User Manual<br>Anual Manual

Original Instructions

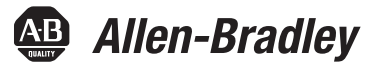

# **Stratix 2500 Lightly Managed Switches**

Catalog Numbers 1783-LMS5, 1783-LMS8

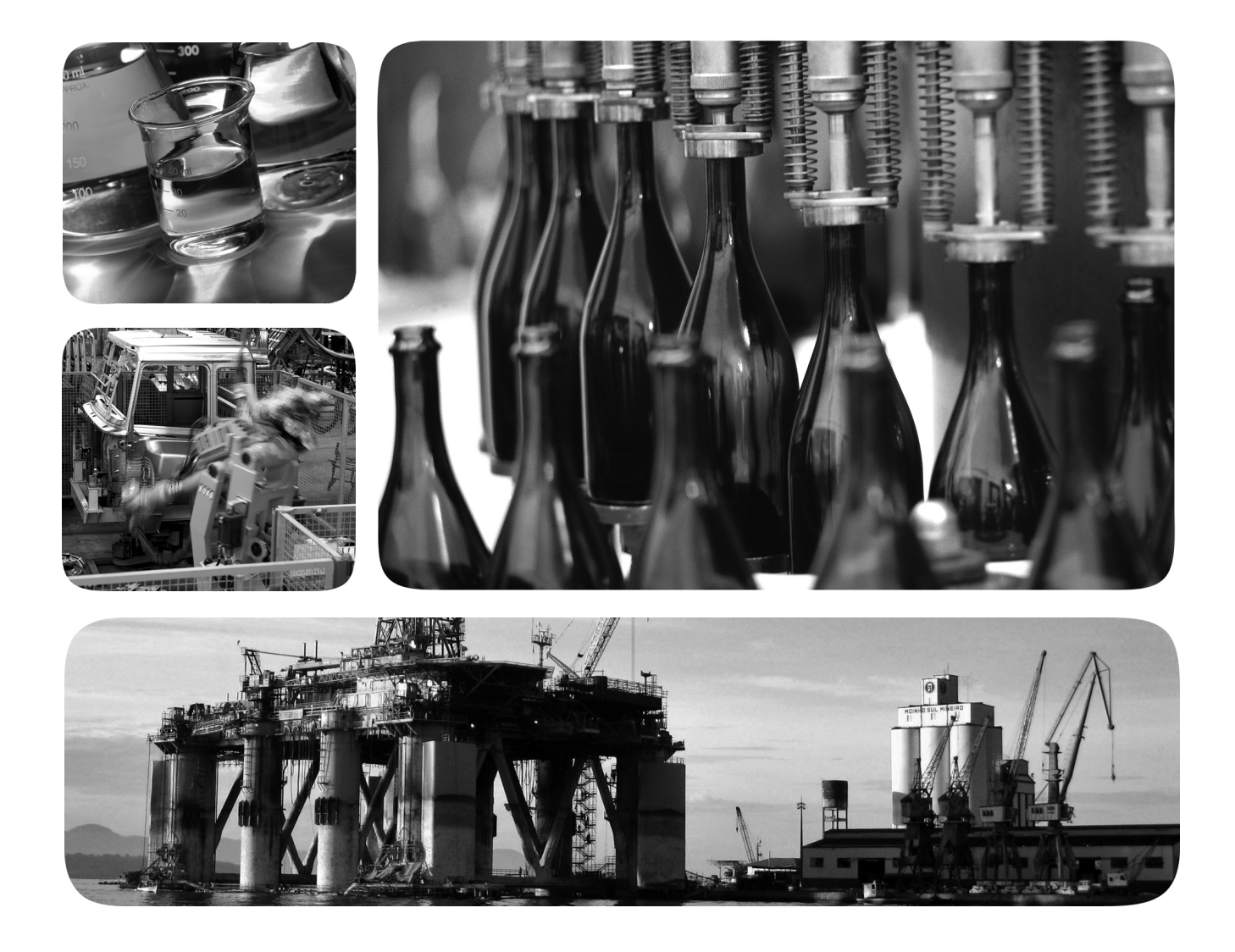

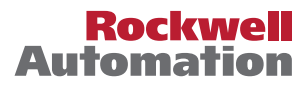

## <span id="page-1-0"></span>**Important User Information**

Read this document and the documents listed in the additional resources section about installation, configuration, and operation of this equipment before you install, configure, operate, or maintain this product. Users are required to familiarize themselves with installation and wiring instructions in addition to requirements of all applicable codes, laws, and standards.

Activities including installation, adjustments, putting into service, use, assembly, disassembly, and maintenance are required to be carried out by suitably trained personnel in accordance with applicable code of practice.

If this equipment is used in a manner not specified by the manufacturer, the protection provided by the equipment may be impaired.

In no event will Rockwell Automation, Inc. be responsible or liable for indirect or consequential damages resulting from the use or application of this equipment.

The examples and diagrams in this manual are included solely for illustrative purposes. Because of the many variables and requirements associated with any particular installation, Rockwell Automation, Inc. cannot assume responsibility or liability for actual use based on the examples and diagrams.

No patent liability is assumed by Rockwell Automation, Inc. with respect to use of information, circuits, equipment, or software described in this manual.

Reproduction of the contents of this manual, in whole or in part, without written permission of Rockwell Automation, Inc., is prohibited

Throughout this manual, when necessary, we use notes to make you aware of safety considerations.

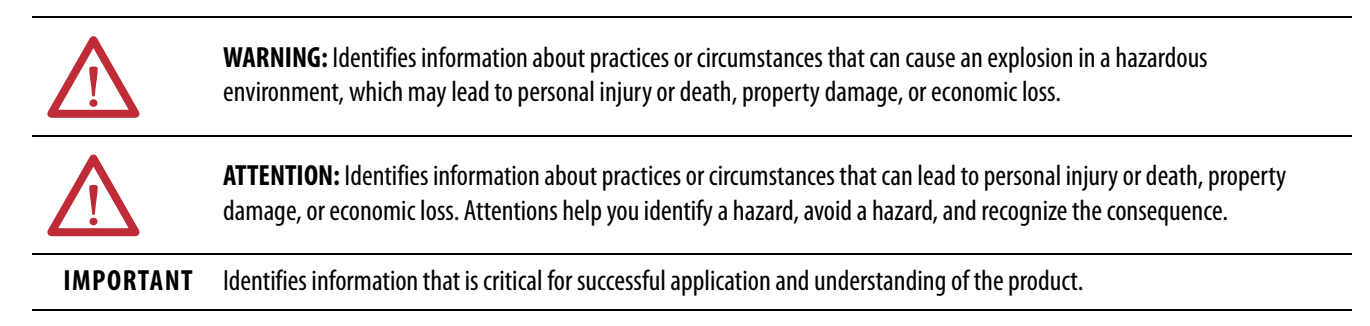

Labels may also be on or inside the equipment to provide specific precautions.

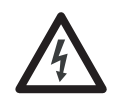

**SHOCK HAZARD:** Labels may be on or inside the equipment, for example, a drive or motor, to alert people that dangerous voltage may be present.

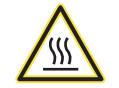

**BURN HAZARD:** Labels may be on or inside the equipment, for example, a drive or motor, to alert people that surfaces may reach dangerous temperatures.

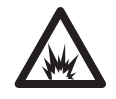

**ARC FLASH HAZARD:** Labels may be on or inside the equipment, for example, a motor control center, to alert people to potential Arc Flash. Arc Flash will cause severe injury or death. Wear proper Personal Protective Equipment (PPE). Follow ALL Regulatory requirements for safe work practices and for Personal Protective Equipment (PPE).

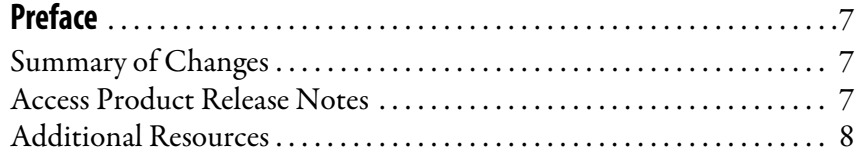

## **[Chapter 1](#page-8-0)**

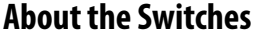

## **[Get Started](#page-14-1)**

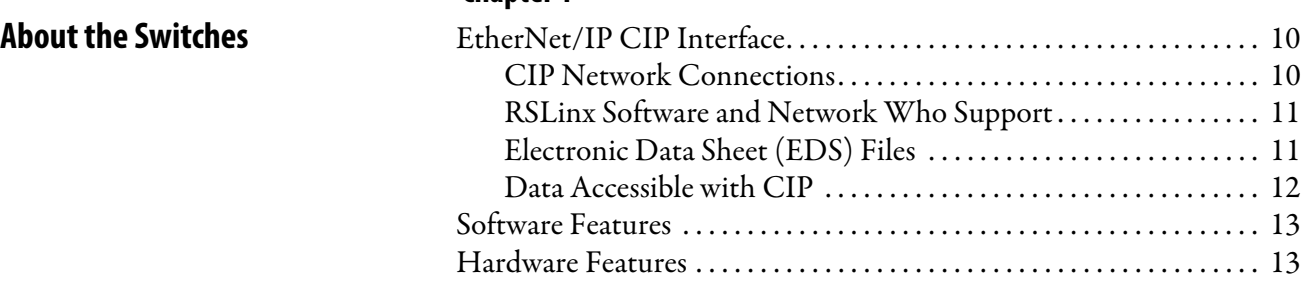

## **[Chapter 2](#page-14-0)**

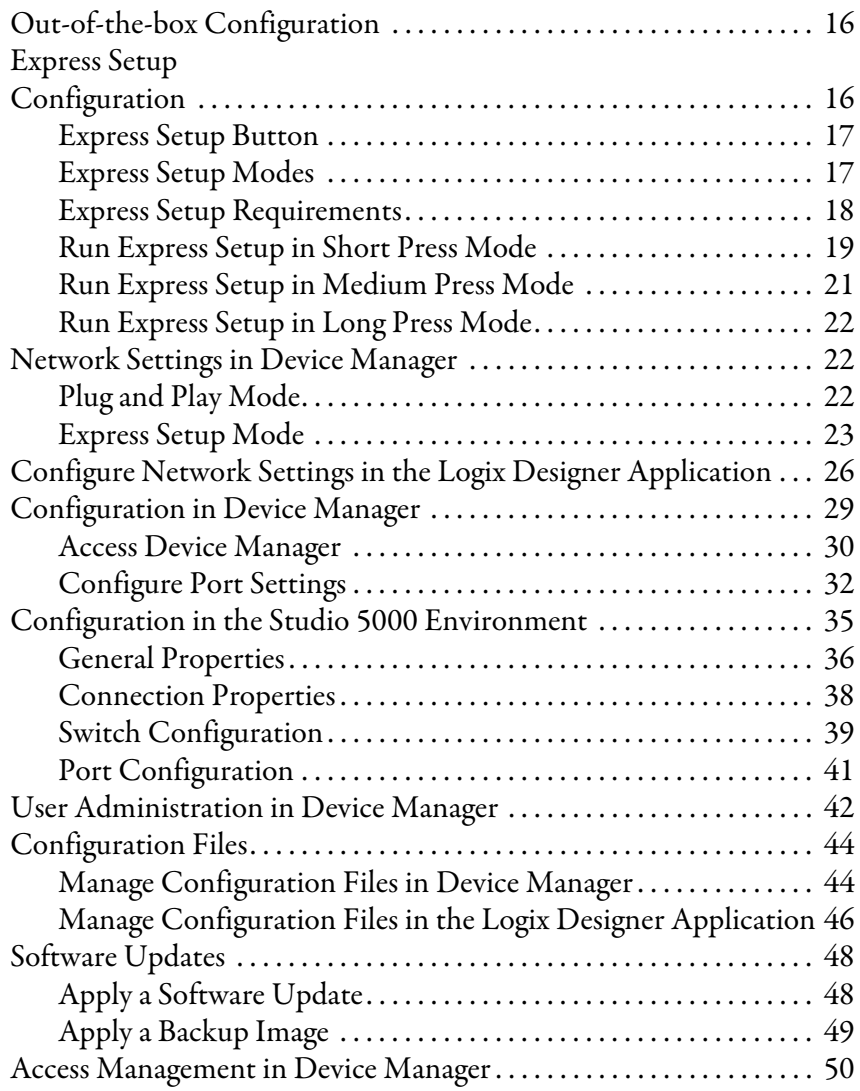

## **[Configure Switch Features](#page-50-1)**

## **[Chapter 3](#page-50-0)**

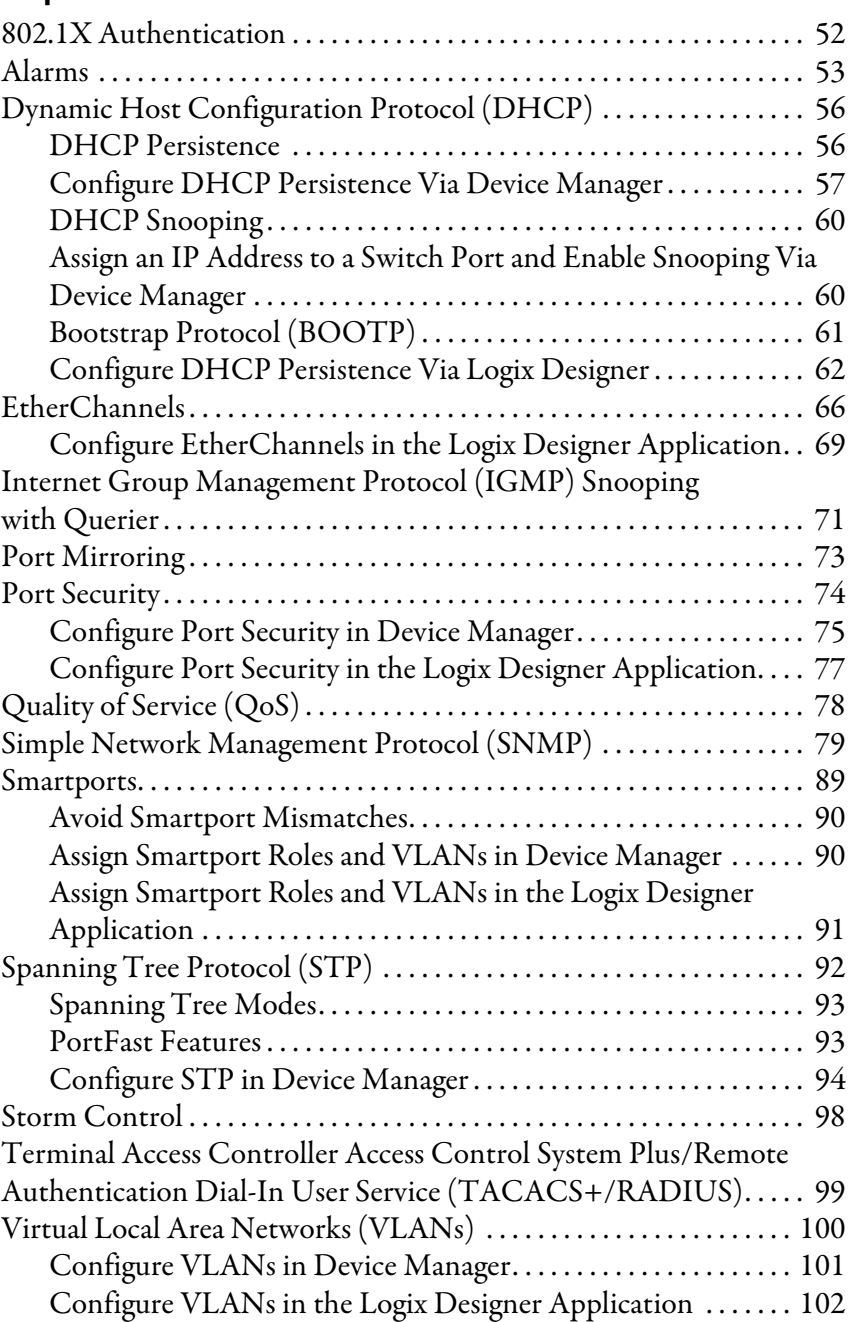

## **[Chapter 4](#page-104-0)**

**Monitor the Switch** 

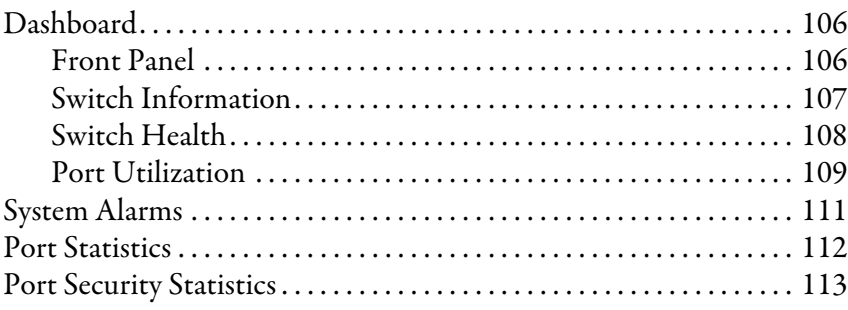

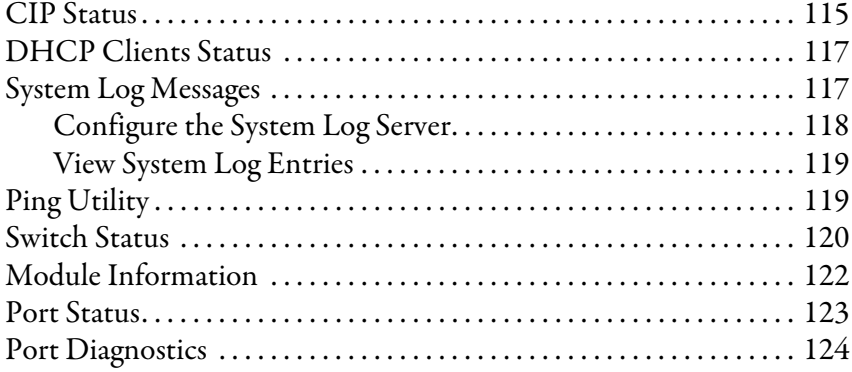

## **[Chapter 5](#page-126-0)**

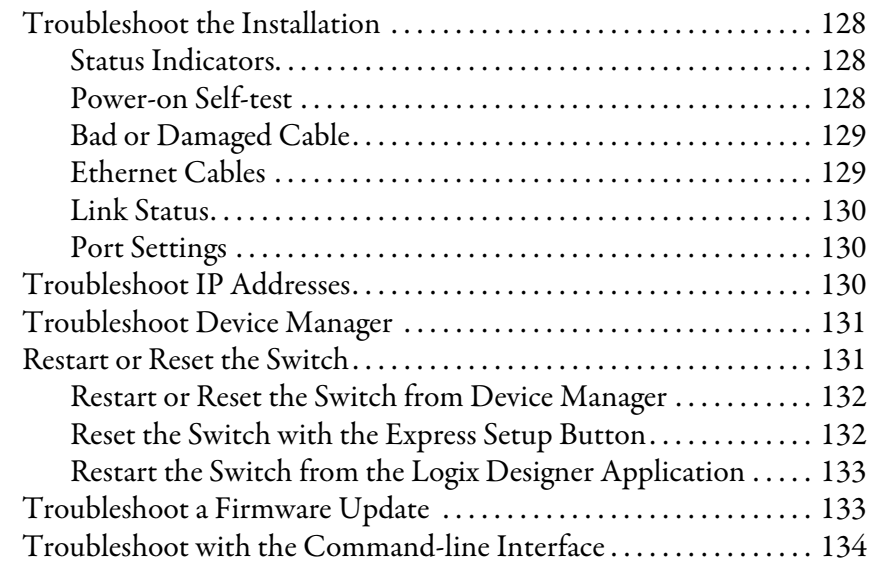

## **[Appendix A](#page-134-0)**

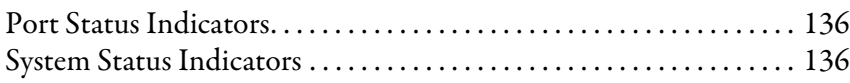

## **[Appendix B](#page-136-0)**

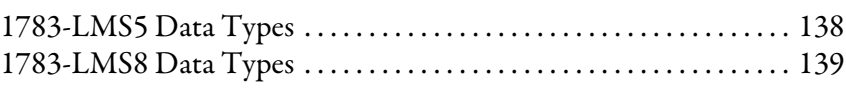

## **[Appendix C](#page-140-0)**

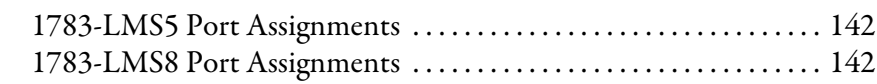

## **[Appendix D](#page-142-0)**

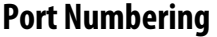

[Port Assignments for CIP Data](#page-140-1)

**[Status Indicators](#page-134-1)** 

[Data Types](#page-136-1)

**[Troubleshoot the Switch](#page-126-1)** 

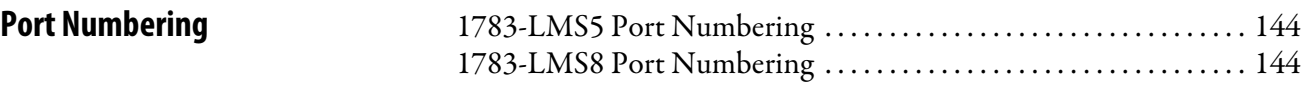

## **[Cables and Connectors](#page-144-1)**

## **[Appendix E](#page-144-0)**

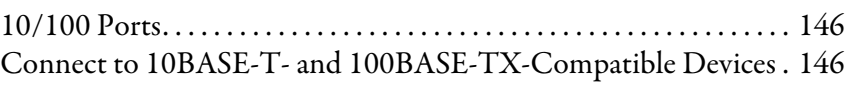

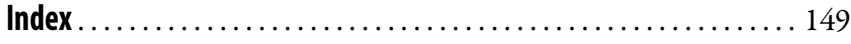

<span id="page-6-3"></span><span id="page-6-0"></span>This publication describes the features and tools to help you configure and monitor Stratix® 2500 lightly managed switches. In addition, this publication provides troubleshooting information to help you resolve basic switch and network issues.

This manual assumes that you understand the following:

- Local area network (LAN) switch fundamentals
- Concepts and terminology of the Ethernet protocol and local area networking

<span id="page-6-1"></span>**Summary of Changes** This manual contains new and updated information.

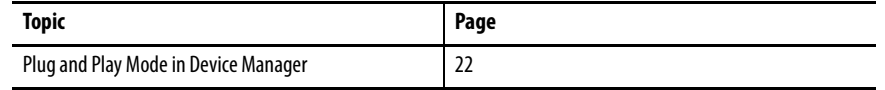

<span id="page-6-2"></span>Access Product Release Notes Access product release notes from the Product Compatibility and Download Center at http://www.rockwellautomation.com/rockwellautomation/ support/pcdc.page.

<span id="page-7-0"></span>**Additional Resources** These documents contain additional information concerning related products from Rockwell Automation.

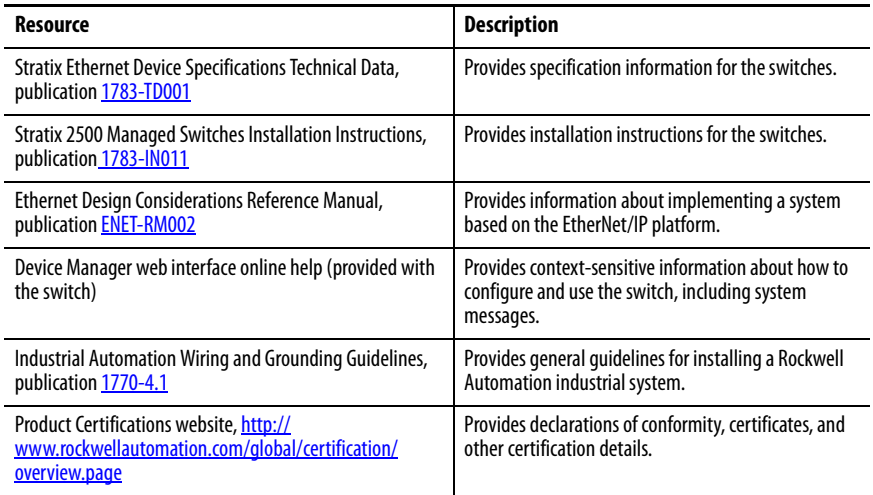

You can view or download publications at

<http://www.rockwellautomation.com/global/literature-library/overview.page>.

To order paper copies of technical documentation, contact your local Allen-Bradley distributor or Rockwell Automation sales representative.

## <span id="page-8-1"></span><span id="page-8-0"></span>**About the Switches**

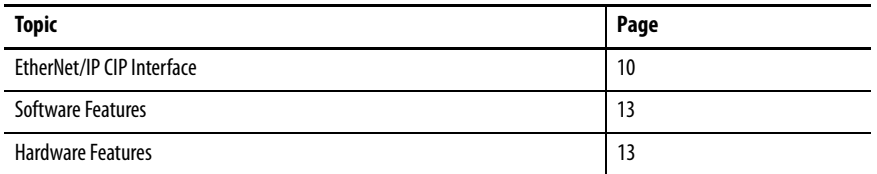

Stratix® 2500 lightly managed switches provide a secure switching infrastructure for harsh environments. You can connect the switches to network devices such as servers, routers, and other switches. In industrial environments, you can connect Ethernet-enabled industrial communication devices, including programmable logic controllers (PLCs), human machine interfaces (HMIs), drives, sensors, and I/O.

The switches are available in 5- and 8-port versions. You can install the switches in two ways:

- As unmanaged switches that require no configuration, but still provide traffic prioritization and multicast optimization
- As lightly managed switches configurable in the Device Manager web interface or the Studio 5000 Logix Designer® application

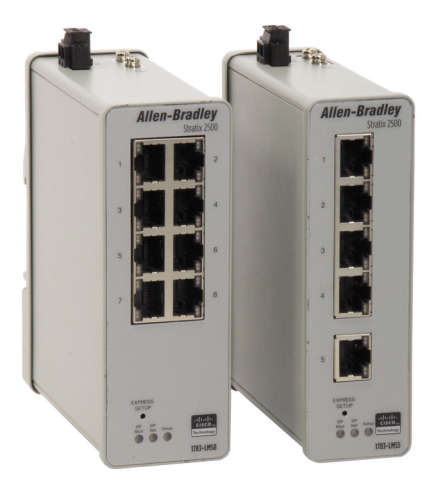

<span id="page-9-0"></span>**EtherNet/IP CIP Interface** Stratix 2500 switches contain an EtherNet/IP network interface. The EtherNet/IP network is an industrial automation network specification from the Open DeviceNet Vendor Association (ODVA). The network uses the Common Industrial Protocol (CIP) for its application layer and TCP/UDP/ IP for its transport and network layers. This interface is accessible from any of the Ethernet ports by using the IP address of the switch.

### <span id="page-9-1"></span>**CIP Network Connections**

CIP is an object-oriented, connection-based protocol that supports two basic types of messaging:

- Explicit
- Implicit  $(I/O)$

A maximum of 128 connections is available. Both connection types must use the switch password before any switch parameters can be written. The password is the same one you enter during Express Setup.

**Table 1 - CIP Network Connections**

| <b>Connection</b>                       | <b>Description</b>                                                                                                    |
|-----------------------------------------|----------------------------------------------------------------------------------------------------|
| <b>Explicit Messaging</b>               | Explicit Messaging connections provide generic, multi-purpose communication paths<br>between two devices. These connections are often referred to as messaging connections.<br>Explicit messages provide request/response-oriented network communication. Each<br>request is typically directed at another data item. Explicit messages can be used to<br>configure, monitor, and troubleshoot the switch.<br>The Explicit Messaging interface is used by the Studio 5000 Logix Designer application.                                                                                                    |
| Implicit messaging<br>(I/O connections) | I/O connections provide dedicated, special purpose communication paths between a<br>producing application and one or more consuming applications. The application-specific<br>I/O data that moves through these connections is typically a fixed, cyclical structure.<br>The switch supports two I/O connection choices.<br>Input Only<br>$\bullet$<br><b>Exclusive Owner</b><br>Both connections are cyclic and adjustable from 3005000 ms.<br>The Input Only connection contains a data structure with status information on the switch<br>in general and specific status on each of the ports. This connection is multicast. Multiple<br>controllers can share the connection.<br>The Exclusive Owner connection uses the same Input data structure as the Input Only<br>connection, but adds an Output data structure. The Output data contains a bit for each port<br>that lets you enable or disable each port separately. While the Input data on this<br>connection can be shared via multicast by multiple controllers, only one controller can own<br>the Output data. If a second controller attempts to open this connection, the connection is<br>rejected. |
| IMPORTANT                               | Because the controller sends output data cyclically, the output data                                                                                                    |

**IMPORTANT** Because the controller sends output data cyclically, the output data overrides attempts by other software tools or visualization stations to enable or disable a port.

#### <span id="page-10-0"></span>**RSLinx Software and Network Who Support**

The EtherNet/IP network interface supports the RSLinx® software RSWho feature. RSWho enables you to locate and identify your switch on the network by using the electronic data sheet (EDS) files.

To access the RSWho function, from the RSLinx software toolbar, choose Communications > RSWho.

**IMPORTANT** After using the RSWho feature, if you access the switch and view the Ethernet link counters, you see the counts for only the first port (Port Fe1/1).

#### <span id="page-10-1"></span>**Electronic Data Sheet (EDS) Files**

Electronic Data Sheet (EDS) files are text files that are used by network configuration tools, such as RSNetWorx™ for EtherNet/IP software. EDS files help you identify products and commission them on a network. EDS files contain details about the readable and configurable parameters of the device. They also provide information about the I/O connections the device supports and the content of the associated data structures.

If you are using the switch in a system without a Rockwell Automation Logix controller, you cannot use the add-on profile (AOP) supplied with Logix controllers. You must use information from the EDS files to configure the I/O connection.

EDS files for the Stratix switches are included with the following software packages:

- RSLinx software
- RSLogix 5000° software
- RSNetWorx for EtherNet/IP software

You can also obtain the EDS files in either of these two ways:

- By downloading it from <http://www.rockwellautomation.com/resources/eds/>.
- By using the RSLinx EDS Hardware Installation tool.

To upload the EDS files directly from the switch over the network, follow these steps.

- 1. From the Start menu, choose Programs > Rockwell Software >RSLinx >Tools > EDS Hardware Installation Tool.
- 2. To launch the EDS Wizard and add the selected hardware description and associated files, click Add.

## <span id="page-11-0"></span>**Data Accessible with CIP**

The CIP interface enables you to access the information in [Table 2.](#page-11-1)

#### <span id="page-11-1"></span>**Table 2 - Data Accessible with CIP**

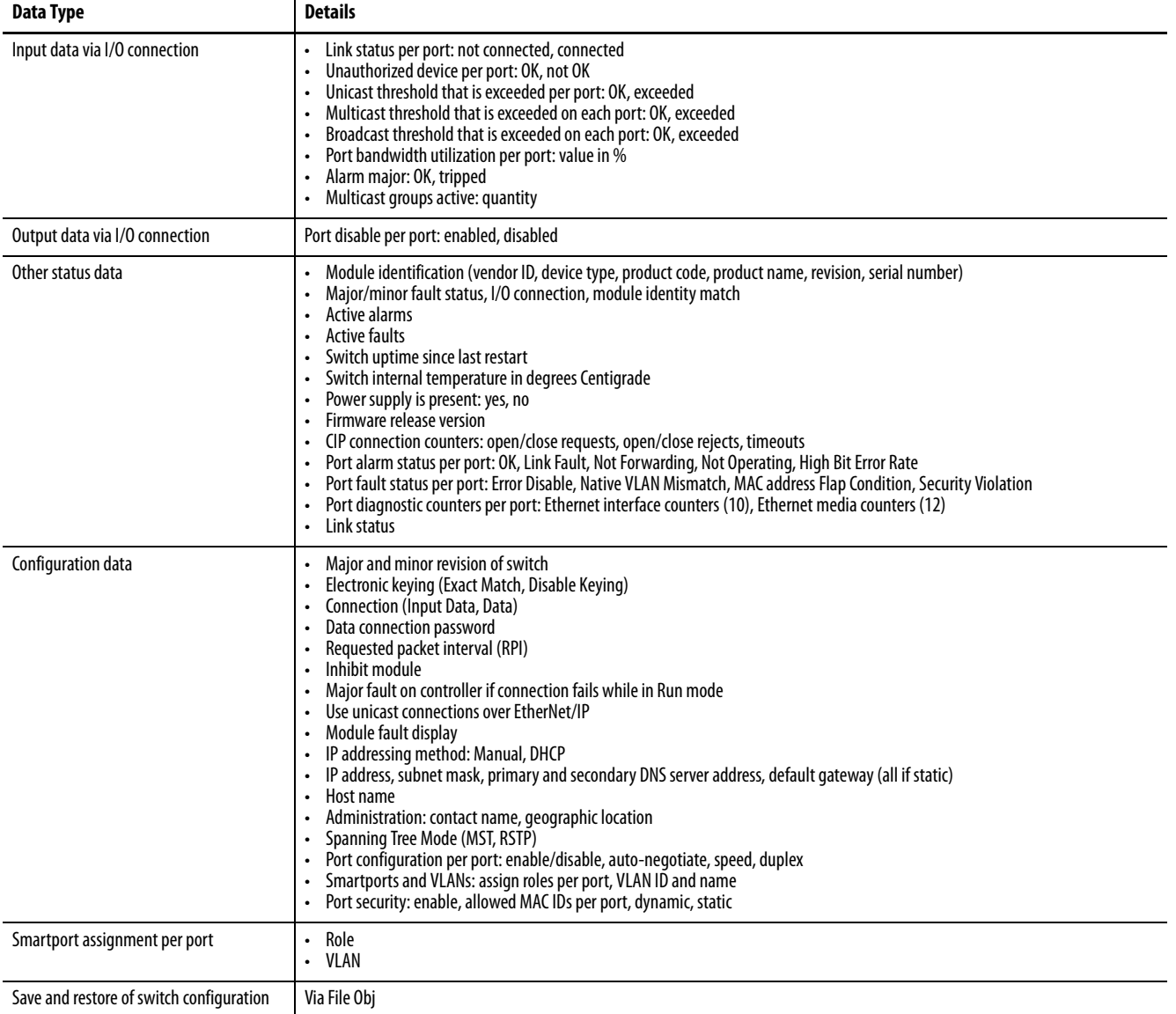

<span id="page-12-0"></span>**Software Features** Switch software features can be configured in Device Manager, the Logix Designer application, or both:

- See [Configuration in Device Manager on page 29](#page-28-1)
- See [Configuration in the Studio 5000 Environment on page 35](#page-34-1)

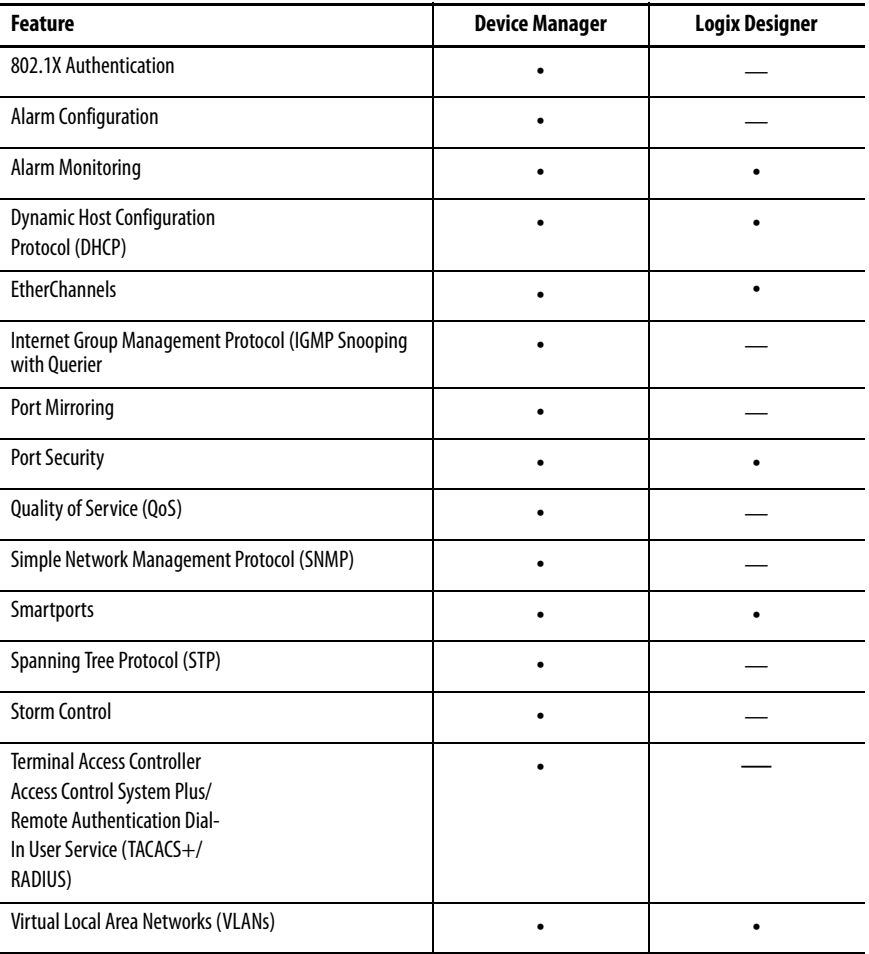

<span id="page-12-1"></span>**Hardware Features** For technical specifications, see the Stratix Ethernet Device Specifications Technical Data, publication [1783-TD001.](http://literature.rockwellautomation.com/idc/groups/literature/documents/td/1783-td001_-en-p.pdf)

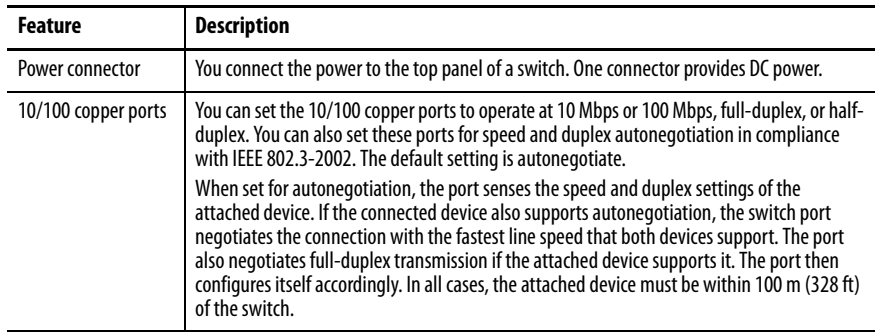

## **Notes:**

## <span id="page-14-1"></span><span id="page-14-0"></span>**Get Started**

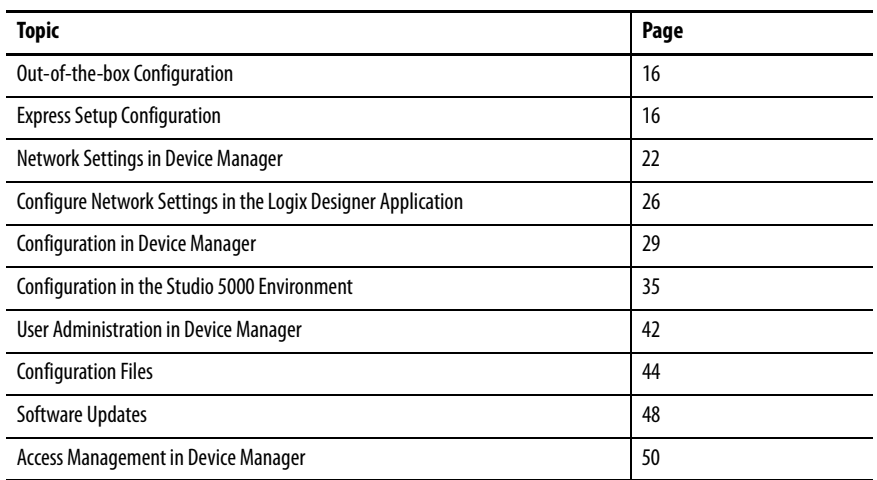

You can install a Stratix® 2500 switch in your network in two ways:

- Use the out-of-the-box configuration. User-defined configuration is not required. See [Out-of-the-box Configuration on page 16.](#page-15-0)
- Use the Express Setup configuration. You can then configure and monitor the switch with software. See [Express Setup Configuration on](#page-15-1)  [page 16.](#page-15-1)

## <span id="page-15-1"></span><span id="page-15-0"></span>**Out-of-the-box Configuration** The out-of-the-box configuration for the switch provides these features: • Configures Quality of Service (QoS) settings to prioritize EtherNet/IP, Precision Time Protocol (PTP), and industrial traffic. For more information about QoS, see page  $\frac{78}{6}$  $\frac{78}{6}$  $\frac{78}{6}$ . • Enables Internet Group Management Protocol (IGMP) snooping with querier. For more information about IGMP with querier, see page  $71$ . Management protocols (HTTPS and SNMP) are disabled with the out-ofthe-box configuration. However, these protocols are enabled if you apply the Express Setup configuration to the switch. You can install the switch in your network with no user-defined configuration. **Express Setup Configuration** The Express Setup configuration for the switch provides the same features as the out-of-the-box configuration, and the following: • Enables CIP • Enables message logging (SYSLOG) and Simple Network Management Protocol (SNMP) notifications • Enables Multiple Spanning Tree Protocol (MSTP), Bridge Protocol Data Unit (BPDU) Guard, BPDU Filter • Encrypts administrator traffic during SNMP sessions and provides increased network security by enabling these protocols: – SNMPv3 – HTTPS The switch does not support Telnet and HTTP protocols.

Once you run Express Setup, you can complete the configuration of the switch by using the Device Manager web interface or the Studio 5000 Logix Designer® application.

#### <span id="page-16-0"></span>**Express Setup Button**

Use the Express Setup button on the physical switch to perform Express Setup. The Express Setup button is recessed behind the front panel. To reach the button, use a small tool, such as a paper clip.

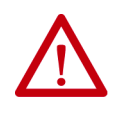

**WARNING:** When you press the Express Setup button while power is on, an electric arc can occur. This could cause an explosion in hazardous location installations.

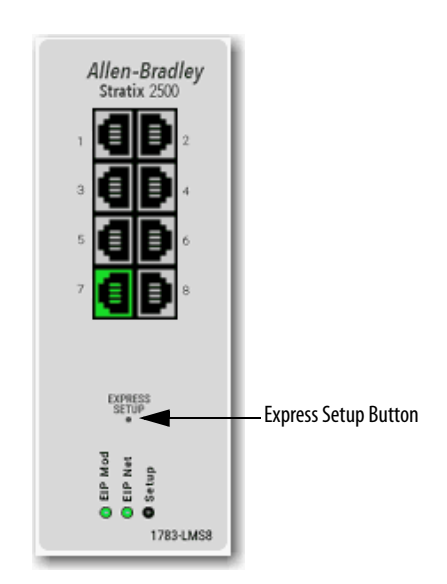

#### <span id="page-16-1"></span>**Express Setup Modes**

Express Setup has three modes:

**IMPORTANT** The Studio 5000 Logix Designer application supports only Medium-press mode.

- Short Press mode—Use a direct connection to enter the initial IP address of the switch. You can then configure additional network settings in Device Manager. To run Short Press mode, see page [19](#page-18-0).
- Medium Press mode—You can use a DHCP server to assign the switch an IP address. You can then configure additional network settings in Device Manager or the Logix Designer application. FactoryTalk® Network Manager (FTNM) also supports Plug and Play (PnP) in Medium Press mode. To run Medium Press mode, see page [21.](#page-20-0)
- Long Press mode—Reset the switch to use factory default settings. To run Long Press mode, see page [22](#page-21-0).

#### [Table 3](#page-17-1) summarizes the function of each mode.

#### <span id="page-17-1"></span>**Table 3 - Express Setup Modes**

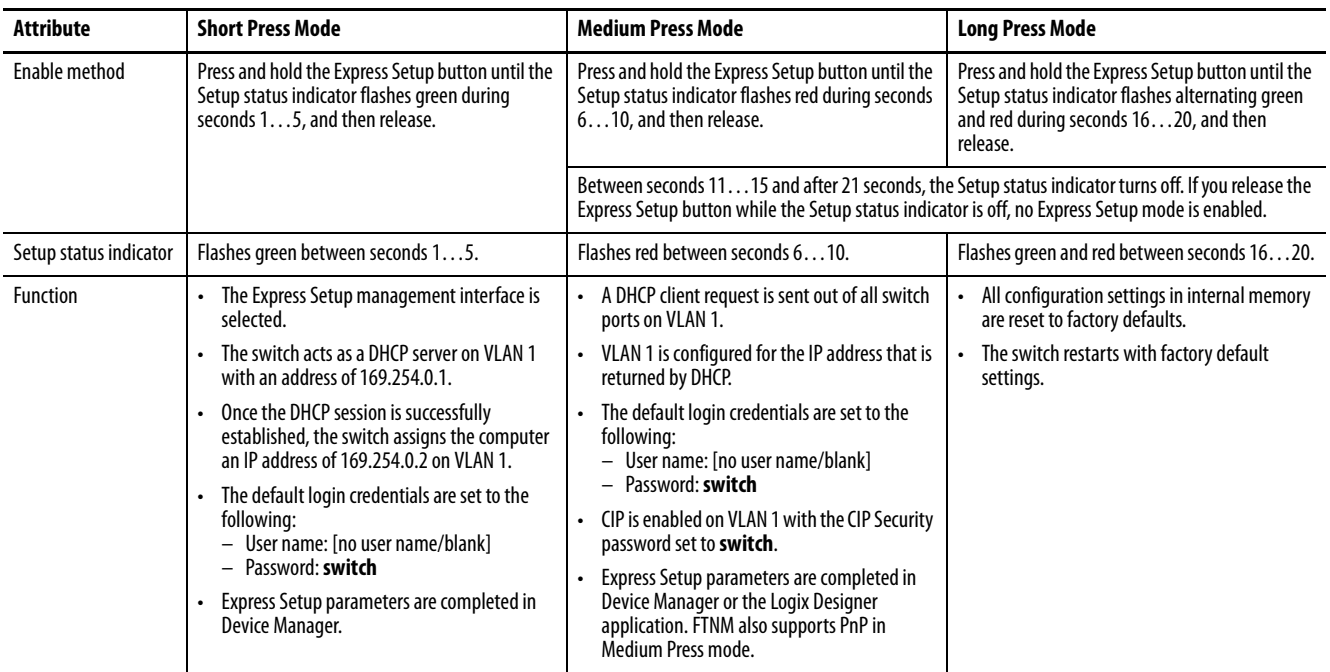

### <span id="page-17-0"></span>**Express Setup Requirements**

To run Express Setup in Short Press mode, do the following:

- Disable other networks in your system.
- Set your computer to determine its IP address automatically versus statically.
- Disable any static domain name servers (DNS).
- Disable any wireless interface on your computer.
- Disable browser proxy settings.
- Make at least one switch port available for Express Setup.

Confirm the following hardware and software requirements.

| <b>Component</b>                                                                     | Requirement                                             |
|--------------------------------------------------------------------------------------|---------------------------------------------------------|
| Processor                                                                            | 1 GHz or faster 32 bit (x86) or 64 bit (x64)            |
| RAM                                                                                  | 1 GB RAM (32-bit) or 2 GB RAM (64-bit)                  |
| Hard disk space                                                                      | 16 GB (32 bit) or 20 GB (64 bit)                        |
| Computer-to-switch connection<br>(Required for Express Setup in<br>Short Press mode) | Straight-through or crossover Category 5 Ethernet cable |

**Table 4 - Express Setup Hardware Requirements**

#### **Table 5 - Express Setup Software Requirements**

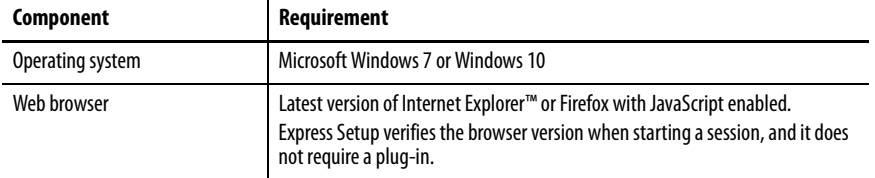

## <span id="page-18-0"></span>**Run Express Setup in Short Press Mode**

The following conditions cause the switch to exit Short Press mode.

**Table 6 - Conditions Cause the Switch to Exit Short Press Mode**

| Condition                                                                                                    | <b>Status Indicator Behavior</b>                                                  |
|----------------------------------------------------------------------------------------------------|-----------------------------------------------------------------------------------|
| A non-default configuration exists on the switch.                                                                        | The Setup status indicator turns red for 10 seconds.                              |
| You do not connect to the Express Setup port within two<br>minutes from when the port status indicator flashes<br>green. | The unconnected port status indicator and the Setup<br>status indicator turn off. |
| No DHCP request is received for two minutes from when<br>you connect to the Express Setup port.                          | The Setup status indicator turns red for 10 seconds.                              |
| No browser session is started for two minutes after an IP<br>address is assigned to the computer.                        | The unconnected port status indicator and the Setup<br>status indicator turn off. |
| You disconnect your computer from the switch before<br>the setup process is complete.                                    | All Express Setup temporary configurations, such as<br>DHCP server, are removed.  |

To run Express Setup in Short Press mode, follow these steps.

1. Apply power to the switch.

When the switch powers on, it begins its power-on sequence. The power-on sequence can take as many as 45 seconds to complete.

2. Make sure that the power-on sequence has completed by verifying that the EIP Mod indicator is flashing green.

If the switch fails the power-on sequence, the EIP Mod status indicator turns red.

3. Press and hold the Express Setup button until the Setup status indicator flashes green during seconds 1…5, and then release.

The switch selects a port to use for Express Setup.

4. Connect a Category 5 Ethernet cable from the flashing switch port to the Ethernet port on a computer.

Once you connect the switch to the computer, the Setup status indicator and the status indicator for the port connected to the computer change from flashing green to solid green.

The switch acts as a DHCP server on VLAN 1 with the address of 169.254.0.1, and serves address 169.254.0.2 to the computer.

- 5. Access Device Manager by starting a web browser session and typing the switch IP address, 169.254.0.1. The default login credentials are:
	- User name: [no user name/blank]
	- Password: **switch**

For detailed steps about how to access Device Manager, see page [30](#page-29-0).

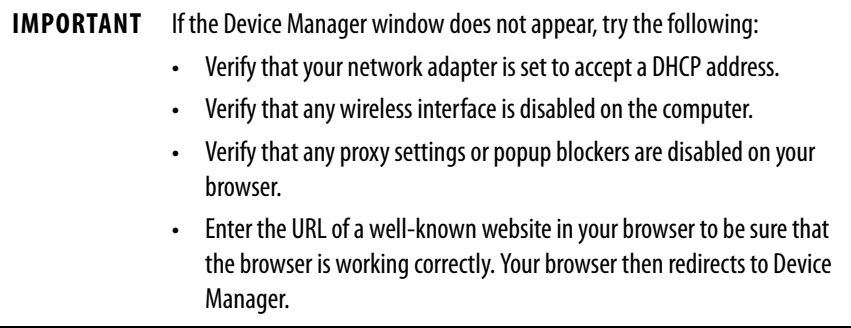

6. Proceed to [Network Settings in Device Manager on page 22](#page-21-1).

#### <span id="page-20-0"></span>**Run Express Setup in Medium Press Mode**

The following conditions cause the switch to exit Medium Press mode.

**Table 7 - Conditions Cause the Switch to Exit Medium Press Mode**

| Condition                                                                                  | <b>Status Indicator Behavior</b>                     |
|--------------------------------------------------------------------------------------------|------------------------------------------------------|
| A non-default configuration exists on the switch.                                          | The Setup status indicator turns red for 10 seconds. |
| No DHCP response is received for 10 minutes from when<br>the switch broadcast the request. |                                                      |

**IMPORTANT** Before you begin, confirm that your system has a DHCP server that is configured to assign the switch an IP address.

To run Express Setup in Medium Press mode, follow these steps.

1. Apply power to the switch.

When the switch powers on, it begins its power-on sequence. The power-on sequence can take as many as 45 seconds to complete.

- 2. Make sure that the power-on sequence has completed by verifying that the EIP Mod and Setup status indicators are flashing green:
	- If the switch fails the sequence, the EIP Mod status indicator turns red.
	- If you do not press the Express Setup button within 5 minutes after the sequence completes, the Setup status indicator turns off.
- 3. Press and hold the Express Setup button until the Setup status indicator flashes red during seconds 6…10, and then release:

**IMPORTANT** You must complete the switch setup within 60 minutes of releasing the Express Setup button. Otherwise, the switch exits Express Setup.

- The Setup status indicator flashes green during seconds 1…5, and then red during seconds 6…10.
- The switch broadcasts a DHCP request out of all ports on VLAN 1.
- VLAN 1 is configured with the IP address that is returned by the DHCP server.
- The default login credentials are set to the following:
	- User name: [no user name/blank]
	- Password: **switch**
- CIP is enabled on VLAN 1 with CIP Security password set to **switch**.
- 4. Configure network settings:
	- To use Device Manager, see [page 22](#page-21-1).
	- To use the Logix Designer application, see [page 26.](#page-25-0)

FTNM also supports PnP in Medium Press mode.

### <span id="page-21-0"></span>**Run Express Setup in Long Press Mode**

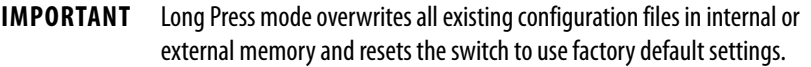

Press and hold the Express Setup button until the Setup status indicator flashes alternating green and red during seconds 16…20, and then release.

Upon release of the Express Setup button, the switch restarts with factory default settings.

To populate the network settings in Device Manager, you can choose the Plugn-Play (PnP) option, or you can configure the network settings.

### <span id="page-21-3"></span><span id="page-21-2"></span>**Plug and Play Mode**

The PnP agent is a software component that is embedded on the device. The PnP agent prompts the switch to acquire the IP address of the PnP server. After a connection with the server is established, the PnP agent communicates with the server to acquire deployment-related information and perform the associated activities. Deployment activities include configuration, image, license, and file updates.

If the PnP agent is unable to establish a connection, you can create a PnP profile. Enter the configuration information into the fields on the Express Setup page.

The PnP function is not active by default. To choose PnP after you run Express Setup (see  $\frac{page 17}{9}$ , follow these steps.

- 1. Access Device Manager, as described on [page 30.](#page-29-0)
- 2. On the Express Setup page, from the Select device initial setup mode menu, choose PnP.
	- To prompt the PnP agent to start communication, click Submit.
	- If the PnP agent cannot establish a connection, complete the fields that are described in [Table 8](#page-23-0).

## <span id="page-21-1"></span>**Network Settings in Device Manager**

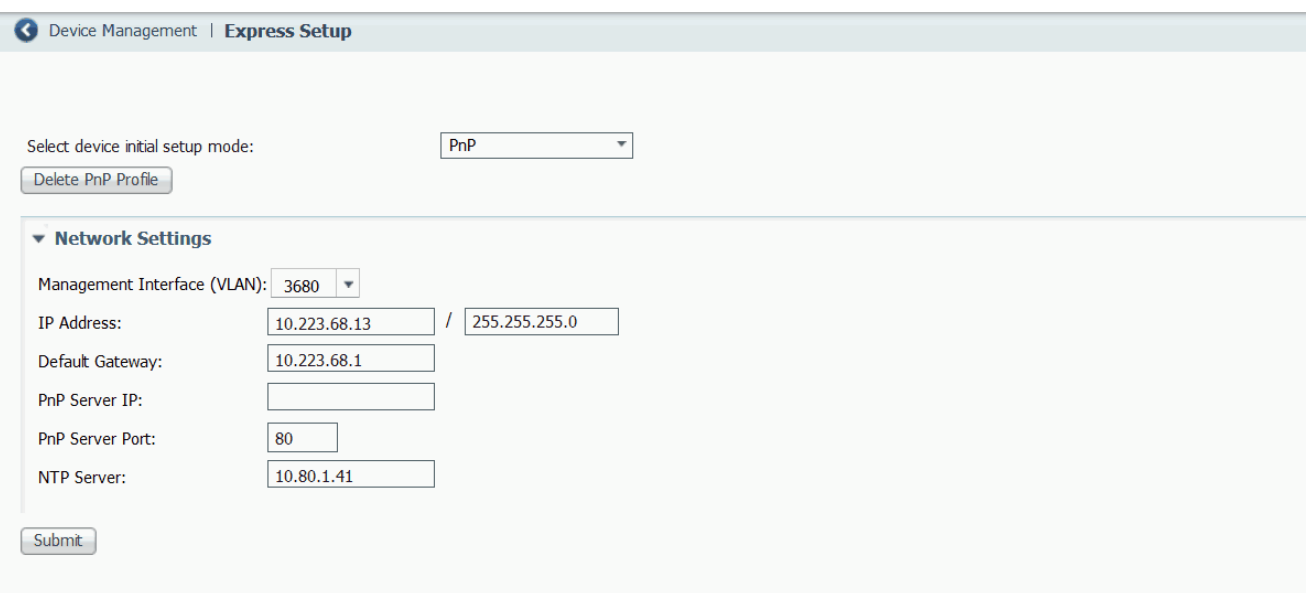

### <span id="page-22-0"></span>**Express Setup Mode**

To configure network settings in Device Manager after you run Express Setup (see <u>page 17</u>), follow these steps.

- 1. Access Device Manager, as described on [page 30.](#page-29-0)
- 2. On the Express Setup page, from the Select device initial setup mode menu, choose Express Setup.
- 3. Complete the fields that are described in [Table 8](#page-23-0).

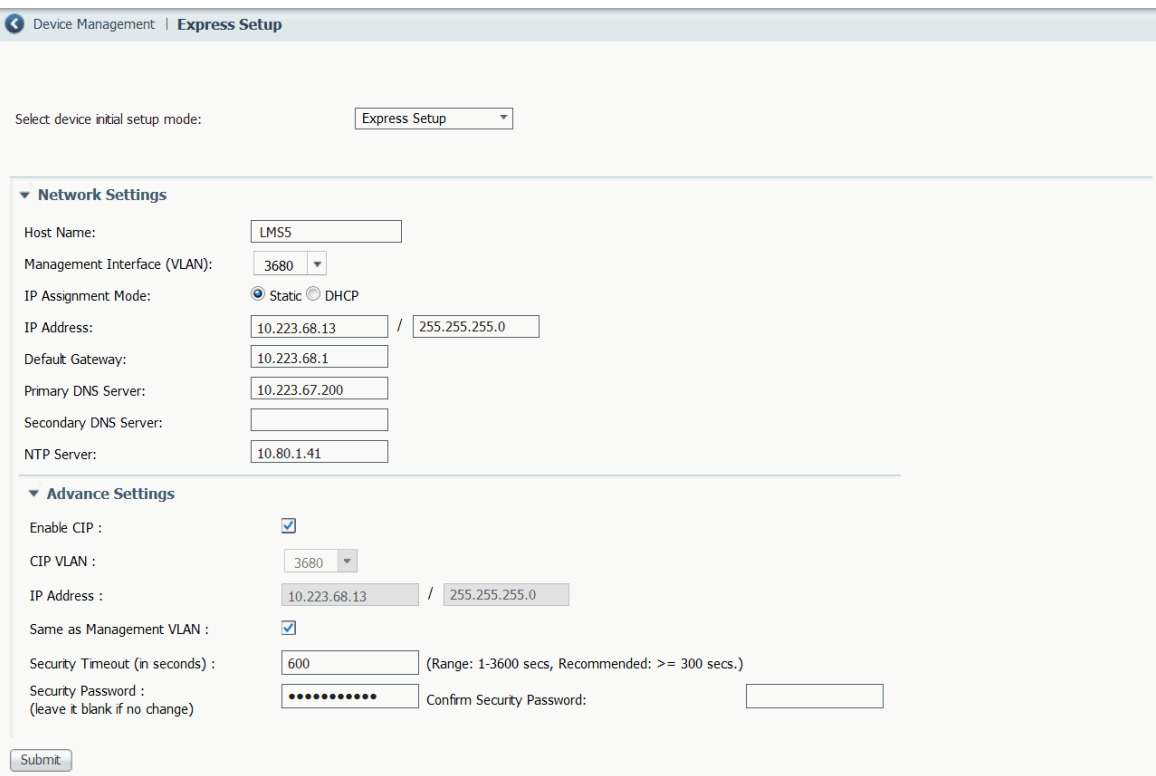

<span id="page-23-0"></span>**Table 8 - Express Setup Fields—Device Manager**

| <b>Field</b>                | <b>Description</b>                                                                                                    |  |
|-----------------------------|----------------------------------------------------------------------------------------------------|--|
| <b>Network Settings</b>     |                                                                                                    |  |
| Delete PnP Profile          | (Displayed only if the Select device initial setup mode is PnP). You can complete the Network Settings fields to create a PnP profile. Click Delete<br>PnP Profile to delete this profile.                                                                                                    |  |
| <b>Host Name</b>            | Enter a name for the switch within these guidelines:<br>Cannot be longer than 63 characters<br>Cannot contain the characters $_{1,0}^{1,0}$ , #, \$, %, ^, &, &, *, (,) ]<br>Cannot start with numbers followed by characters. Numbers can follow characters                                                                                                    |  |
| Management Interface (VLAN) | Choose the ID of the management VLAN through which the switch is managed. The management VLAN is the broadcast domain through<br>which management traffic is sent between specific users or devices. It provides broadcast control and security for management traffic that<br>must be limited to a specific group of users, such as the administrators of your network. It also provides secure administrative access to all<br>devices in the network.<br>Choose an existing VLAN as the management VLAN. The default management VLAN ID is 1.<br><b>IMPORTANT:</b> Be sure that the switch and your network management station are in the same VLAN. Otherwise, you lose management<br>connectivity to the switch.                                                                                                    |  |
| IP Assignment Mode          | Click an IP Assignment mode to determine whether the switch IP information is manually assigned (static) or is automatically assigned by a<br>Dynamic Host Configuration Protocol (DHCP) server. The default mode is Static.<br>We recommend that you check Static and manually assign the IP address for the switch. You can then use the same IP address whenever you<br>want to access Device Manager.<br>If you check DHCP, the DHCP server automatically assigns an IP address, subnet mask, default gateway, primary and secondary DNS server to<br>the switch. Unless restarted, the switch continues to use the DHCP-assigned information, and you are able to use the DHCP-assigned address<br>to access Device Manager.<br>For a manually assigned IP address in a network that uses a DHCP server, the IP address cannot be within the range of addresses that the DHCP<br>server assigns. Otherwise, IP address conflicts can occur between the switch and another device. |  |

#### **Table 8 - Express Setup Fields—Device Manager (continued)**

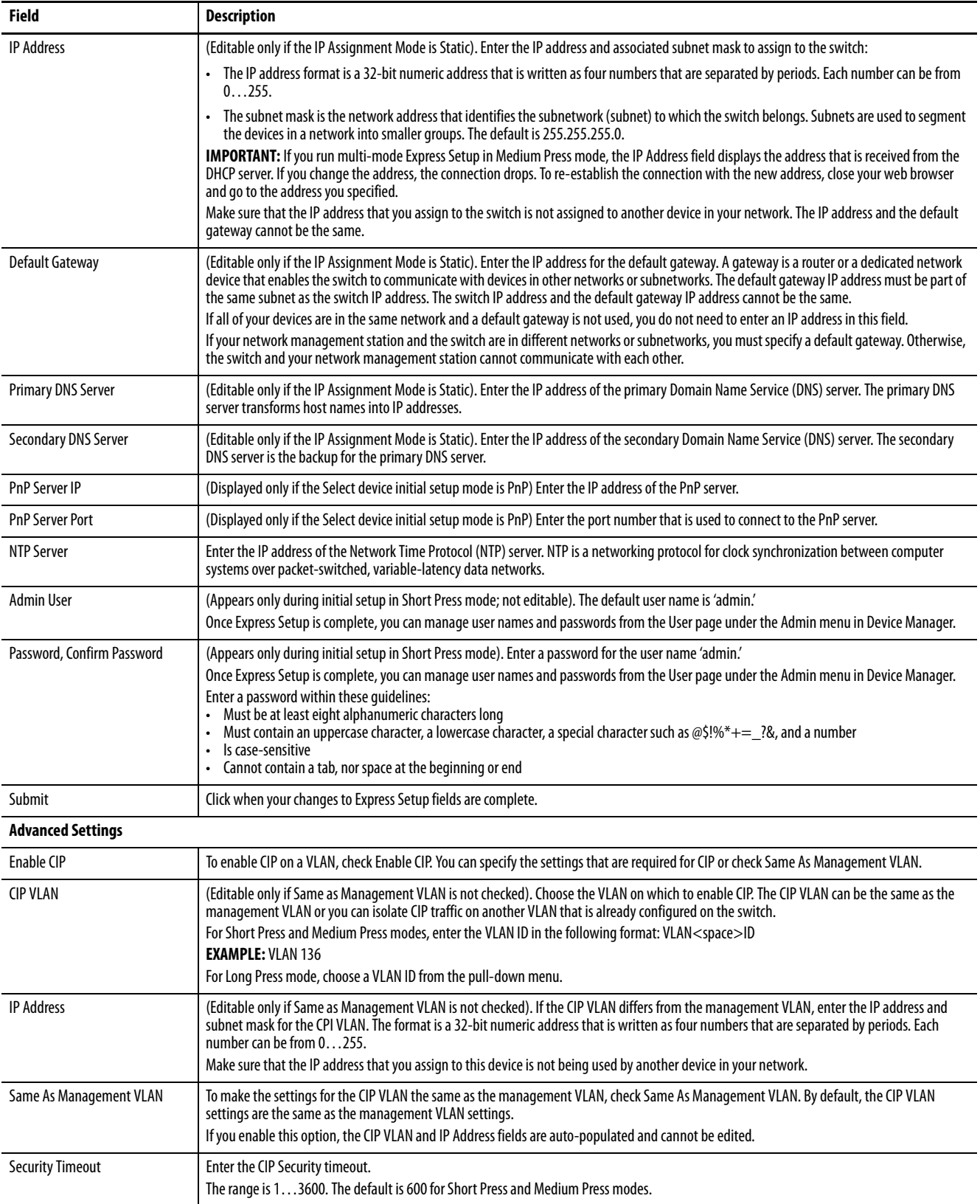

#### **Table 8 - Express Setup Fields—Device Manager (continued)**

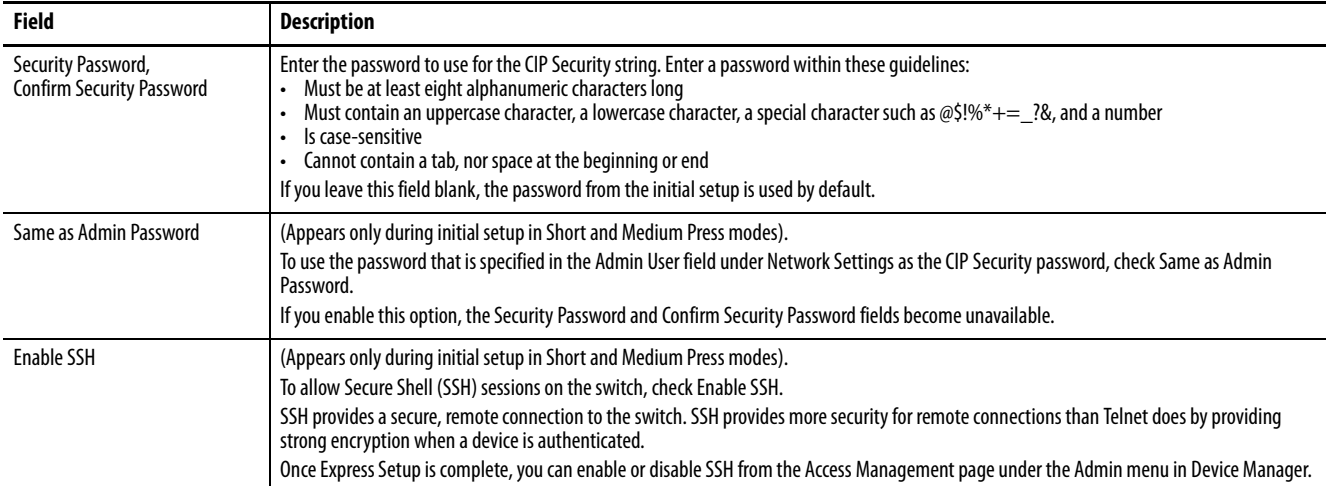

## <span id="page-25-0"></span>**Configure Network Settings in the Logix Designer Application**

To configure network settings in the Logix Designer application after you run Express Setup in Medium Press mode, follow these steps.

- 1. If you have not yet added the switch to a controller project, complete Steps  $1 \dots 4$  $1 \dots 4$  on [page 35.](#page-34-0)
- 2. Configure general properties, as described [page 36](#page-35-0).

Specify the IP address that is assigned to the switch by the DHCP server.

- 3. Go online with the controller, and then open the Module Properties dialog box for the switch.
- 4. In the navigation pane, click Switch Configuration.
- 5. Complete the fields that are described in [Table 9](#page-26-0).

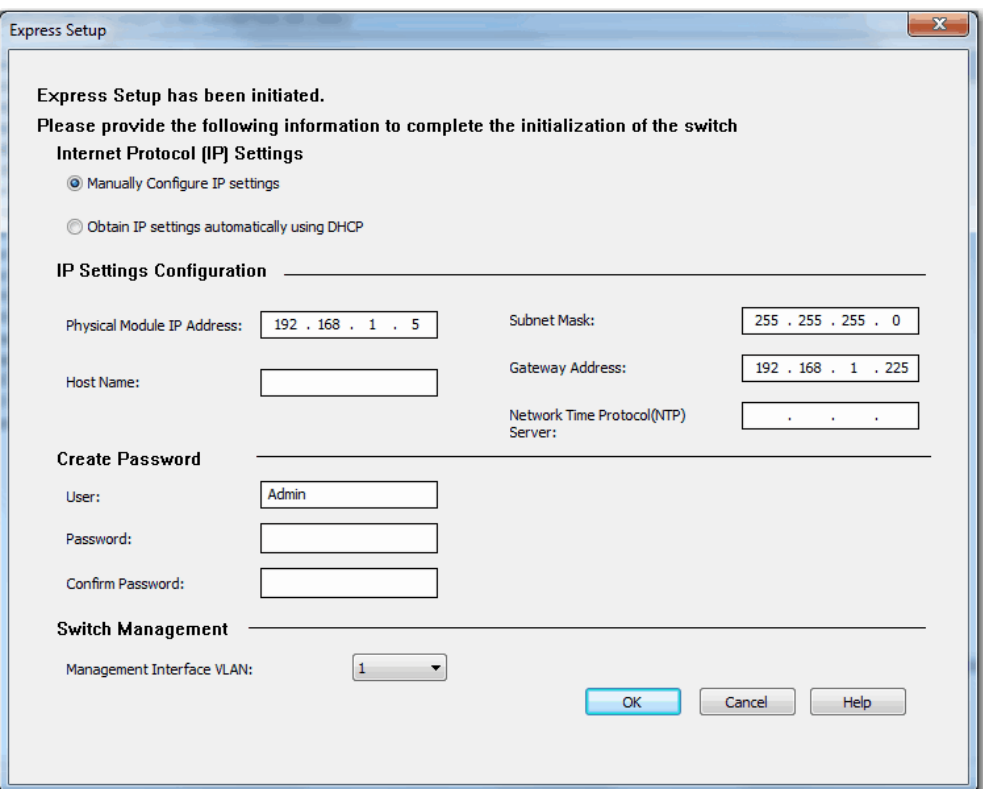

### <span id="page-26-0"></span>**Table 9 - Express Setup Fields—Logix Designer Application**

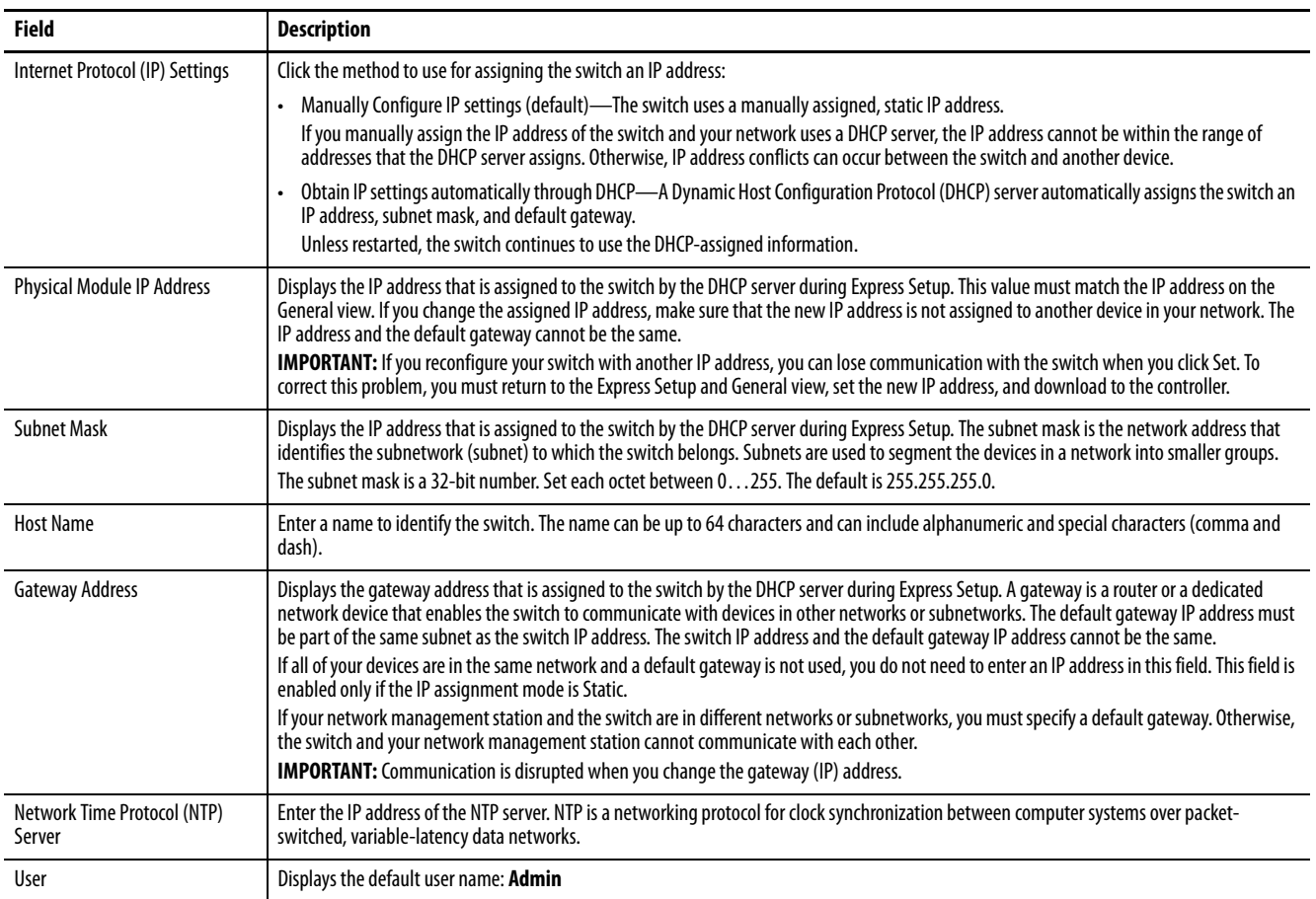

#### **Table 9 - Express Setup Fields—Logix Designer Application (continued)**

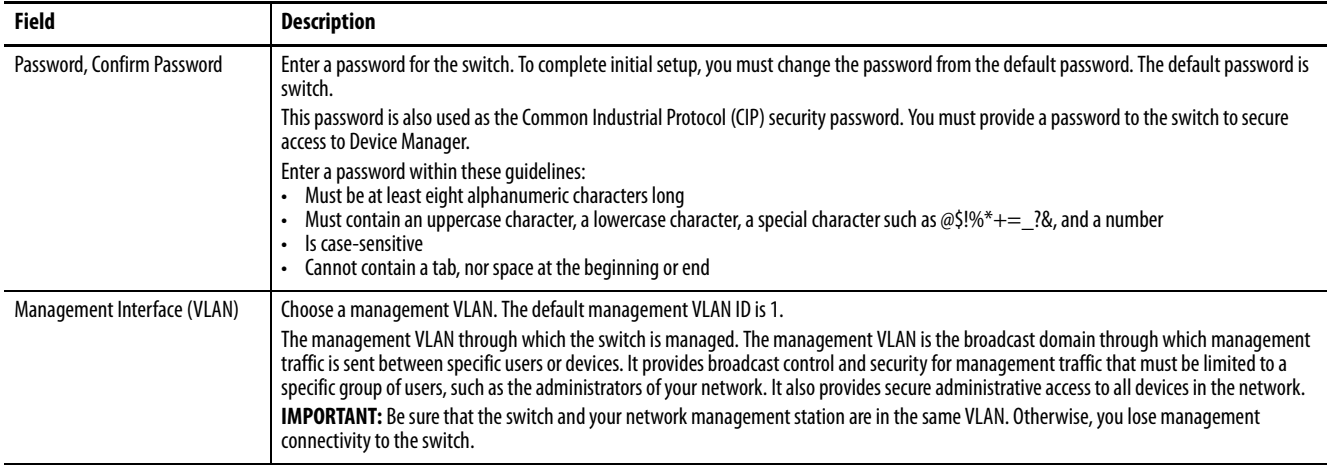

6. Click OK.

The switch initializes its configuration for typical industrial EtherNet/IP applications. You can then use the Logix Designer application for further configuration or exit the application.

7. Turn off power at the source, disconnect any cables to the switch, and install the switch in your network.

## <span id="page-28-1"></span><span id="page-28-0"></span>**Configuration in Device Manager**

Device Manager is a web-based management tool for configuring, monitoring, and troubleshooting individual switches. You can display Device Manager from anywhere in your network through a web browser.

Device Manager displays real-time views of switch configuration and performance. It simplifies configuration tasks with features such as Smartports. It uses graphical, color-coded displays, including the front panel view, graphs, and animated indicators to simplify the monitoring of tasks. It provides alert tools to help you to identify and to solve networking problems.

#### **Table 10 - Device Manager Hardware Requirements**

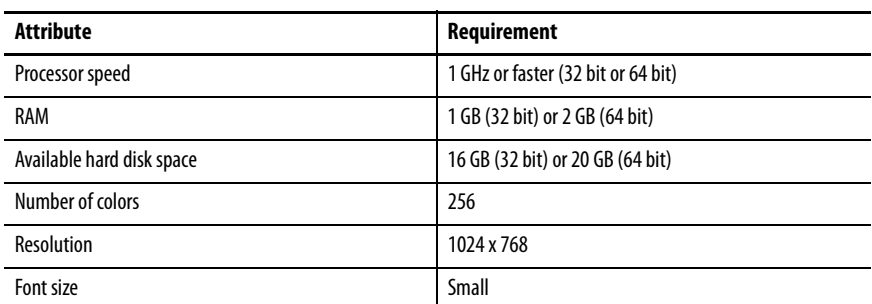

#### **Table 11 - Device Manager Software Requirements**

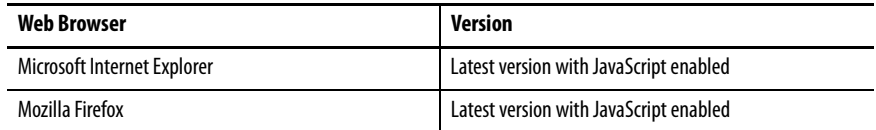

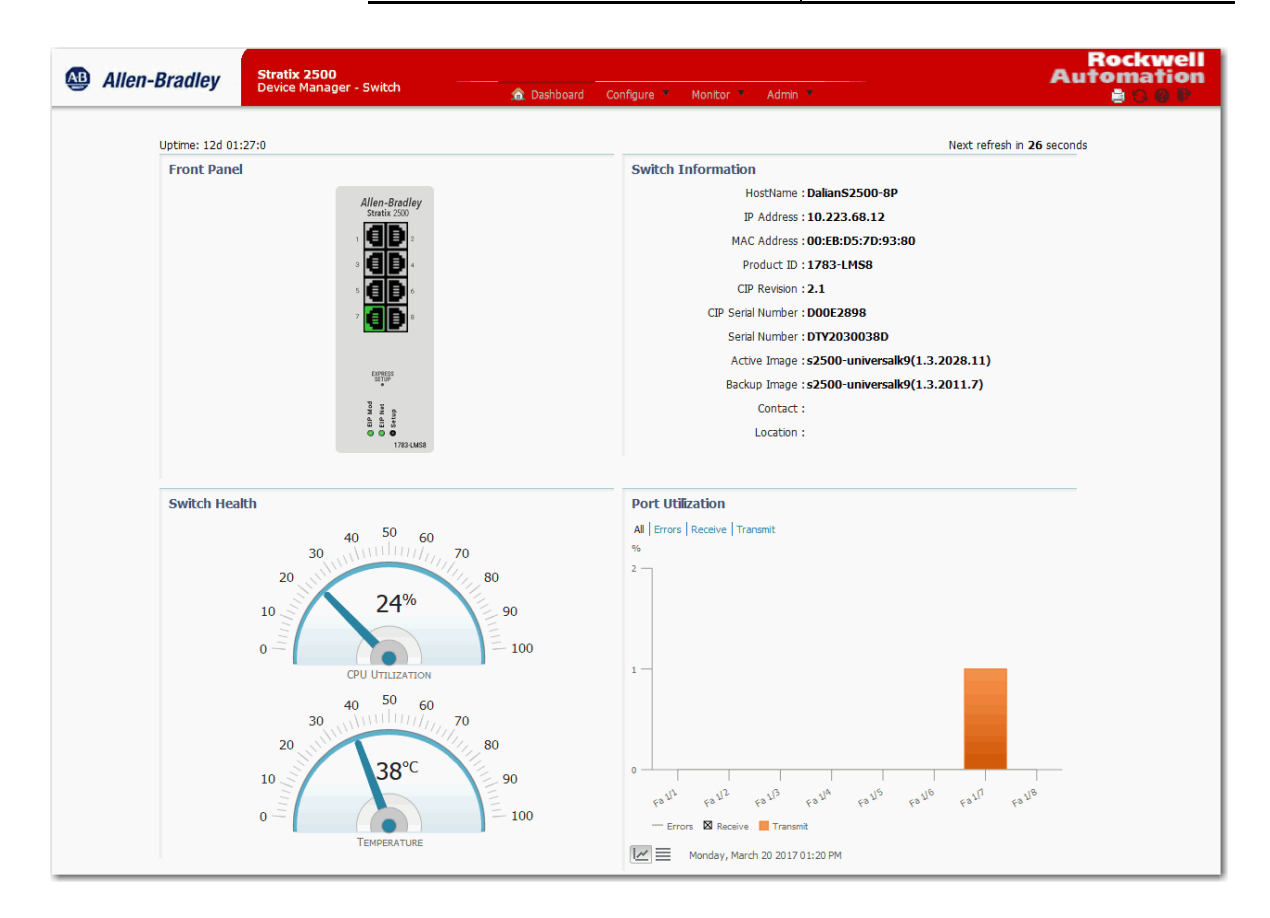

#### <span id="page-29-0"></span>**Access Device Manager**

Device Manager provides a secure connection with the latest version of Internet Explorer or Firefox. Security messages from your browser can appear when you access Device Manager.

To make sure that Device Manager runs properly, disable any pop-up blockers or proxy settings in your browser and any wireless clients on your computer. Device Manager verifies the browser version when starting a session to be sure that the browser is supported.

To access Device Manager, follow these steps.

- 1. Start a web browser session and go to the switch IP address, 169.254.0.1.
- 2. (Internet Explorer). If the following message appears, click Continue to this website.

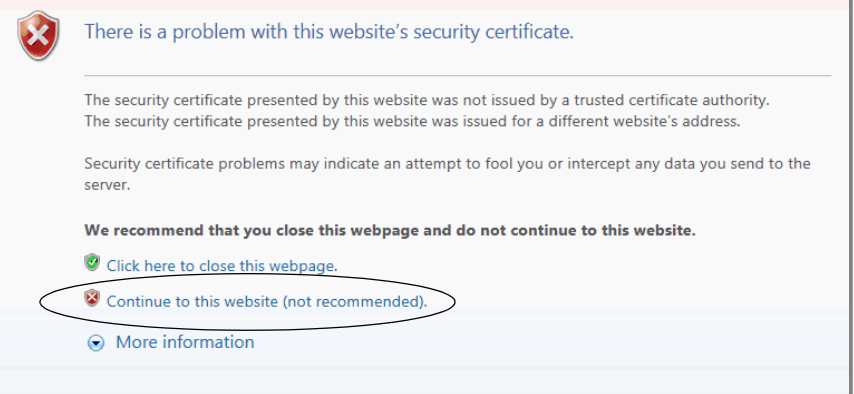

(Firefox). If the following message appears, do the following:

a. Click Advanced.

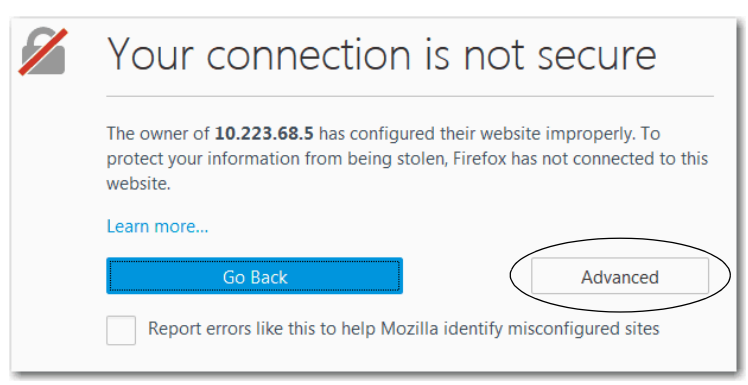

b. Click Add Exception.

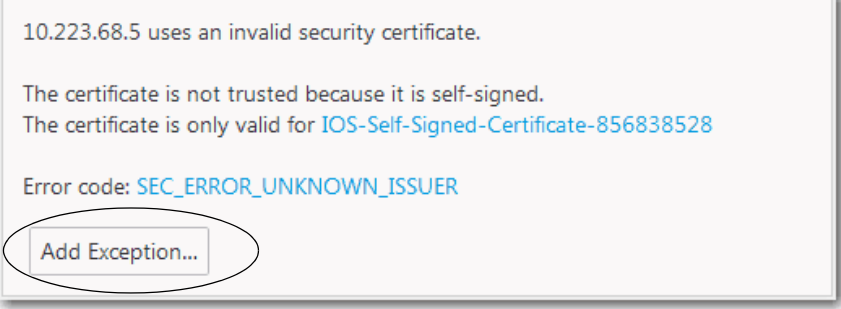

c. Click Confirm Security Exception.

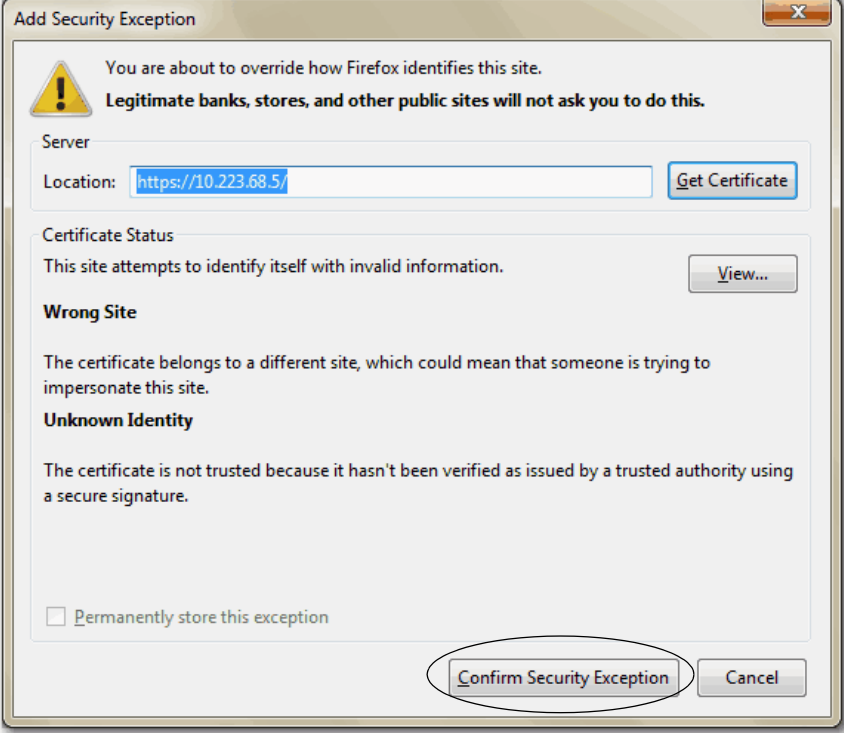

3. On the Device Manager Login, enter the switch name and password.

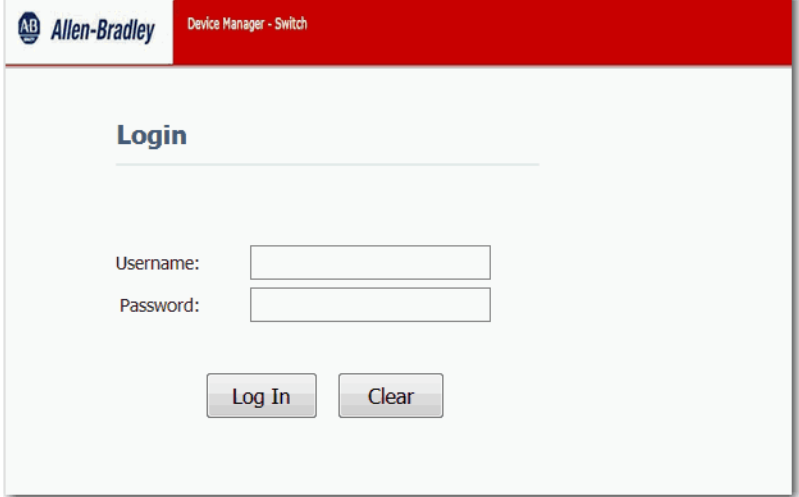

#### <span id="page-31-0"></span>**Configure Port Settings**

Port settings determine how data is sent and received between the switch and the connected device. You can change port settings as based on your network needs or use them and to troubleshoot network problems. The settings on a switch port must be compatible with the port settings of the connected device.

To configure port settings, follow these steps.

- 1. From the Configure menu, under Network, choose Port Settings.
- 2. To disable a port automatically that encounters a link flap error, check Error Disable.

A link flap error occurs when an interface continually goes up and down more than 5 times in 10 seconds. A single link flap event includes the complete cycling up and down of the link.

3. To re-enable an interface automatically that is disabled by a link flap error, check Auto Recovery. After a specified timeout period, the reenable occurs.

Auto Recovery is editable only if you check Error Disable.

4. To disable a port automatically that encounters a DHCP rate limit error, check Error Disable.

A DHCP rate limit error occurs when the rate of DHCP packets per second rate exceeds the value set for the port. This value is set in the DHCP Port Configurations tab. See [Table 26](#page-60-1).

5. To re-enable an interface automatically that is disabled by a DHCP rate limit error, check Auto Recovery. After a specified timeout period, the re-enable occurs.

Auto Recovery is editable only if you check Error Disable.

6. In the Recovery Interval field, enter the number of seconds for a port with a link flap error, or DHCP rate limit error, to remain disabled before the Auto Recovery feature re-enables the port.

Valid values are 30…86400 seconds. The default recovery interval is 300 seconds.

- 7. Click Submit.
- 8. To edit basic settings for a specific port, click the radio button next to the port name and click Edit.
- 9. Edit the fields on the Edit Physical Port dialog box and click OK.

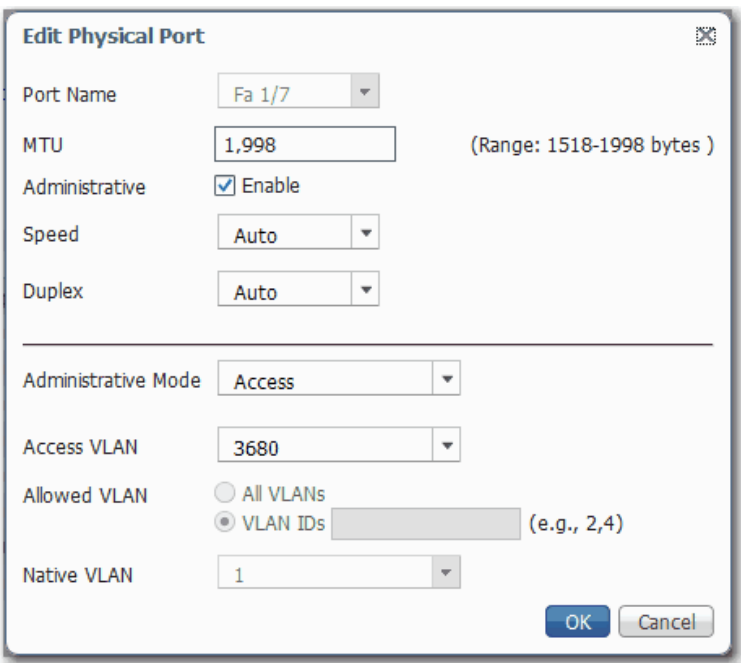

For more information about a field on the Port Settings page or Edit Physical Port dialog box, see [Table 12 on page 34](#page-33-0).

#### Network | Port Settings

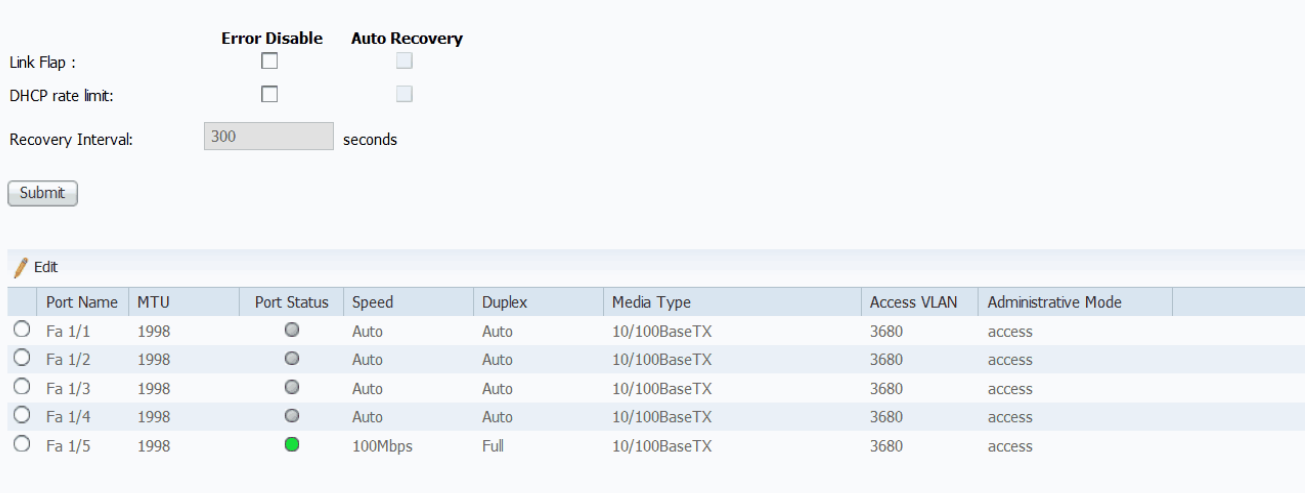

#### <span id="page-33-0"></span>**Table 12 - Port Settings**

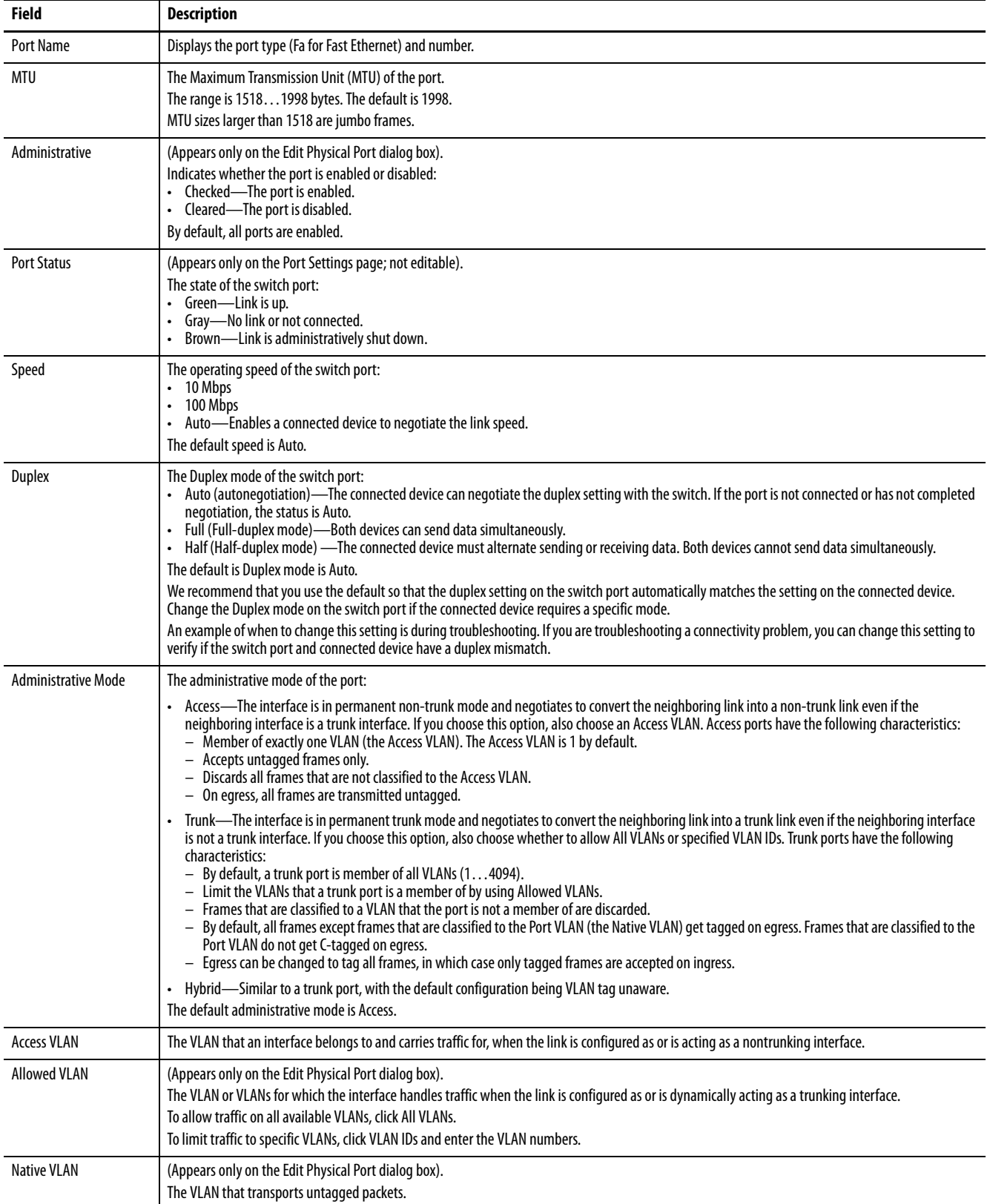

## <span id="page-34-1"></span><span id="page-34-0"></span>**Configuration in the Studio 5000 Environment**

You can manage the switch by using the Logix Designer application in the Studio 5000® environment. The Logix Designer application is IEC 61131-3 compliant and offers relay ladder, structured text, Function Block Diagram, and sequential function chart editors for you to develop application programs.

To add the switch to a controller project in the Logix Designer application, follow these steps.

**IMPORTANT** These steps are required before you can go online to configure and monitor the switch. You must be online to view and configure most switch parameters in the Logix Designer application.

- <span id="page-34-2"></span>1. Open the project file for the controller to monitor the switch.
- 2. Right-click Ethernet and choose New Module.

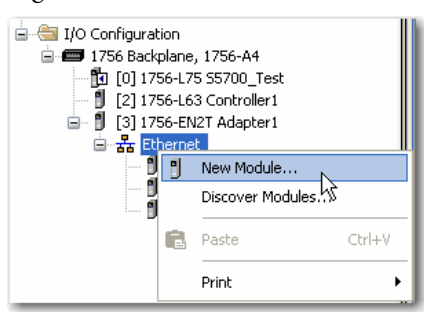

3. On the Select Module Type dialog box, select the switch and click Create.

If you do not see the switch on the list, you can obtain the AOP from the Rockwell Automation support website:

<http://www.rockwellautomation.com/support/>

### <span id="page-35-0"></span>**General Properties**

To configure general properties, follow these steps.

- 1. In the navigation pane, click General.
- 2. Complete the fields, and then click Apply.

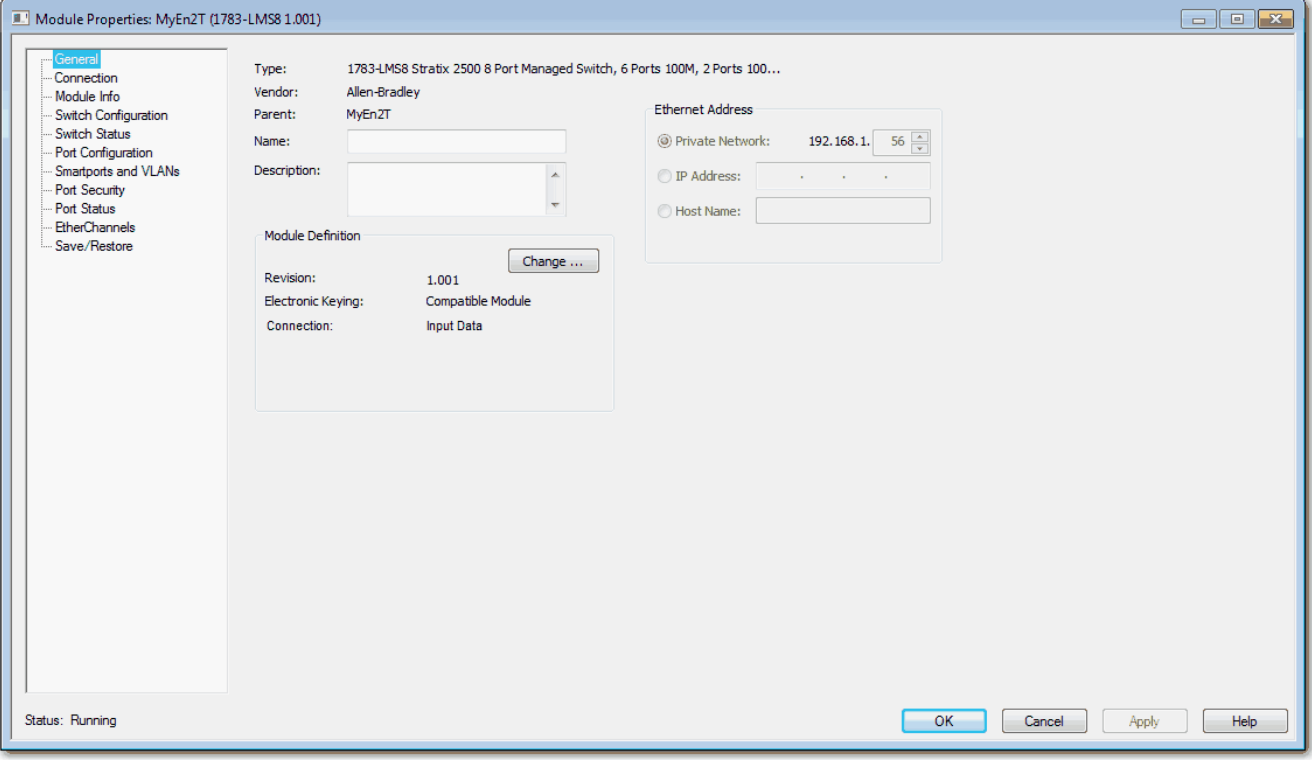

**IMPORTANT** The IP address and host name must match the values that you used during Express Setup. On the Module Properties dialog box, you can choose either an IP address or host name.

#### **Table 13 - General Fields**

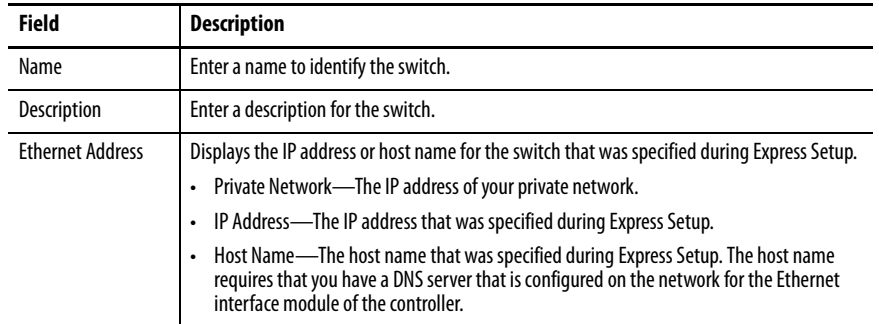
- 3. In the Module Definition area, click Change.
- 4. On the Module Definition dialog box, complete the fields and click OK.

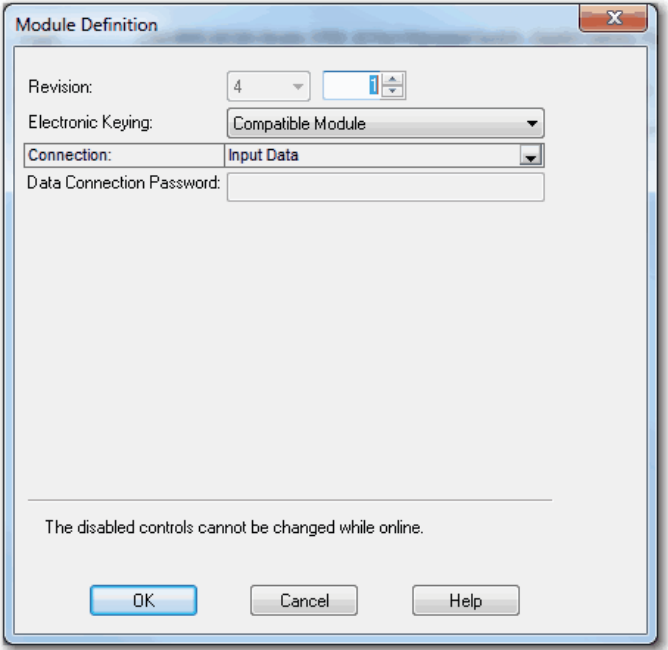

#### **Table 14 - Module Definition Fields**

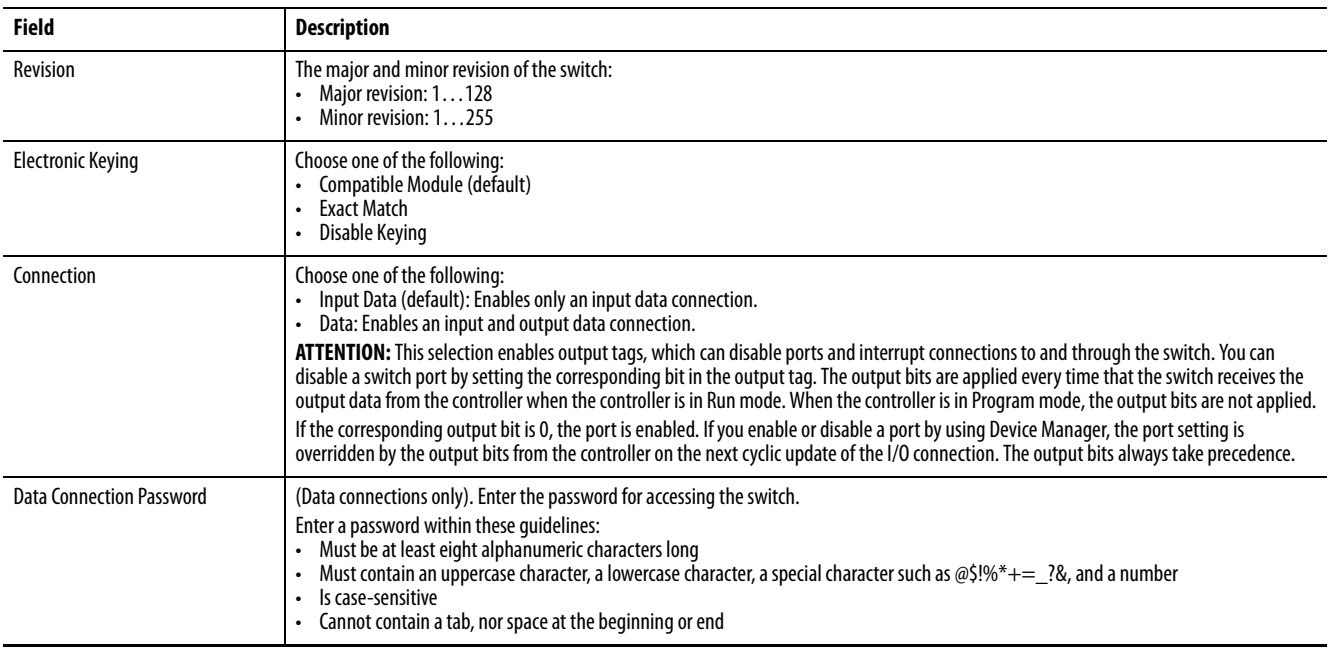

# **Connection Properties**

To configure connection properties, follow these steps.

- 1. In the navigation pane, click Connection.
- 2. Complete the fields, and then click Apply.

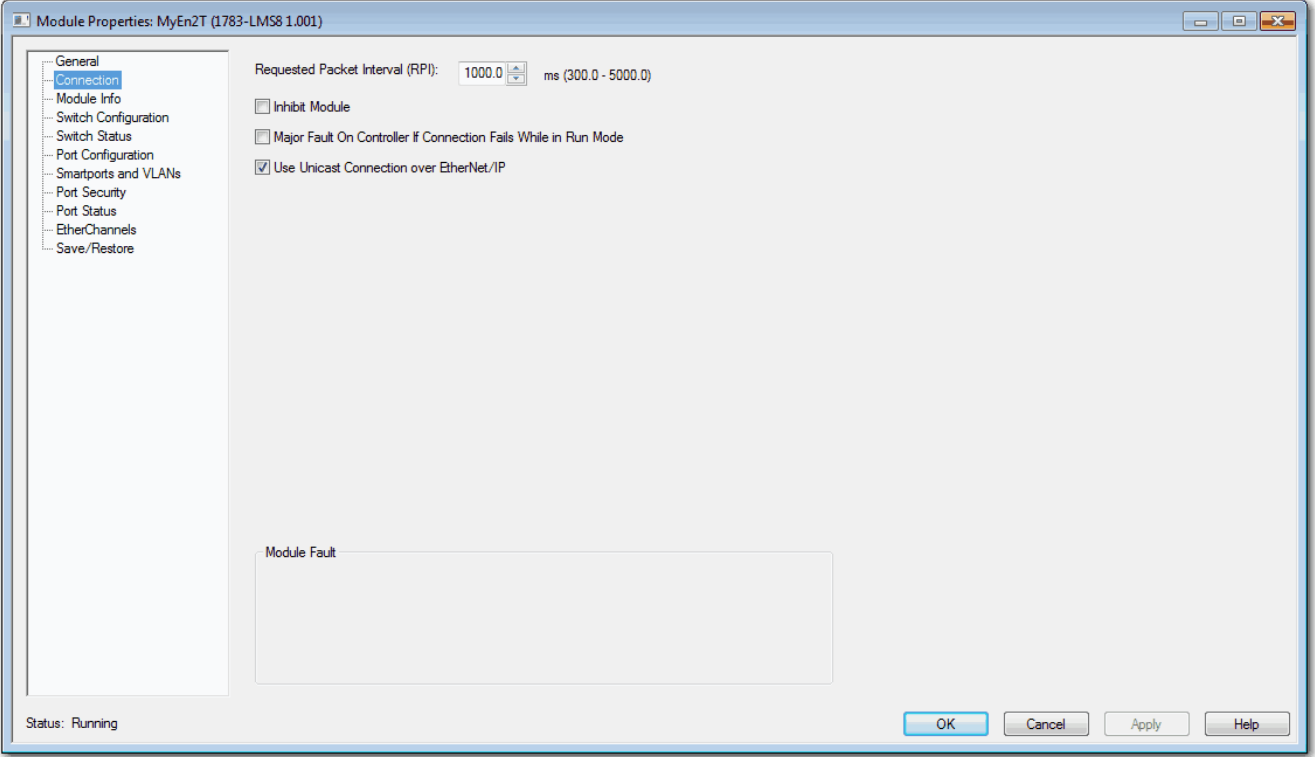

#### **Table 15 - Connection Fields**

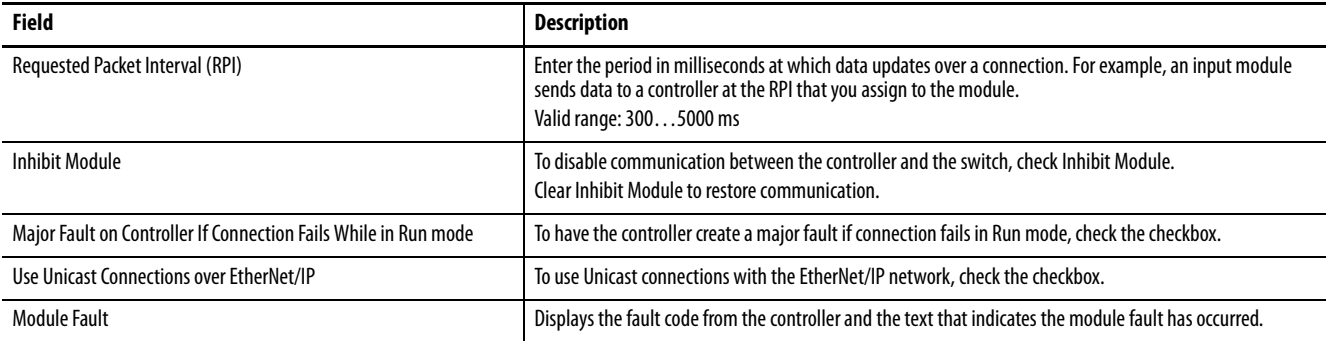

#### **Switch Configuration**

On the Switch Configuration view, you can do the following:

- Change switch IP settings
- Enter contact geographic location information for the switch
- View the management VLAN for the switch

To configure switch IP and administrative settings, follow these steps.

- 1. In the navigation pane, click Switch Configuration.
- 2. Complete the fields that are described in [Table 16 on page 40](#page-39-0).
- 3. Click Set.

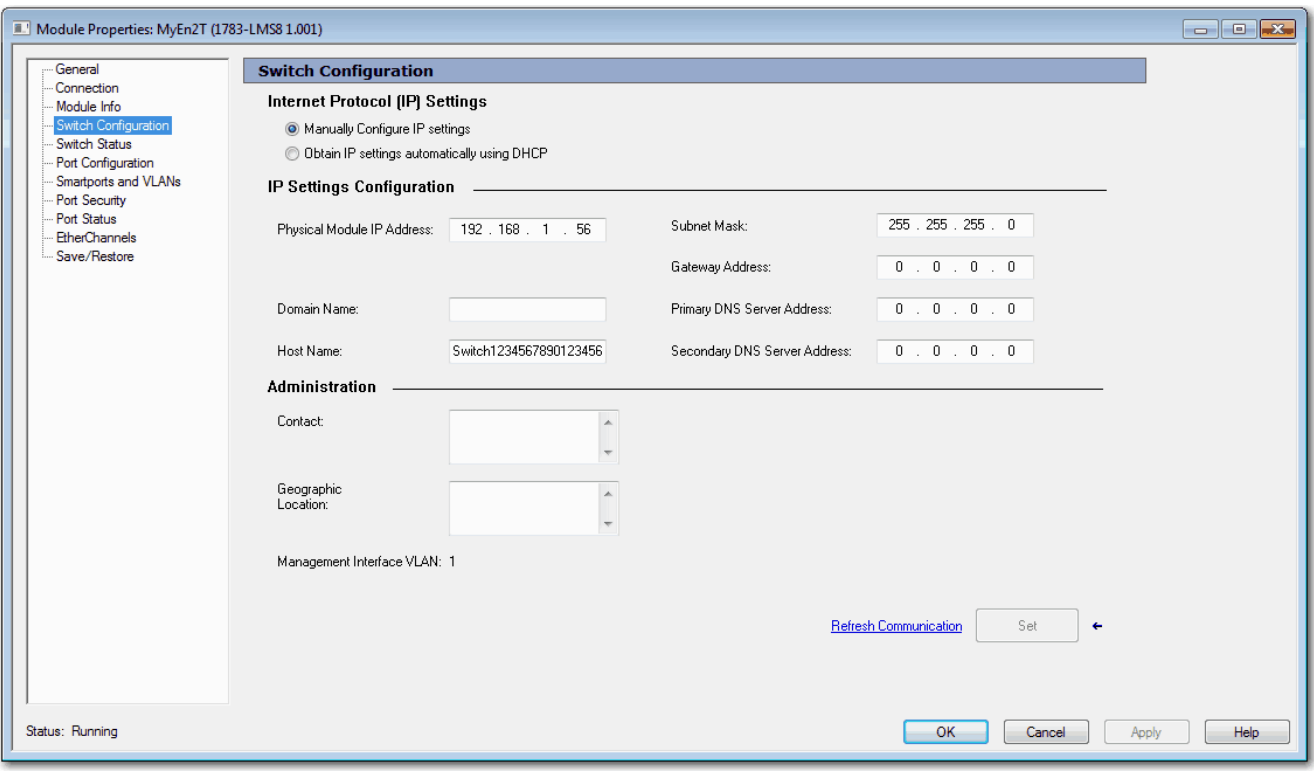

#### <span id="page-39-0"></span>**Table 16 - Switch Configuration Fields**

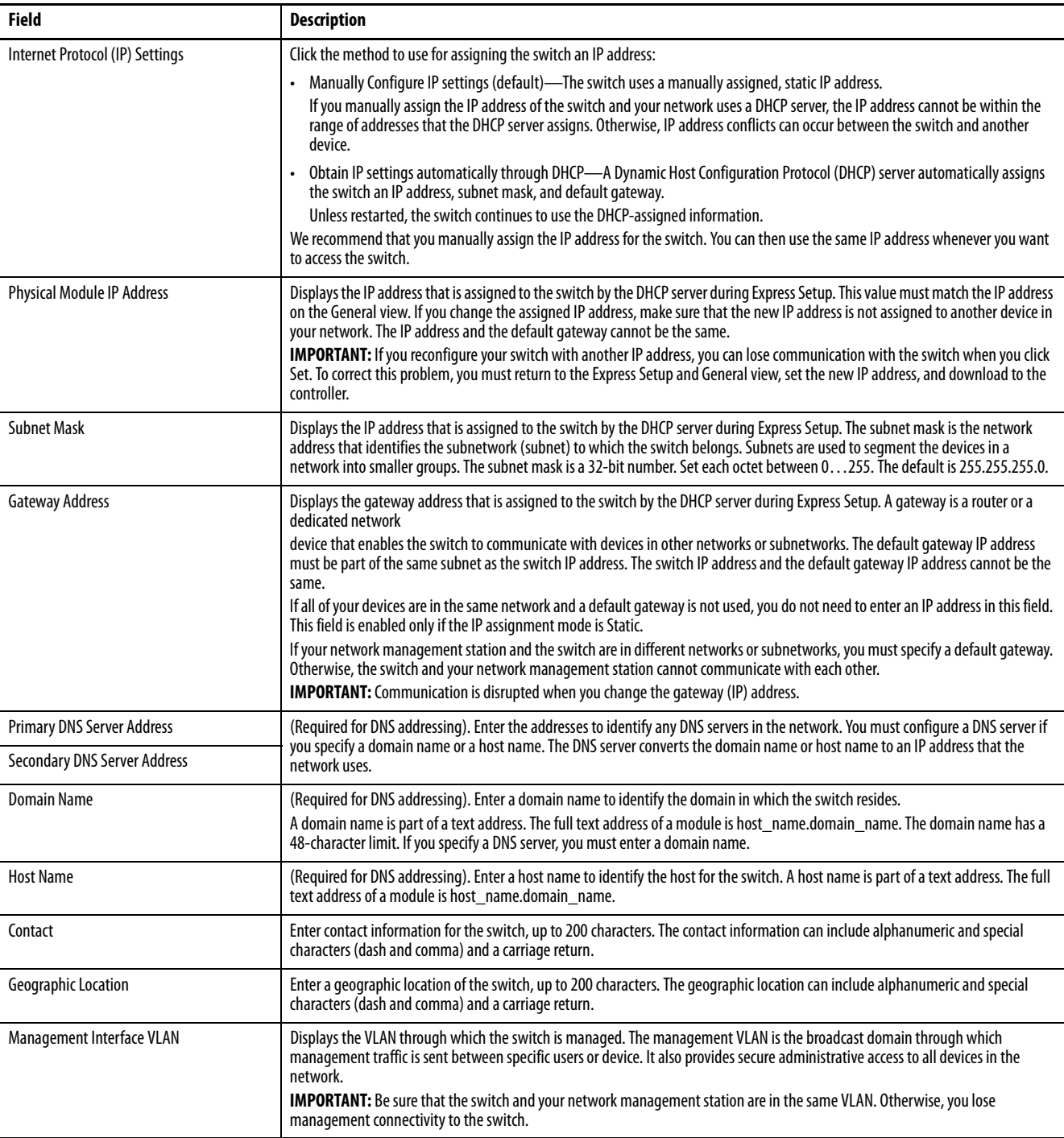

# **Port Configuration**

Configure ports to specify how data is sent and received between the switch and a connected device.

To configure ports, follow these steps.

- 1. In the navigation pane, click Port Configuration.
- 2. Complete the fields, and click Set.

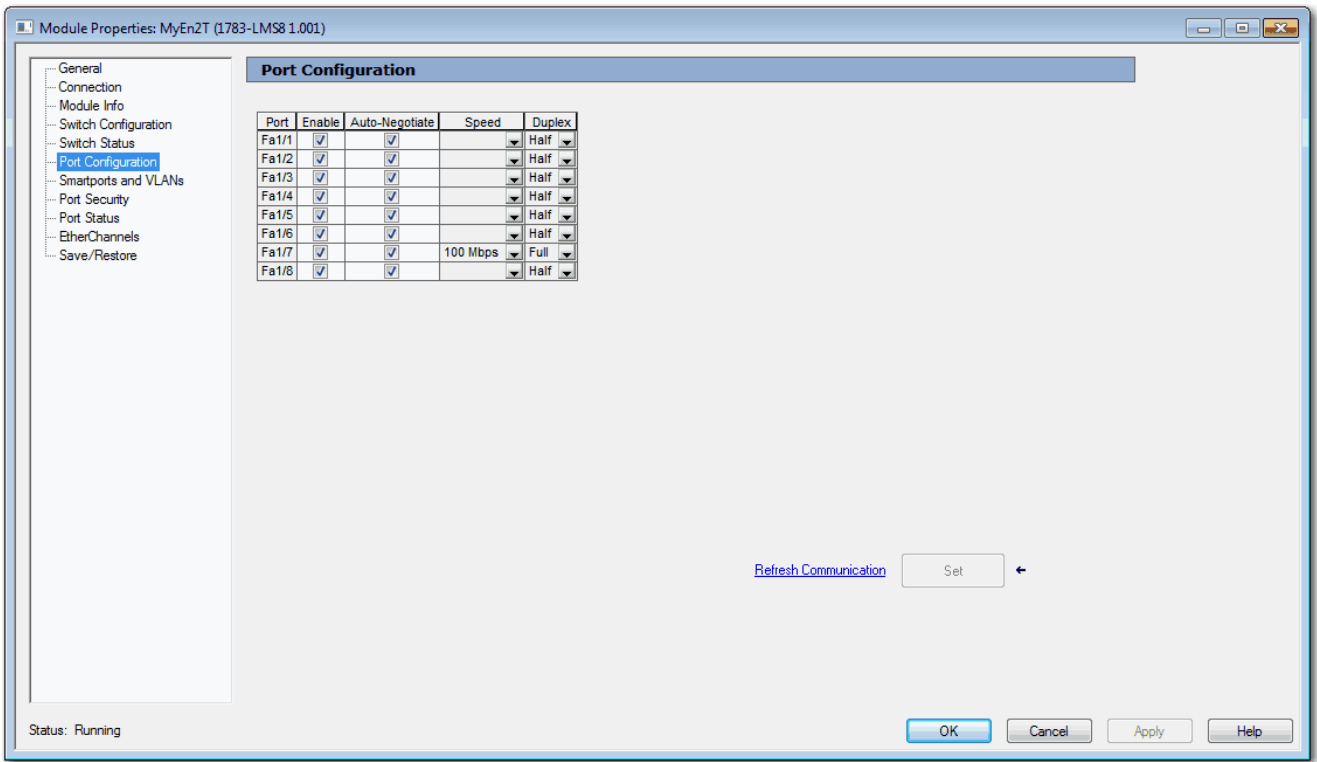

#### **Table 17 - Port Configuration Fields**

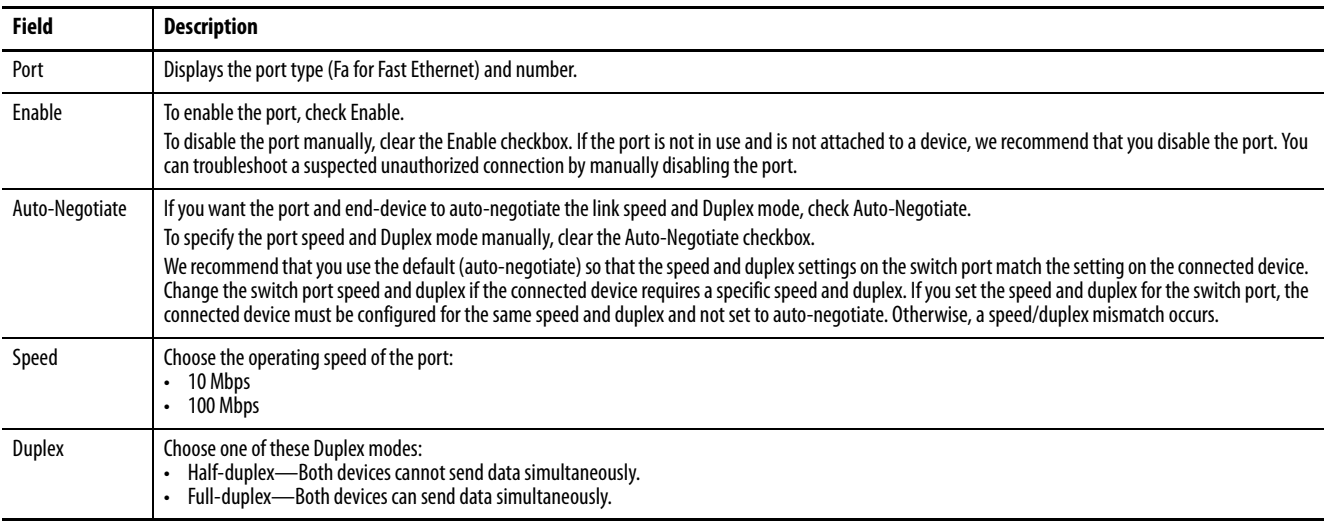

# **User Administration in Device Manager**

From the Admin menu, under Device Management, choose Users.

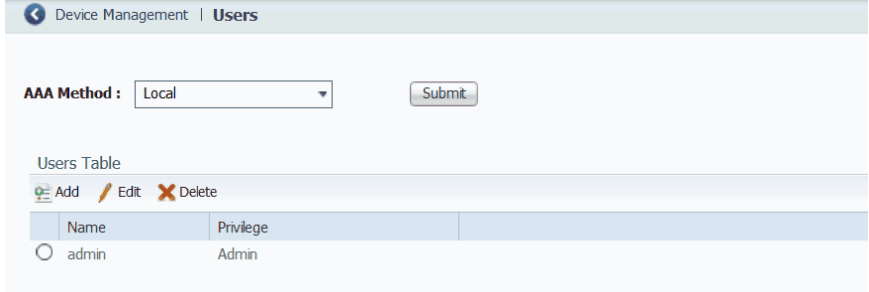

Users are validated based on the Authentication, Authorization, and Accounting (AAA) method chosen from the pull-down menu. Click Submit after choosing the desired method.

For server configuration information, see Terminal Access Controller Access [Control System Plus/Remote Authentication Dial-In User Service](#page-98-0)  [\(TACACS+/RADIUS\) on page 99](#page-98-0).

#### **Table 18 - AAA Method Pull-down Menu**

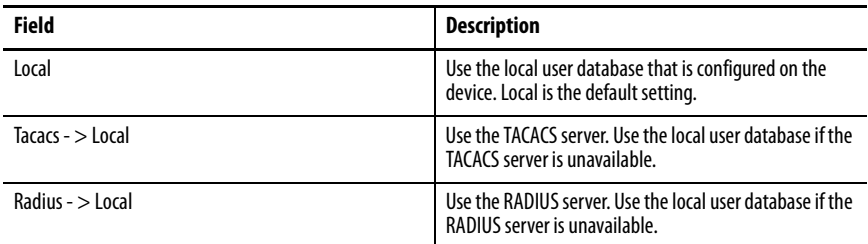

You can add, edit, or delete users for the switch:

- To add a user, click Add. Complete the fields that are described in [Table 19 on page 43](#page-42-0) and click OK.
- To edit a user, click the radio button next to the user and click Edit. Edit the fields that are described in [Table 19 on page 43](#page-42-0) and click OK.
- To delete a user, click the radio button next to the user and click Delete.

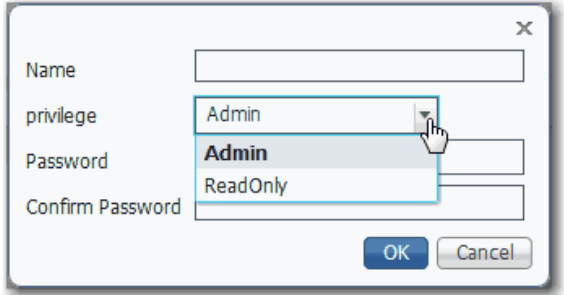

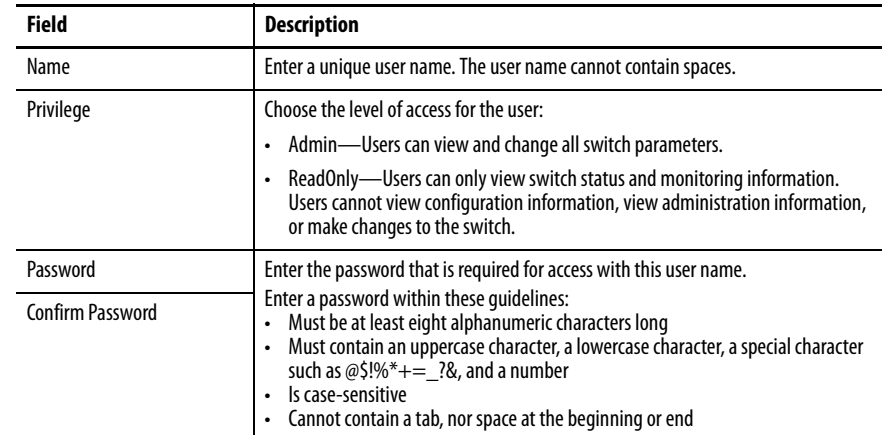

#### <span id="page-42-0"></span>**Table 19 - Add/Edit User Fields**

**Configuration Files** When any changes are made to the switch configuration, the changes immediately take effect in the running configuration file. Device Manager and the Logix Designer application automatically save changes to internal memory to be retained for the next power-on cycle. You can move configuration files to or from the switch.

#### **Manage Configuration Files in Device Manager**

Device Manager uses Trivial File Transfer Protocol (TFTP) or Hypertext Transfer Protocol (HTTP) for the file transfer.

The following configuration files are available for transfer:

- running-config—Stores the running configuration of the switch. Available for upload and download.
- startup-config—Stores the start-up configuration of the switch. Available for download only.

#### Upload a File

To upload the running-config file to the switch, follow these steps.

- 1. From the Admin menu, under File Management, choose Load/Save.
- 2. If the file is on your local computer, click Browse, select the file, and then click Upload.

or

If the file is on a remote TFTP server, in the TFTP Address and File location fields, enter the IP address of the server and the path to the file. Click Upload.

The configuration file must be named running-config to replace the existing file.

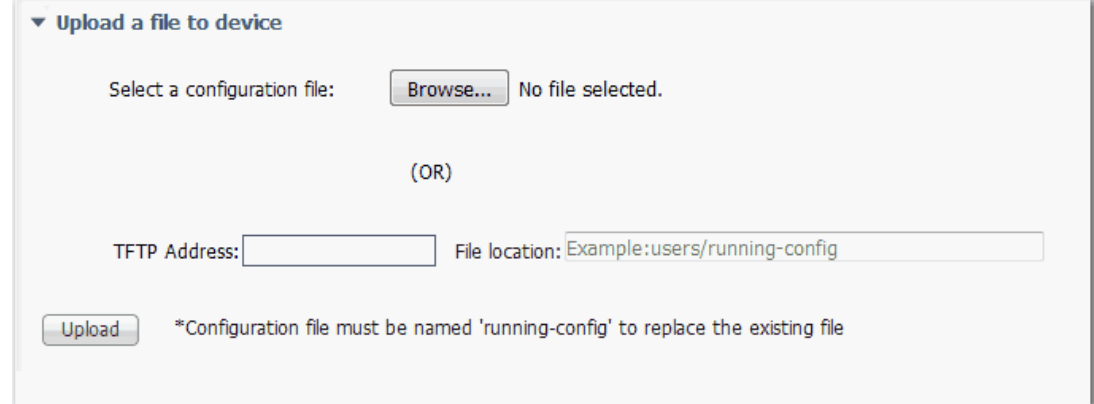

#### Download a File

To download a running-config or startup-config file, follow these steps.

- 1. From the Admin menu, under File Management, choose Load/Save.
- 2. If the file is on your local computer, from the Select a configuration file pull-down menu, choose the configuration file to download, and then click Download.

or

If the file is on a remote TFTP server, in the TFTP Address and File location fields, enter the IP address of the server and the path to the file. Click Download.

**IMPORTANT** After you have completed this download, you must save the running configuration without restarting the switch as shown on page [132.](#page-131-0) When you save the running configuration without restarting the switch, you maintain the configuration through the next power cycle.

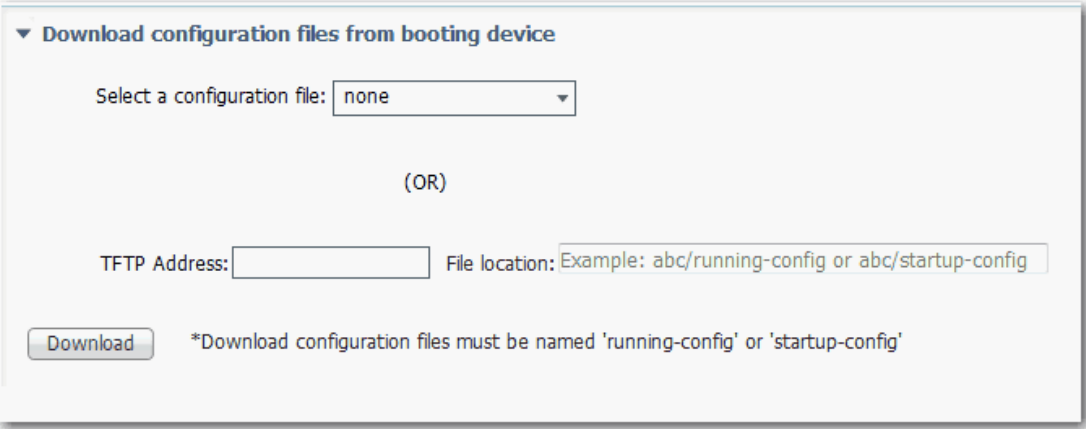

#### **Manage Configuration Files in the Logix Designer Application**

In the Logix Designer application, you can save and restore the following two configuration files:

- Text file with switch configuration parameters (config.text)
- Binary file with VLAN information (vlan.dat)

Be prepared to enter a valid switch password. Enter a password within these guidelines:

- Must be at least eight alphanumeric characters long
- Must contain an uppercase character, a lowercase character, a special character such as  $@\$ !%\*+=\_?&, and a number
- Is case-sensitive
- Cannot contain a tab, nor space at the beginning or end

To save and restore configuration files, follow these steps.

- 1. In the navigation pane, click Save/Restore:
	- To replace the configuration files in the controller project with the configuration files on the switch, click Upload.
	- To replace the configuration files on the switch with the configuration files in the controller project, click Download.
	- To restore the configuration files in the controller project with files on your local computer, click Import.
	- To save the configuration files in the controller project to your local computer, click Export.
- 2. Click OK.

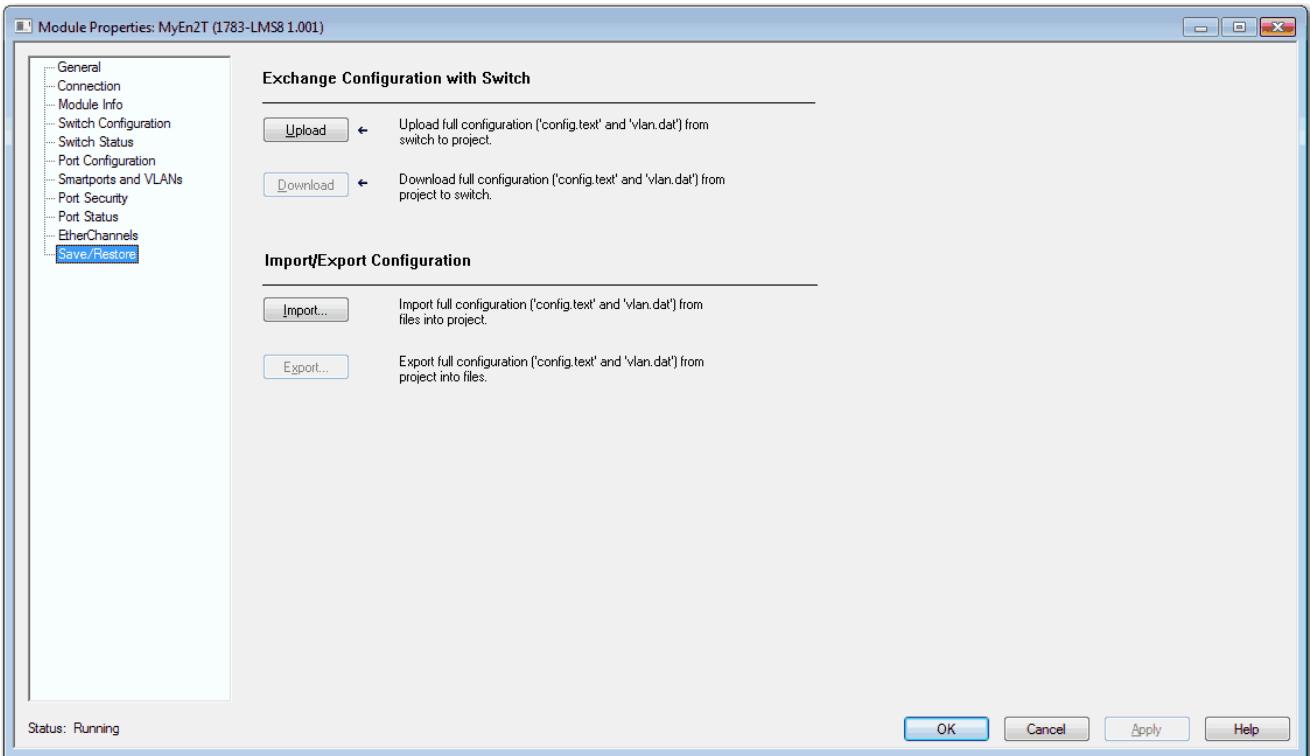

**Software Updates** You can download the latest software for all switches from <http://www.rockwellautomation.com>.

In Device Manager, you can do the following with the firmware file:

- Use TFTP to transfer the file to the switch
- Use HTTP to download the file to your personal computer or a network drive, and then select it for the update.
- Swap to a backup image file.

The Software Update page shows the following information:

- Active Image—Version of the software that is currently installed on the switch.
- Backup Image—Version of the backup image file.

When the device ships from the factory, the backup image is the same as the installed image. When you upgrade the software, the previously installed image becomes the backup.

#### **Apply a Software Update**

To apply the latest software (.bin file) to the switch, follow these steps.

- 1. From the Admin menu, under File Management, choose Software Update.
- 2. If the file is on your local computer, click Browse, select the file, and then click Update.
	- or

If the file is on a remote TFTP server, in the TFTP Address and Image location fields, enter the IP address of the TFTP server and path to the file location. Click Update.

The Software Update page displays the progress of the software update.

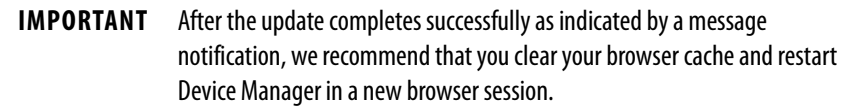

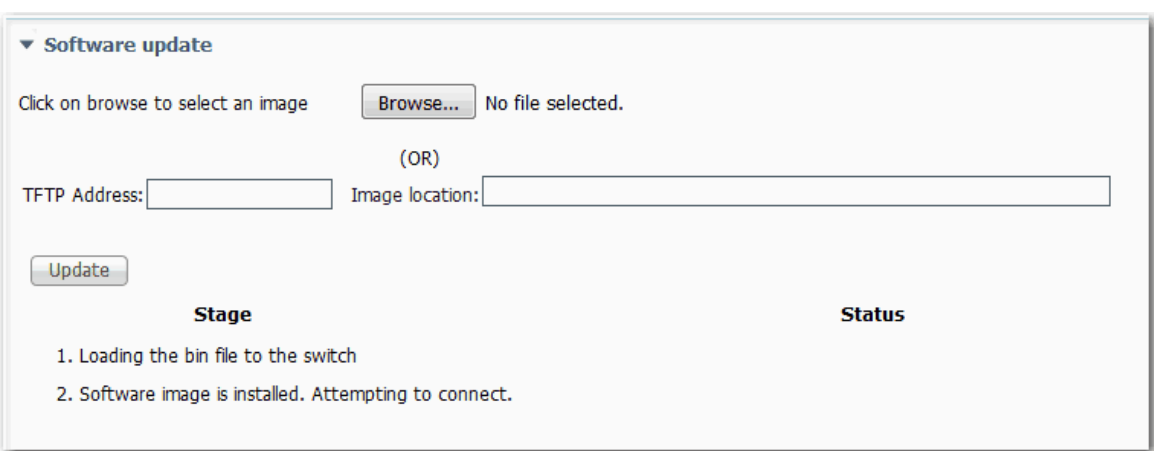

# **Apply a Backup Image**

To swap to a backup image, follow these steps.

- 1. From the Admin menu, under File Management, choose Software Update.
- 2. Check Swap to back-up image.
- 3. Click Submit.

A message notifies you of the swap, and the device reloads.

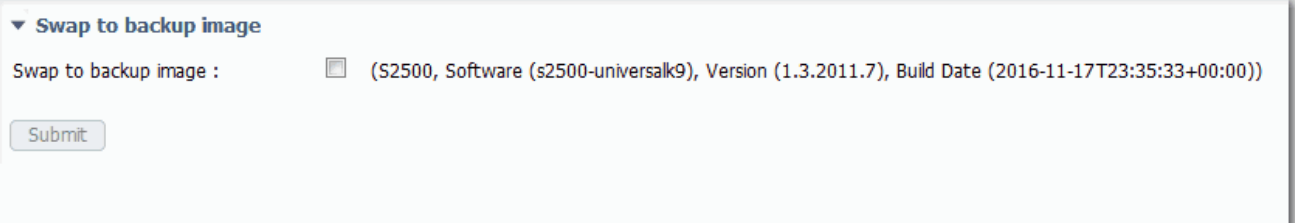

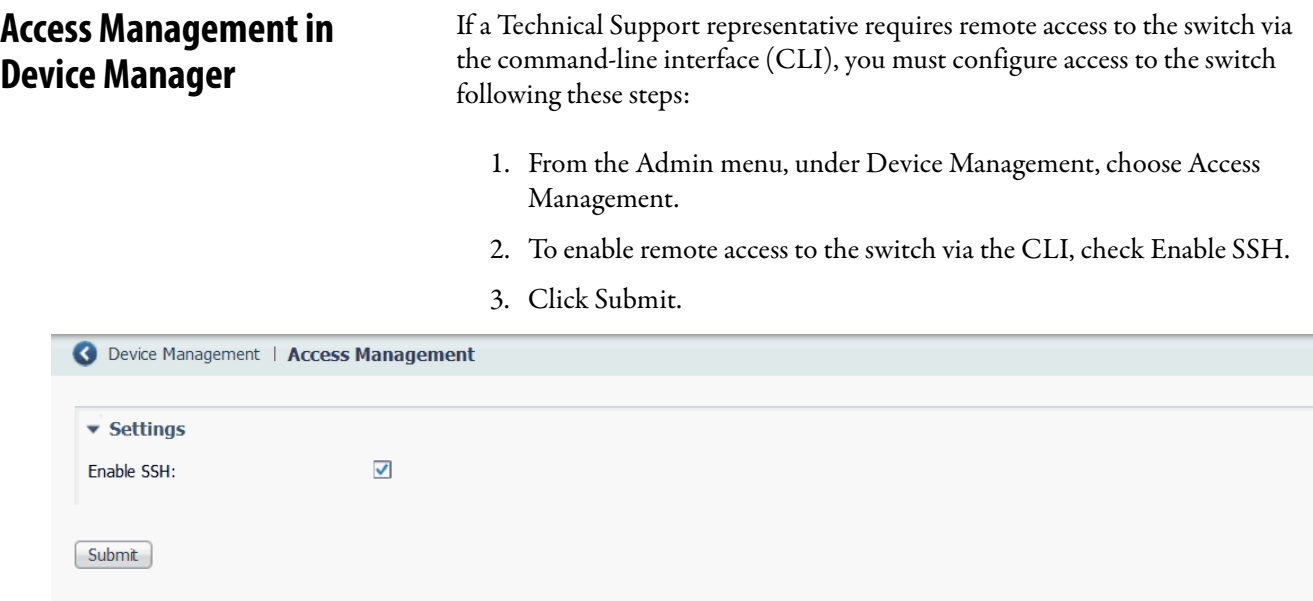

# **Configure Switch Features**

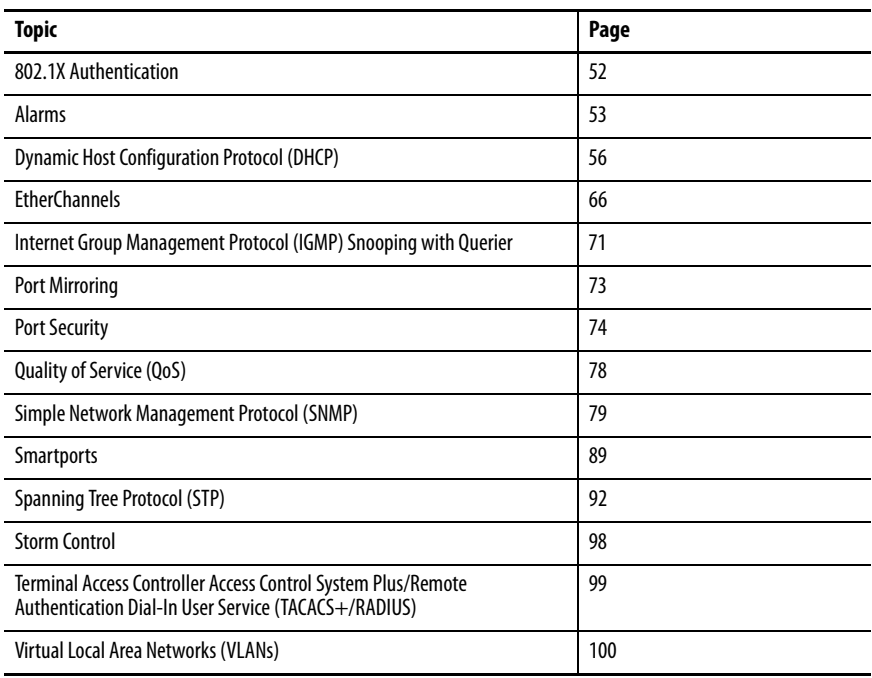

This chapter describes software features that you can configure in Device Manager, the Studio 5000 Logix Designer® application, or both.

<span id="page-51-0"></span>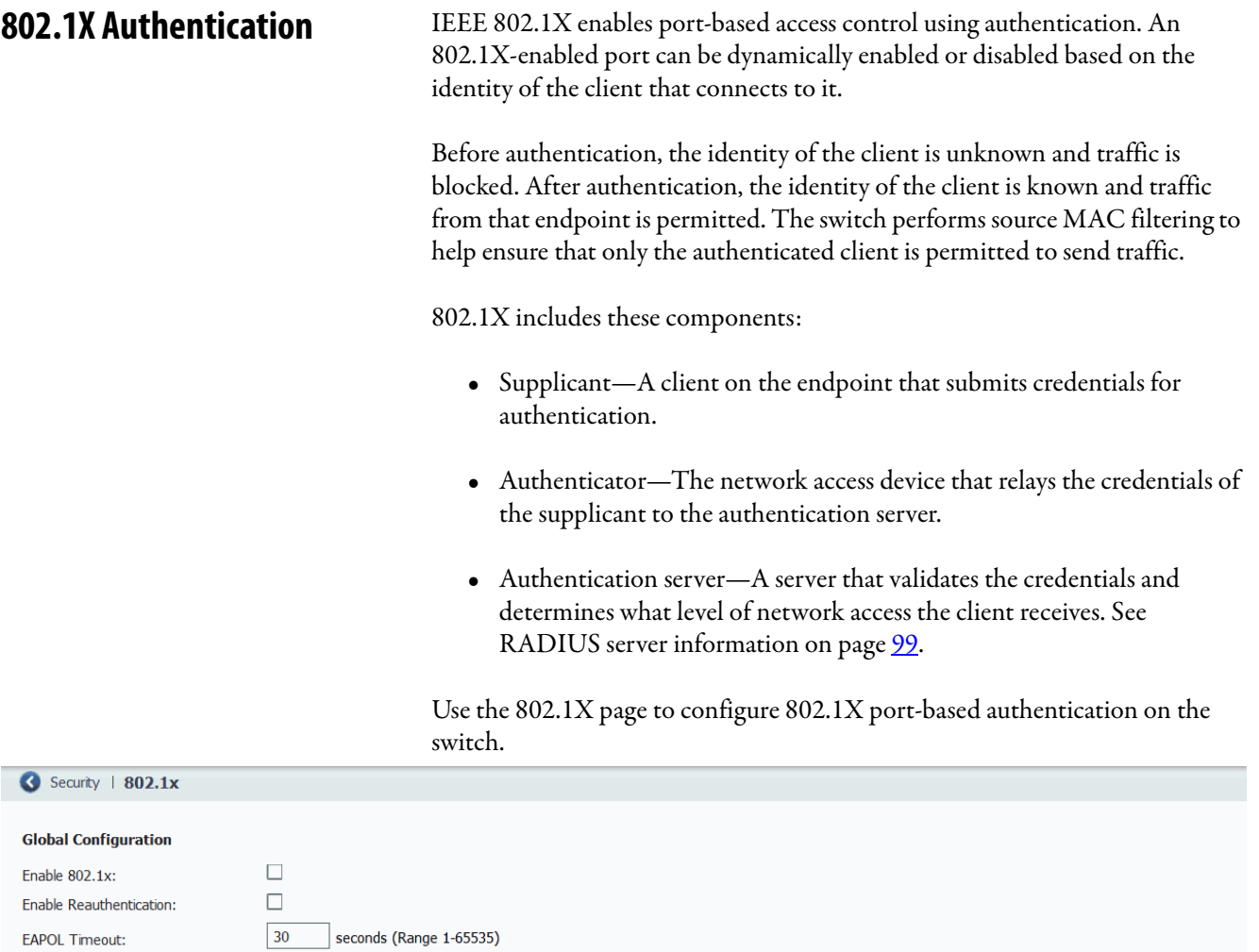

Hold Time:

 $10\,$ 

 $\boxed{2}$  (Range 1 -255)

seconds (Range 10- 1000000)

Max Reauth Count

#### $Submit$

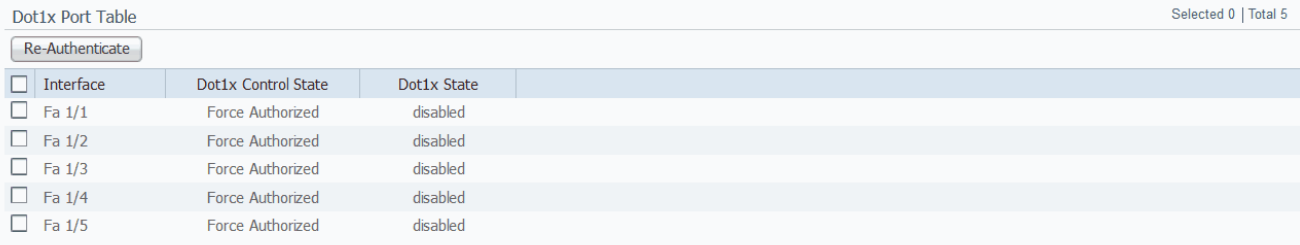

#### **IMPORTANT** You must configure the RADIUS server before configuring 802.1X authentication. See [Table 50 on page 100](#page-99-1).

#### **Table 20 - Global Settings to Configure 802.1X Authentication**

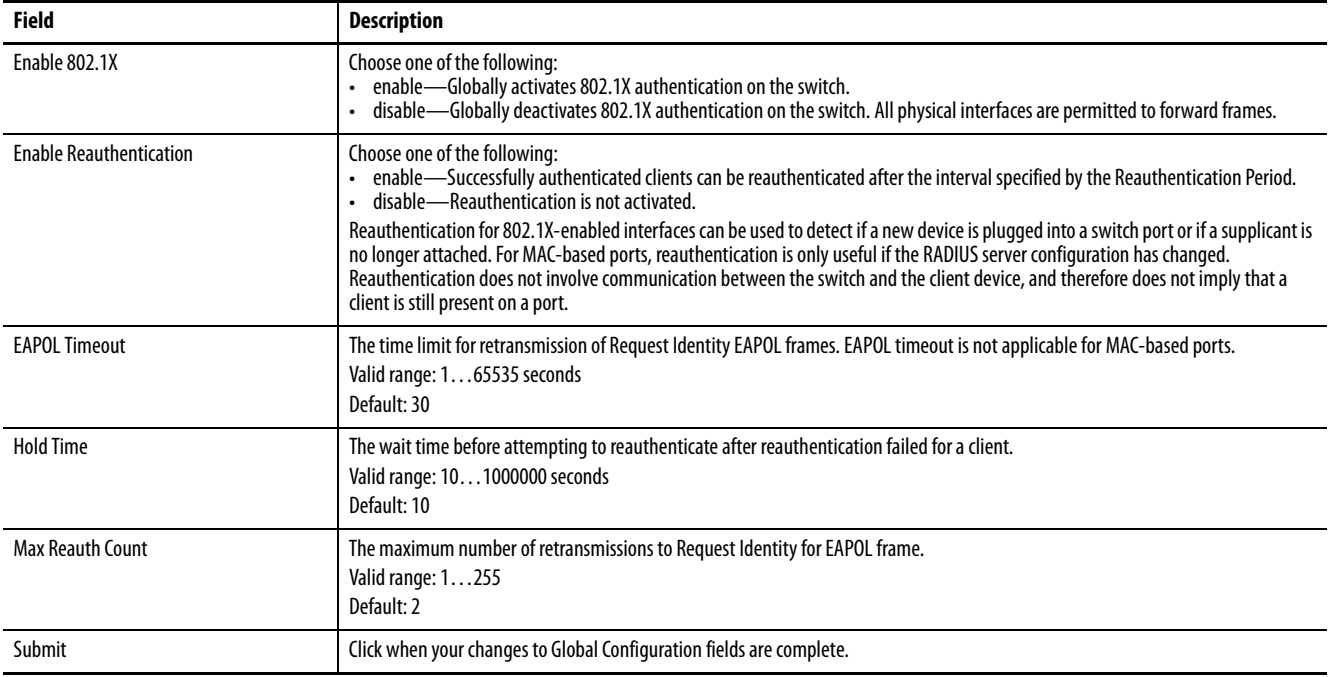

To modify the 802.1X administrative state for an individual port, select the row in the Dot1x Port Table. See [Table 21](#page-52-1).

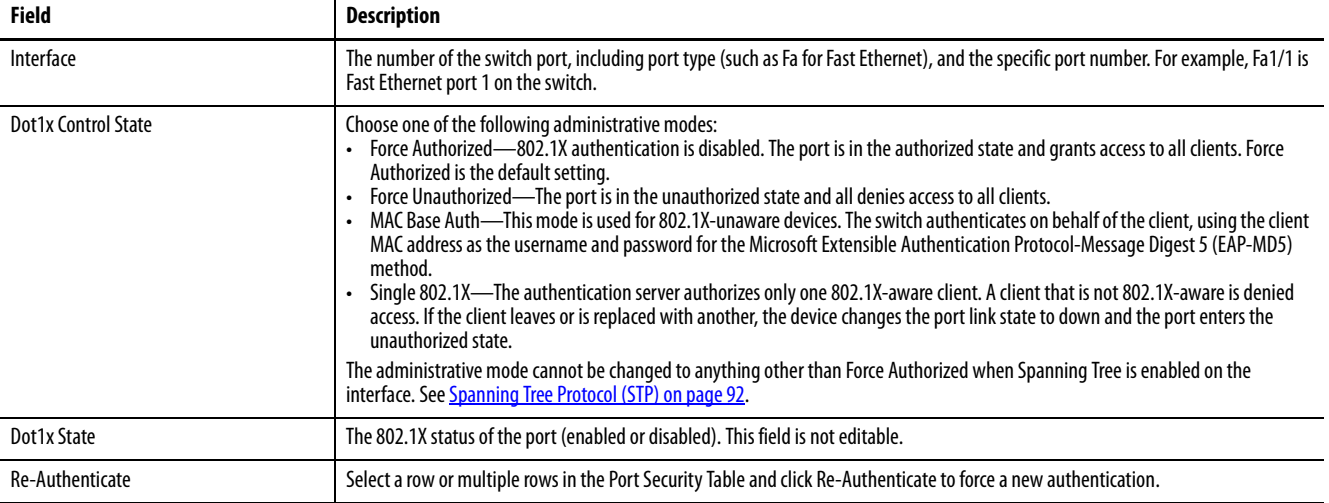

#### <span id="page-52-1"></span>**Table 21 - Modify Administrative State Per Port**

<span id="page-52-0"></span>**Alarms** In Device Manager, you can configure alarms to monitor the following types of temperatures:

• Switch temperature

• Junction temperature

You can define maximum, minimum, and critical temperatures parameters. If the switch detects a temperature condition that does not match the defined temperature parameters, an alarm is triggered.

When an alarm is triggered, it appears in the system log and the Alarms area in the lower-right corner of the Device Manager window. The severity of the alarms you configure on the Alarms Settings page is always Major.

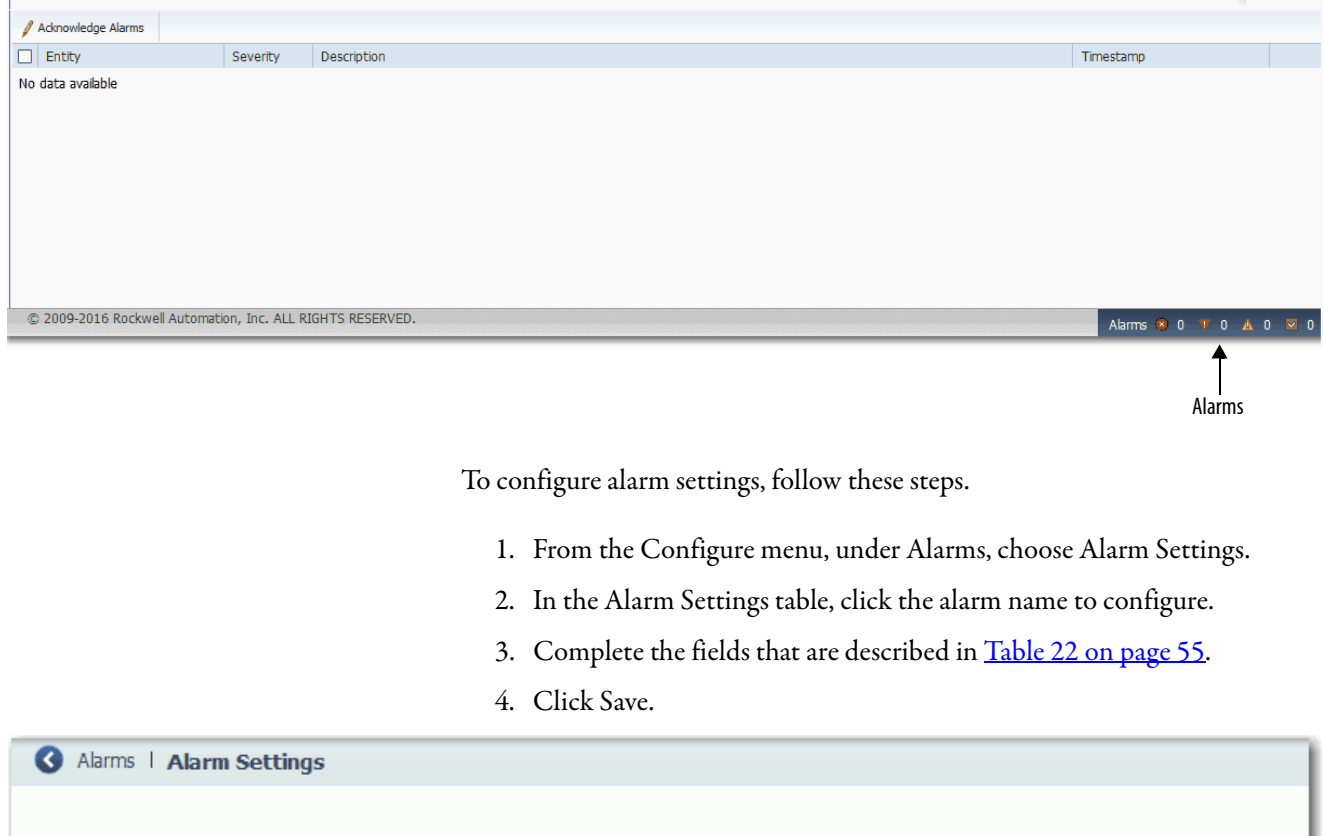

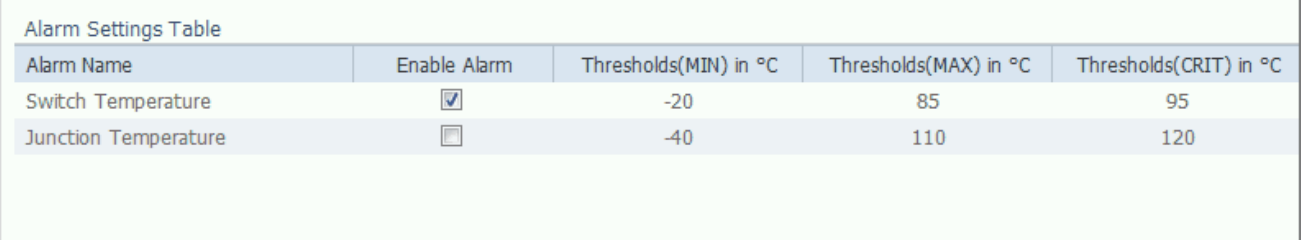

#### <span id="page-54-0"></span>**Table 22 - Alarm Settings**

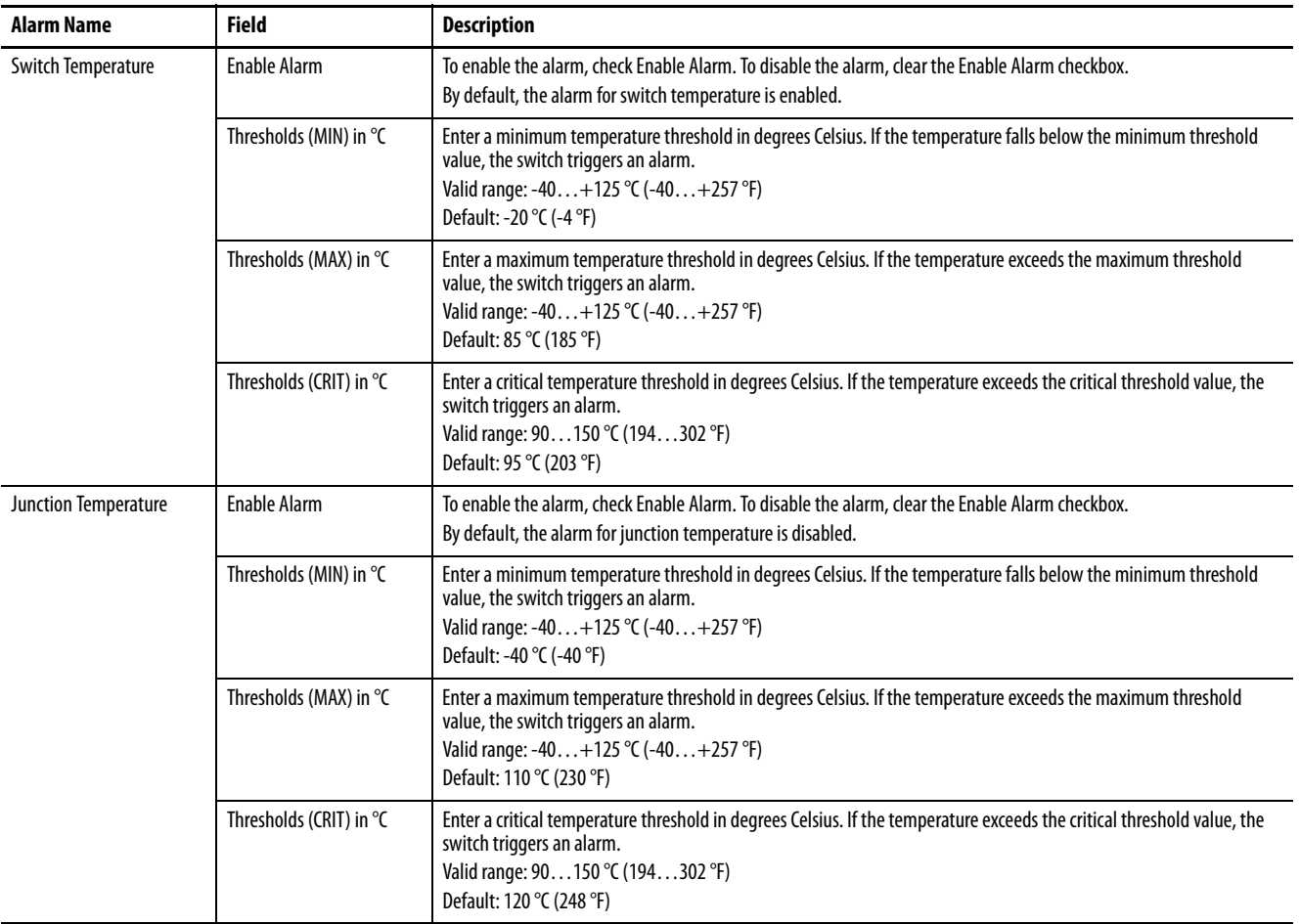

# <span id="page-55-0"></span>**Dynamic Host Configuration Protocol (DHCP)**

The switch can operate as a DHCP server by automatically assigning IP addresses to connected devices.

Every device in an IP-based network must have a unique IP address. DHCP assigns IP address information from a pool of available addresses to newly connected devices (DHCP clients) in the network. If a device leaves and then rejoins the network, the device receives the next available IP address, which is not necessarily the same address that the device had before.

To configure DHCP server settings and the IP address pools in Device Manager, click the Global Settings tab.

# **DHCP Persistence**

Use the DHCP persistence feature to assign a specific, reserved IP address to each port. The device that is connected to that port always receives the same IP address regardless of the MAC address of the connected device. DHCP persistence is useful in networks that you configure in advance, where dependencies on the exact IP addresses of some devices exist. Use DHCP persistence when the attached device has a specific role to play and when other devices know its IP address. If the device is replaced, the replacement device is assigned the same IP address, and the other devices in the network require no reconfiguration.

DHCP persistence works with only one device that is connected to each port configured for the feature.

#### **IMPORTANT** To make sure DHCP persistence works correctly, follow the application rules.

When the DHCP persistence feature is enabled, the switch acts as a DHCP server for other devices on the same subnet, including devices that are connected to other switches. If the switch receives a DHCP request, it responds with any unassigned IP addresses in its pool. To keep the switch from responding when it receives a request, check the Reserved Only box on the DHCP page, Global Settings tab.

When DHCP persistence is enabled and a DHCP request is made from a connected device on that port, the switch assigns the IP address for that port. The switch also broadcasts the DHCP request to the remainder of the network. If another DHCP server with available addresses is on the network and receives this request, it can try to respond. The response can override the initial IP address that the switch assigns depending on the end device (takes first IP address response or the last). To keep the IP address from being overridden, enable DHCP Snooping on the appropriate VLAN. DHCP snooping blocks the broadcast of this DHCP request, so that no other server, including another Stratix switch with DHCP persistence enabled, responds.

If you are using DHCP persistence, we recommend that you initially assign static IP addresses to end devices. If an end device fails and is replaced, the

DHCP persistence feature assigns an IP address from the DHCP persistence table. We recommend that you reassign a static IP address to the replaced device.

The following figure and table illustrate DHCP persistence behavior.

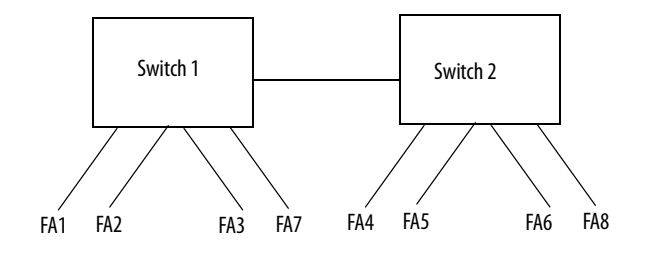

#### **Table 23 - DHCP Persistence Behavior**

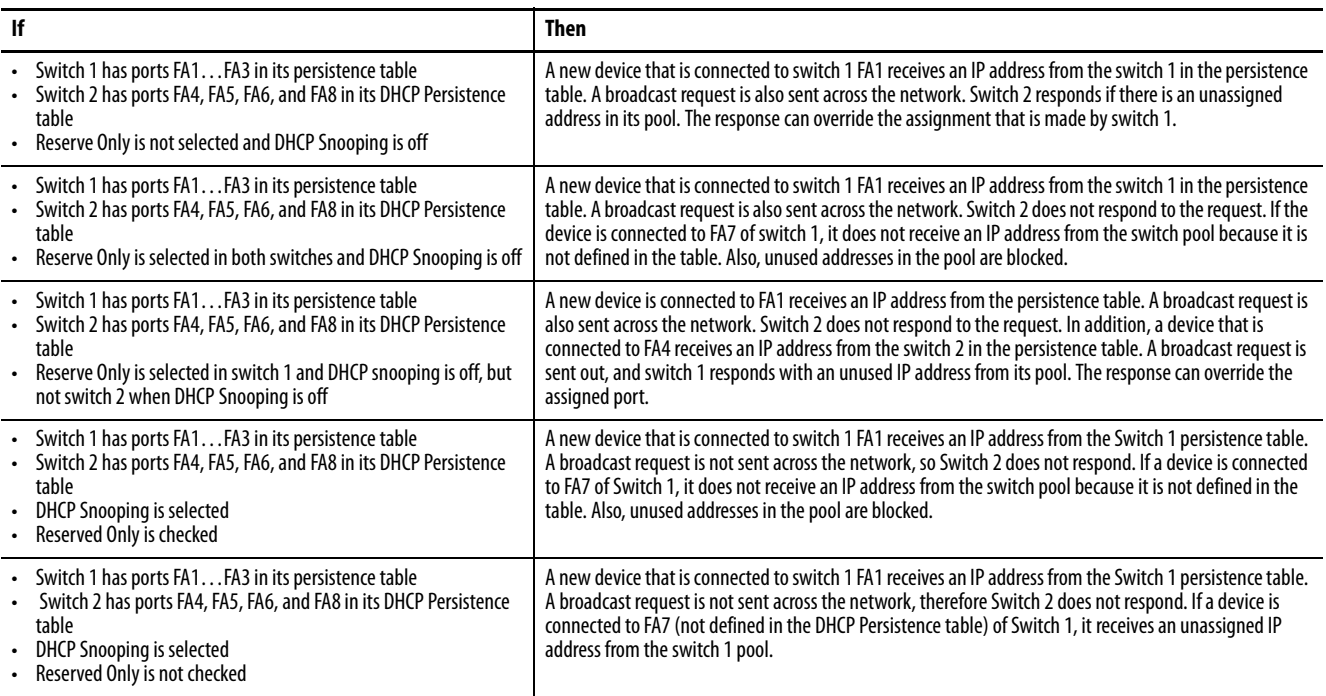

To configure DHCP persistence for individual interfaces, click the DHCP Port Configurations tab. See [Table 26 on page 61.](#page-60-0)

# **Configure DHCP Persistence Via Device Manager**

To configure DHCP persistence, complete this process.

- 1. Enable the DHCP server.
- 2. Configure the IP address pool.
- 3. Assign an IP address to a switch port.

#### Enable the DHCP Server

- 1. From the Configure menu, choose DHCP.
- 2. Click Enable DHCP.

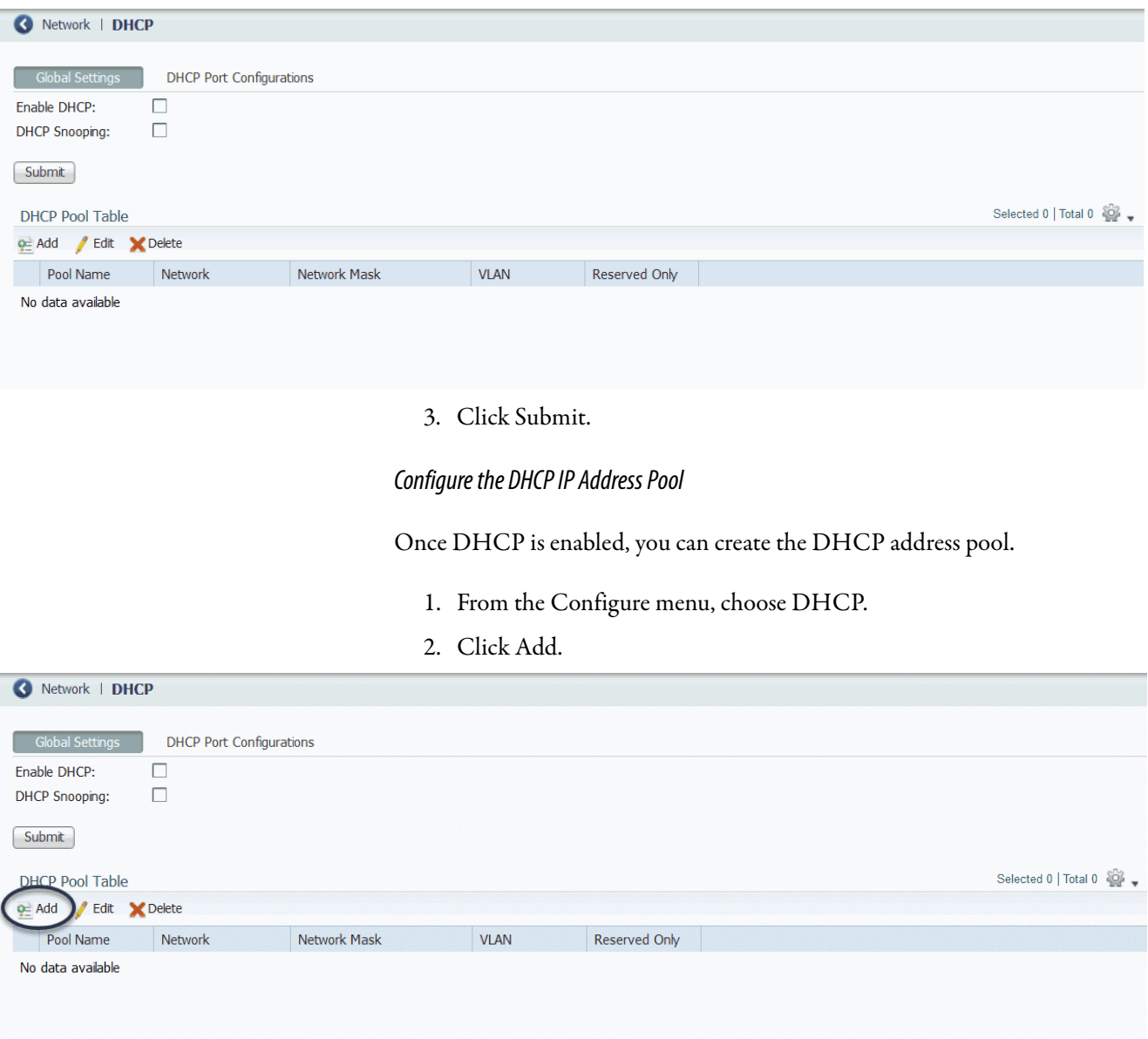

3. Complete the fields and click OK.

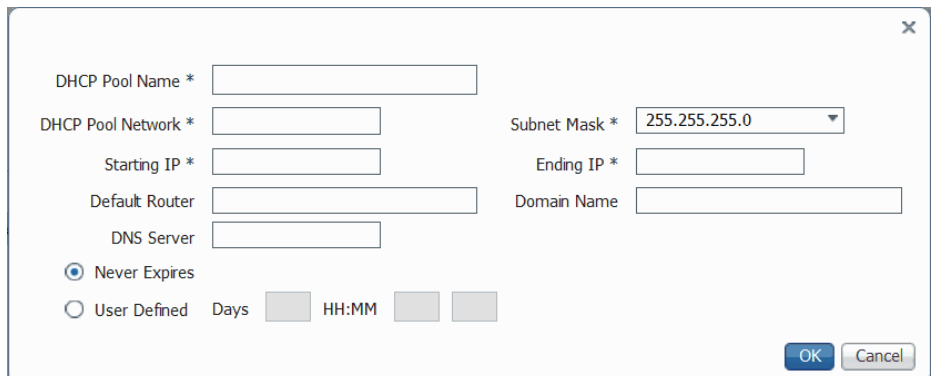

#### **Table 24 - DHCP Pool Table Add Fields**

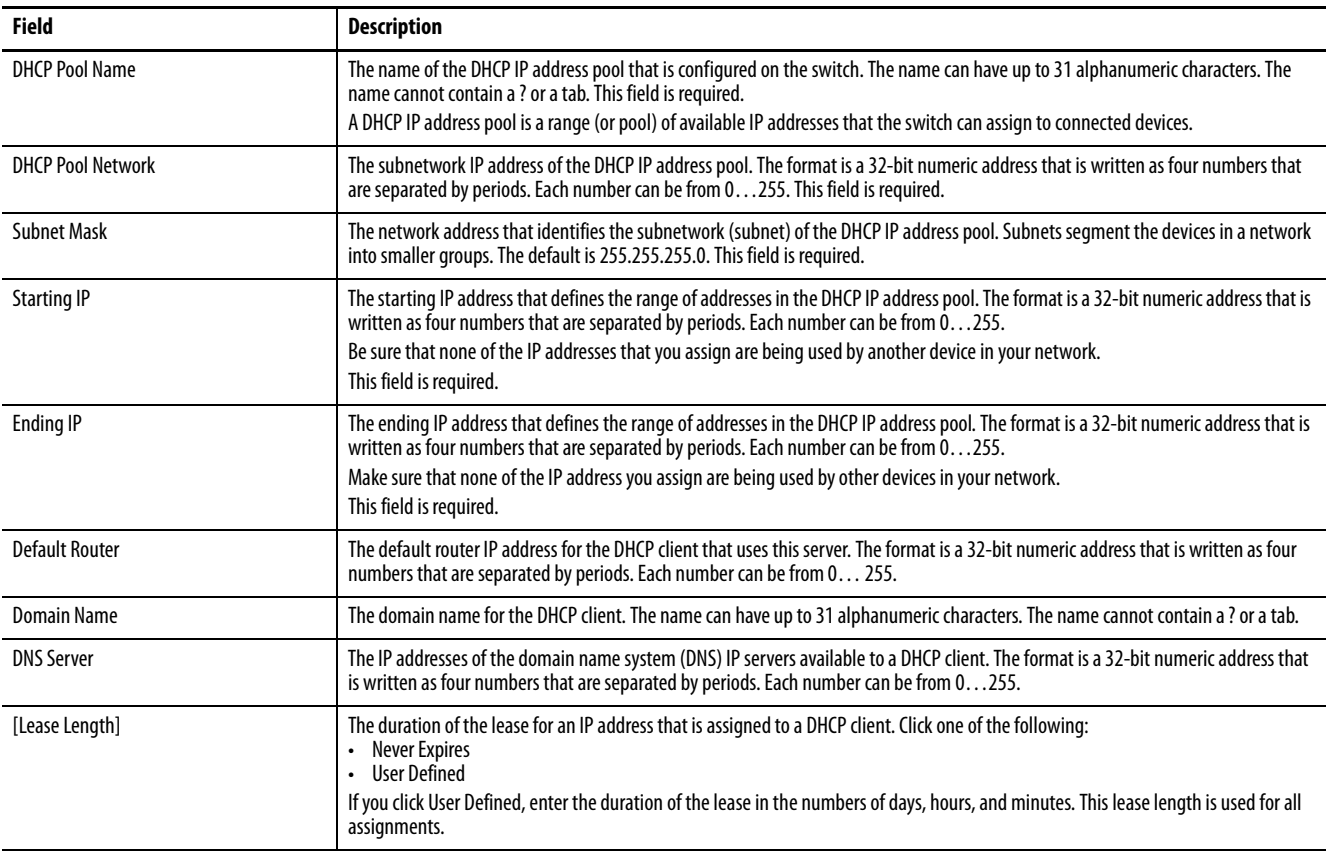

After the DHCP IP address pool is configured, the Global Settings tab displays the Pool Name, Network, and Network Mask information within the DHCP Pool Table. Two additional fields are also populated.

**IMPORTANT** An IP address must be within your DHCP pool to populate the VLAN field successfully.

#### **Table 25 - DHCP Pool Table Fields**

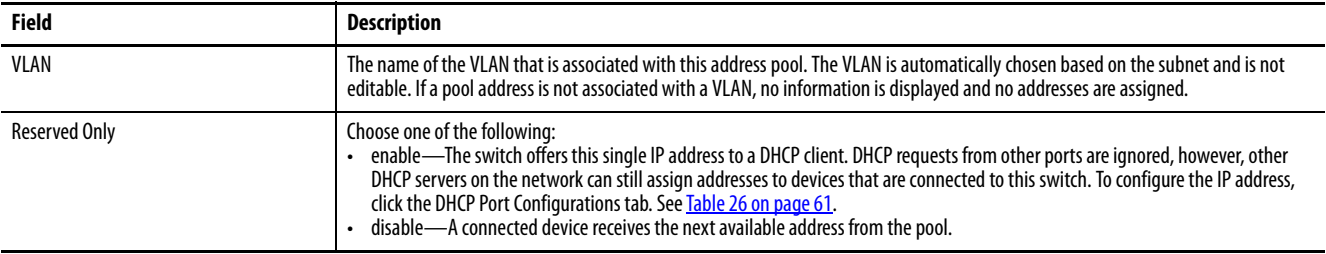

## **DHCP Snooping**

DHCP Snooping is a security feature that performs as a firewall between untrusted hosts and trusted DHCP servers. To enable DHCP Snooping globally on the switch, click DHCP Snooping on the Global Settings tab. This feature is disabled by default.

To enable DHCP snooping on a specific interface, check Enable Snooping for the interface in the DHCP Port Configurations tab. This setting differentiates between untrusted ports that are connected to the end user, and trusted ports connected to the DHCP server or another switch. See [Table 26 on page 61](#page-60-0).

**IMPORTANT** All DHCP servers must be connected to the switch through a trusted interface for DHCP Snooping to function properly.

## **Assign an IP Address to a Switch Port and Enable Snooping Via Device Manager**

To manage switch port IP addresses and DHCP Snooping, click the DHCP Port Configurations tab.

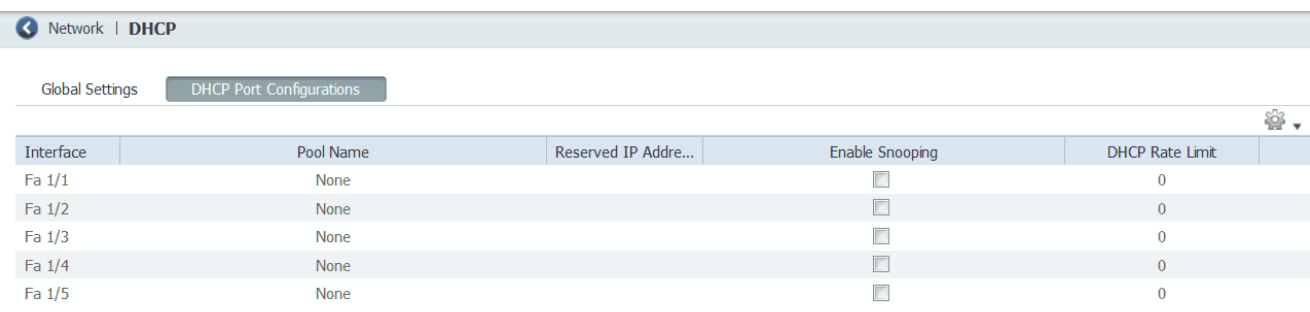

#### <span id="page-60-0"></span>**Table 26 - DHCP Port Configurations Fields**

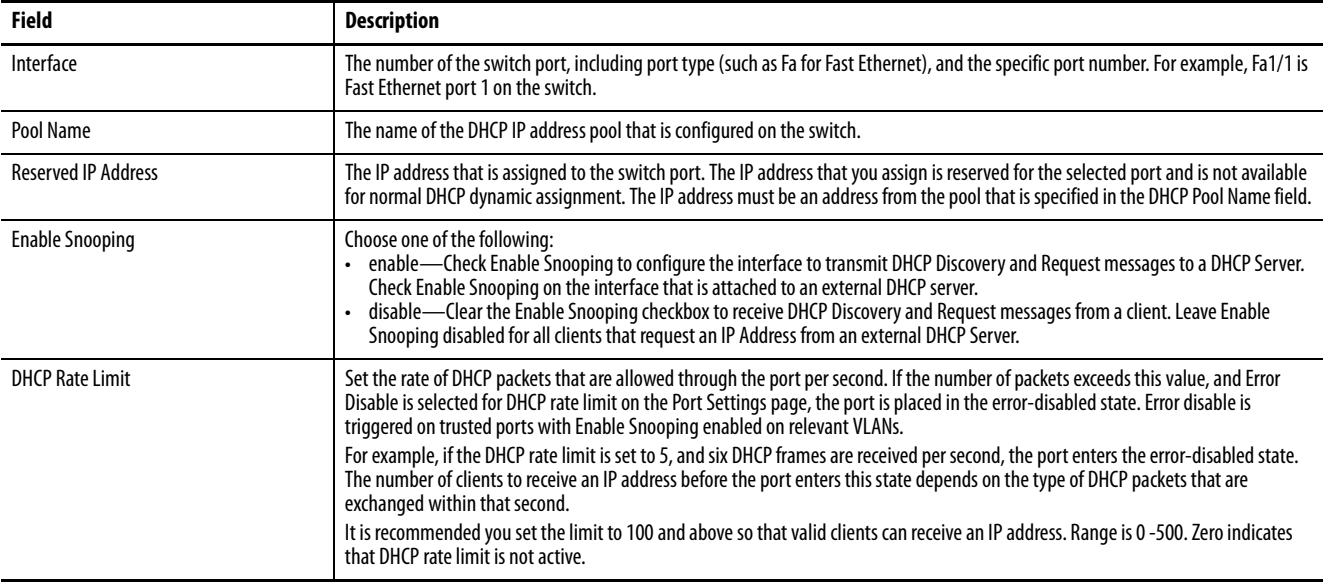

#### **Bootstrap Protocol (BOOTP)**

The switch also supports BOOTP for the assignment of IP addresses. When the DHCP server is enabled and a client sends a BOOTP request, the server responds with a BOOTP response that is based on the DHCP pool configuration. DHCP options are not supported in the BOOTP process. The switch does not distinguish between BOOTP requests or DHCP requests when a reserved IP address is configured for an interface. To use BOOTP, you must enable DHCP; there are no BOOTP-specific settings to configure through Device Manager.

## **Configure DHCP Persistence Via Logix Designer**

To configure DHCP persistence, complete this process.

- 1. Configure the DHCP server.
- 2. Configure the DHCP IP address pool.
- 3. Assign an IP address to a switch port.

#### Configure the DHCP Server

- 1. In the navigation pane, click DHCP Pools.
- 2. Click Enable Dynamic Host Configuration Protocol (DHCP).

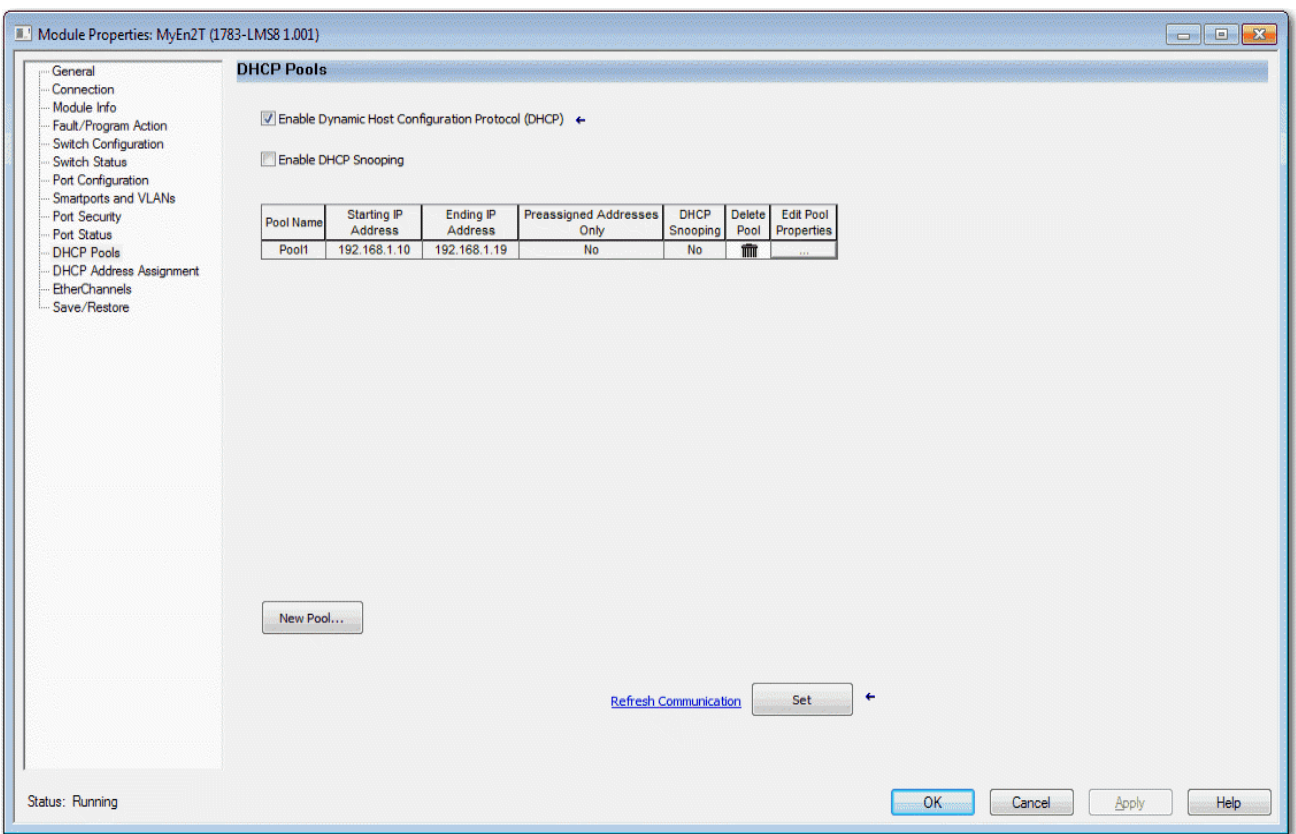

3. To enable DHCP snooping on the switch, click Enable DHCP Snooping.

DHCP snooping restricts the broadcast of DHCP requests beyond the connected switch. As a result, devices receive address assignments from only the connected switch. This option is available only on ports that are assigned to a VLAN.

To enable DHCP snooping on a specific VLAN, check DHCP Snooping for the specific VLAN in the DHCP pool table.

#### Configure the DHCP IP Address Pool

Once DHCP is enabled, you can create the DHCP address pool.

- 1. In the navigation pane, click DHCP Pools.
- 2. Click New Pool.

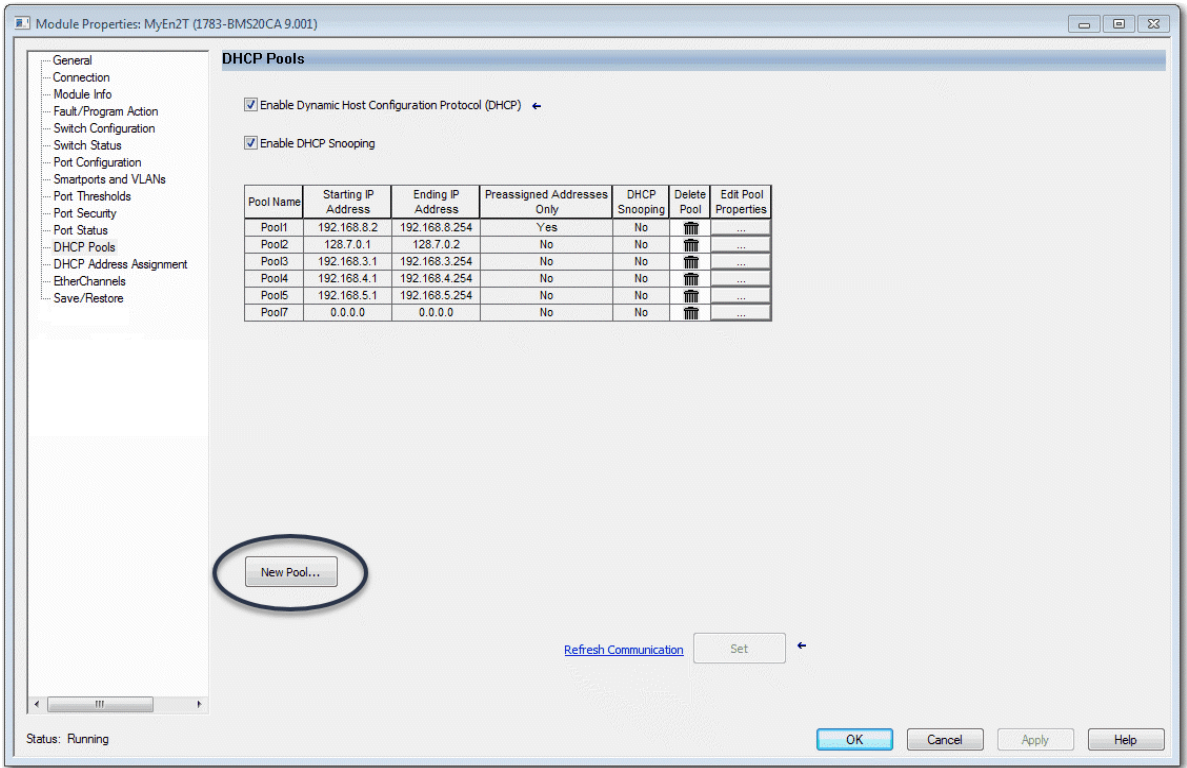

3. Complete the fields as shown in [Table 27 on page 64.](#page-63-0)

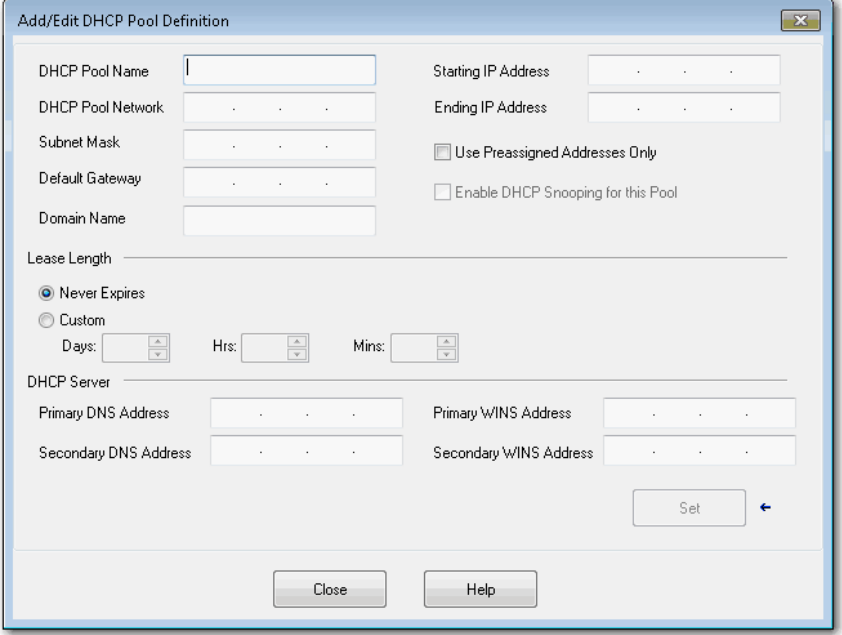

#### <span id="page-63-0"></span>**Table 27 - Add/Edit DCHP Pool Definition Fields**

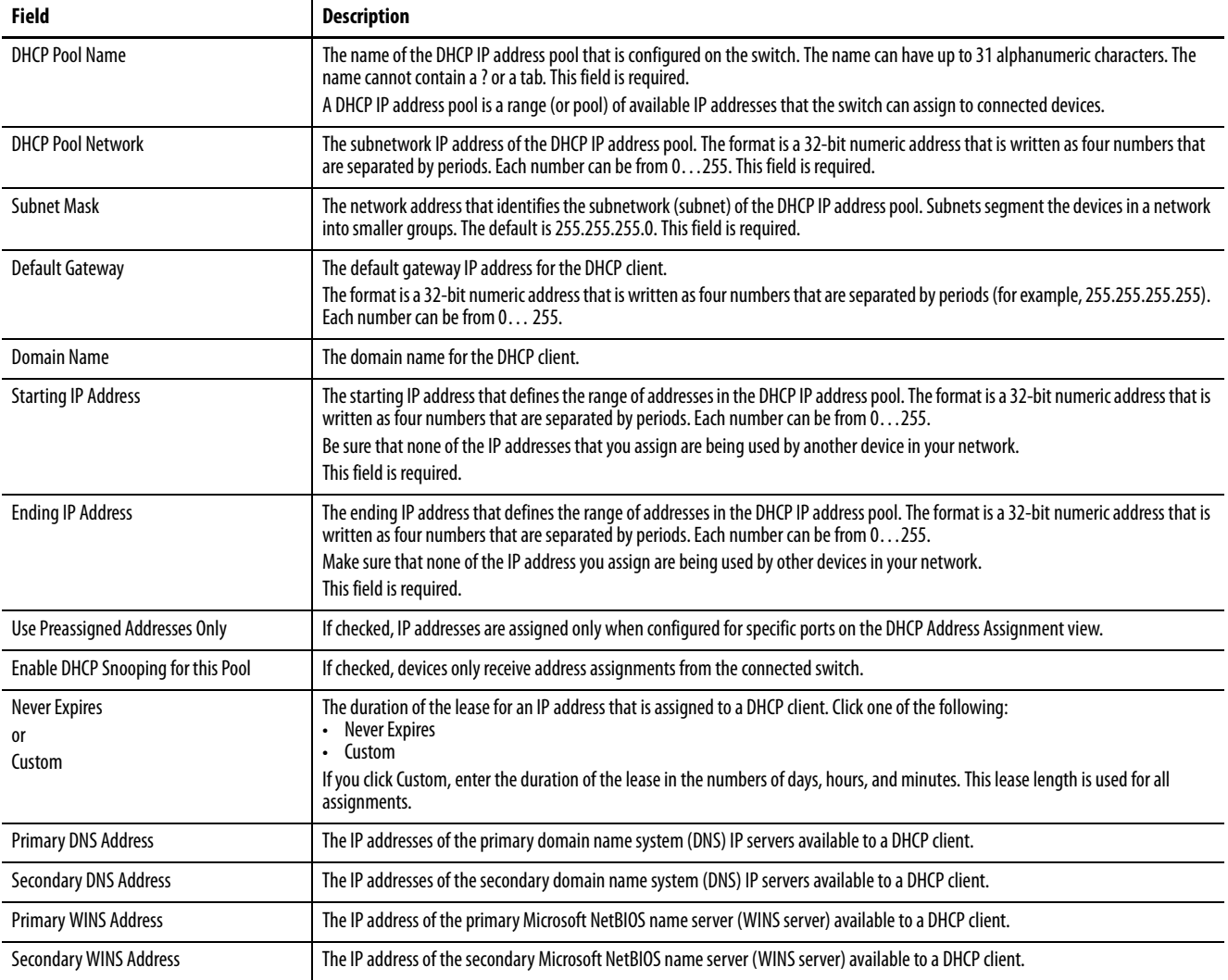

4. Click Set and Close.

#### Assign an IP Address to a Switch Port

In the navigation pane, click DHCP Address Assignment.

You can assign a specific IP address to each port so that the device that is attached to a given port receives the same IP address.

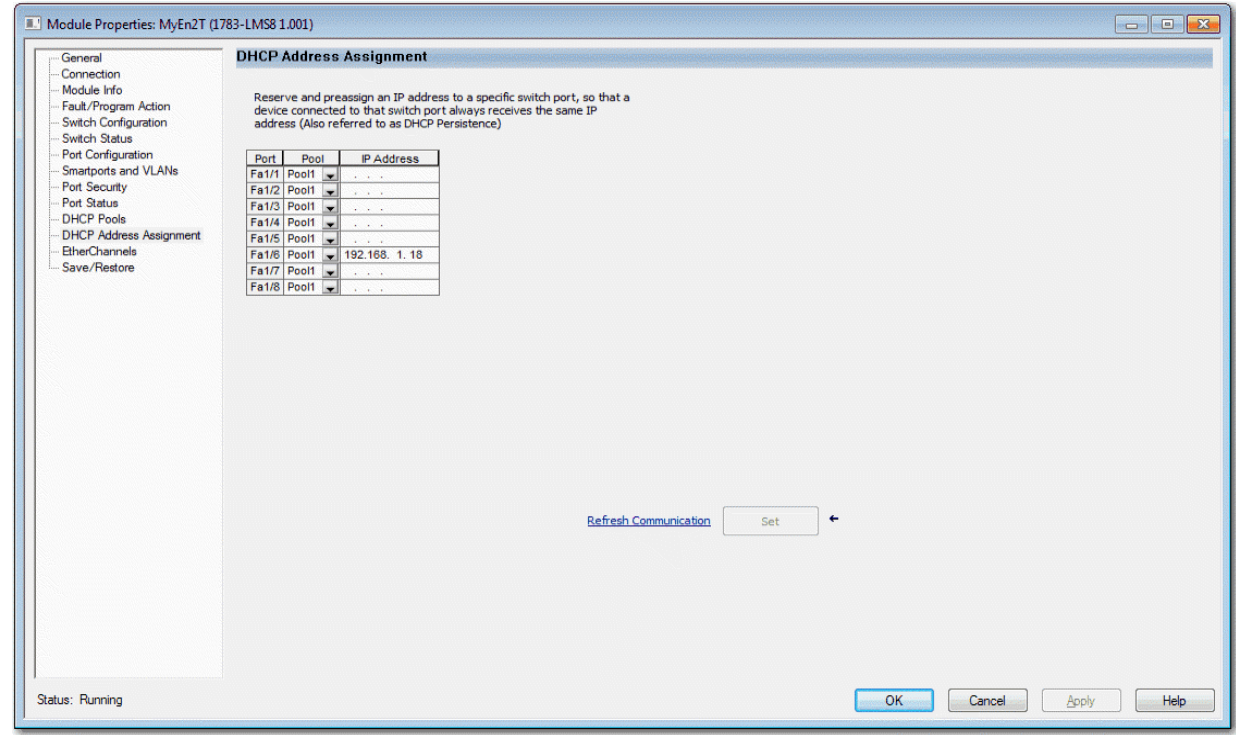

#### **Table 28 - DHCP Address Assignment Fields**

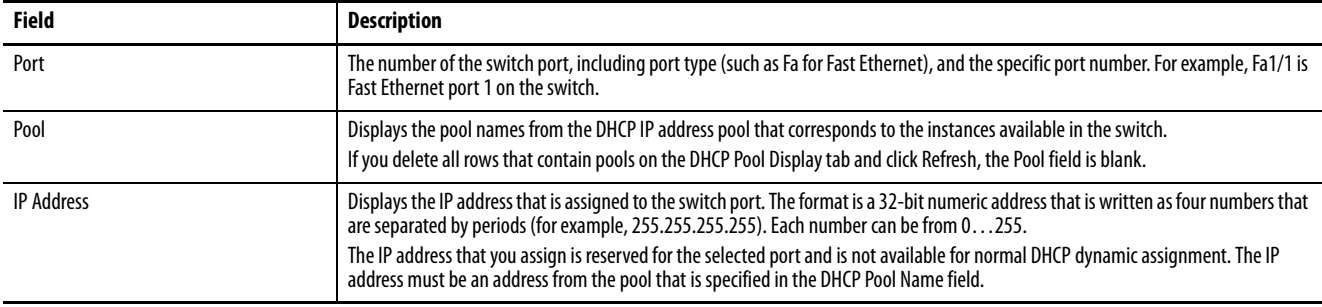

<span id="page-65-0"></span>**EtherChannels** An EtherChannel, or port group, is a group of two or more switch ports that are bundled into one logical link to create a higher bandwidth link between two switches. For example, four Fast Ethernet switch ports that are all configured to operate at 100 Mbps can be assigned to an EtherChannel to provide full-duplex bandwidth of up to 400 Mbps. If one of the ports in the EtherChannel becomes unavailable, traffic is carried over the remaining ports within the EtherChannel. The maximum number of channels that you can configure is half of the number of available ports. For example, for a five-port device you can configure two channels. You must have at least two ports in an EtherChannel, and the maximum number of ports in a channel is the maximum number of ports on the switch minus one.

All ports in an EtherChannel must have the same characteristics:

- All are configured with the same speed and duplex mode.
- The ports in an EtherChannel cannot already be in use in another EtherChannel.
- All ports are enabled. A disabled port in an EtherChannel is treated as a link failure, and its traffic is transferred to one of the remaining ports in the EtherChannel.

[Figure 1](#page-65-1) shows two EtherChannels. Two full-duplex 10/100 ports on Switches A and C create an EtherChannel with a bandwidth of up to 400 Mbps between both switches. Similarly, two full-duplex 10/100 ports on Switches B and D create an EtherChannel with a bandwidth of up to 400 Mbps between both switches.

If one of the ports in the EtherChannel becomes unavailable, traffic is sent through the remaining ports within the EtherChannel.

<span id="page-65-1"></span>**Figure 1 - EtherChannel Example**

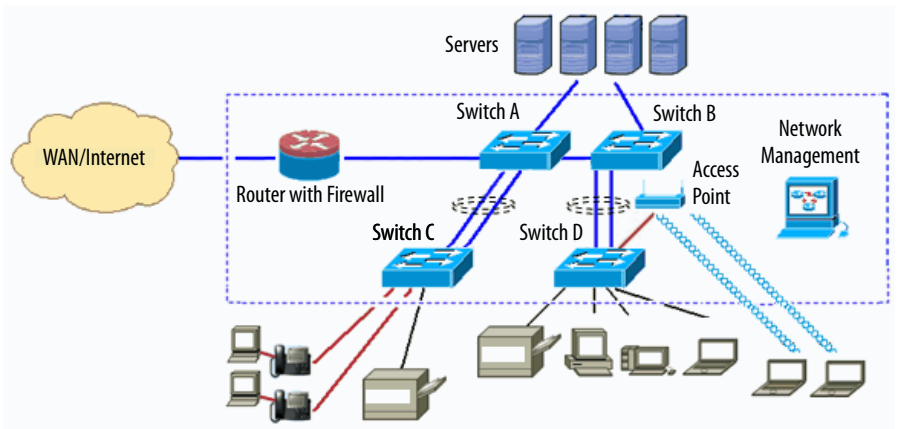

[Table 29 on page 67](#page-66-0) describes the modes that you can assign to an EtherChannel:

#### <span id="page-66-0"></span>**Table 29 - EtherChannel Modes**

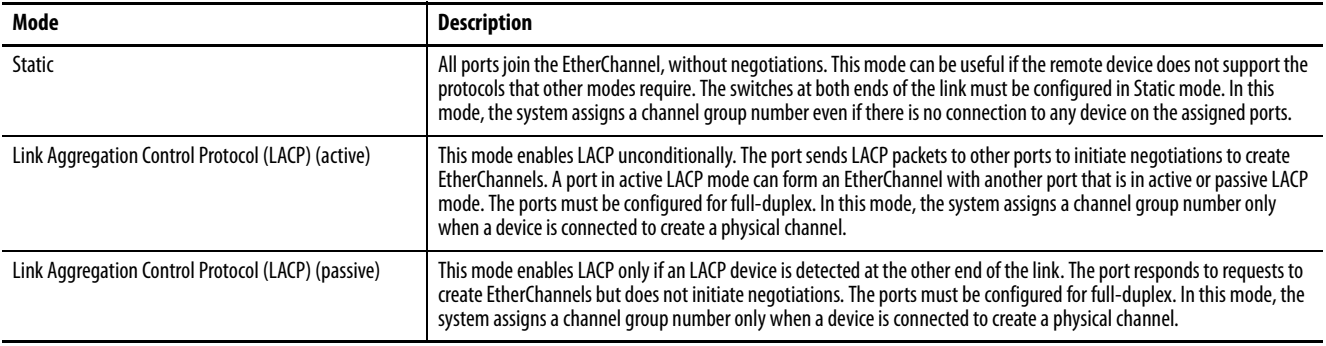

Configure both ends of the EtherChannel in the same mode:

- When you configure one end of an EtherChannel in LACP mode, the system negotiates with the other end of the channel to determine the ports to become active. Incompatible ports are suspended. Instead of a suspended state, the local port is put into an independent state and continues to carry data traffic as any other single link. The port configuration does not change, but the port does not participate in the EtherChannel.
- When you configure an EtherChannel in Static mode, no negotiations take place. The switch forces all compatible ports to become active in the EtherChannel. The other end of the channel on the other switch must also be configured in the Static mode. Otherwise, packet loss can occur.

If a link within an EtherChannel fails, traffic previously carried over that failed link moves to the remaining links within the EtherChannel. If traps are enabled on the switch, a trap is sent for a failure that identifies the switch, the EtherChannel, and the failed link. Inbound broadcast and multicast packets on one link in an EtherChannel are blocked from returning on any other link of the EtherChannel.

You can configure EtherChannels in Device Manager or the Logix Designer application.

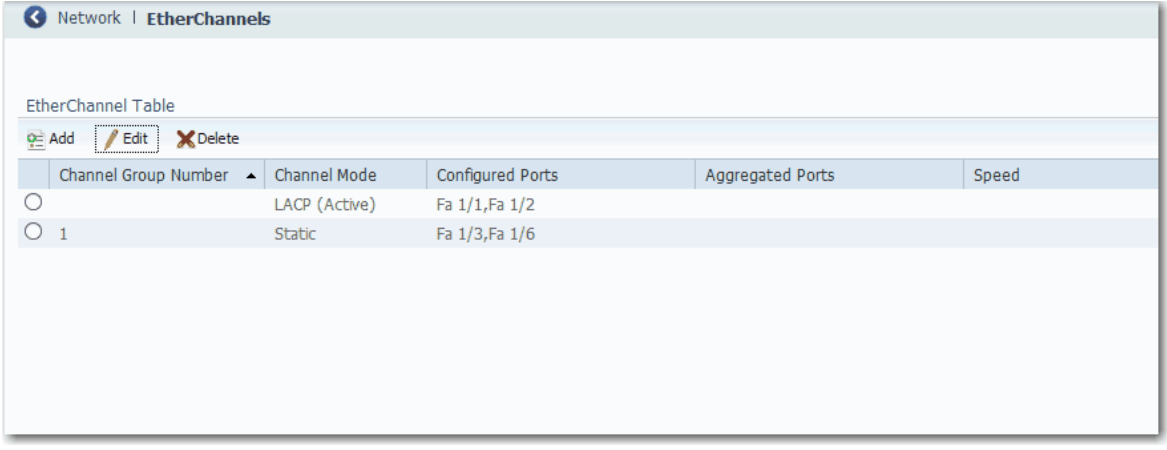

#### **Table 30 - EtherChannel Table Fields**

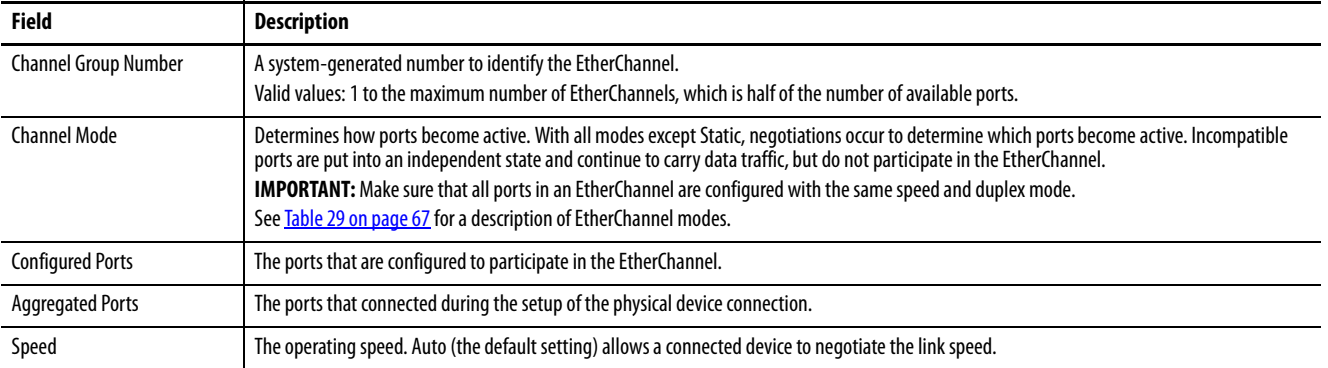

You can add, edit, or delete an EtherChannel:

- To add an EtherChannel, click Add. Complete the fields that are described in [Table 31](#page-67-0) and click OK.
- To edit an EtherChannel, click the radio button next to the EtherChannel and click Edit. Complete the fields that are described in [Table 31](#page-67-0) and click OK.
- To delete an EtherChannel, click the radio button next to the EtherChannel and click Delete.

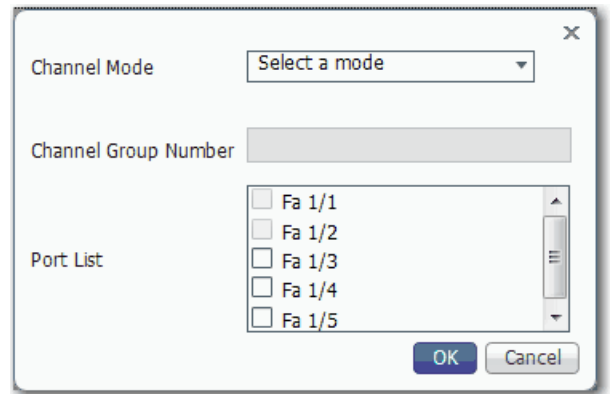

<span id="page-67-0"></span>**Table 31 - Add/Edit EtherChannel Dialog Box**

| <b>Field</b>                | <b>Description</b>                                                                                                    |
|-----------------------------|----------------------------------------------------------------------------------------------------|
| <b>Channel Mode</b>         | Choose a mode to assign to the EtherChannel.<br>For a description of each mode, see <b>Table 29 on page 67</b> .                                           |
| <b>Channel Group Number</b> | (System-generated). A number from 1 to the maximum number of<br>EtherChannels (half of the number of available ports) that identifies the<br>FtherChannel. |
| Port List                   | To enable a port to participate in the EtherChannel, check its corresponding<br>checkbox.                                                                  |

# **Configure EtherChannels in the Logix Designer Application**

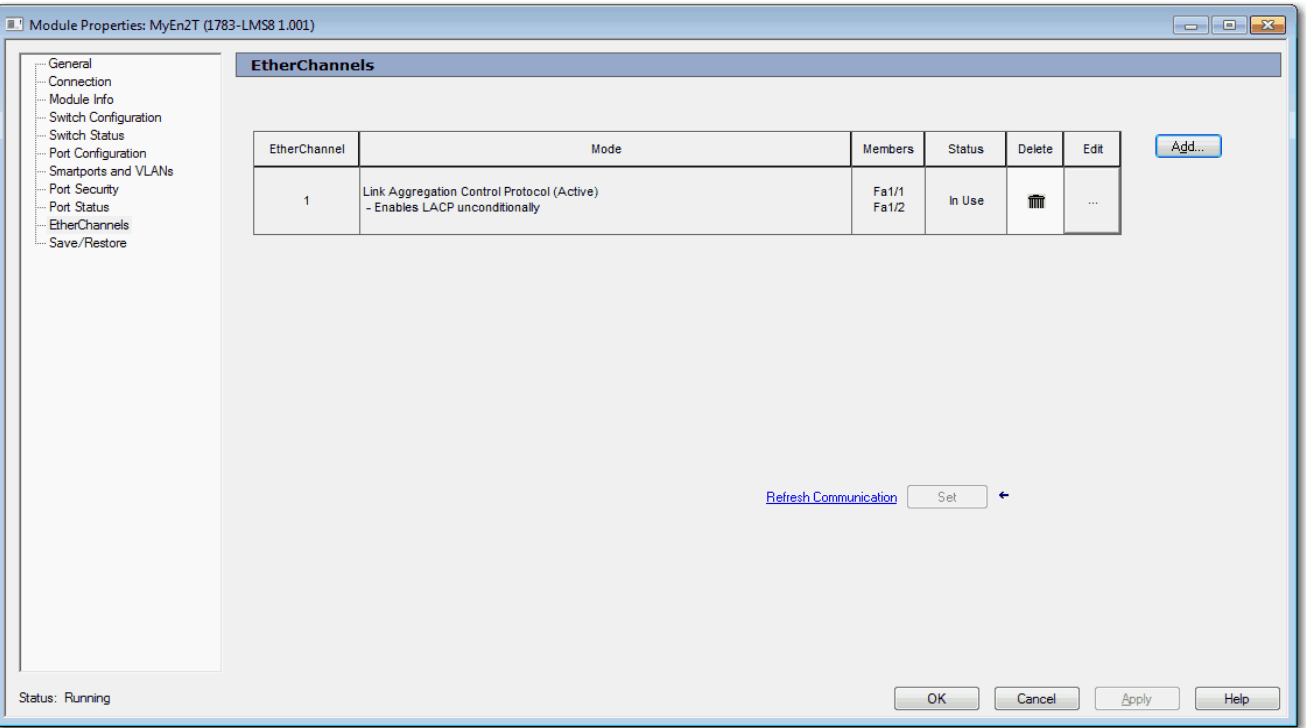

In the navigation pane, click EtherChannels.

#### **Table 32 - EtherChannels Fields**

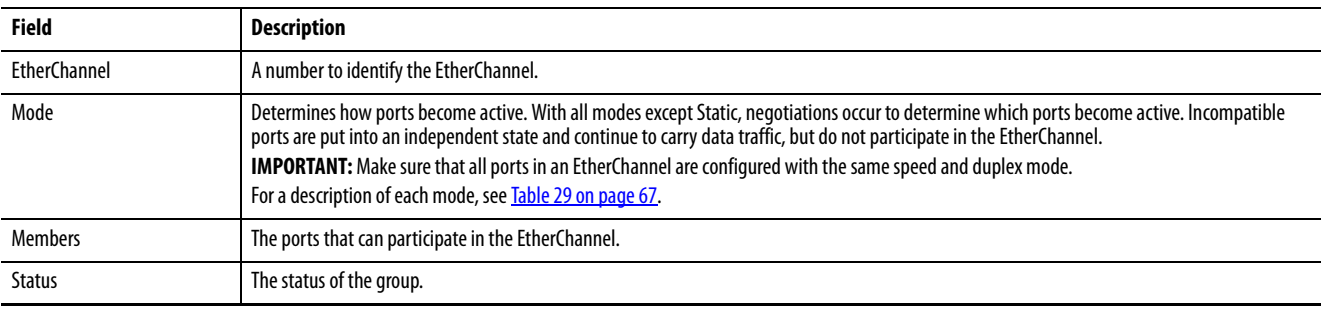

You can add, edit, or delete an EtherChannel:

- To add an EtherChannel, click Add. Complete the fields that are described in [Table 33.](#page-69-0) Click Set and click Close.
- To edit an EtherChannel, click the corresponding Ellipse button in the Edit column. Modify the fields that are described in [Table 33.](#page-69-0) Click Set and click Close.
- To delete an EtherChannel, click the corresponding Trash icon in the Delete column.

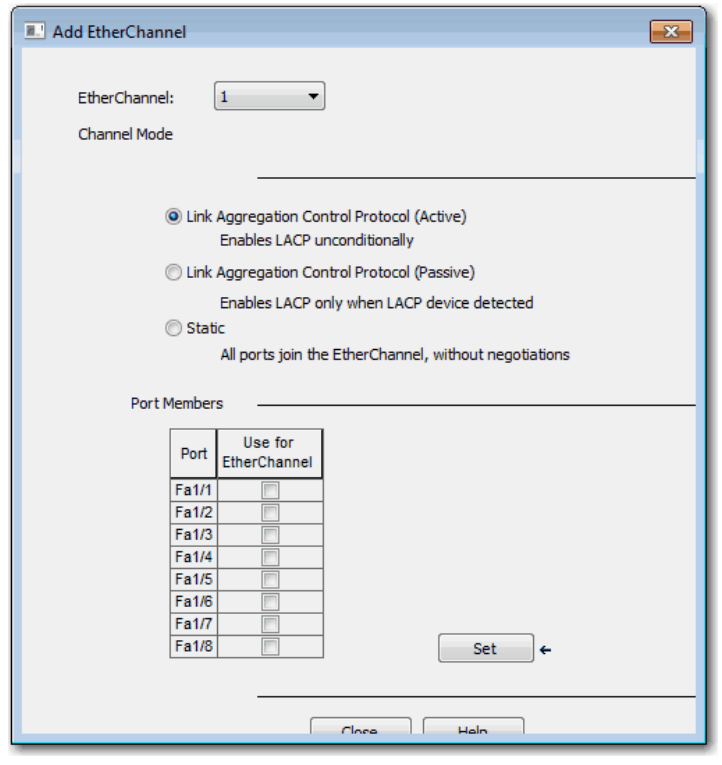

<span id="page-69-0"></span>**Table 33 - Add/Edit EtherChannel Fields**

| <b>Field</b>        | Description                                                                      |
|---------------------|----------------------------------------------------------------------------------|
| <b>FtherChannel</b> | Choose a number to identify the EtherChannel.                                    |
| Channel Mode        | Click to select a mode. For a description of each mode, see Table 29 on page 67. |
| <b>Port Members</b> | To enable a port to participate in the EtherChannel, check Use for EtherChannel. |

# <span id="page-70-0"></span>**Internet Group Management Protocol (IGMP) Snooping with Querier**

Layer 2 switches can use IGMP snooping to constrain the flooding of multicast traffic. IGMP snooping dynamically configures Layer 2 interfaces so that multicast traffic is forwarded to only those interfaces that are associated with IP multicast devices. IGMP snooping requires the LAN switch to snoop on the IGMP transmissions between the host and the router and track multicast groups and member ports. When the switch receives an IGMP report from a host for a particular multicast group, it adds the host port number to the forwarding table entry. When the switch receives an IGMP Leave Group message from a host, it removes the host port from the table entry. It also periodically deletes entries if it does not receive IGMP membership reports from the multicast clients.

For IGMP snooping to function, a multicast querier must exist on the network and generate IGMP queries. The tables that are created for snooping (contain the member ports for each a multicast group) are associated with the querier. When there is no multicast router in the VLAN to originate the queries, enable the IGMP snooping querier to send membership queries. When the IGMP snooping querier is enabled, it sends out periodic IGMP queries that trigger IGMP report messages from hosts that want to receive IP multicast traffic. IGMP snooping listens to these IGMP reports to establish appropriate forwarding.

The switch supports IP multicast group-based bridging, rather than MACaddressed based groups. With multicast MAC address-based groups, if an IP address being configured translates (aliases) to a previously configured MAC address or to any reserved multicast MAC addresses (in the range 224.0.0.xxx), the command fails. Because the switch uses IP multicast groups, there are no address alias issues.

The IP multicast groups that are learned through IGMP snooping are dynamic. The switch learns multicast IP addresses that are used by the EtherNet/IP network for I/O traffic.

IGMP implementation in the switch is IGMP V2. This version is backward-compatible with switches running IGMP V1. The switch has a builtin querier function, and the global macro enables IGMP snooping and the querier.

For more information on IP multicast and IGMP, see [RFC 1112](https://www.ietf.org/rfc/rfc1112.txt) and [RFC 2236](https://www.ietf.org/rfc/rfc2236.txt).

You can configure IGMP snooping in Device Manager.

To configure IGMP snooping, follow these steps.

- 1. From the Configure menu, under Security, choose IGMP Snooping.
- 2. To enable IGMP Snooping globally, check Enable and click Submit.
- 3. To enable IGMP Snooping for a VLAN, click the VLAN in the IGMP Snooping table, check Enable IGMP Snooping, and click Save.
- 4. To enable IGMP Querier for a VLAN, click the VLAN in the IGMP Snooping table, check Enable IGMP Querier, and click Save.

**IMPORTANT** You must enable IGMP both at the global level and the individual VLAN level for the feature to work.

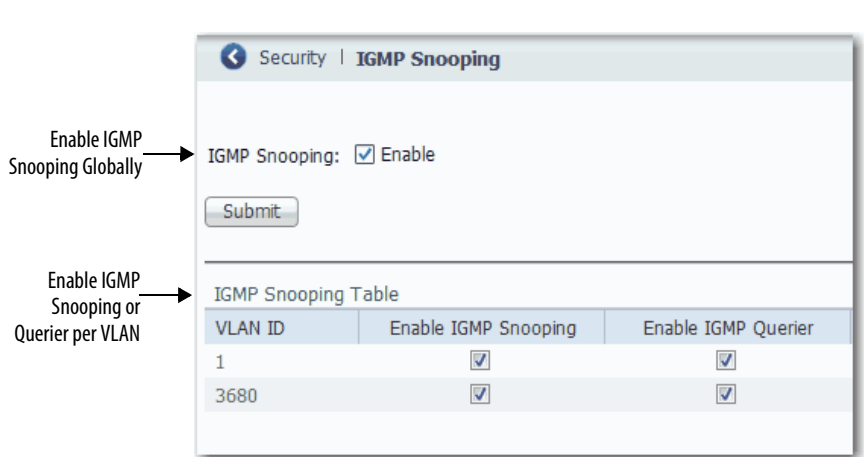
**Port Mirroring** Port mirroring is for advanced users with experience in troubleshooting traffic and protocol issues on networks. Port mirroring copies, or mirrors, traffic on a source port to a destination port on the same switch for analysis.

> **EXAMPLE** You can configure all traffic on Fa1/1 (the source port) to be mirrored to Fa1/2 (the destination port). A network analyzer on Fa1/2 can receive all network traffic from Fa1/1 without being physically attached to Fa1/1.

Port mirroring does not affect the switching of network traffic on the monitored port. You must dedicate a monitoring port for port mirroring. Except for traffic that is being copied for the port mirroring session, the monitoring port does not receive or forward traffic.

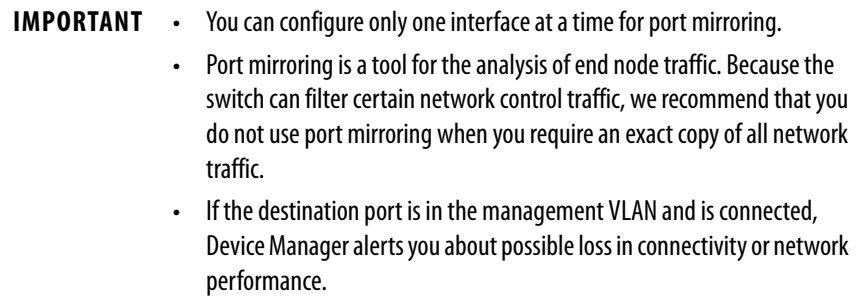

You can configure port mirroring in Device Manager.

To configure port mirroring, follow these steps.

- 1. From the Configure menu, under Network, choose Port Mirroring.
- 2. To select a row in the Port Mirroring table, click it.
- 3. From the Source Port pull-down menu, choose the port that you want to mirror, or to remove the configuration of the port mirroring, choose None.
- 4. From the Destination Port pull-down menu, choose the port to receive the mirrored traffic, or to remove the configuration of the port mirroring, choose None.
- 5. Click Save.

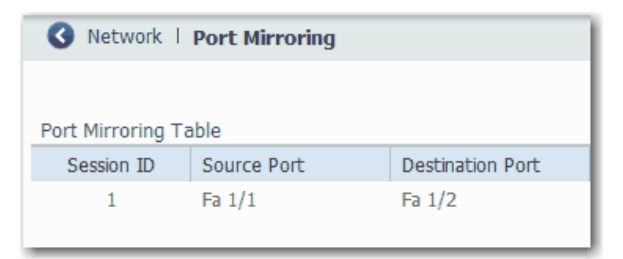

<span id="page-73-1"></span>**Port Security** Port security limits the number of devices on a given port. The switch identifies a device by its MAC address and VLAN ID. You can enable port security for a given port and specify the maximum number of MAC addresses to secure on the port. The switch sends traffic through only those devices.

> You can also enable aging for a secured MAC address. When you enable aging, a timer begins counting in seconds after a MAC address is secured. When the aging period expires, if no traffic is seen on the device within the next aging period, the switch frees the MAC address. If the security mode of the port is set to Restrict, the switch replaces the expired MAC address with any violating MAC addresses that are held in the MAC table.

> If the number of secured MAC addresses on a port exceeds the maximum number that is defined in port security, a security violation occurs. A security violation triggers an action that is based on the security mode that is configured for the port, as described in [Table 34.](#page-73-0)

<span id="page-73-0"></span>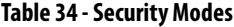

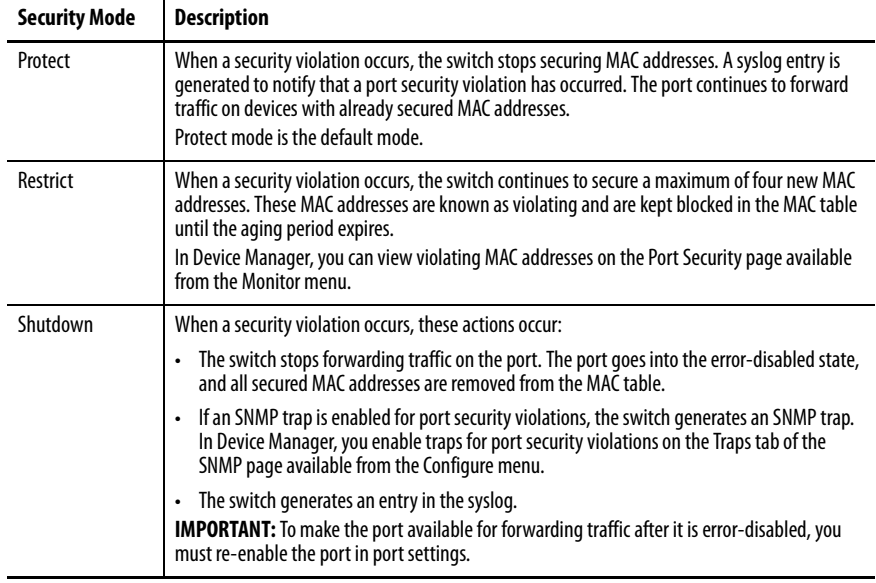

You can configure port security in Device Manager or the Logix Designer application.

## **Configure Port Security in Device Manager**

To configure port security, follow these steps.

- 1. From the Configure menu, under Security, choose Port Security.
- 2. To make a secured MAC address subject to expiration, check Enable Aging.
- 3. In the Aging Period field, type the length of time from 10…10000000 seconds to hold a secured MAC address before it expires.

The default is 3600 seconds.

- 4. Click Submit.
- 5. To configure port security parameters for a port, click the radio button next to the port name to select the row, and then complete the fields that are described in [Table 35](#page-74-0).
- 6. Click Save.

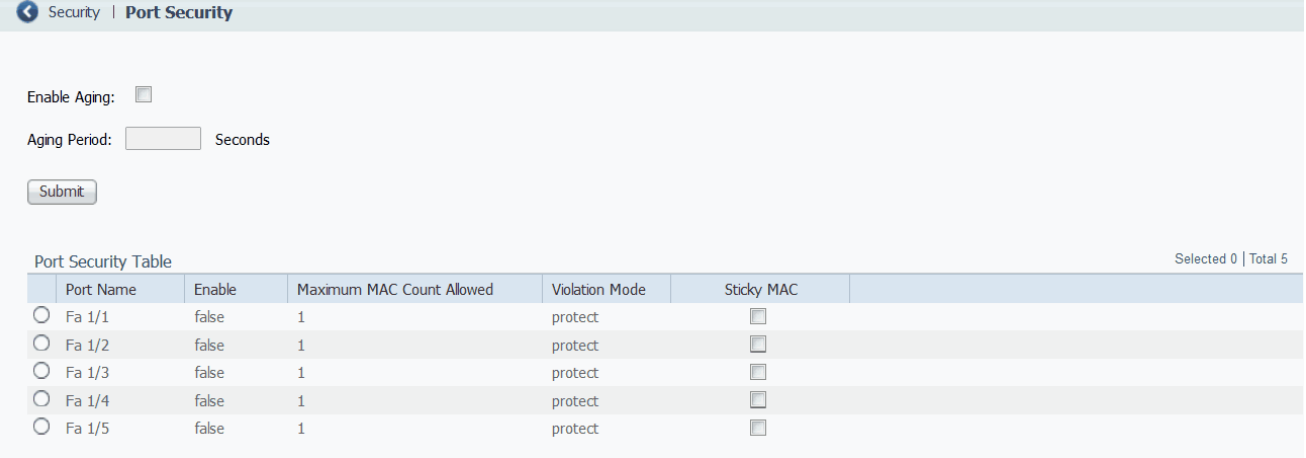

### <span id="page-74-0"></span>**Table 35 - Port Security Table Fields**

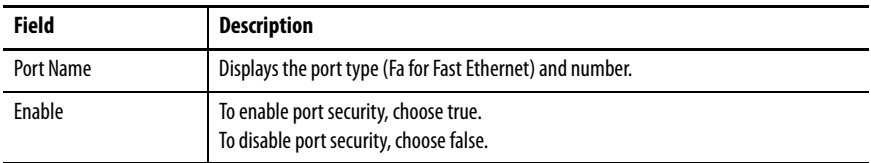

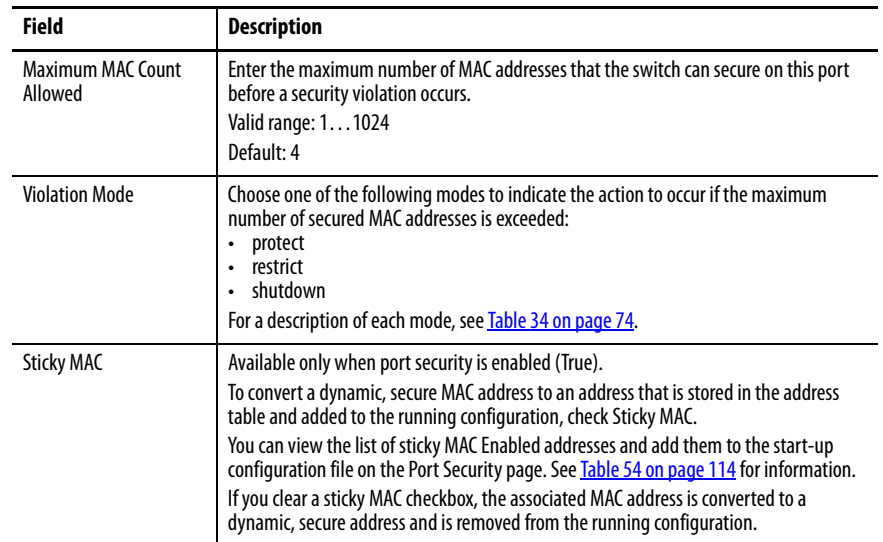

## **Table 35 - Port Security Table Fields (continued)**

## **Configure Port Security in the Logix Designer Application**

To configure port security, follow these steps.

- 1. In the navigation pane, click Port Security.
- 2. Complete the fields that are described in [Table 36.](#page-76-0)
- 3. Click Set.

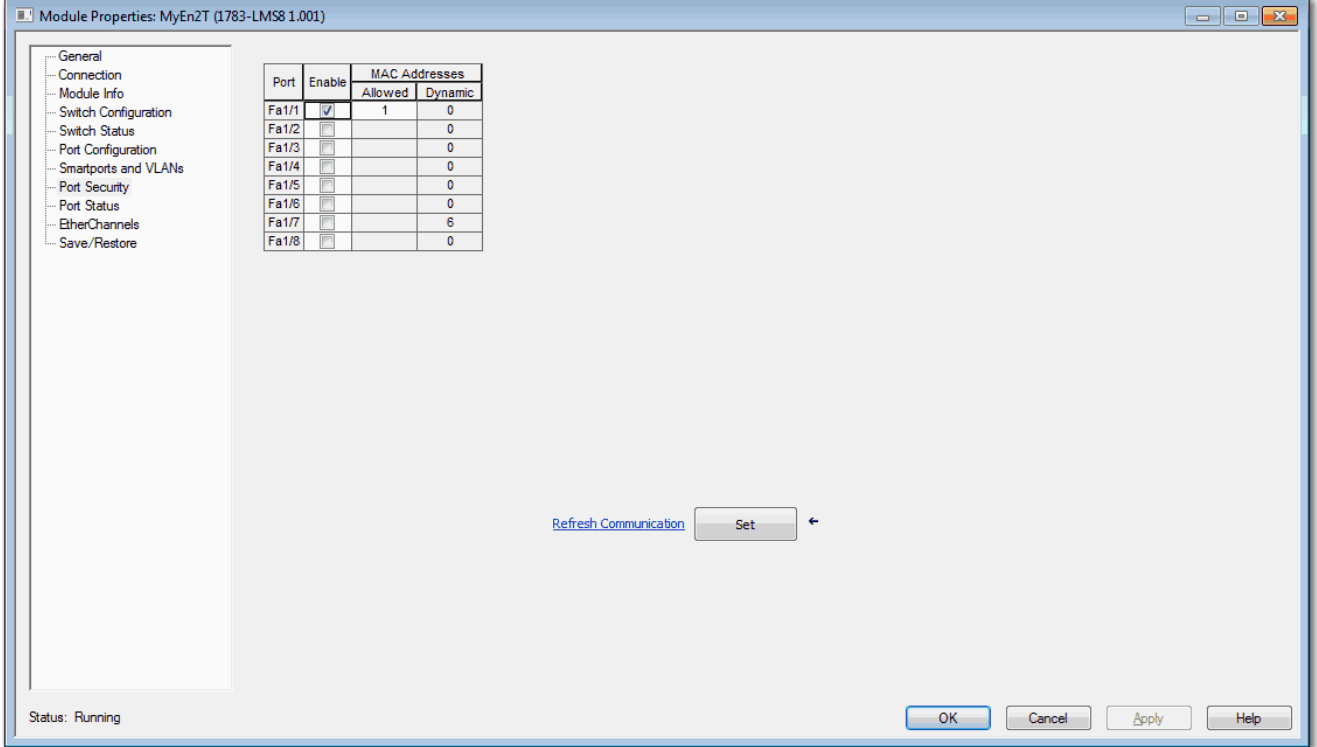

### <span id="page-76-0"></span>**Table 36 - Port Security Fields**

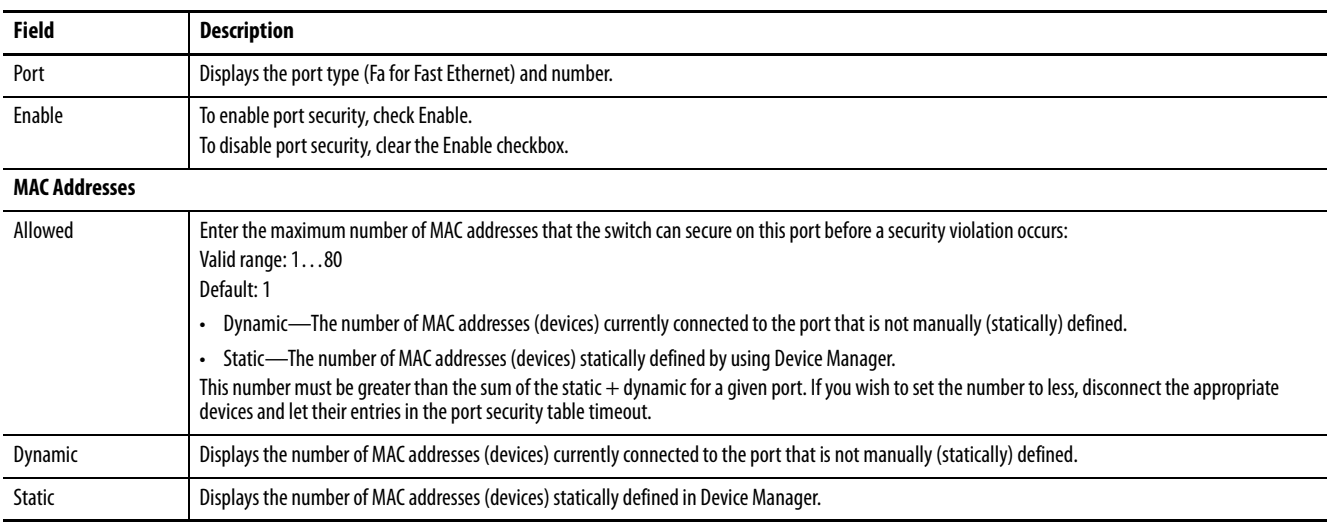

**Quality of Service (QoS)** QoS provides priority service to different types of traffic. Without QoS, the switch offers best-effort service to each packet, regardless of the packet contents or size. QoS makes network performance more predictable and bandwidth utilization more effective.

> The out-the-box configuration for Stratix® 2500 switches automatically provides QoS to prioritize EtherNet/IP, Precision Time Protocol (PTP), and other industrial traffic. To provide priority service to a type of traffic, a device can be configured to mark packets. Other devices can be configured to trust these markings. The QoS configuration that is provided with a Stratix 2500 switch enables the switch to trust markings on packets, but the switch does not mark packets itself.

> In Device Manager, you can enable additional QoS priority settings on switch ports. These settings prioritize the streaming media traffic. We do not recommend enabling QoS priority settings on ports that transmit industrial automation traffic.

To enable QoS priority settings on a switch port, follow these steps.

- 1. From the Configure menu, under Network, choose QoS.
- 2. Click the port name of the desired row.
- 3. Check Enable.
- 4. Click Save.

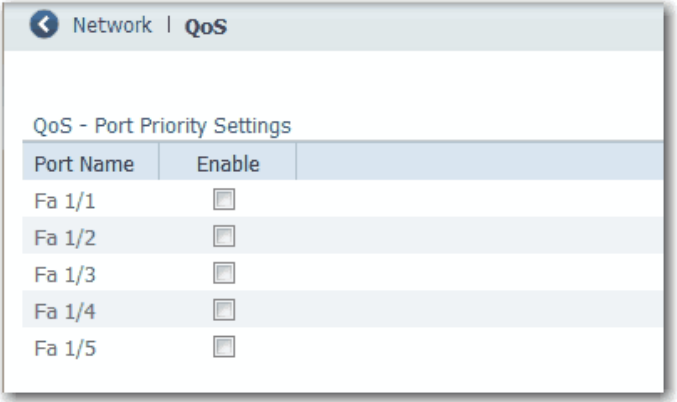

## **Simple Network Management Protocol (SNMP)**

SNMP is based on three concepts:

- SNMP manager (client software)—The SNMP manager runs SNMP management software.
- SNMP agents (network devices)—Network devices to be managed, such as bridges, routers, servers, and workstations, have an agent software module.
- Management Information Base (MIB)—A local MIB of objects that reflects the resources and activity of the device.

The agent provides access to the MIB. The agent also responds to manager commands to retrieve values from the MIB and to set values in the MIB. The agent and the MIB are on the switch. To configure SNMP on the switch, you define the relationship between the manager and the agent.

SNMP is enabled on the switch by default. The switch supports SNMP versions SNMPv1, SNMPv2C, and SNMPv3. Both SNMPv1 and SNMPv2C use a community-based form of security. The community of managers able to access the MIB of the agent is defined by an IP address access control list  $(ACL)$  and password. The switch supports the MIBs listed on page  $80$ .

The SNMPv3 architecture uses the User-based Security Model (USM) for message security and the View-based Access Control Model (VACM) for access control. SNMPv3 provides for both security models and security levels. A security model is an authentication strategy set for a user and the group within which the user resides. A security level is the permitted level of security within a security model. A combination of the security level and the security model determines which security mechanism is used when handling an SNMP packet. Available security models are SNMPv1, SNMPv2C, and SNMPv3.

The following are guidelines for SNMPv3 objects:

- Each user belongs to a group.
- A group defines the access policy for a set of users.
- An access policy defines which SNMP objects can be accessed for read, write, and notify operations.
- A group determines the list of notifications that its users can receive and the security model and security level for its users.
- An SNMP view is a list of MIBs that a group can access. Data can be securely collected from SNMP devices without fear of the data being tampered with or corrupted.
- Confidential information, for example, SNMP Set command packets that change a router configuration, can be encrypted to help prevent the contents from being exposed on the network.

<span id="page-79-0"></span>Stratix 2500 switches support the following MIBs.

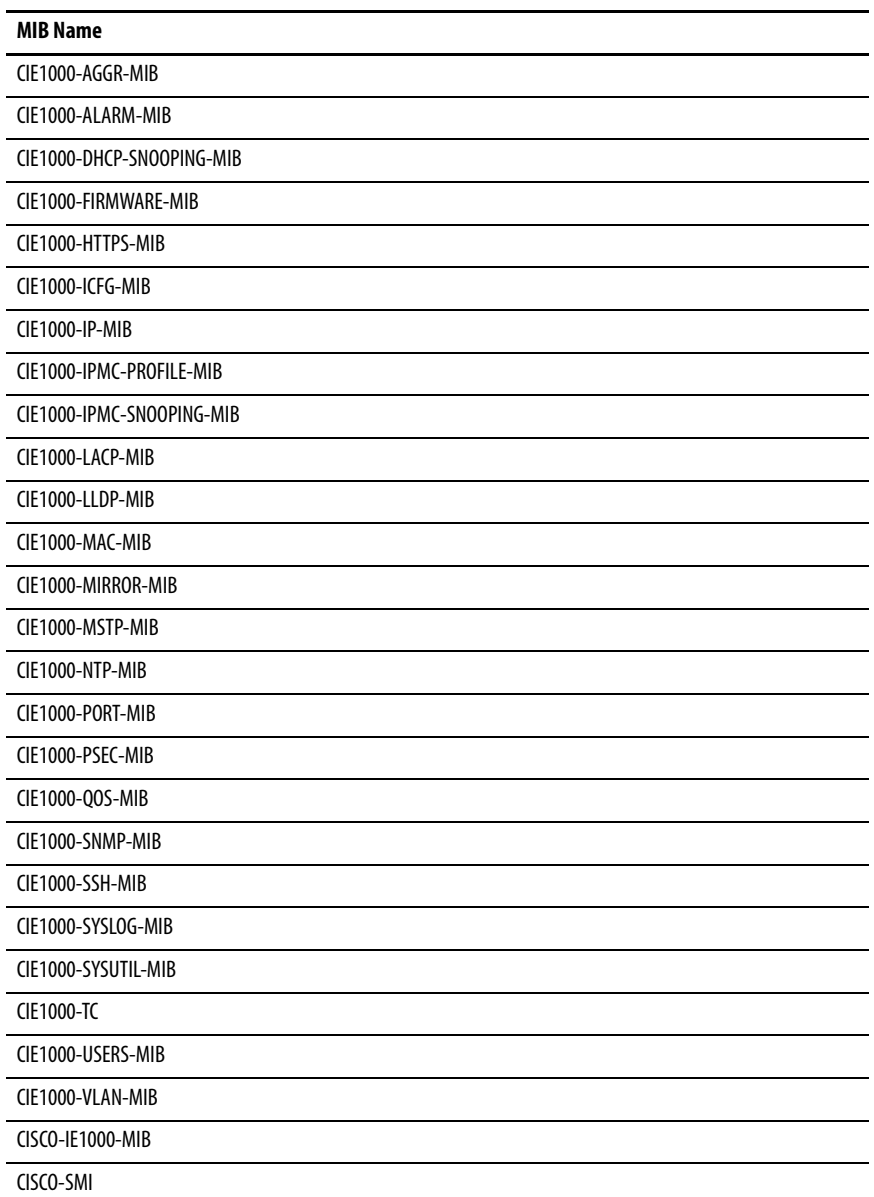

You can configure SNMP in Device Manager.

To configure SNMP, follow these steps.

- 1. From the Configure menu, under Security, choose SNMP.
- 2. To enable SNMP, check Enable.

or

To disable SNMP, clear the Enable checkbox.

By default, SNMP is enabled.

- 3. Click Submit.
- 4. Proceed to the following sections:
	- [System Options on page 82](#page-81-0)
	- [Community Strings on page 83](#page-82-0)
	- Traps on page  $84$
	- <u>[View on page 85](#page-84-0)</u>
	- [Users on page 85](#page-84-1)
	- [Group on page 86](#page-85-0)

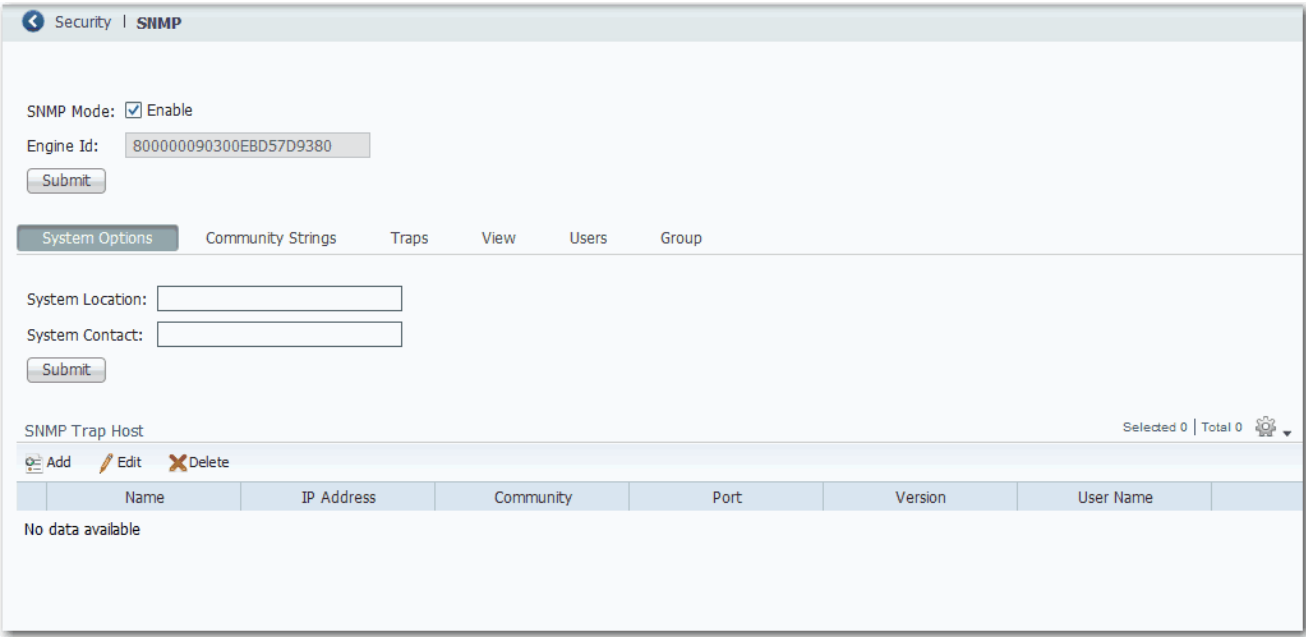

## <span id="page-81-0"></span>System Options

To enter system information, click the System Options tab:

- System Location—Enter the location of the switch. The location name cannot contain ?, tab, or ^. The maximum length is 256 characters.
- System Contact—Enter the name of the administrator for the switch or network. The name cannot contain ?, tab, or ^. The maximum length is 256 characters.

In the SNMP Trap Host table, click Add to set SNMP trap recipients. To edit or delete a host, select the row in the SNMP Host table and click Edit or Delete.

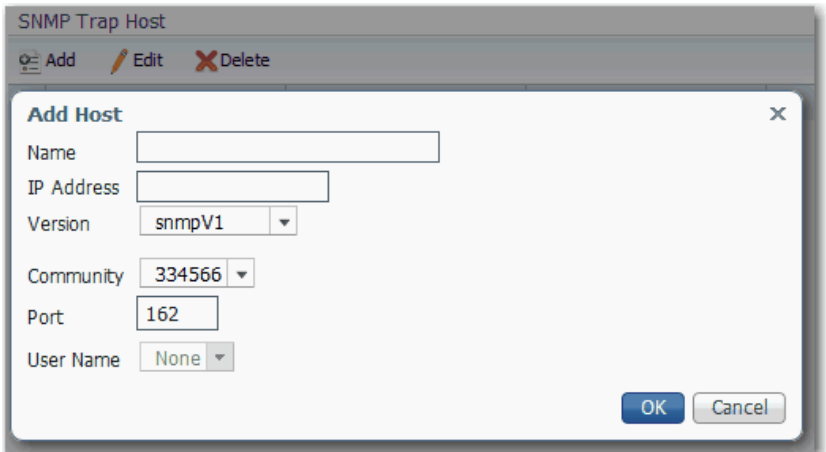

### **Table 37 - Add Host Fields**

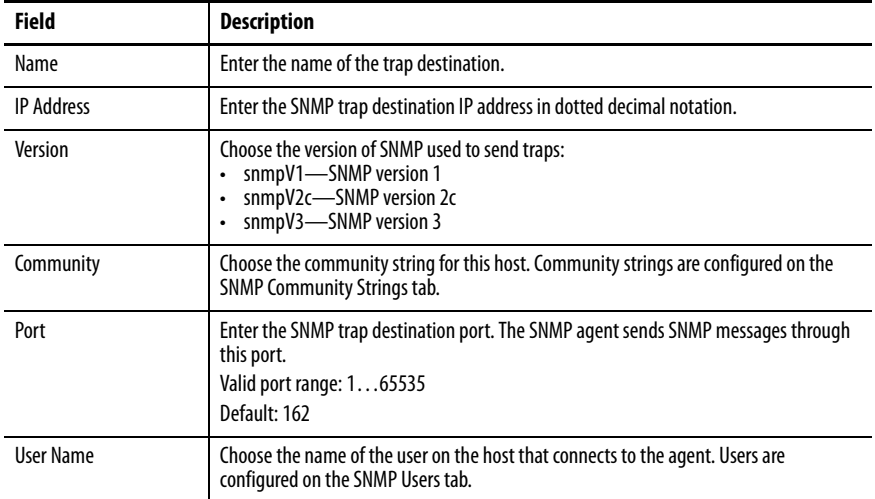

### <span id="page-82-0"></span>Community Strings

Community strings are passwords to the MIB of the device. When you create a community, Device Manager automatically adds the community to default group default\_ro\_group or default\_rw\_group, based on the access you configure for the community (read-only or read-write). Two entries are added to the table on the Groups tab, one for version v1 and one for version v2c.

A read-only community string enables the switch to validate Get (read-only) requests from a network management station. If you set the SNMP read community, users can access MIB objects, but cannot change them.

A read-write community string enables the switch to validate Set (read-write) requests from a network management station.

If you delete a community, Device Manager automatically removes the community from the group.

To add, edit, or delete community strings, click the Community Strings tab.

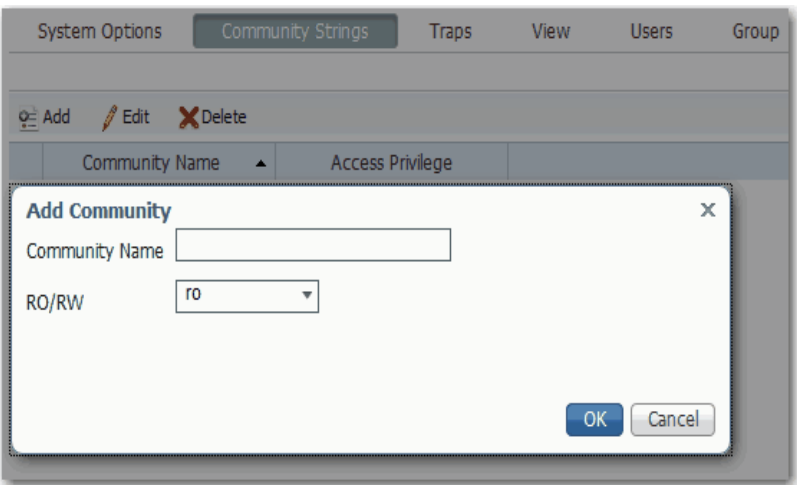

### **Table 38 - Add Community Fields**

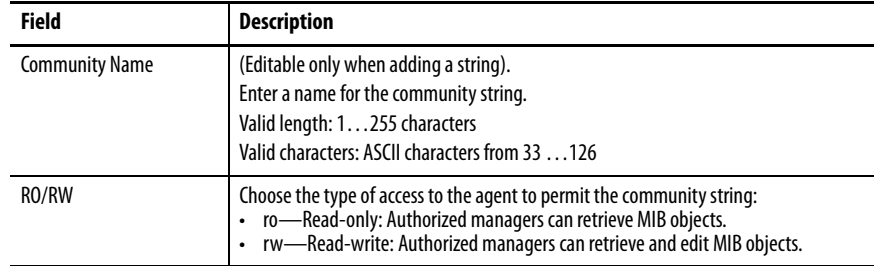

## <span id="page-83-0"></span>Traps

Traps are messages that alert the SNMP manager to a condition on the network, such as improper user authentication, restarts, link status (up or down), or other significant events.

To enable and disable traps, click the Traps tab:

- To enable a trap, check the corresponding checkbox and click Submit.
- To disable a trap, clear the corresponding checkbox and click Submit. To clear all checkboxes at once, click Clear All.

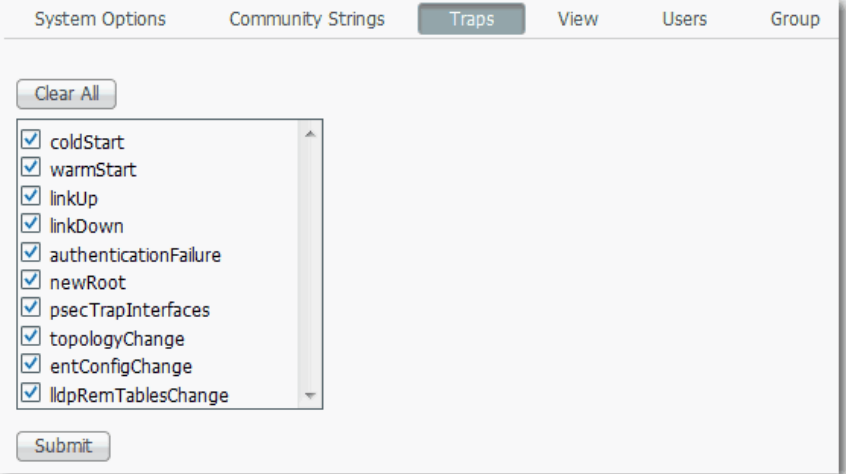

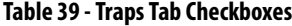

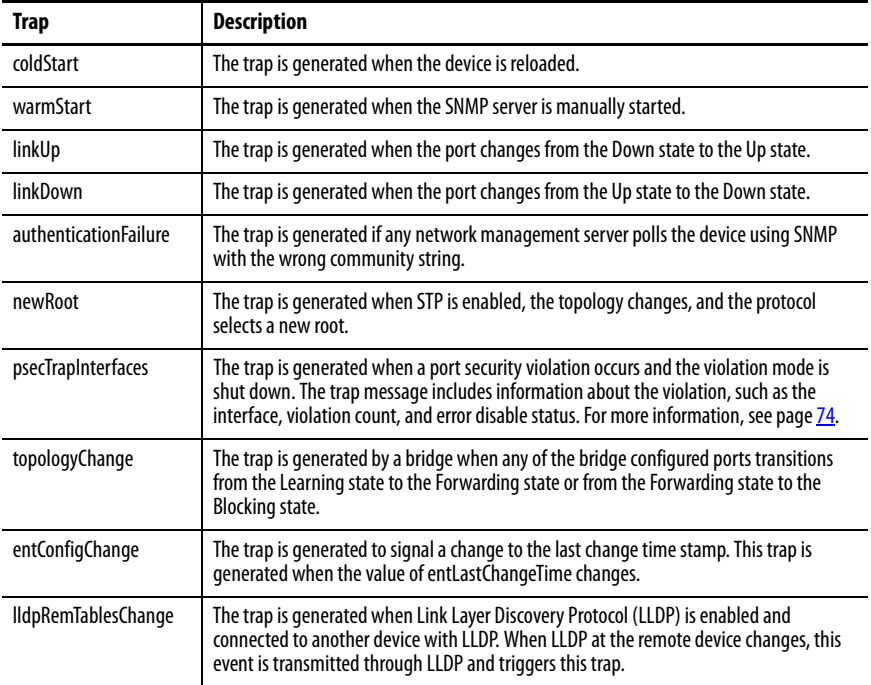

### <span id="page-84-0"></span>View

To display Management Information Base (MIB) views that control the Object Identifier (OID) range that SNMPv3 users can access, click the View tab. View information is read-only, and the only available view is default\_view, which is included in the default configuration in the switch software image. All groups are associated with default\_view.

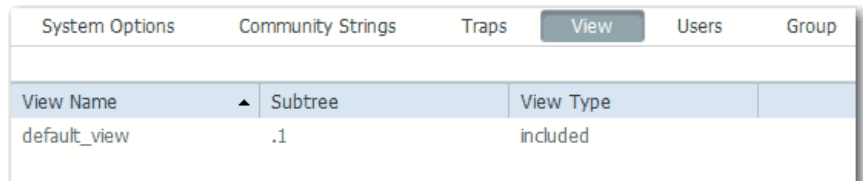

### **Table 40 - View Tab Fields**

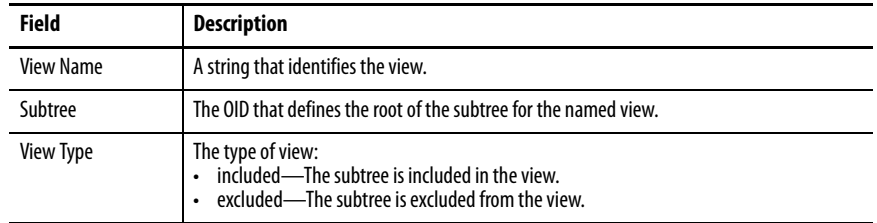

## <span id="page-84-1"></span>Users

To add, edit, or delete SNMP users, click the Users tab.

- To add a user, click Add. Complete the fields that are described as follows and click OK.
- To edit a user, click the radio button next to the user. Edit the fields that are described as follows and click OK.
- To delete a user, click the radio button next to the user and click Delete.

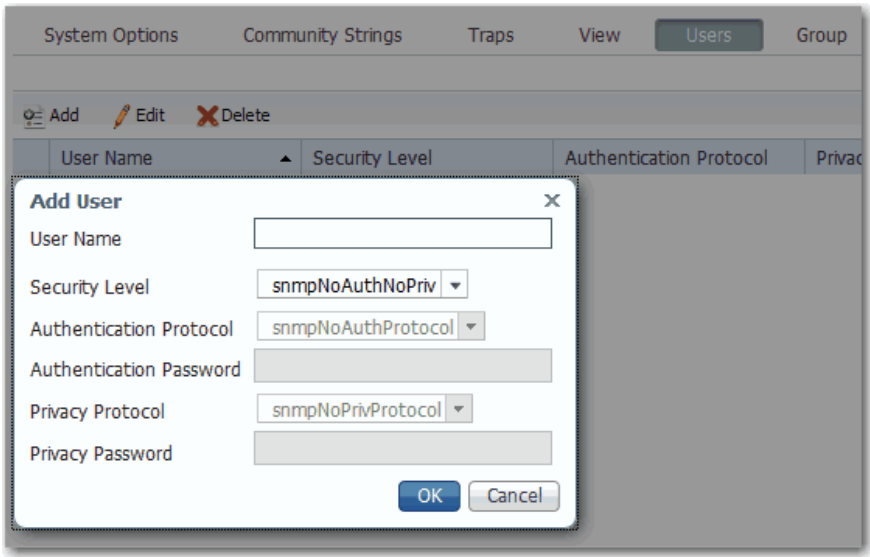

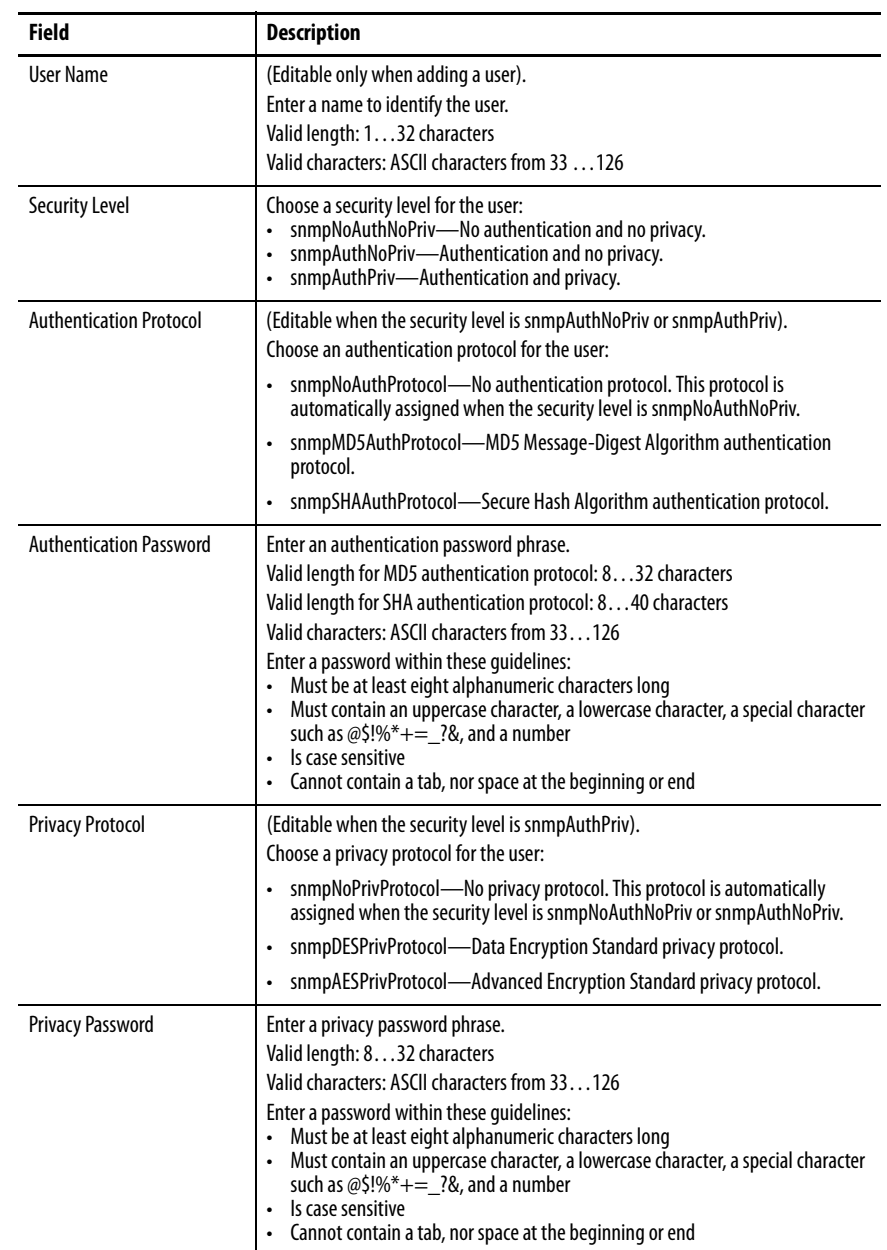

### **Table 41 - Add User Fields**

### <span id="page-85-0"></span>Group

An SNMP group is an access control policy to which you can assign users. Each SNMP group is associated with a security model and an SNMP view. A user within an SNMP group must match the security model of the SNMP group. These parameters specify what type of authentication and privacy a user within an SNMP group uses. Each SNMP group name and security model pair must be unique.

Users that you add on the Users tab automatically use the USM (SNMPv3) security model.

When you create a community, Device Manager automatically assigns the community to one of the following default groups:

- default\_ro\_group for communities with read-only access
- default\_rw\_group for communities with read-write access

Two entries are added to the table on the Groups tab, one for version v1 and one for version v2c.

If you delete a community, Device Manager automatically removes the community from the group.

To add, edit, or remove SNMP groups, click the Group tab:

• To add a group, click Add. Complete the fields and click OK.

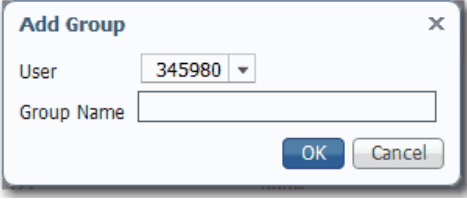

- To edit the name of a group, click the radio button next to the group. Edit the name and click OK. You cannot edit the default RO/RW groups.
- To delete a group, click the radio button next to the group and click Delete. You cannot delete the default RO/RW groups.

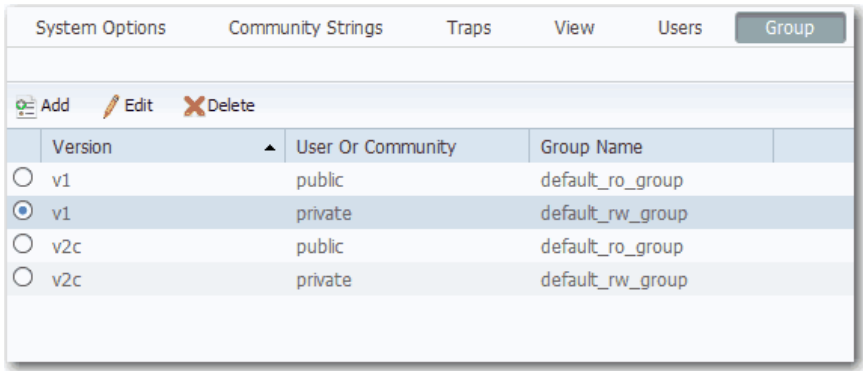

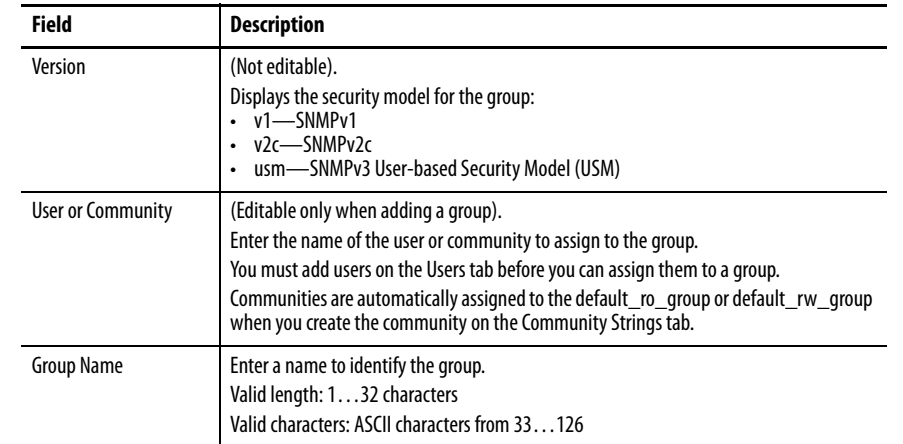

## **Table 42 - Group Tab Fields**

**Smartports** Smartports are recommended configurations for switch ports. These configurations, referred to as Smartport roles, optimize the switch connections and provide security, transmission quality, and reliability for traffic from the switch ports. Smartport roles also help prevent port misconfigurations. You can apply a Smartport role to a specific port or multiple ports.

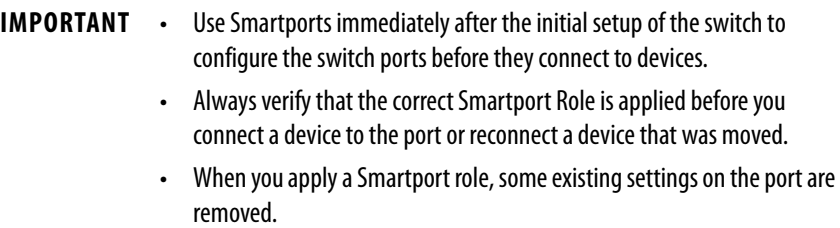

• We recommend that you do not change the port settings after enabling a Smartport role. Any such changes can alter the effectiveness of the Smartport role.

The Smartport roles that are described in **[Table 43](#page-88-0)** are based on the type of devices to be connected to the switch ports. For example, the Desktop for Automation port role is specifically for switch ports to be connected to desktop and laptop computers.

You can assign Smartport roles in Device Manager or the Logic Designer application.

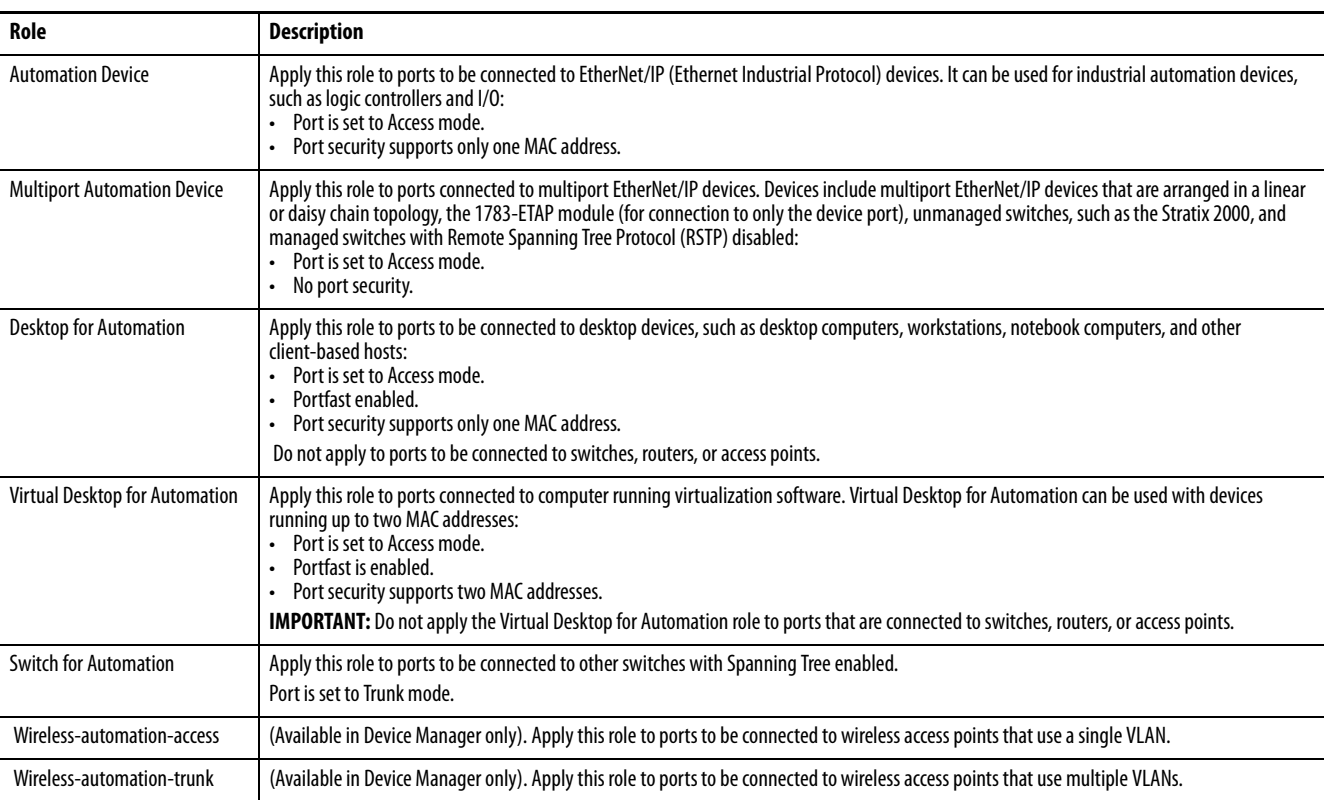

### <span id="page-88-0"></span>**Table 43 - Smartport Roles**

## **Avoid Smartport Mismatches**

A Smartport mismatch occurs when an attached device does not match the Smartport role that is applied to the switch port. Mismatches can have adverse effects on devices and your network.

Mismatches can result in the following conditions:

- Affect the behavior of the attached device
- Lower network performance, such as the level of QoS on CIP, wireless, and switch traffic
- Reduce restrictions on guest access to the network
- Reduce protection from denial-of-service (DoS) attacks on the network
- Disable or shut down the port

## **Assign Smartport Roles and VLANs in Device Manager**

To assign Smartport roles and VLANs, follow these steps.

- 1. From the Configure menu, under Network, choose Smartports.
- 2. Check the checkbox next to the port to which to assign a Smartport role and click Edit.
- 3. From the Role pull-down menu, choose the Smartport role to assign to the port, or choose None to remove the assigned Smartport role.

For a description of Smartport roles, see [Table 43 on page 89](#page-88-0).

- 4. From the Access VLAN or Native VLAN pull-down menu, choose a VLAN to assign to the port.
- 5. Click Submit.

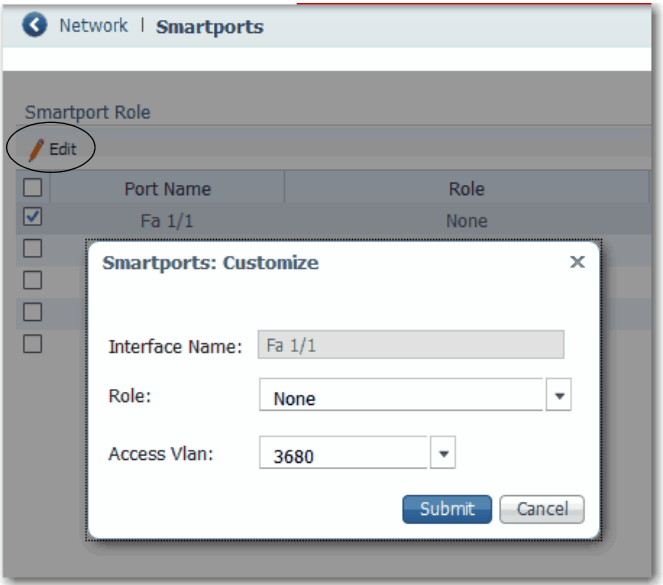

## <span id="page-90-1"></span>**Assign Smartport Roles and VLANs in the Logix Designer Application**

To assign Smartport roles and VLANs, follow these steps.

- 1. In the navigation pane, click Smartports and VLANs.
- 2. Complete the fields that are described in [Table 44.](#page-90-0)
- 3. Click Set.

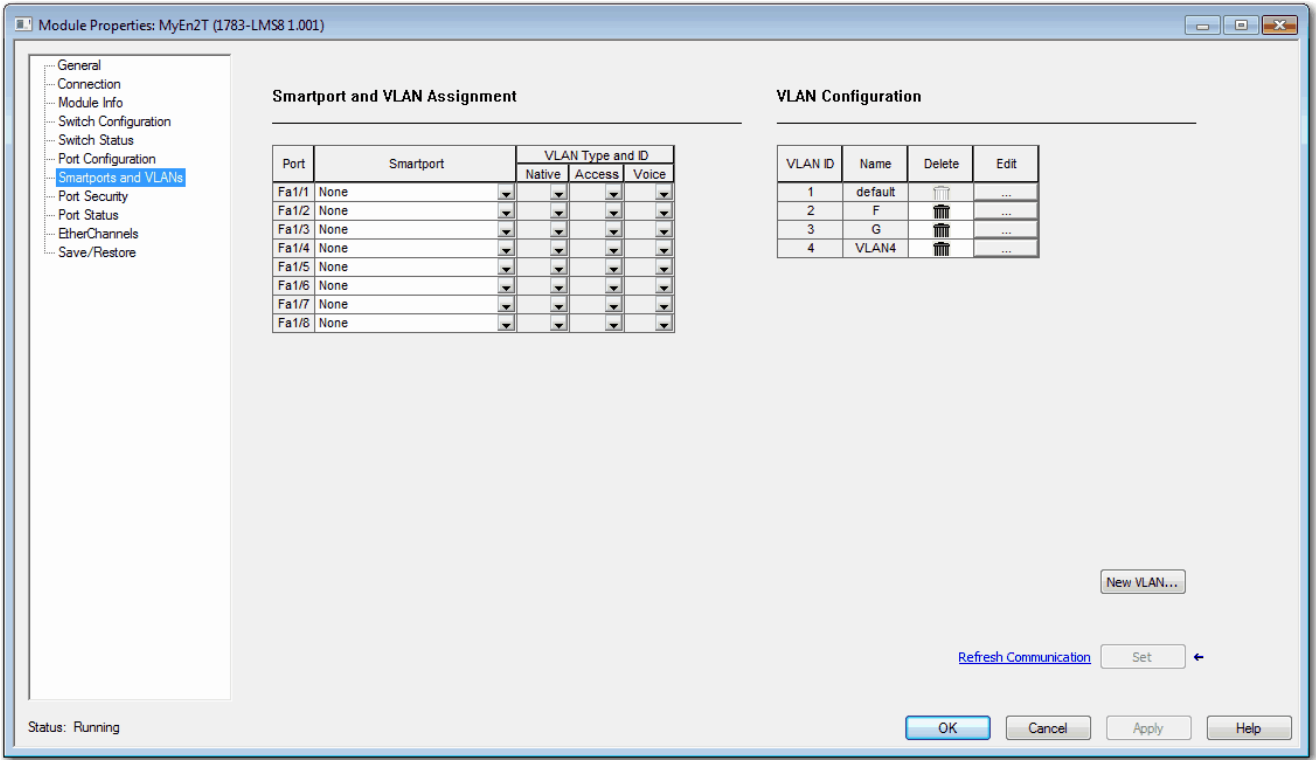

### <span id="page-90-0"></span>**Table 44 - Smartport and VLAN Assignment Fields**

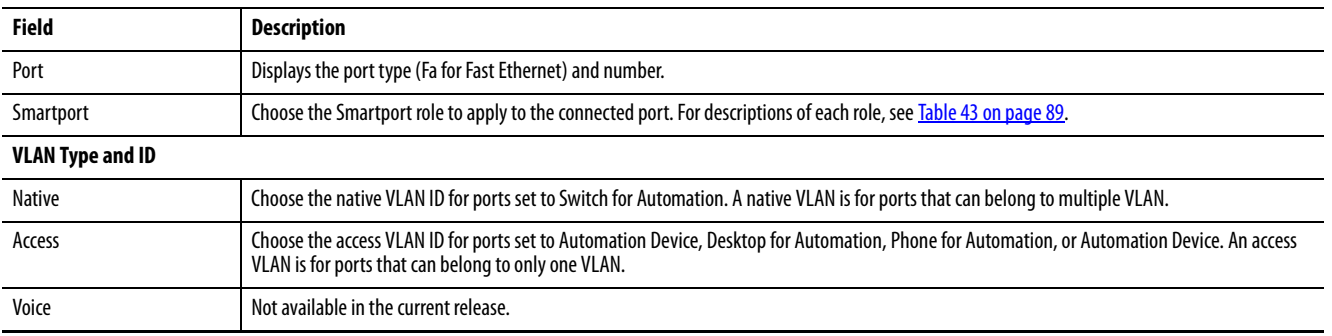

**Spanning Tree Protocol (STP)** STP is a Layer 2 link management protocol that provides path redundancy while helping to prevent loops in the network. For a Layer 2 Ethernet network to function properly, only one active path can exist between any two stations. Multiple active paths among end stations cause loops in the network. If a loop exists in the network, end stations can receive duplicate messages. Switches can also learn end-station MAC addresses on multiple Layer 2 interfaces. These conditions result in an unstable network. Spanning-tree operation is transparent to end stations, which cannot detect whether they are connected to a single LAN segment or a switched LAN of multiple segments.

> The STP uses a spanning-tree algorithm to select one switch of a redundantly connected network as the root of the spanning tree. The algorithm calculates the best loop-free path through a switched Layer 2 network by assigning a role to each port based on the role of the port in the active topology:

- Root—A forwarding port that is elected for the spanning-tree topology.
- Designated—A forwarding port that is elected for every switched LAN segment.
- Alternate—A blocked port providing an alternate path to the root bridge in the spanning tree.
- Backup—A blocked port in a loopback configuration.

The switch that has the Designated role or the Backup role assigned to all of its ports is the root switch. The switch that has the Designated role assigned to at least one of its ports is called the designated switch.

Spanning tree forces redundant data paths into a standby (blocked) state. If a network segment in the spanning tree fails and a redundant path exists, the spanning-tree algorithm recalculates the spanning-tree topology and activates the standby path. Switches send and receive spanning-tree frames, called bridge protocol data units (BPDUs), at regular intervals. The switches do not forward these frames but use them to construct a loop-free path. BPDUs contain information about the sending switch and its ports, including switch and MAC addresses, switch priority, port priority, and path cost. Spanning tree uses this information to elect the root switch and root port for the switched network and the root port and designated port for each switched segment.

For more information about STP, see the IEEE 802.1D MAC Bridges Standard.

## **Spanning Tree Modes**

The switch supports three Spanning Tree modes, as described in [Table 45](#page-92-0).

<span id="page-92-0"></span>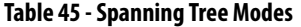

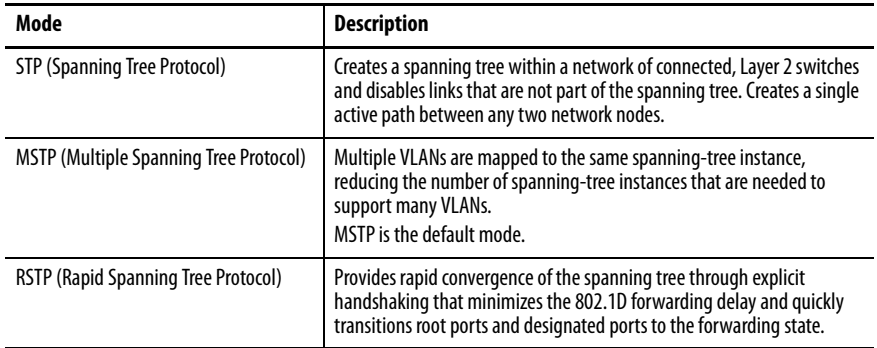

## **PortFast Features**

PortFast features are typically enabled only on access ports. Access ports connect to devices such as personal computers, access points, and servers that are not expected to send bridge protocol data units (BPDUs). These features are typically not enabled on ports that connect to switches because spanning tree loops can occur.

Switches exchange special frames that are called BPDUs to communicate network information, to track changes, and to create the STP topology. Because transmitted BPDUs reveal network information and received BPDUs can influence your STP topology, consider enabling BPDU Filtering and BPDU Guard on your access ports. These features help prevent a rogue device from interfering with your STP topology. However, we recommend that you use these features with caution:

- BPDU Filtering—This PortFast feature blocks all sending and receipt of BPDUs through all PortFast-enabled ports. This feature effectively disables STP on these ports and loops can result. If a BPDU is received, PortFast is disabled on the port and the global STP settings apply.
- BPDU Guard—This PortFast feature shuts down a port if it receives a BPDU.

If you enable both of these features, BPDU Guard has no effect because BPDU Filtering restricts the port from receiving any BPDUs.

Spanning tree requires an interface to progress through the listening and learning states, to exchange information and establish a loop-free path before it can forward frames. On ports that connect to devices such as workstations and servers, you can allow an immediate connection. PortFast immediately transitions the port into STP forwarding mode upon linkup.

## **Configure STP in Device Manager**

To configure STP, follow these steps.

- 1. From the Configure menu, under Spanning Tree, choose STP Settings.
- 2. On the Global tab, configure STP system settings for all STP bridge instances in the switch and click Submit.

**IMPORTANT** To change the Spanning Tree mode or the bridge priority affects connectivity to the switch. You can only change one of these settings at a time.

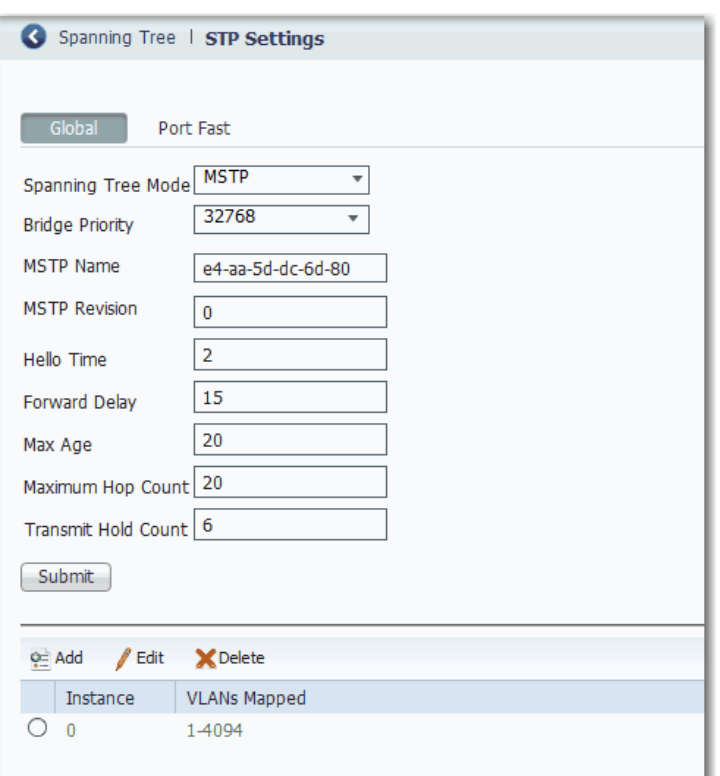

## **Table 46 - Global Tab Fields**

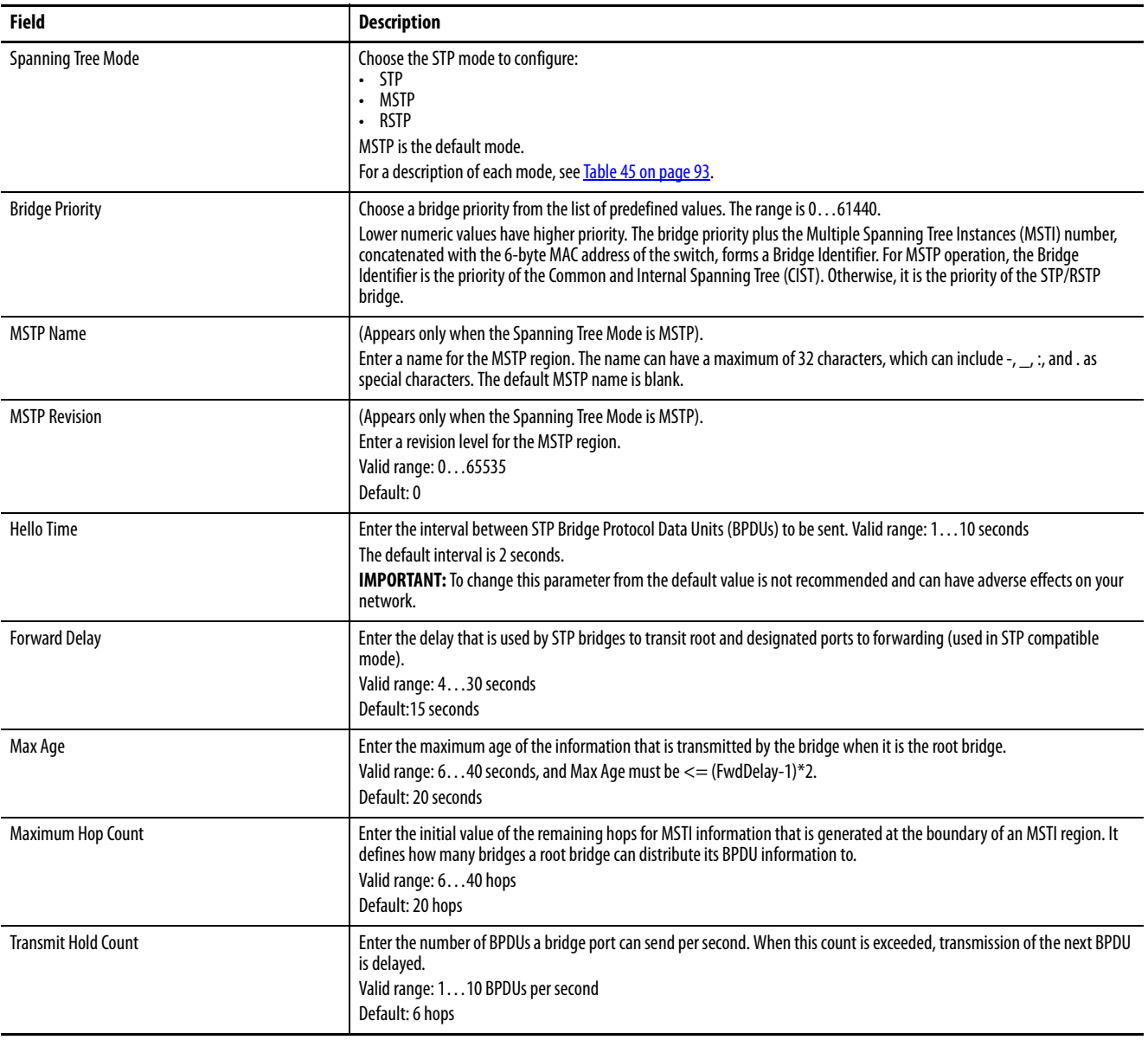

3. To add a Multiple Spanning Tree (MST) instance and map VLANs to the instance, click Add, enter the instance and VLAN numbers and click OK.

You can add a maximum of seven MST instances. The default instance is 0.

All unmapped VLANs are mapped to instance 0. You cannot delete instance 0.

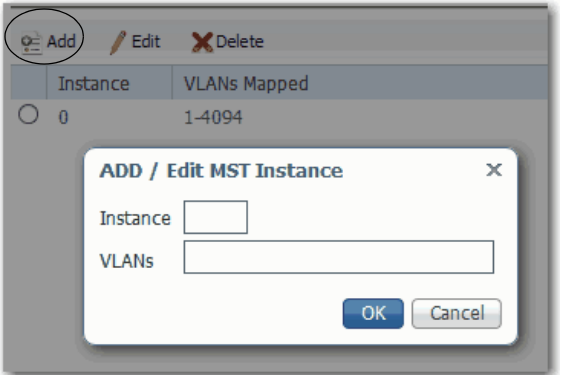

- 4. On the Port Fast tab, specify the features to enable on all PortFast-enabled ports and click Submit:
	- To enable a feature, check Enable.
	- To disable a feature, clear the Enable checkbox.

By default, all features are enabled.

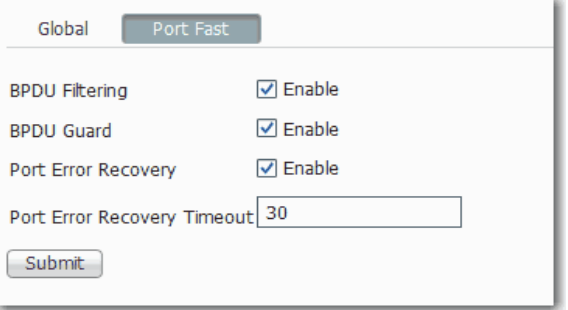

### **Table 47 - Port Fast Fields**

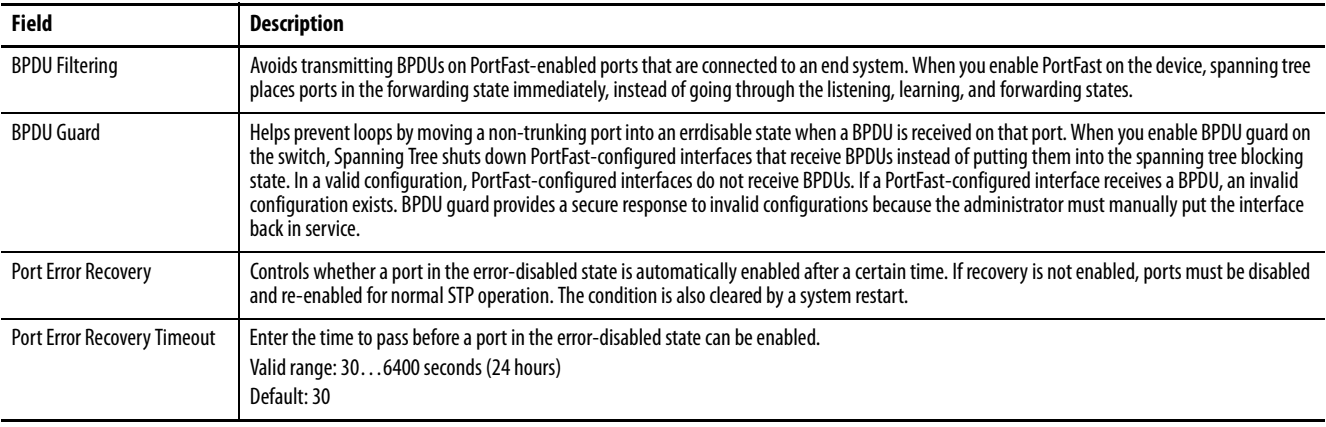

## 5. To configure how STP is implemented on individual ports, click a row in the Port-Interface Port Fast table, edit the settings, and click Save.

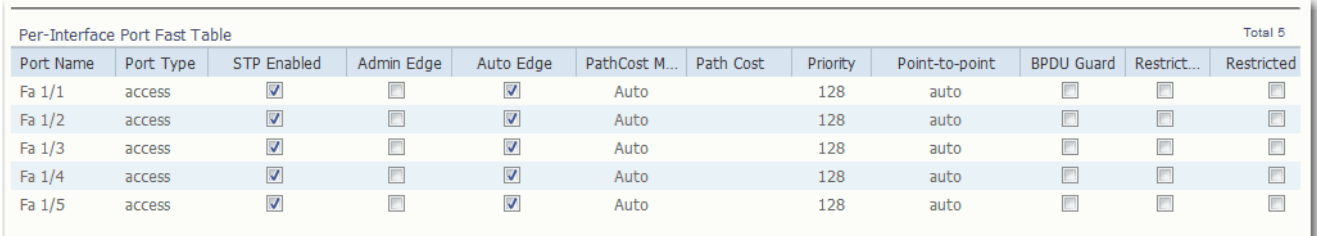

## **Table 48 - Port-Interface Port Fast Table Fields**

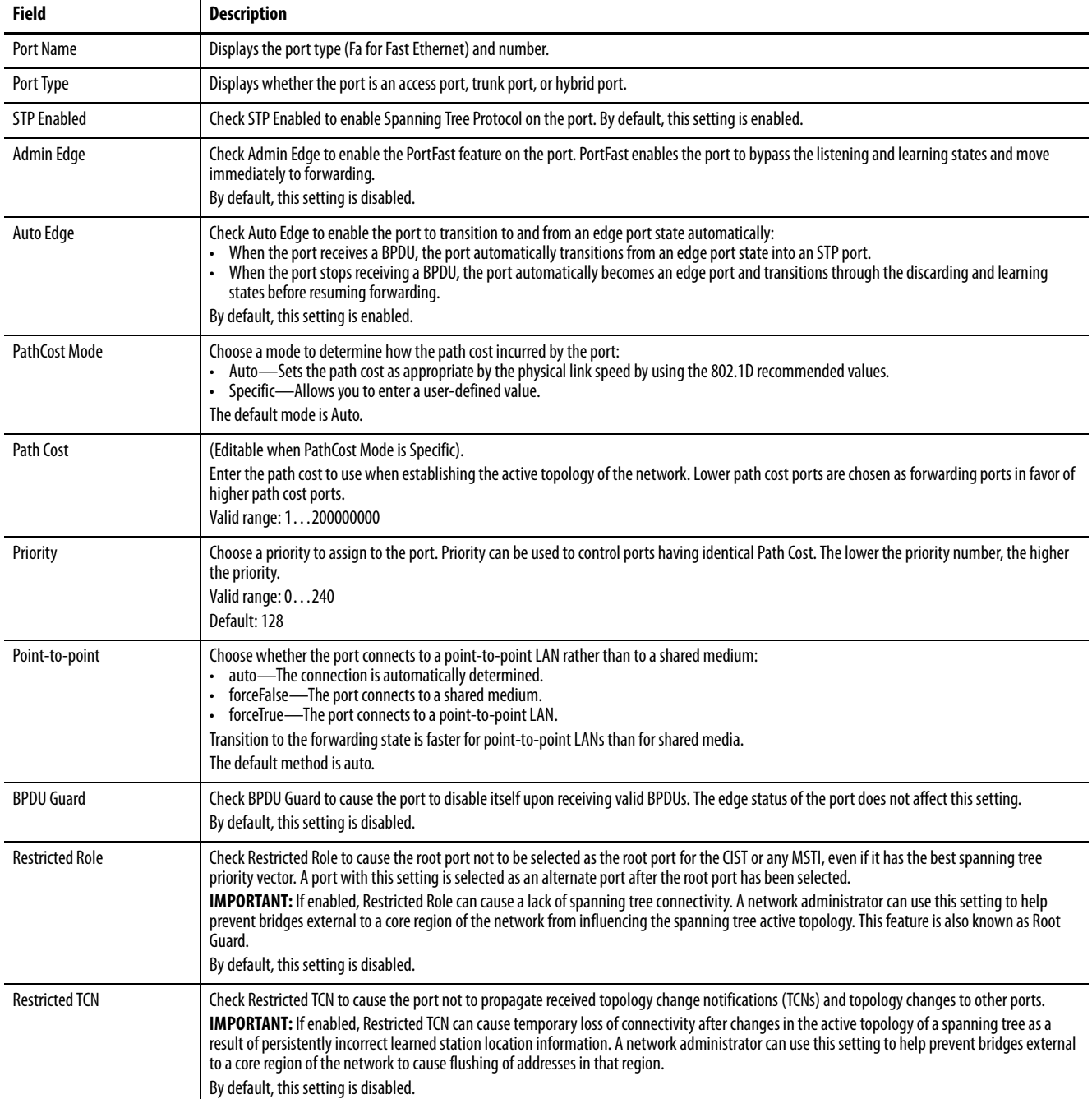

**Storm Control** A traffic storm occurs when packets flood the LAN. This flooding creates excessive traffic and degrades network performance. You can configure the Storm Control policer level, or rate, to help prevent disruption of LAN ports by a unicast, multicast, or broadcast traffic storm on physical interfaces. Storm Control is configured globally on the switch.

> When storm control is enabled for the specified packet type and a storm is detected, a syslog entry is generated. The interface remains up and drops all unknown packets that exceed the configured policer rate. An unknown packet is one for which the switch has no record of the MAC address or multicast group that is associated with it. No actions, such as error-disable, can be performed when a storm is detected.

When a storm is detected, an alarm appears in the Alarms area in the lower-right corner of the Device Manager window. This alarm causes the EIP Mod status indicator to flash red until the storm control condition is cleared.

You can configure storm control in Device Manager.

To configure storm control, follow these steps.

- 1. From the Configure menu, under Security, choose Storm Control.
- 2. Click the row for the traffic type to configure.
- 3. To enable storm control for the traffic type, check Enable.
- 4. In the Rate field, enter the rate in packets per second (pps). The valid range is 1…1024000 pps.
- 5. Click Save.

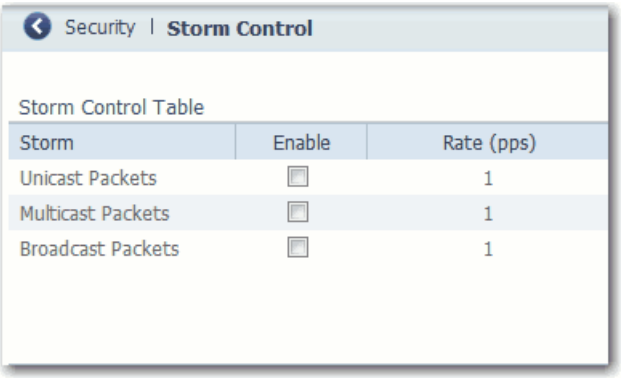

**Terminal Access Controller Access Control System Plus/ Remote Authentication Dial-In User Service (TACACS+/ RADIUS)**

TACACS+ and RADIUS are two security protocols that are used to control access to networks. The switch performs as a TACACS or RADIUS client to authenticate and authorize users.

You can configure up to two servers each for TACACS and RADIUS. TACACS+ uses TCP for communication between client and server, and RADIUS uses UDP.

You must configure at least one TACACS or RADIUS server to be able to select the TACACS or RADIUS AAA method for a user. Choose the Authentication, Authorization, Accounting (AAA) method (Tacacs, Radius, or local) for users on the Admin menu, Users page. See [Table 18 on page 42](#page-41-0).

**IMPORTANT** Device Manager supports Admin (Privilege 15) and Read-Only (Privilege 5) user privileges. Confirm that these privileges are specified in the TACACS or RADIUS server configuration files.

You can configure a server or change server settings in Device Manager.

To access the settings, follow these steps.

- 1. From the Configure menu, under Security, choose Tacacs/Radius.
- 2. Click the tab for Tacacs or Radius to configure the server.

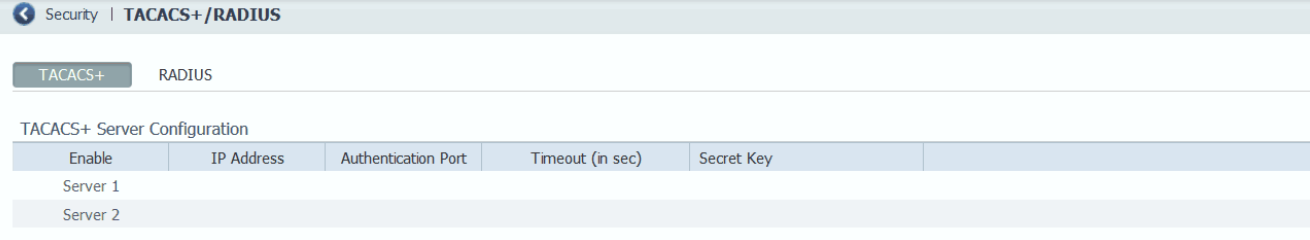

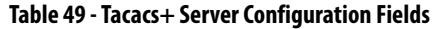

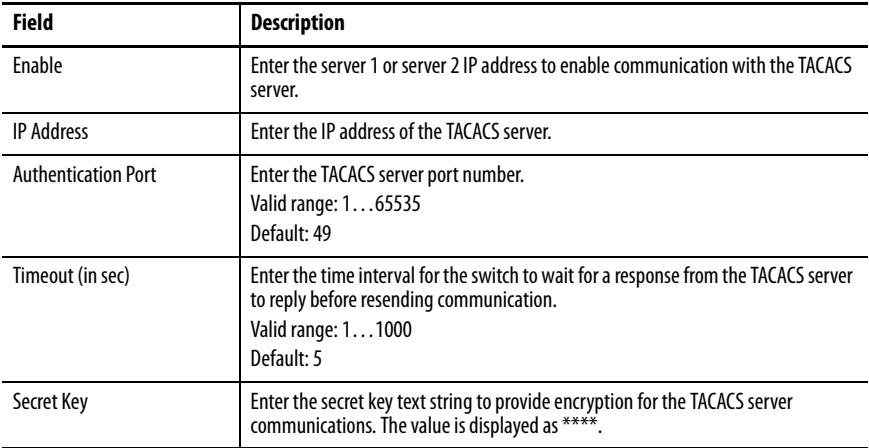

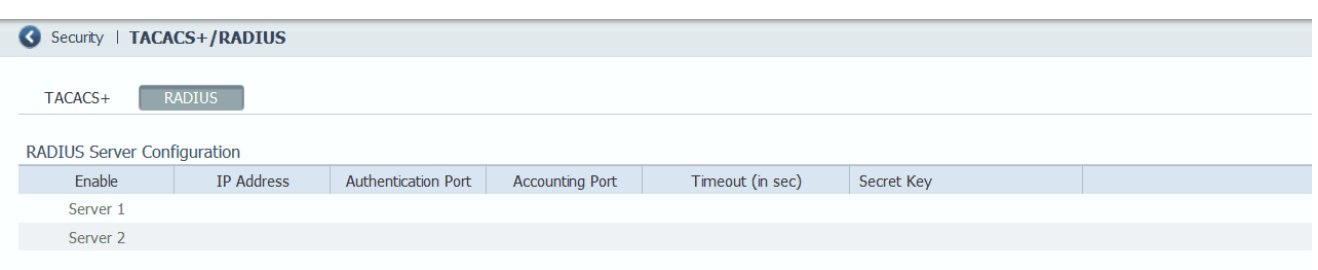

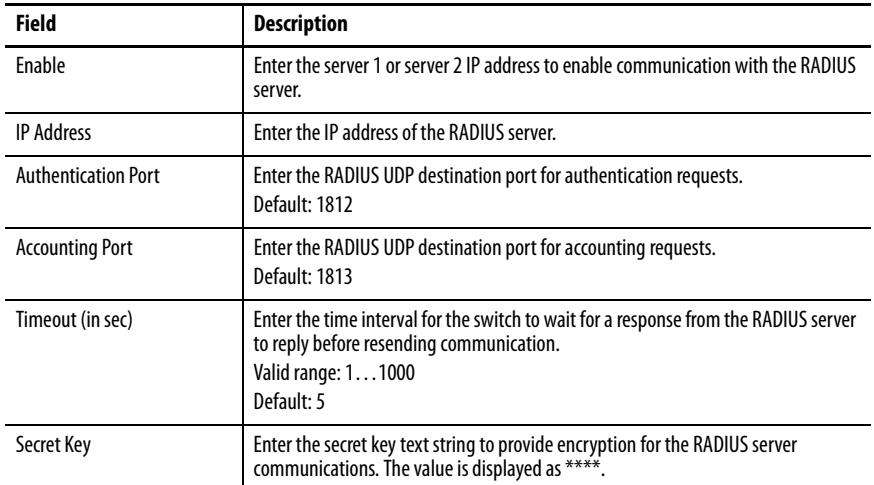

### **Table 50 - Radius Server Configuration Fields**

## **Virtual Local Area Networks (VLANs)**

Stratix 2500 switches can segment your network into VLANs. A VLAN is a logical segment of the network that isolates traffic types and helps prevent collisions among data packets. The isolation of different types of traffic helps to preserve the quality of the transmission and to minimize excess traffic among the logical segments. VLANs can also reduce the amount of administrative effort that is required to examine requests to network resources.

Devices that are attached to the switch ports in the same VLAN can communicate only with each other and can share data. Devices that are attached to switch ports in different VLANs cannot communicate with each other through the switch, unless the switch is configured for routing. A Layer 3 switch or router must be configured to enable routing across multiple VLANs and additional security policies must be set. If your network is using a DHCP server, make sure that the server is accessible to the devices in all VLANs.

We recommend that you first determine your VLAN needs before creating VLANs. For more information about VLANs, refer to these publications:

- Converged Plantwide Ethernet (CPwE) Design and Implementation Guide, publication [ENET-TD001](http://literature.rockwellautomation.com/idc/groups/literature/documents/td/enet-td001_-en-p.pdf)
- Ethernet Design Considerations, publication [ENET-RM002](http://literature.rockwellautomation.com/idc/groups/literature/documents/rm/enet-rm002_-en-p.pdf)

With the Stratix 2500 switch, you can configure a maximum of 64 VLANs. The switch is preconfigured with a default VLAN, which has ID 1. To create a VLAN, you must give the VLAN a name and a unique ID. You can edit the name of a VLAN but not its ID. You cannot rename or delete the default VLAN ID.

The default VLAN is also the management VLAN. After the initial setup, you can create VLANs and designate any VLAN on the switch as the management VLAN. The management VLAN provides administrative access to the switch. You must assign one of the switch ports to the management VLAN. Otherwise, you do not have administrative access to the switch. Initially, all ports are assigned to the management VLAN.

You can configure VLANs in Device Manager or the Logix Designer application.

**IMPORTANT** Before you assign a port to a VLAN, make sure that the port has the appropriate Smartport role.

## **Configure VLANs in Device Manager**

To add or remove a port that is assigned to a VLAN, edit the port settings, as described on page [32.](#page-31-0)

From the Configure menu, under Network, choose VLAN Management.

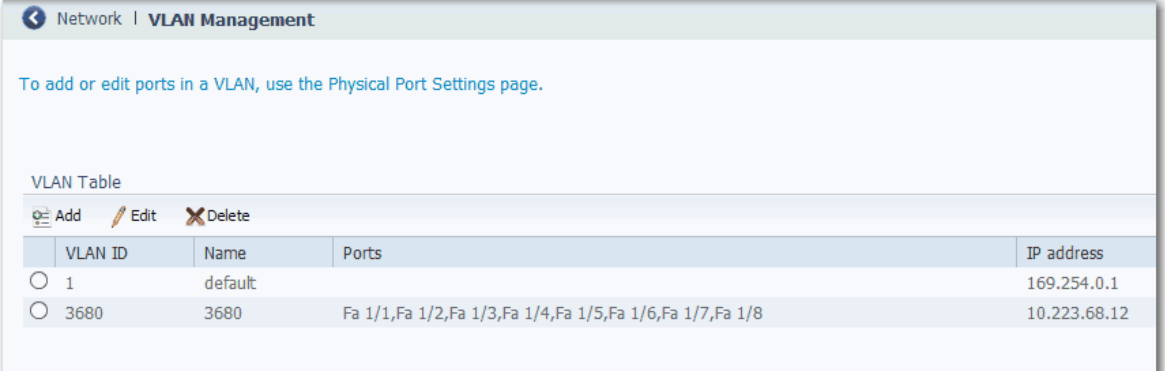

You can add, edit, or delete a VLAN:

• To add a VLAN, click Add, complete the fields, and click OK.

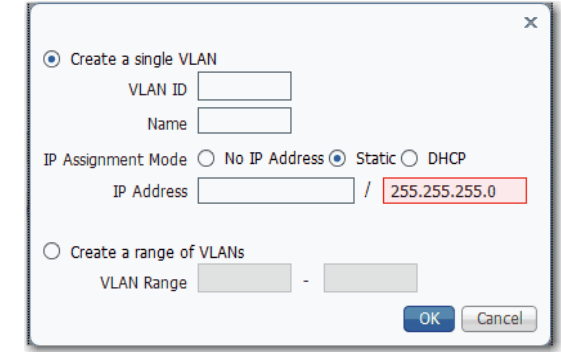

## **Table 51 - Add VLAN Fields**

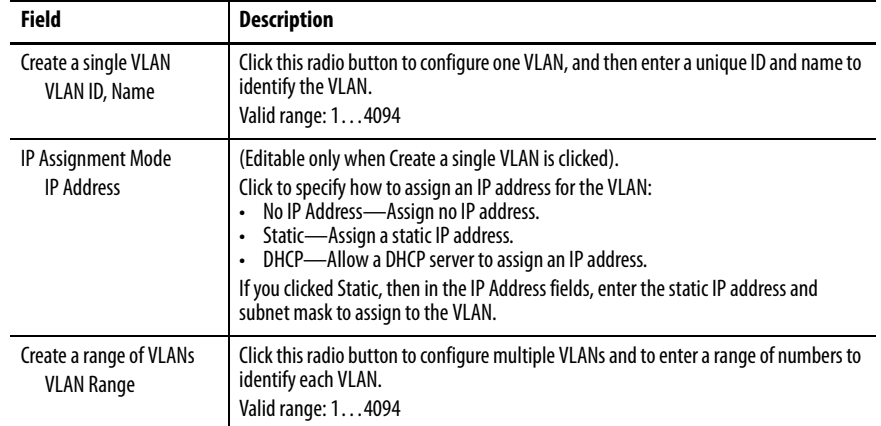

• To edit a VLAN, click the radio button next to the VLAN. Click Edit, edit the fields, and click OK.

You can edit the name of a VLAN, but not the VLAN ID.

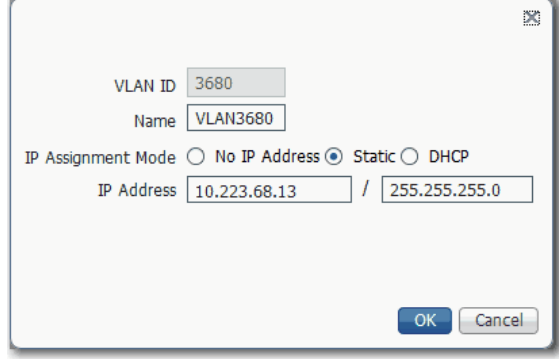

• To delete a VLAN, click the radio button next to the VLAN and click Delete.

## **Configure VLANs in the Logix Designer Application**

To assign ports to VLANs, see page  $91$ .

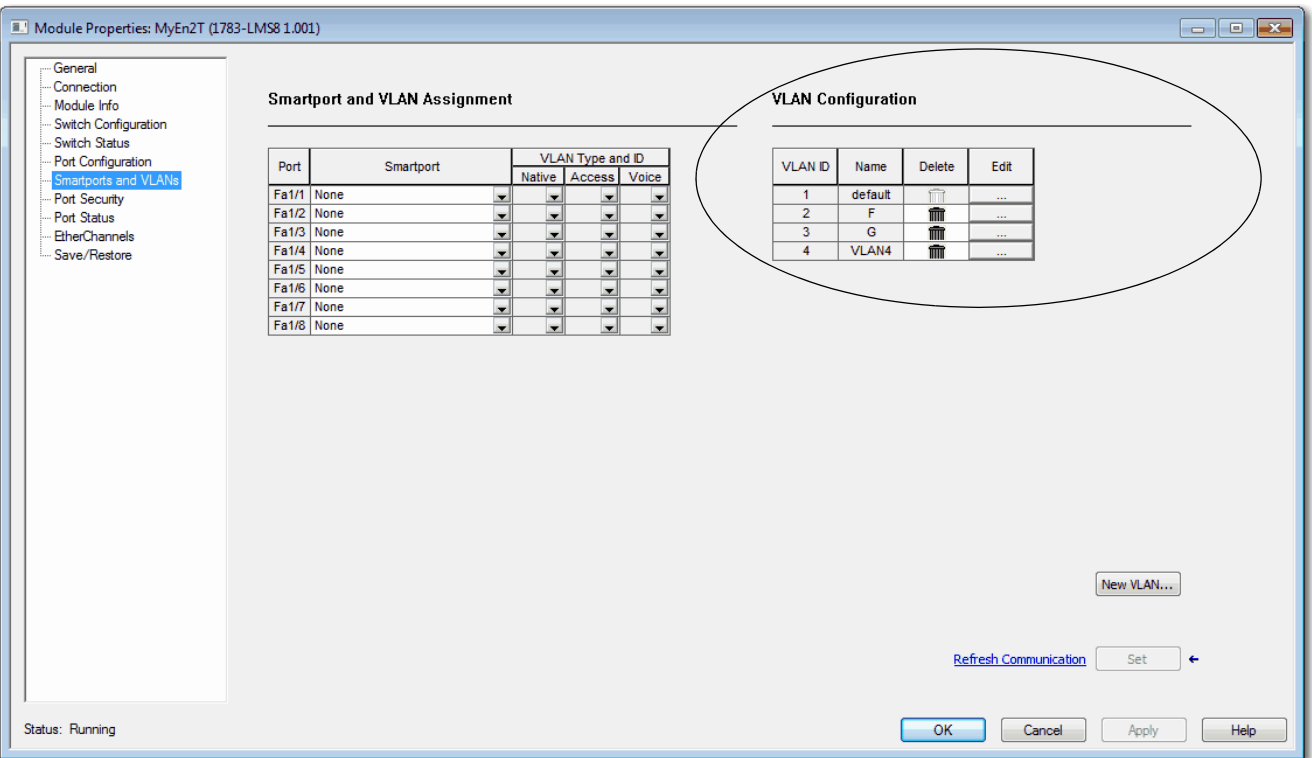

From the navigation pane, click Smartports and VLANs.

You can add, edit, or delete a VLAN:

• To add a VLAN, click New VLAN. Enter the VLAN ID and name. Click Set and click Close.

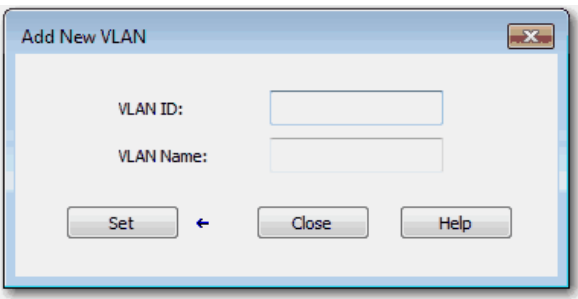

• To edit a VLAN, click the corresponding Ellipse button in the Edit column. Edit the VLAN ID and name. Click Set and click Close.

You can edit the name of a VLAN, but not the VLAN ID.

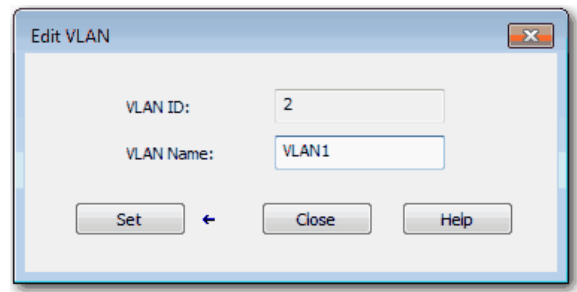

• To delete a VLAN, click the corresponding Trash icon in the Delete column and click Set.

# **Monitor the Switch**

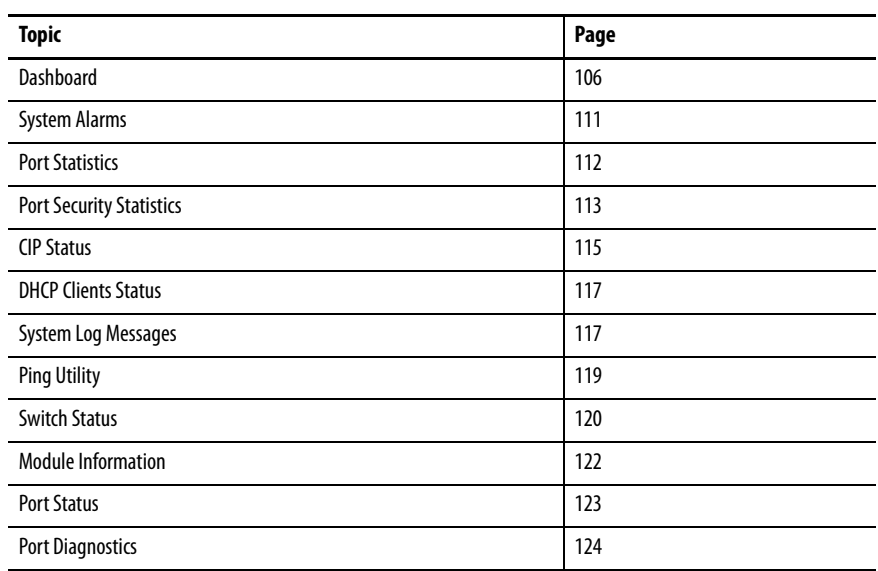

This chapter describes tools to monitor the switch in Device Manager and the Studio 5000 Logix Designer® application.

<span id="page-105-0"></span>**Dashboard** The dashboard in Device Manager lets you monitor the following:

- Front panel status indicators
- Switch information
- Switch health
- Port utilization

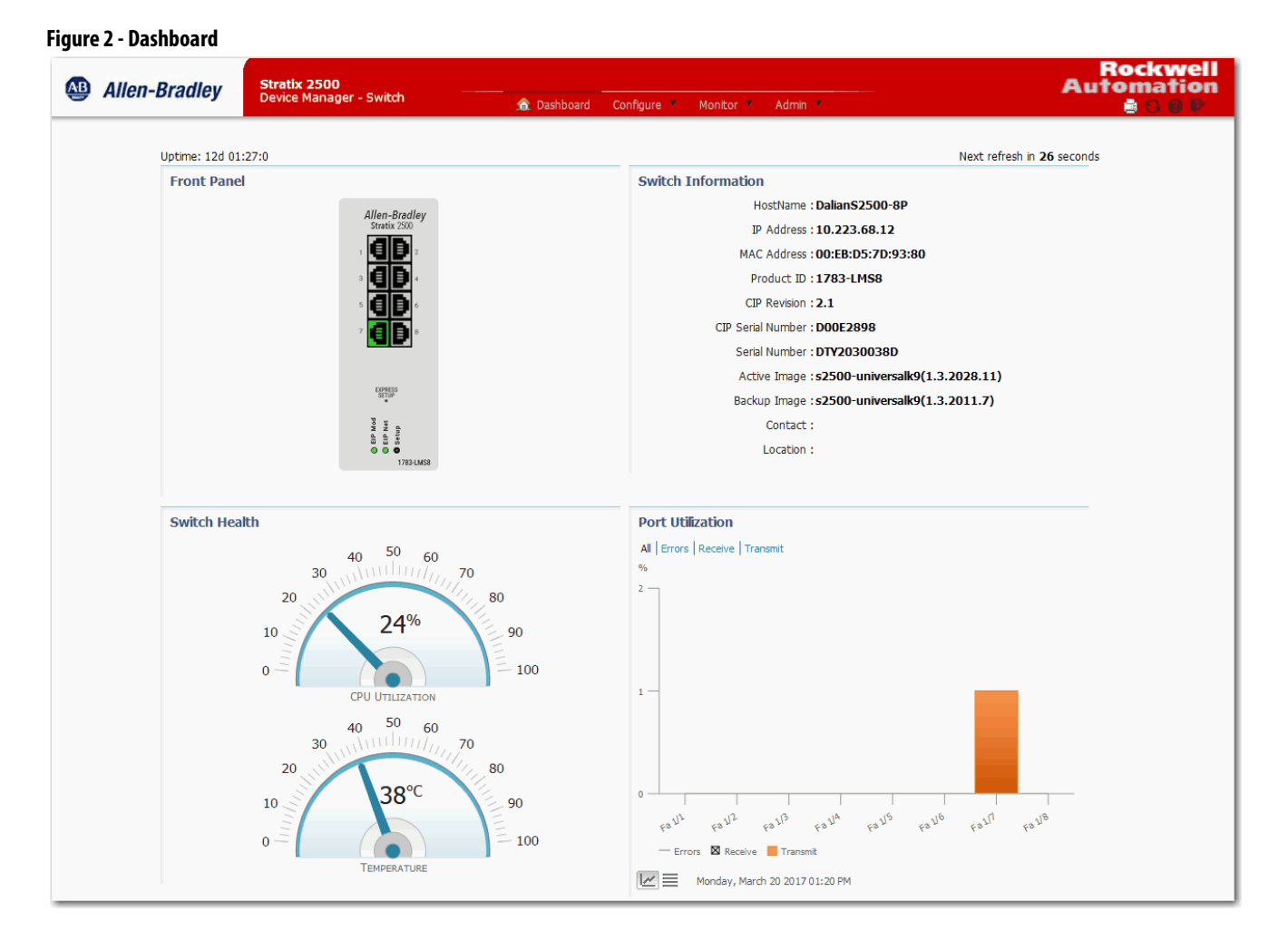

## **Front Panel**

The Front Panel area on the dashboard is a graphical display of the front panel on the physical switch. The switch components on the front panel view are color-coded by status.

To display specific information about a port and its status, hover your mouse pointer over a port image, as shown in the following graphic.

### **Figure 3 - Port Hover Text**

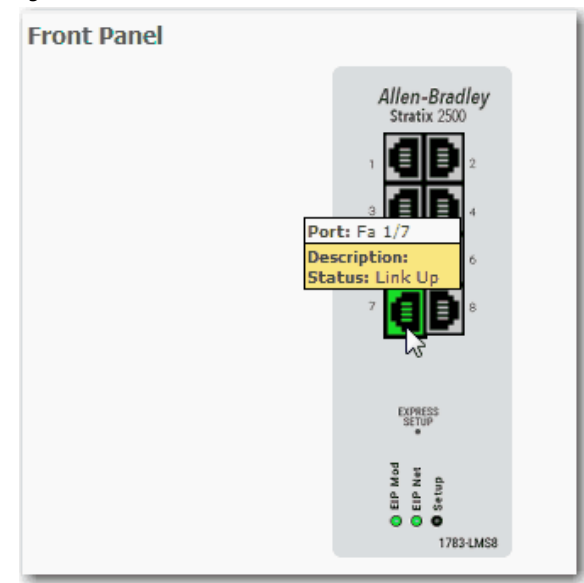

For descriptions of the IEP Mod, EIP Net, and Setup status indicators, see [System Status Indicators on page 136](#page-135-0).

## **Switch Information**

The Switch Information area on the dashboard displays information about the switch.

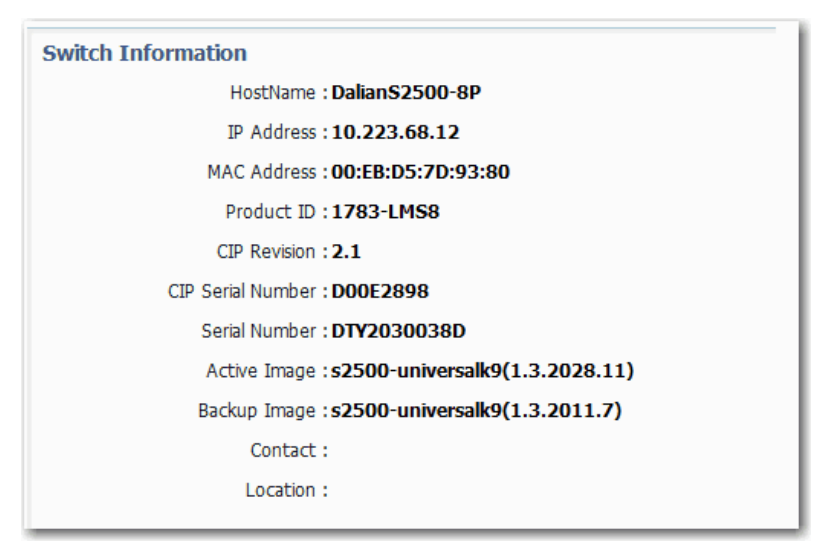

### **Table 52 - Switch Information Fields**

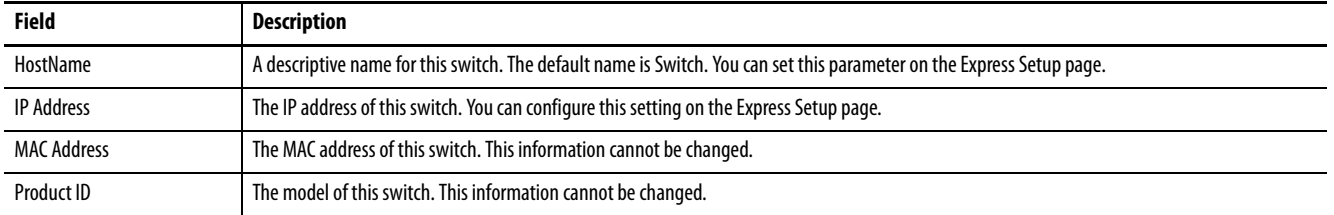

### **Table 52 - Switch Information Fields (continued)**

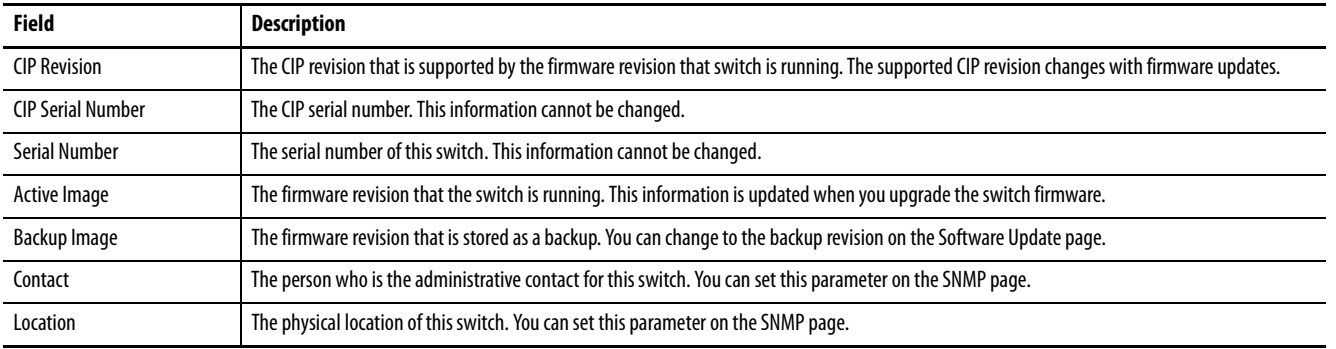

## **Switch Health**

The Switch Health area on the dashboard displays gauges to monitor CPU utilization and temperature.

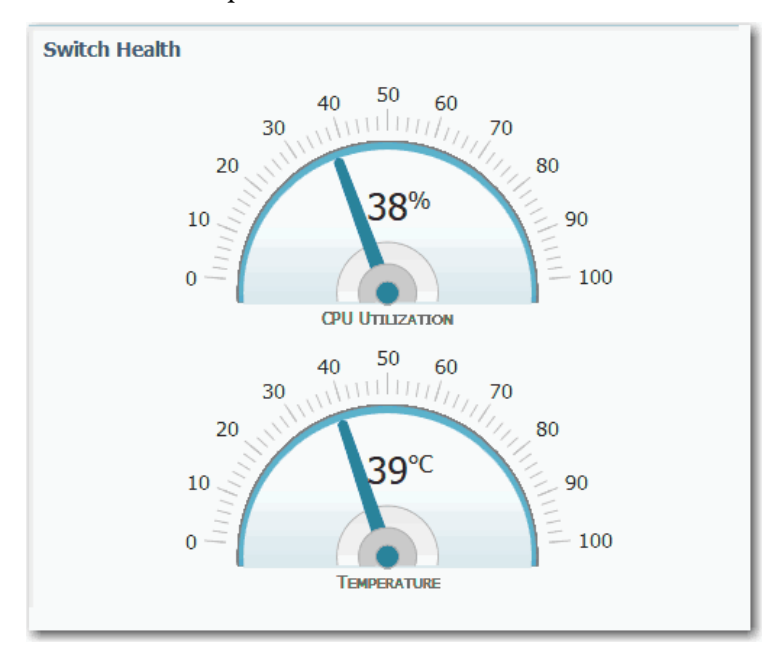

The CPU Utilization gauge shows the percentage of CPU processing power that is in use on the switch. Data is collected at each 60-second system refresh. The gauge changes as the switch experiences the network activity from devices sending data through the network. As network activity increases, so does contention between devices to send data through the network.

As you monitor utilization on the switch, note whether the percentage of usage is what you expect during that given time of network activity. If utilization is high when you expect it to be low, perhaps a problem exists. As you monitor the switch, note if the bandwidth utilization is consistently high, which can indicate congestion in the network. If the switch reaches its maximum bandwidth (above 90% utilization) and its buffers become full, it begins to discard the data packets that it receives. Some packet loss in the network is not considered unusual, and the switch is configured to help recover lost packets,
such as by signaling to other devices to resend data. However, excessive packet loss can create packet errors, which can degrade overall network performance.

To reduce congestion, consider segmenting the network into subnetworks that are connected by other switches or routers. Look for other causes, such as faulty devices or connections, which can also increase bandwidth utilization on the switch.

The Temperature gauge shows the internal temperature of the switch. For information about the switch temperature range and the operating environment guidelines, see the Stratix Ethernet Device Specifications Technical Data, publication [1783-TD001.](http://literature.rockwellautomation.com/idc/groups/literature/documents/td/1783-td001_-en-p.pdf)

## **Port Utilization**

The Port Utilization area on the dashboard displays network traffic:

- By default, all traffic is displayed for all interfaces. Click the links above the graph to display all traffic, errors, received traffic, or transmitted traffic.
- You can view the data in chart or grid format. Click the buttons below the graph to choose a format:
	- Chart format  $\boxed{\mathcal{M}}$
	- Grid format  $\equiv$
- When displaying a chart, position your mouse pointer over a bar or a point on the chart to view the data.

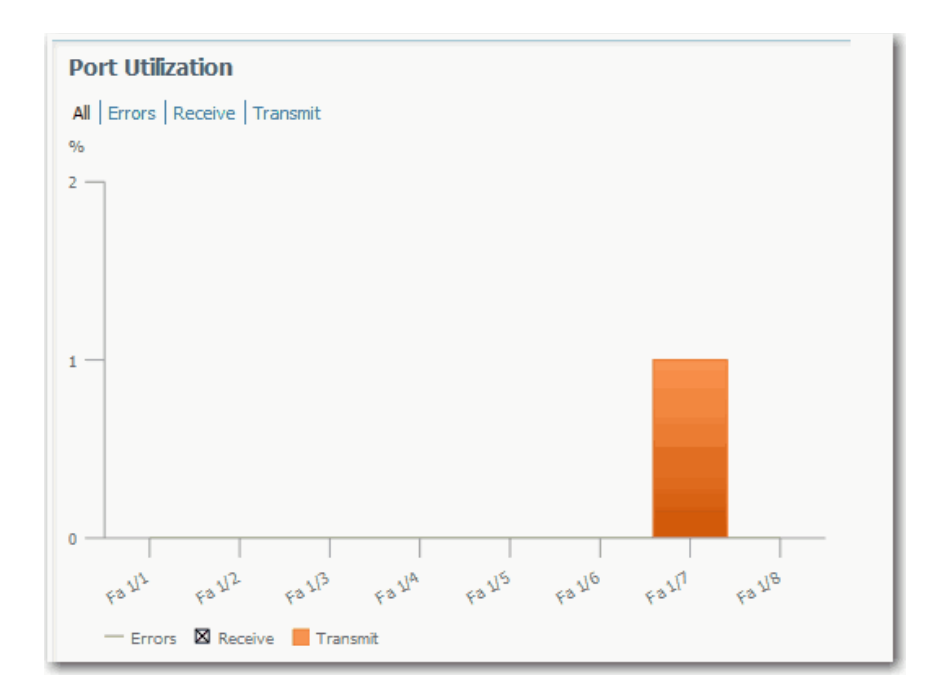

As you monitor the usage on the ports, note whether the percentage is what you expect during that given time of network activity. If usage is high when you expect it to be low, a problem can exist. Bandwidth allocation can also be based on whether the connection is operating in Half-duplex or Full-duplex mode.

Alarms

Reasons for errors that are received on or sent from the switch ports include the following:

- Bad cable connection
- Defective ports
- Software problems
- Driver problems

Data is collected at each 60-second system refresh.

For more details about data and errors on ports, see [Port Statistics on page 112](#page-111-0).

**System Alarms** In Device Manager, you can view system alarm counts in the lower-right corner of the window. To display the table of alarm events as follows, hover your mouse pointer over the Alarms area.

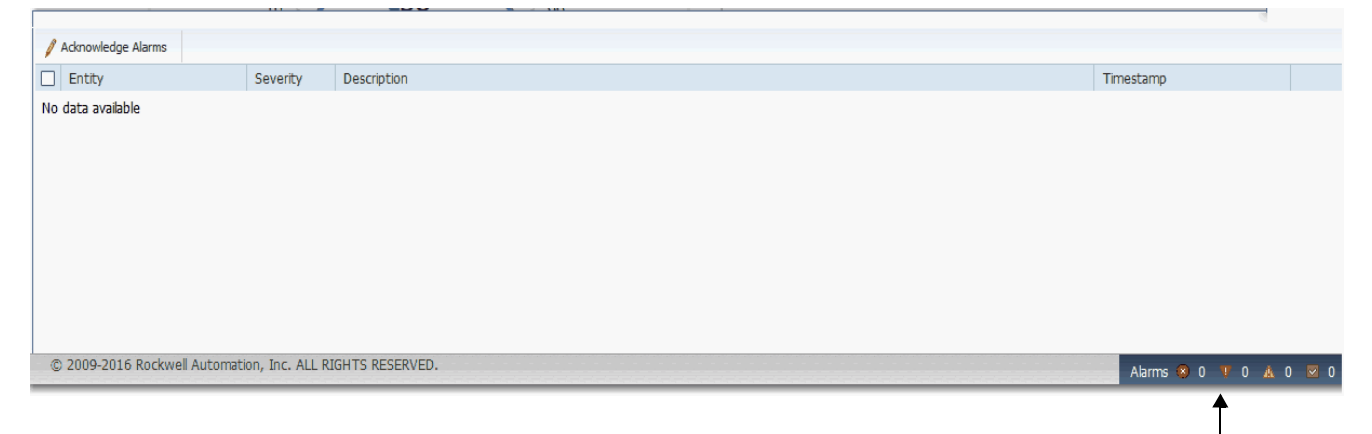

Device Manager refreshes data every 60 seconds. To refresh alarms data manually, click the Refresh icon in the upper-right corner of the Device Manager window.

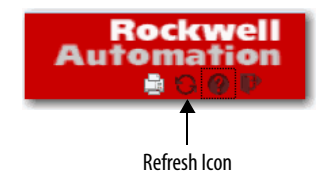

Only active alarms appear. Alarms are removed from the table in the next auto-refresh cycle when the following occurs:

- You acknowledge the alarm.
- You disable the alarm on the Alarm Settings page.
- The alarm becomes inactive.
- You clear logs on the Syslog page.

To suppress an active alarm, select the alarm in the Alarms table and click Acknowledge Alarms. To acknowledge an alarm turns off the associated status indicator that is lit when the alarm is raised and removes the alarm from the Alarms table.

<span id="page-111-0"></span>**Port Statistics** On the Port Statistics page, you can view statistics for data that passes through the switch ports.

> In Device Manager, from the Monitor menu, under Statistics, choose Port Statistics.

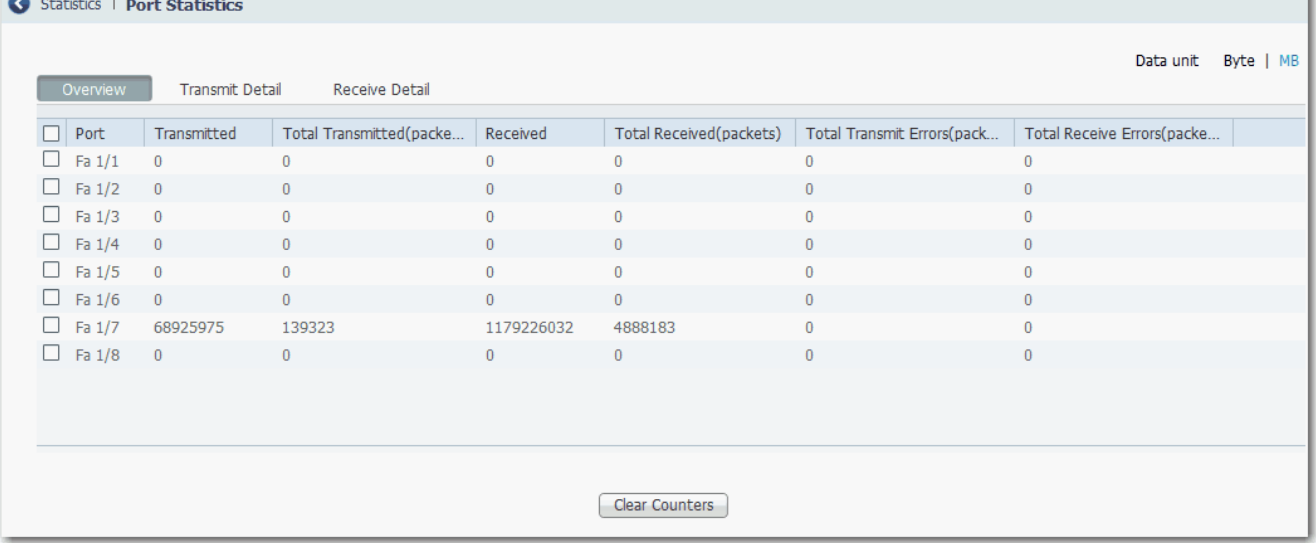

**IMPORTANT** System alarms are filtered from the Syslog page, so Enable Syslog must be checked on the Alarm Settings page under the Configuration menu.

The types of port statistics are grouped under the tabs that are described in [Table 53.](#page-112-0) For more information, see the online help in Device Manager.

### <span id="page-112-0"></span>**Table 53 - Port Statistics Tabs**

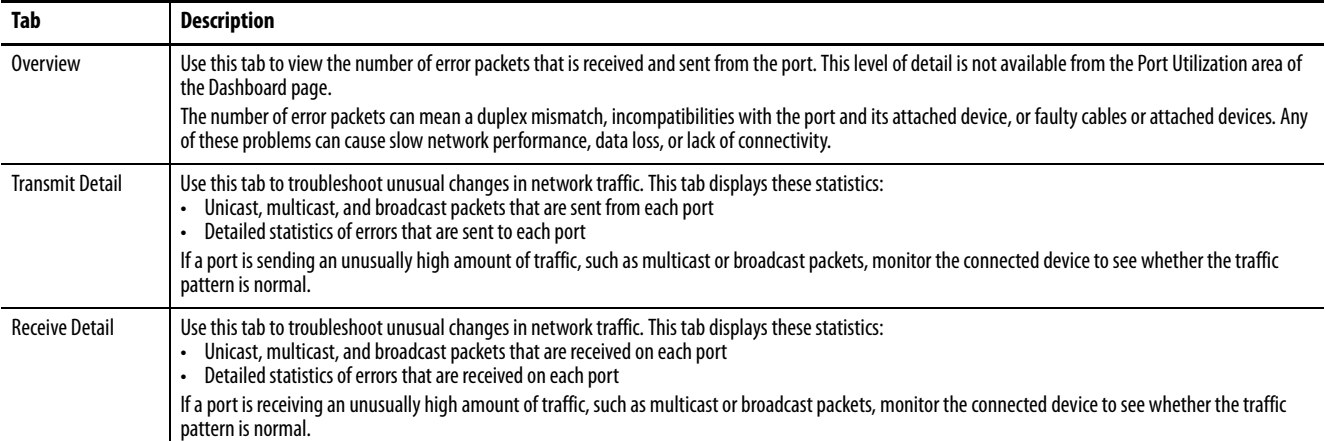

**Port Security Statistics** The Port Security page lets you monitor the information that is related to port security settings. In Device Manager, you configure port security settings on the Port Security page under the Configuration menu.

To view port security status, from the Monitor menu, choose Port Security.

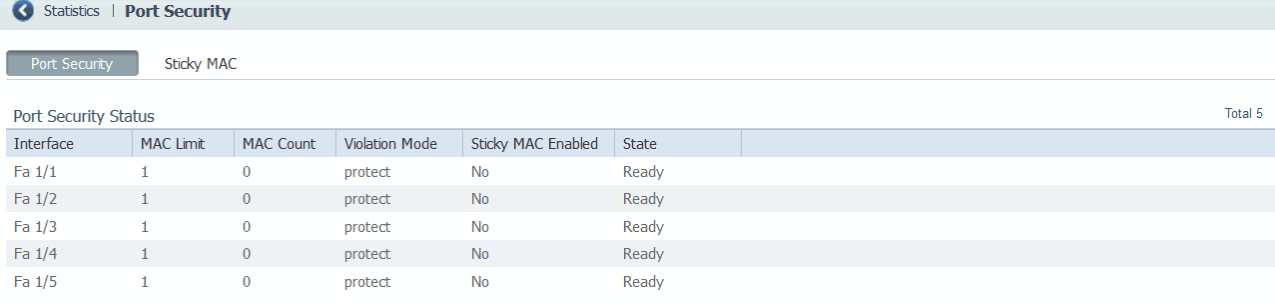

### Violating MAC Table (Applicable for Violation Mode - Restrict)

Select a port

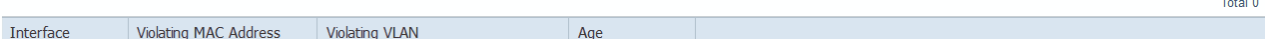

### **Table 54 - Port Security Tab Fields**

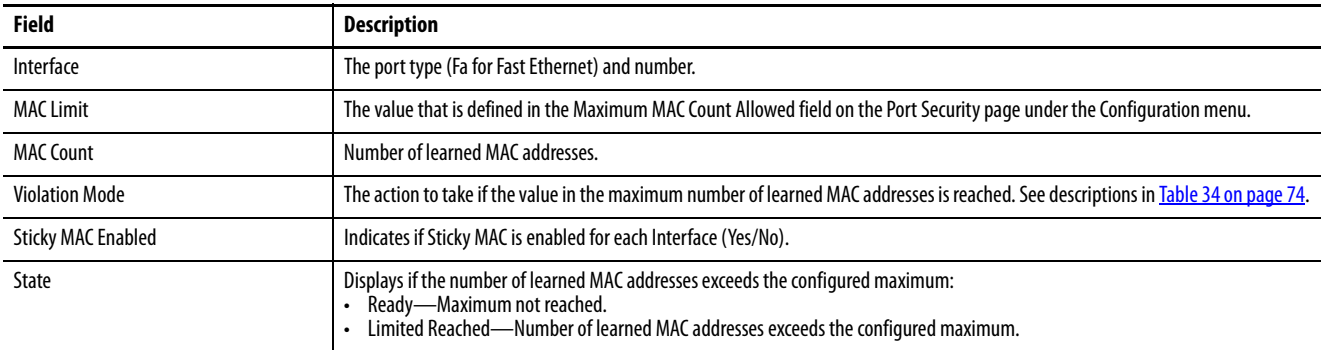

Below the Port Security Status tabs, you can view information about the violating MAC addresses in the Violating MAC Table. This table displays data only for interfaces that meet these conditions, as configured on the Port Security page under the Configuration menu:

- The Violation mode is set to 'restrict.'
- The value that is defined in the Maximum MAC Count Allowed field has been exceeded.

## **Table 55 - Violating MAC Table Fields**

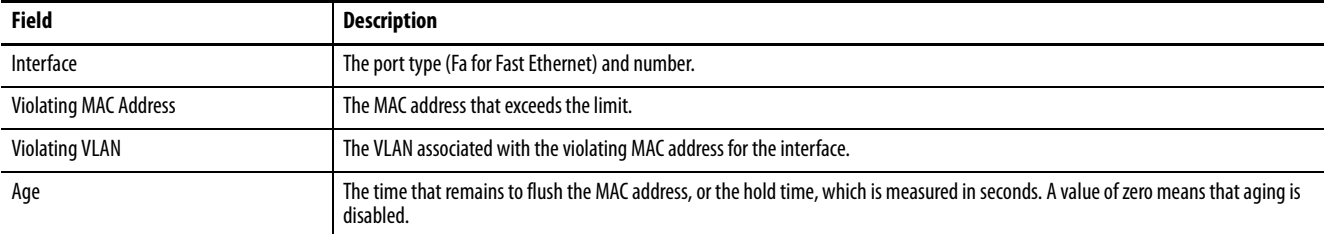

Use the Sticky MAC tab to monitor the information that is related to Sticky MAC settings. To display the sticky MAC addresses for a port, select the port from the Select a port pull-down menu.

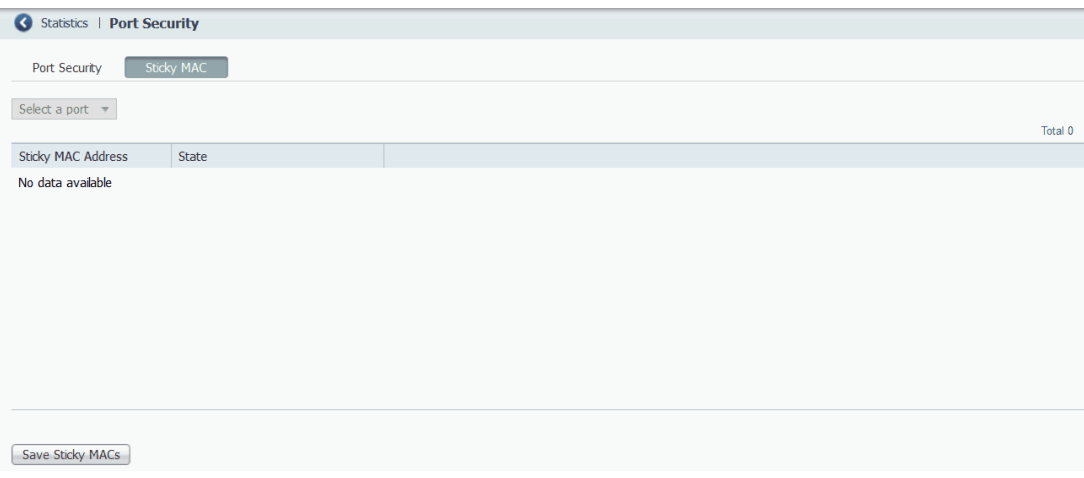

## **Table 56 - Sticky MAC Tab Fields**

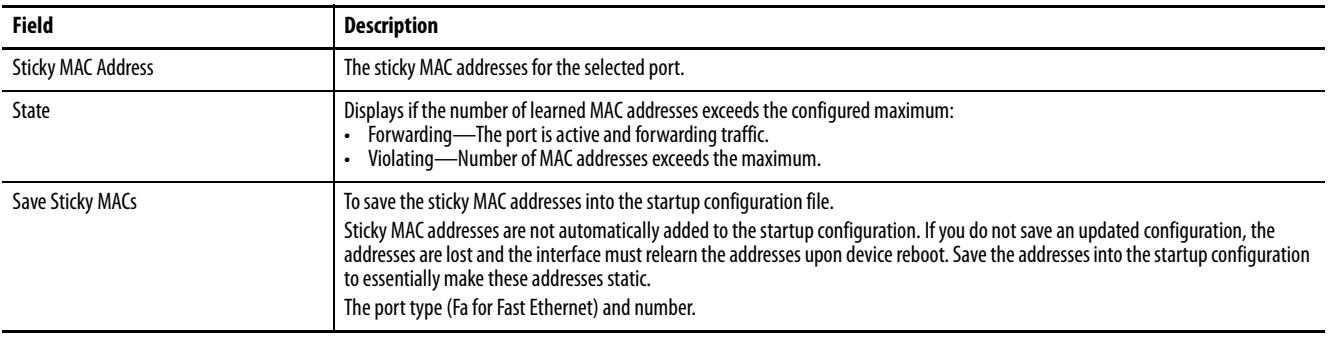

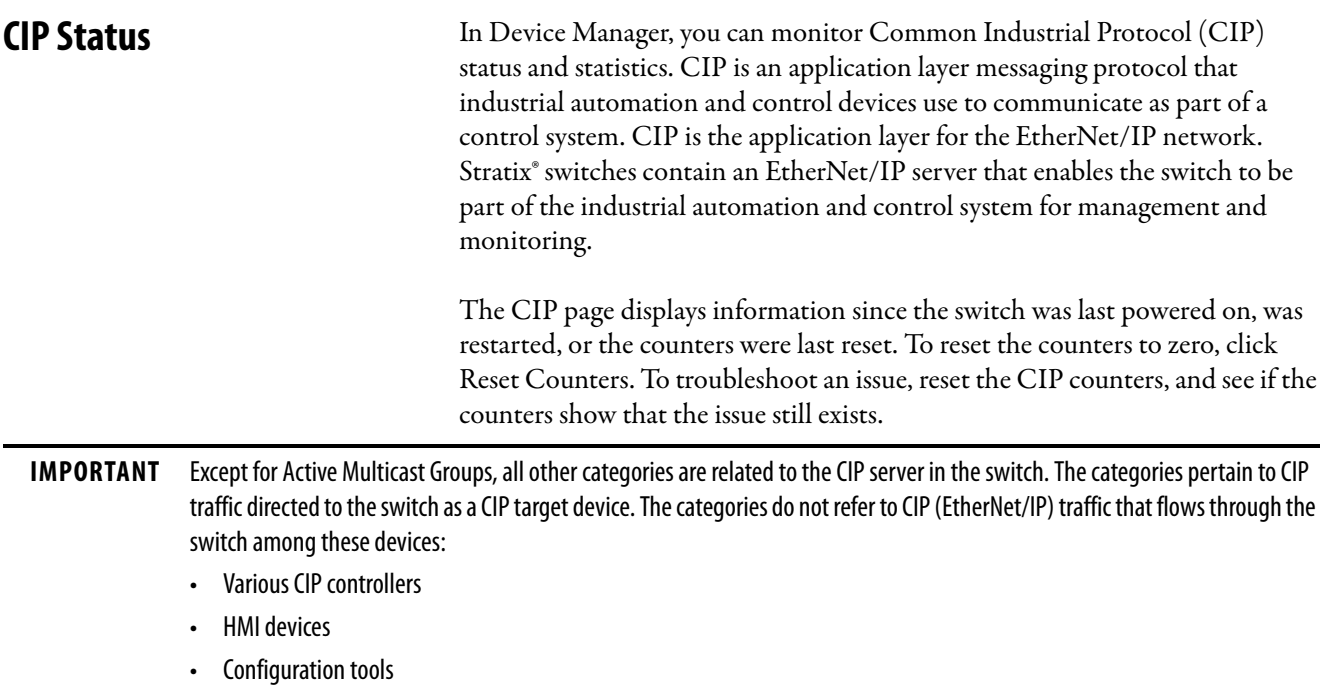

• Other CIP target devices, such as drives, I/O modules, motor starters, sensors, and valves

From the Monitor menu, under Status, choose CIP.

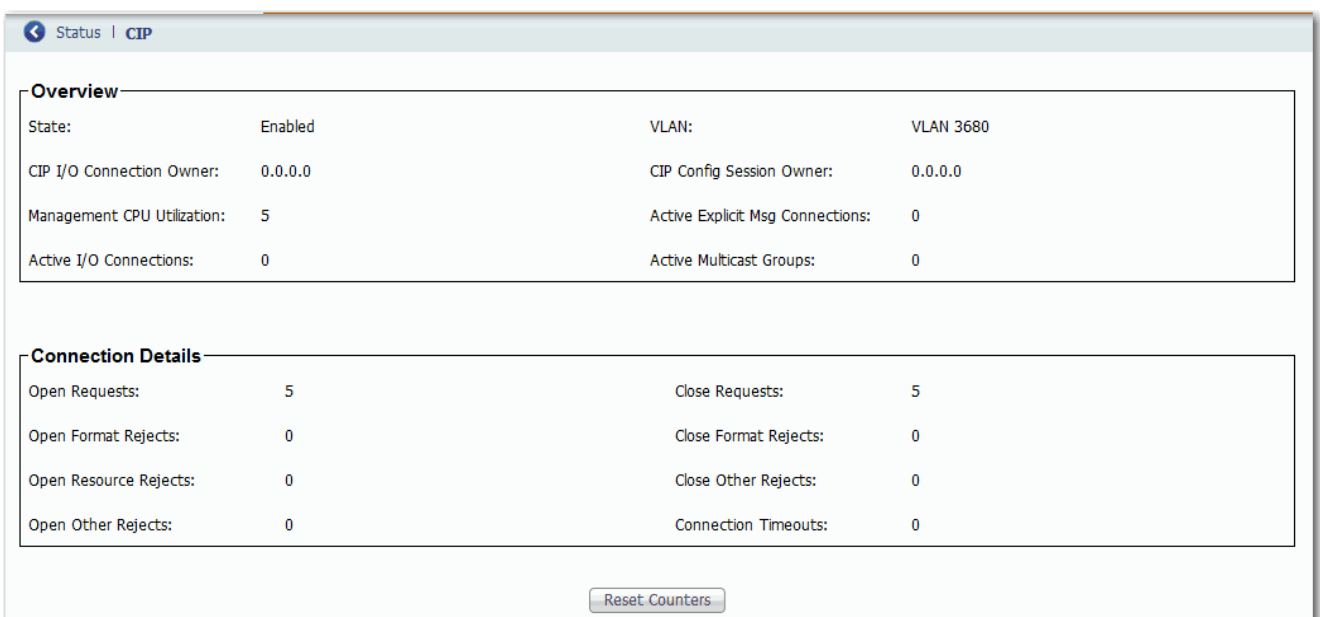

## **Table 57 - CIP Fields**

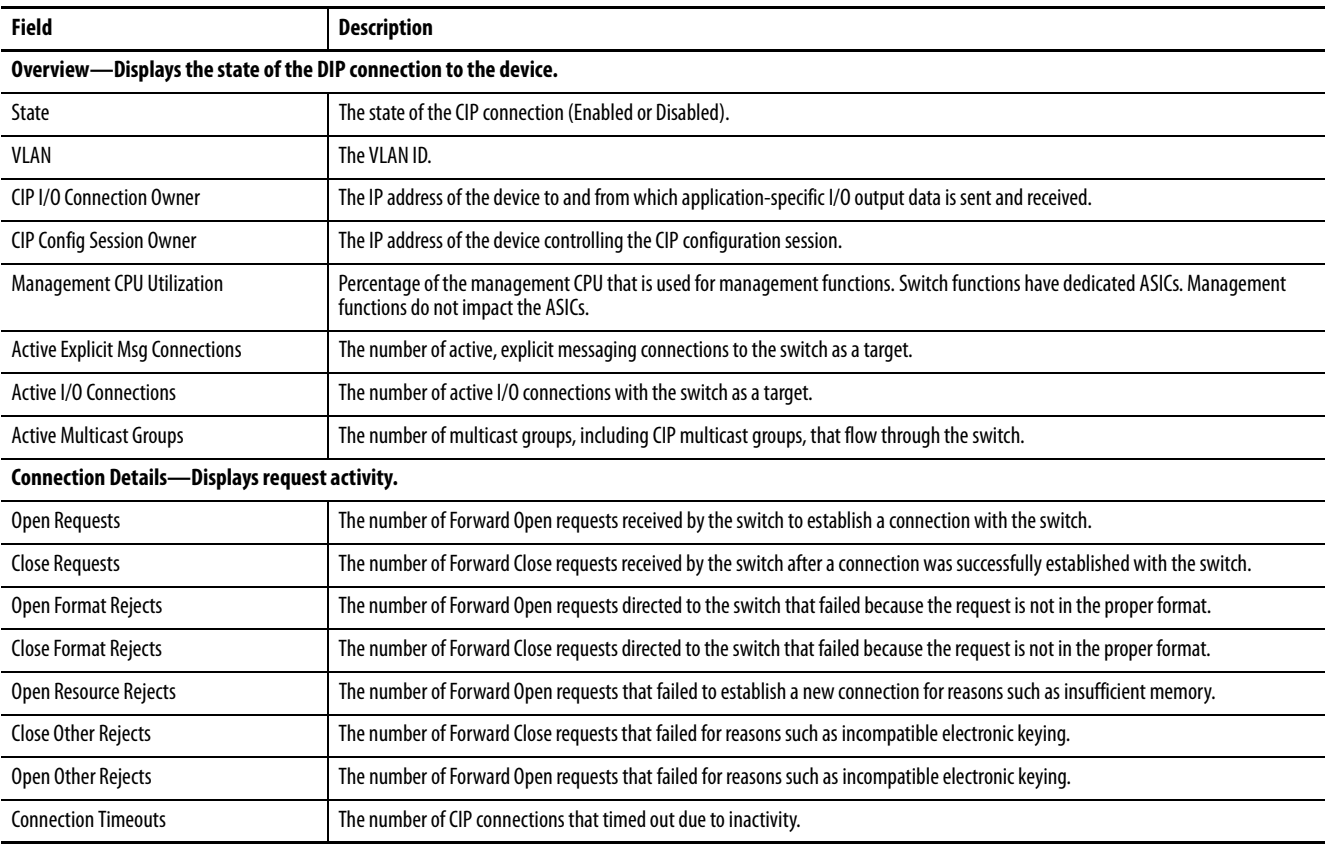

**DHCP Clients Status** In Device Manager, the DHCP Clients Table displays information about devices that are connected to a switch with DHCP snooping enabled. The DHCP snooping feature dynamically builds and maintains entries in the DHCP Clients Table. An entry is recorded for each untrusted host with a leased IP address, if the host is associated with a VLAN that has DHCP snooping enabled. Entries are not recorded for hosts that are connected through trusted interfaces. See **DHCP** Snooping on page 60 for information about setting this feature.

### Status | DHCP Clients

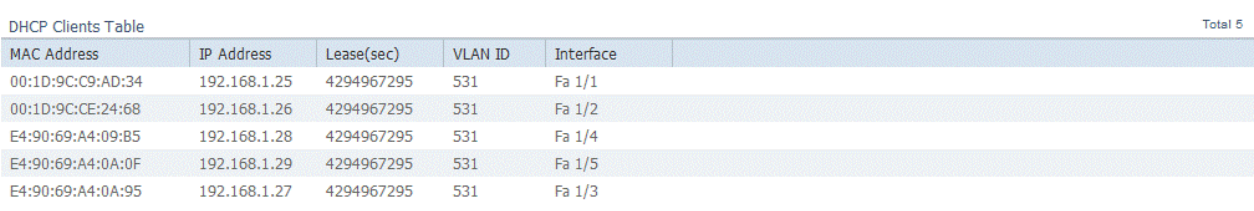

Clear DHCP Clients

### **Table 58 - DHCP Clients Table Fields**

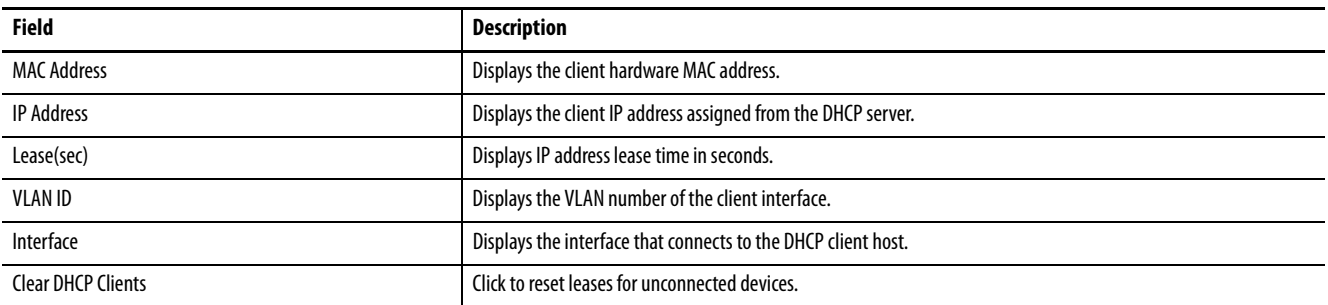

**System Log Messages** In Device Manager, the system log displays events that occur on the switch and its ports. On the Syslog page, you can configure the system log server and view system log entries by severity and type.

> To clear the entries on the Syslog page, click Clear Log. Clicking Clear Log does not resolve the issues.

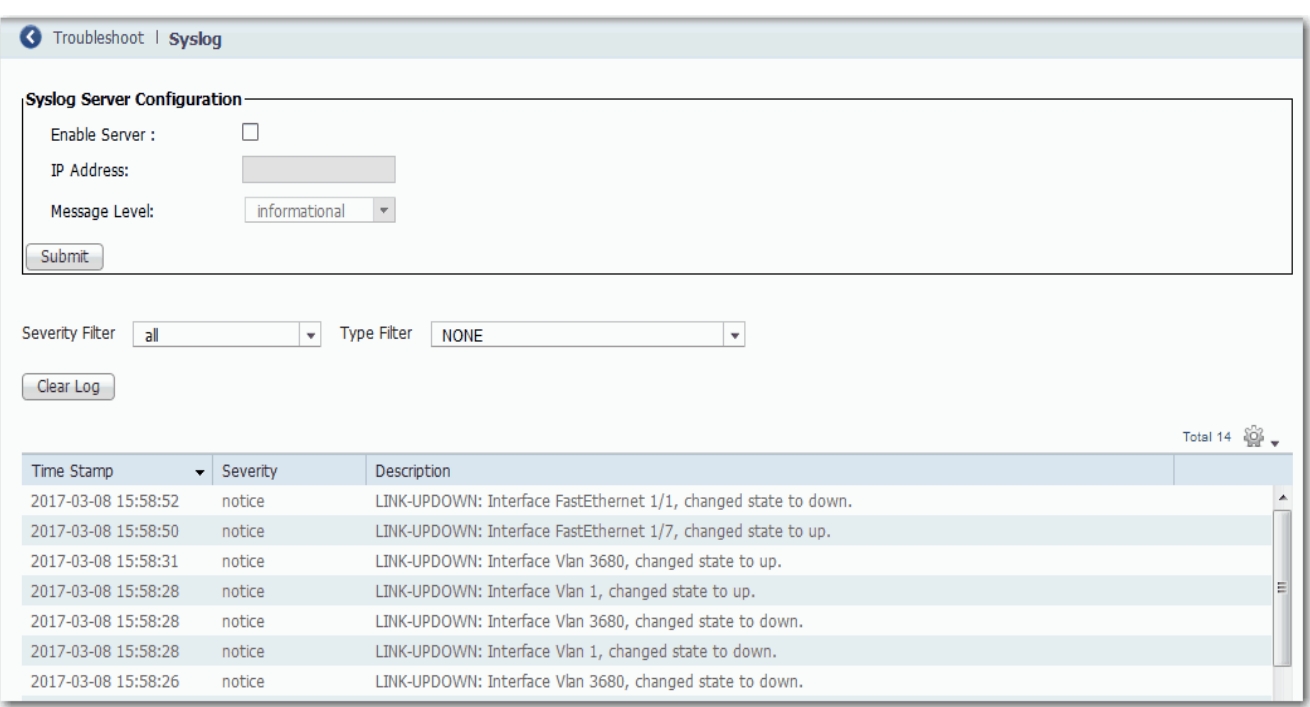

## **Configure the System Log Server**

To configure the system log server, follow these steps.

- 1. From the Monitor menu, under Troubleshoot, choose Syslog.
- 2. Check Enable Server.
- 3. In the IP Address field, type the IP address of the server where the switch sends the logs.
- 4. From the Message Level pull-down menu, choose the level of messages to send to the system log server.

The switch sends messages to the server at the level you choose and numerically lower levels:

- informational—Sends messages with severity code of 6 or less. This level indicates that the message is for information only.
- notifications—Sends messages with severity code of 5 or less. This level indicates that the switch is operating normally but has a significant condition.
- warnings—Sends messages with severity code of 4 or less. This level indicates that the switch has a warning condition.
- errors—Sends messages with severity code of 3 or less. This level indicates that the switch has an error condition.
- 5. Click Submit.

## **View System Log Entries**

To view system log entries, follow these steps.

- 1. From the Monitor menu, under Troubleshoot, choose Syslog.
- 2. From the Severity Filter pull-down menu, choose the severity of the entries to view:
	- all-Displays all severities.
	- informational—Displays informational messages.
	- notifications—Displays significant conditions while the switch is operating normally.
	- warnings—Displays warning conditions.
	- errors—Displays error conditions.
- 3. From the Type Filter pull-down menu, choose the type of message of view:
	- NONE—Displays all types.
	- SYS-BOOTING—Displays system boot events.
	- SUDI verification passed—Displays Secure Unique Device Identifier (SUDI) events.
	- LINK-UPDOWN—Displays interface state change events.

**Ping Utility** In Device Manager, use the Ping Utility to troubleshoot connectivity from the switch to another device.

> Enter the IP address or host name and click Ping to initiate a request for information. The response is displayed in the Ping Statistics field.

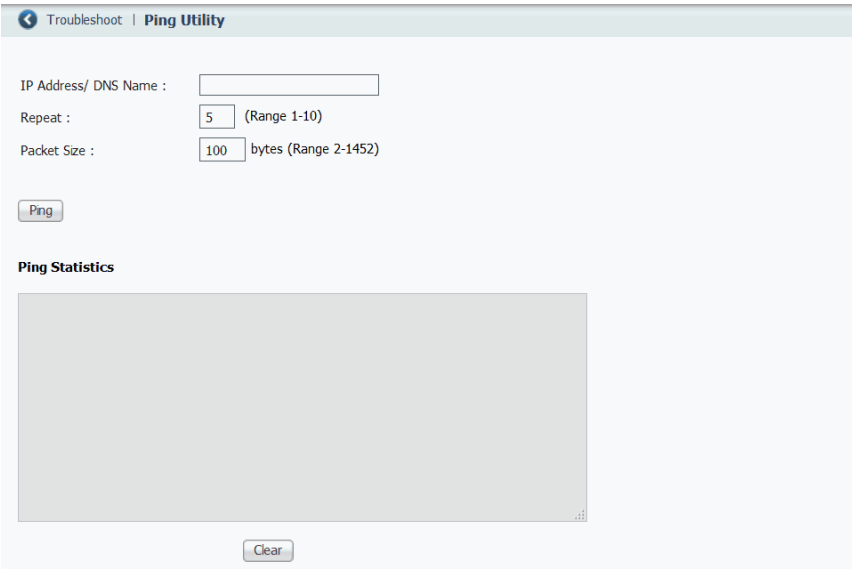

## **Table 59 - Ping Utility Fields**

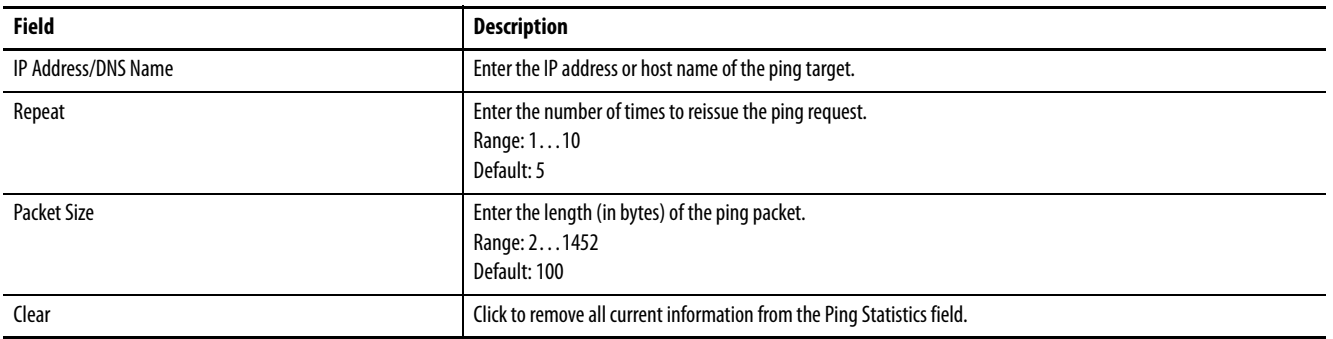

**Switch Status** The Switch Status view in the Studio 5000 Logix Designer application lets you view status parameters for the switch.

## In the navigation pane, click Switch Status.

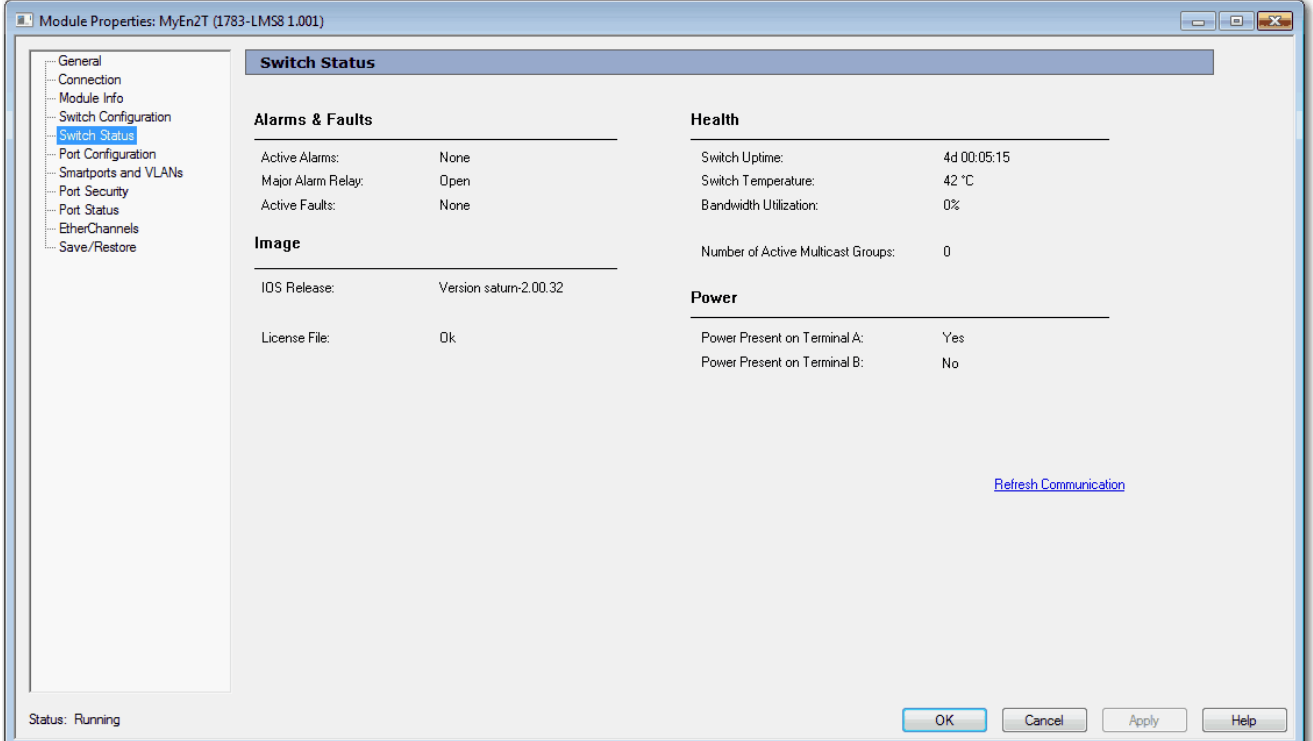

## **Table 60 - Switch Status Fields**

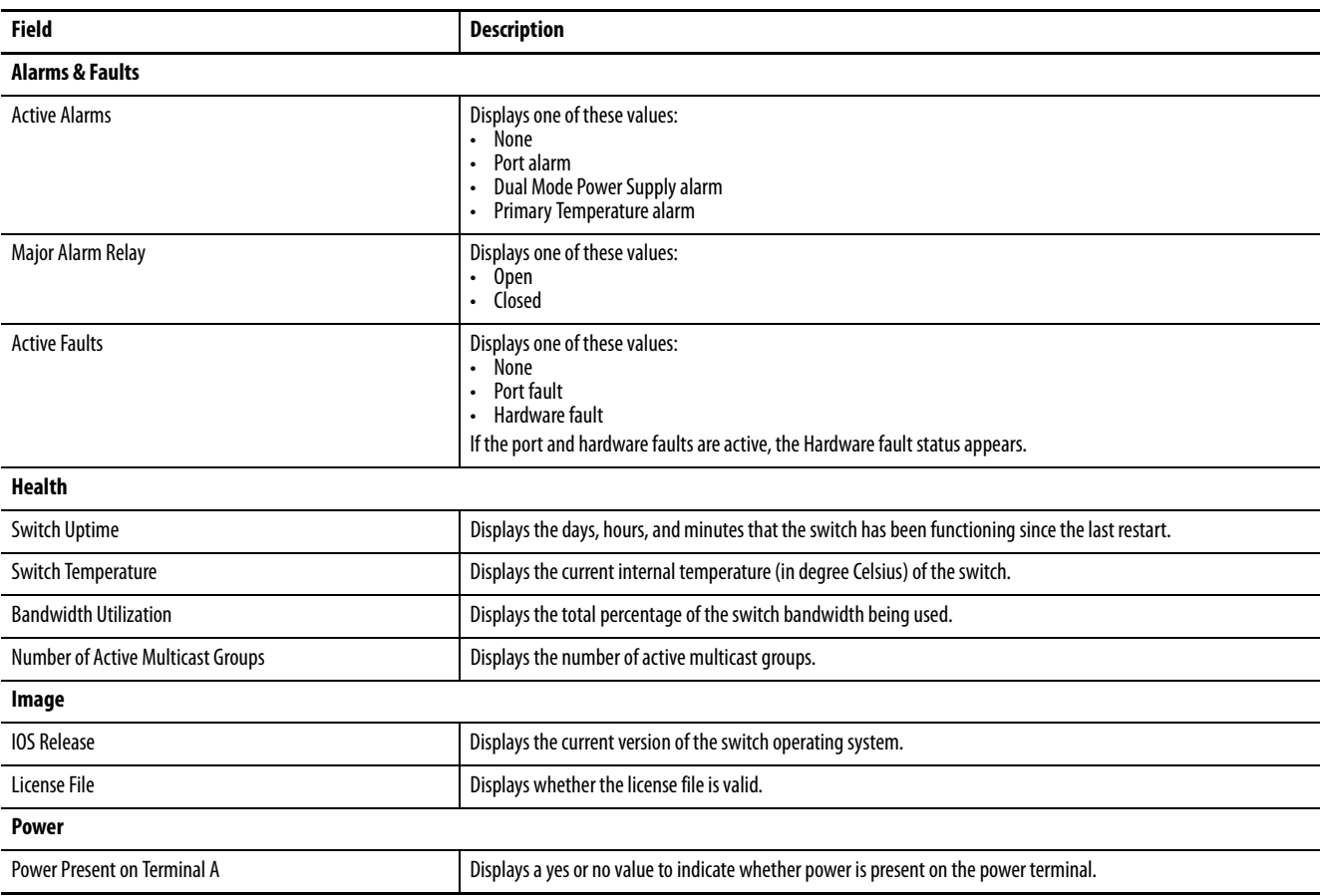

**Module Information** You can use the Studio 5000 Logix Designer application to view general information about the switch on the Module Info view.

In the navigation pane, click Module Info.

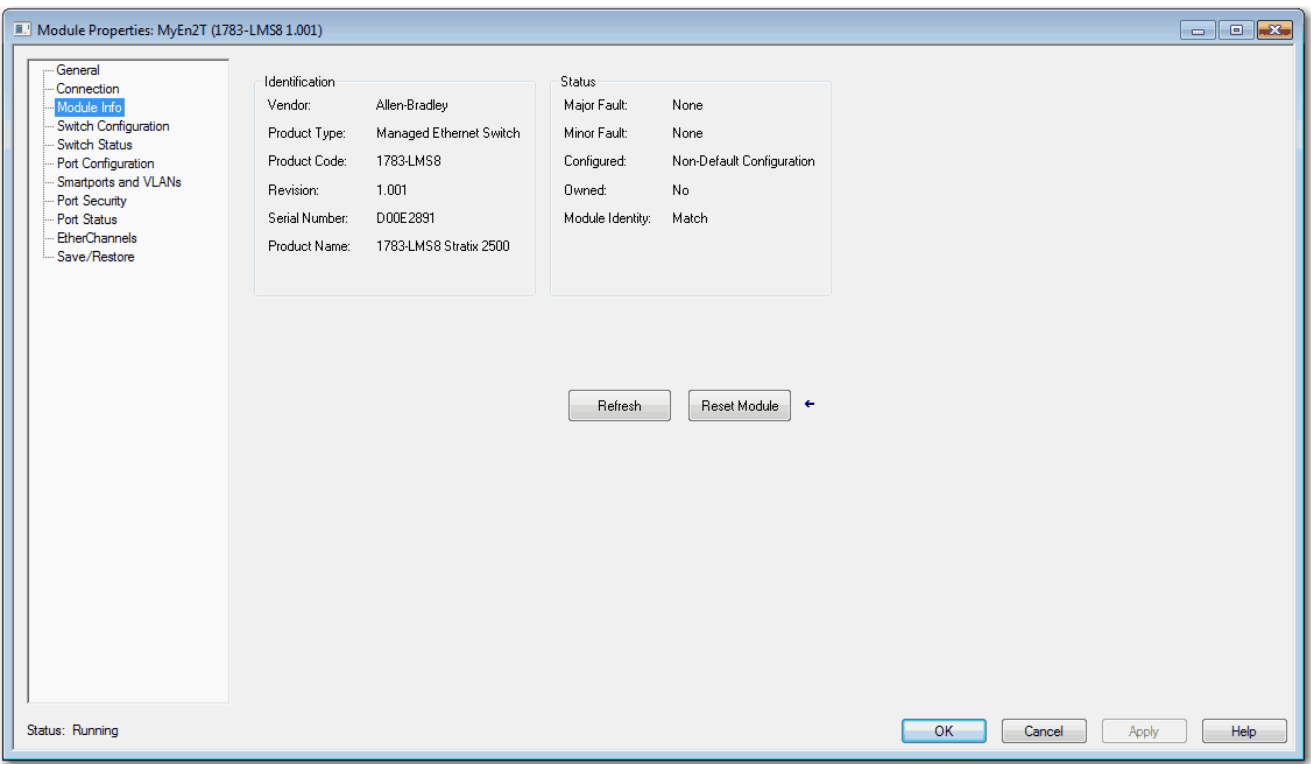

### **Table 61 - Module Info Fields**

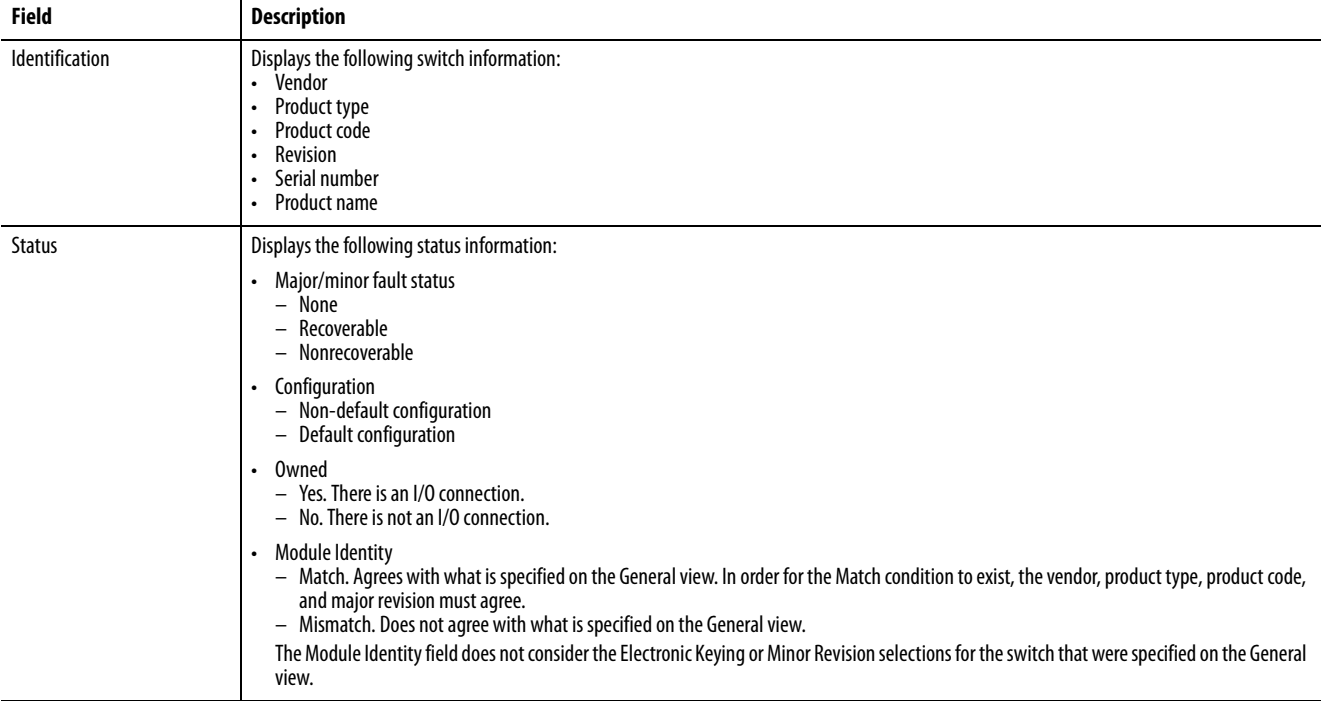

**Port Status** You can monitor alarms, statuses, thresholds, and bandwidth utilization for each switch port using the Studio 5000 Logix Designer application.

In the navigation pane, click Port Status.

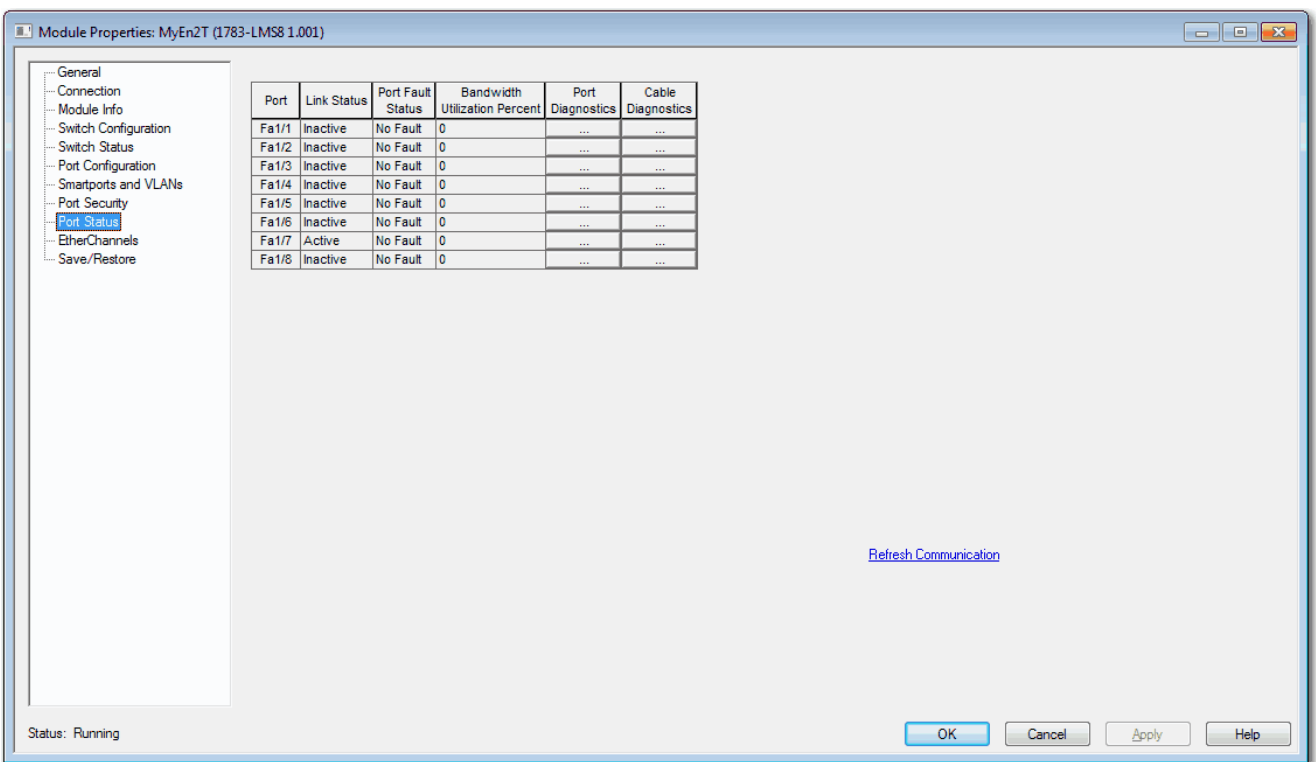

## **Table 62 - Port Status Fields**

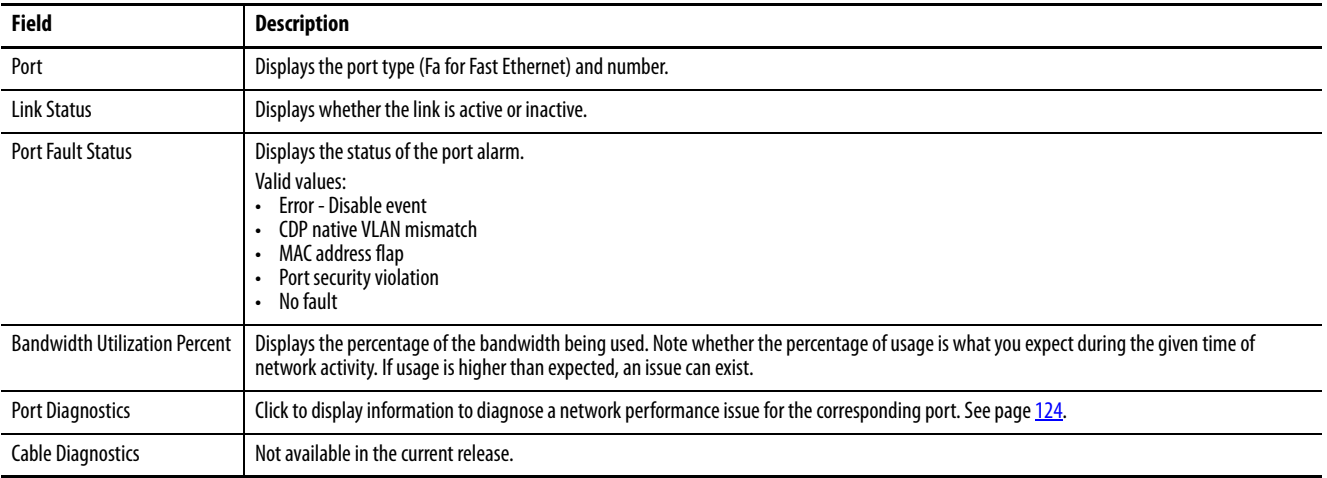

<span id="page-123-0"></span>**Port Diagnostics** The Port Diagnostics feature in the Studio 5000 Logix Designer application lets you view the status of the link performance:

- View octet and packet counters
- View collisions on the link
- View errors on the link

You can also reset and clear all status counters.

In the navigation pane, click Port Status, and then click the button in the Port Diagnostics column for the corresponding port.

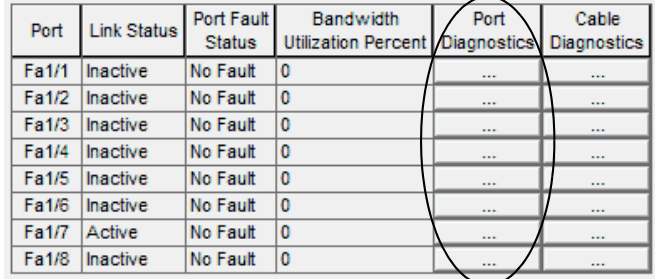

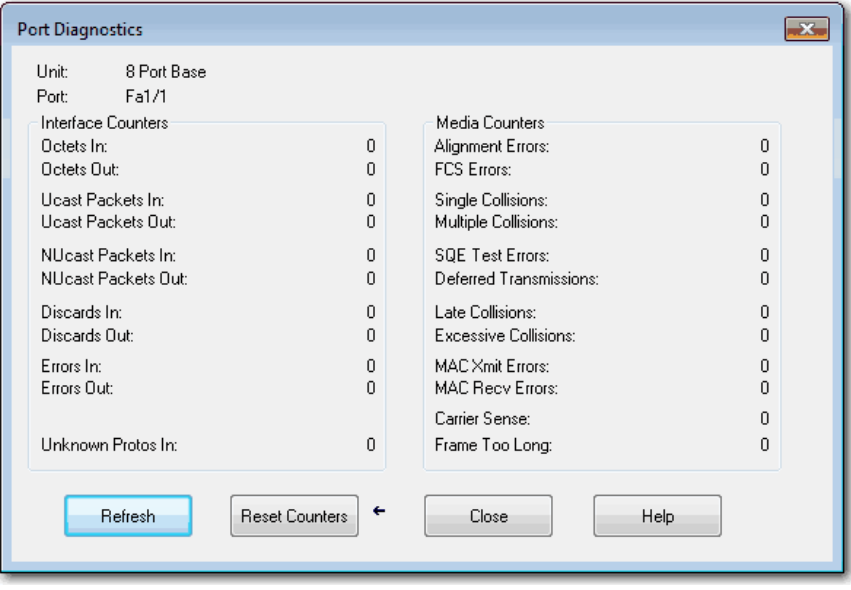

## **Table 63 - Port Diagnostics Fields**

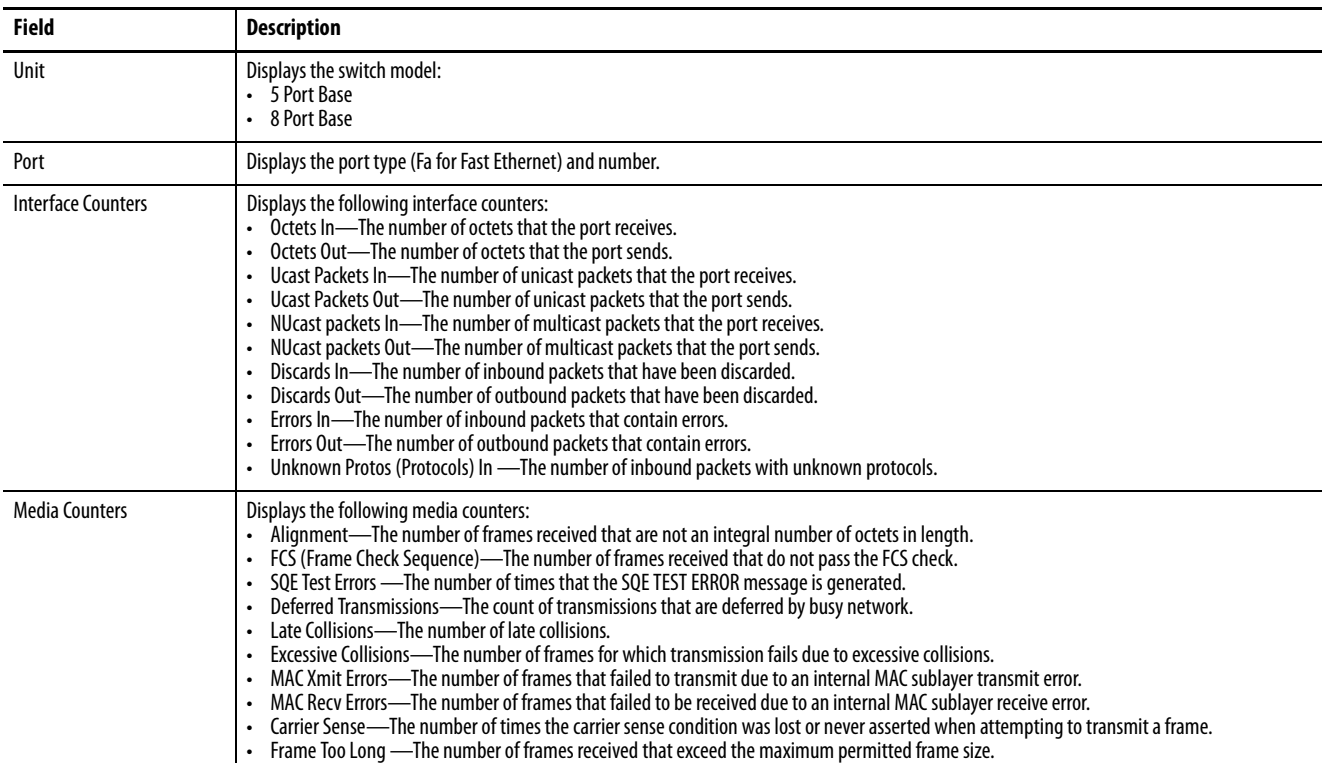

## **Notes:**

# **Troubleshoot the Switch**

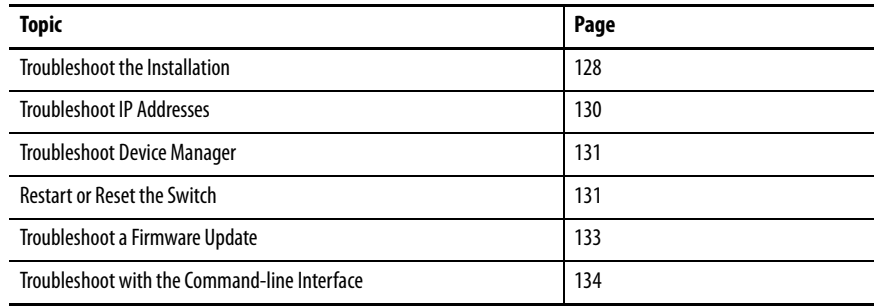

This chapter helps you resolve issues that are related to Stratix® 2500 switches and perform common functions, such as reset the switch.

See also Troubleshoot EtherNet/IP Networks, publication [ENET-AT003](http://literature.rockwellautomation.com/idc/groups/literature/documents/at/enet-at003_-en-p.pdf).

<span id="page-127-0"></span>**Troubleshoot the Installation** If you encounter problems with the installation of the switch, refer to these topics for possible resolutions:

- [Status Indicators on page 128](#page-127-1)
- [Power-on Self-test on page 128](#page-127-2)
- [Bad or Damaged Cable on page 129](#page-128-0)
- [Ethernet Cables on page 129](#page-128-1)
- [Link Status on page 130](#page-129-1)
- [Port Settings on page 130](#page-129-2)

## <span id="page-127-1"></span>**Status Indicators**

The status indicators on the front panel provide troubleshooting information about the switch. They show system faults, port connectivity problems, and overall switch performance. For a description of status indicators, see Status [Indicators on page 135.](#page-134-0)

## <span id="page-127-2"></span>**Power-on Self-test**

The power-on self-test (POST) is a diagnostic testing sequence that verifies whether the switch is functioning properly. For example, you can use POST to verify that individual switch ports are working correctly.

To run POST, follow these steps.

- 1. In Device Manager, from the Admin menu, choose Restart/Reset.
- 2. Check Enable Post.
- 3. Click Submit.

 $\left($ 

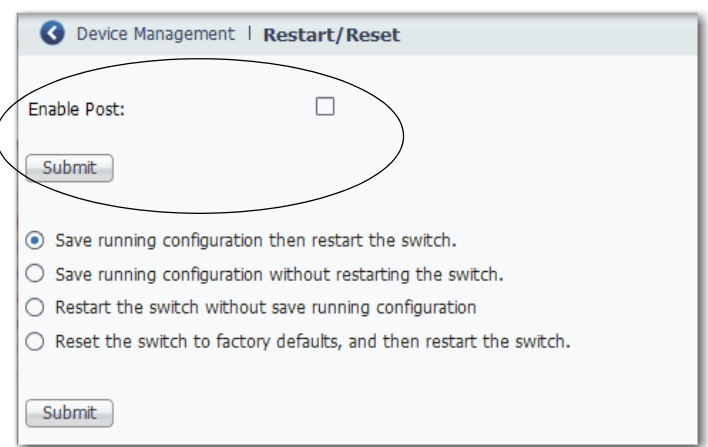

5. Restart the switch.

As the switch powers on, POST begins to run. This process can take several minutes to complete.

6. Check the status of the EIPMod status indicator on the front panel of the switch.

If the EIPMod status indicator remains solid red, the switch has an nonrecoverable fault.

**IMPORTANT** POST failures are fatal to the switch. Contact your Rockwell Automation technical support representative if your switch does not pass POST.

## <span id="page-128-0"></span>**Bad or Damaged Cable**

Always make sure that the cable does not have marginal damage or failure. Even if a cable can connect at the physical layer, subtle damage to the wiring or connectors can corrupt packets.

This situation is likely when the port has many packet errors or the port constantly loses and regains the link. To troubleshoot, try the following:

- Swap the copper cable with a known, undamaged cable.
- Look for broken, bent, or missing pins on cable connectors.
- Rule out any bad patch panel connections or media convertors between the source and destination. If possible, bypass the patch panel, or eliminate faulty media convertors (fiber-optic-to-copper).
- Try the cable in another port or interface to determine if the problem follows the cable.

## <span id="page-128-1"></span>**Ethernet Cables**

Make sure that you have the correct cable type for the connection:

- Use Category 3 copper cable for 10-Mb/s UTP connections.
- Use Category 5, 5e, or 6 UTP or STP cable for 10/100-Mbps connections.

## <span id="page-129-1"></span>**Link Status**

Verify that both sides of a network link are connected. A broken wire or disabled port can cause one side to show a connection, but not the other side. A port status indicator does not necessarily indicate that the cable is fully functional. The cable can encounter physical stress that causes it to function at a marginal level. If the port status indicator for the port is not lit, do the following:

- Connect the cable from the switch to a known good device.
- Make sure that both ends of the cable are connected to the correct ports.
- Verify that both devices have power.
- Verify that you are using the correct cable type.
- Rule out loose connections. Sometimes a cable appears to be seated, but is not. Disconnect the cable, and then reconnect it.

## <span id="page-129-2"></span>**Port Settings**

A cause of connectivity failure can be a disabled port. Use the Port Settings page in Device Manager to verify the status of the connection. If needed, enable the interface to restore the connection.

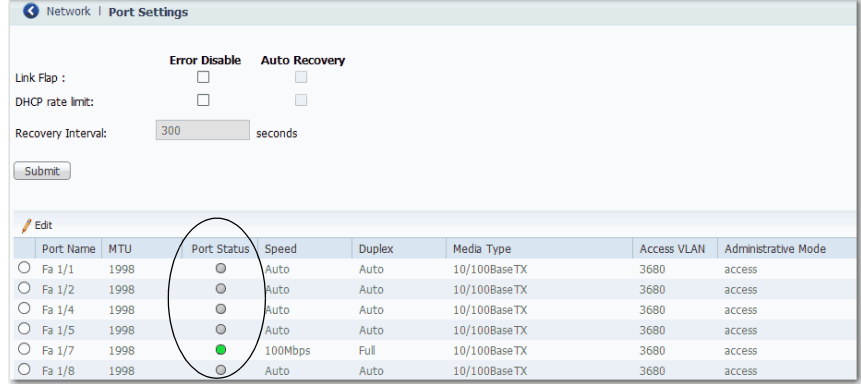

<span id="page-129-0"></span>**Troubleshoot IP Addresses** The following table includes basic troubleshooting for issues that are related to the switch IP address.

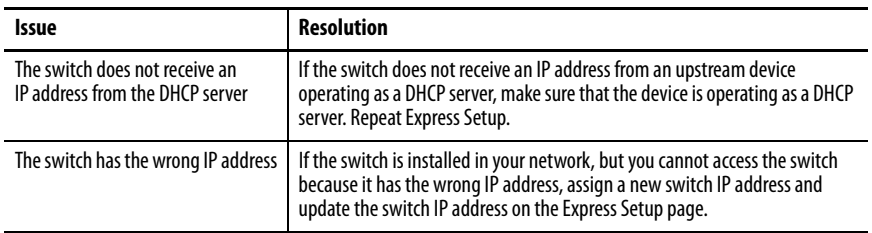

## <span id="page-130-0"></span>**Troubleshoot Device Manager**

The following table includes basic troubleshooting for Device Manager issues. If the issue persists, follow the procedure in [Restart or Reset the Switch.](#page-130-1)

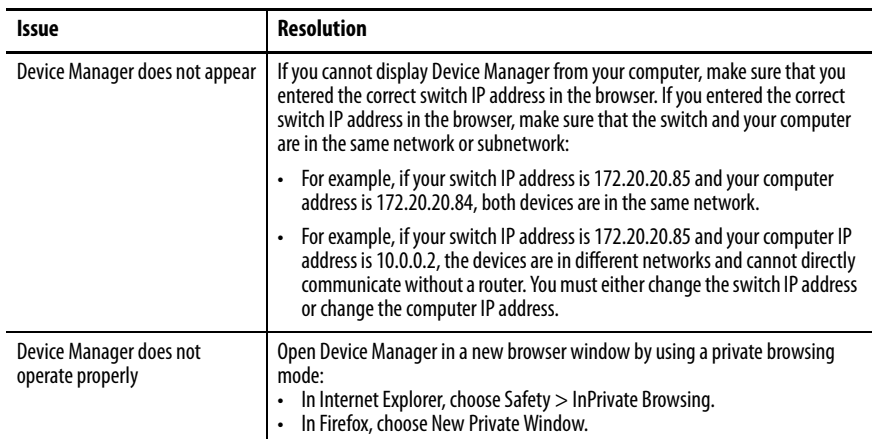

<span id="page-130-1"></span>Restart or Reset the Switch If you cannot solve an issue by reconfiguring a feature, you can restart or reset the switch to solve the issue. If the issue exists after you reset the switch to its default settings, it is unlikely that the switch is causing the issue.

> **ATTENTION:** Resetting the switch deletes all customized switch settings, including the IP address, and returns the switch to its factory default. The same software image is retained. To manage the switch or display Device Manager, you must reconfigure switch settings, as described in [Chapter 2](#page-14-0), and use the new IP address.

**IMPORTANT** When you restart or reset the switch, connectivity of your devices to the network is interrupted.

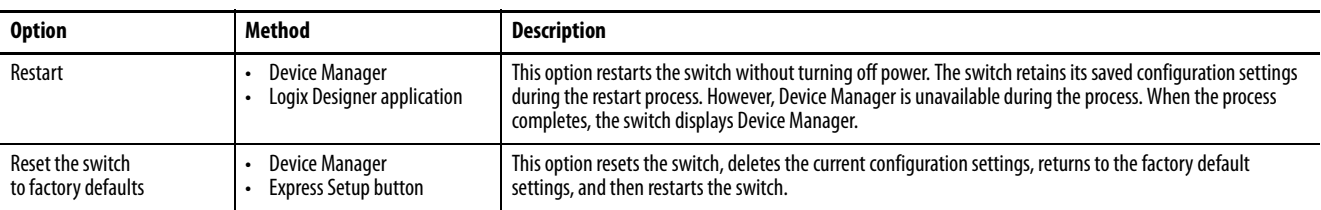

## **Restart or Reset the Switch from Device Manager**

To restart or reset the switch, follow these steps.

- 1. From the Admin menu, under Device Management, choose Restart/ Reset.
- 2. Click the radio button that corresponds to one of the actions that are described in [Table 64.](#page-131-0)

### 3. Click Submit.

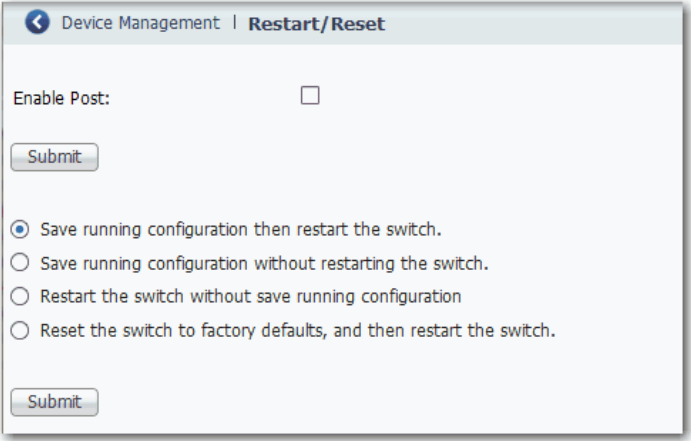

### <span id="page-131-0"></span>**Table 64 - Restart/Reset Fields**

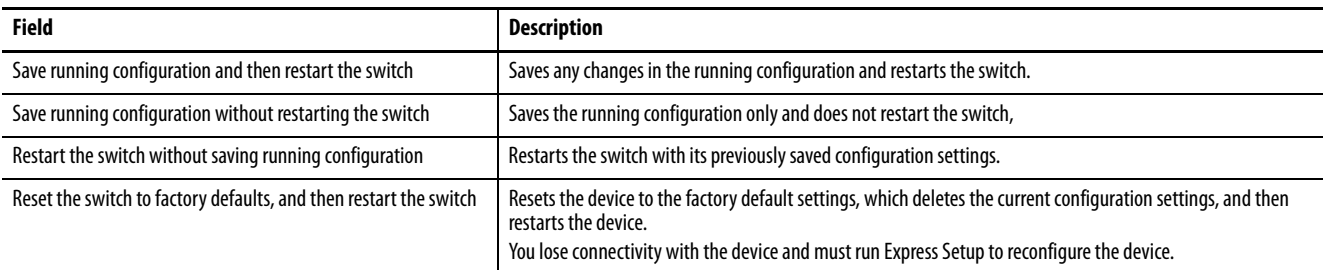

## **Reset the Switch with the Express Setup Button**

Press and hold the Express Setup button until the Setup status indicator flashes alternating green and red during seconds 16...20, and then release. See also Run [Express Setup in Long Press Mode on page 22.](#page-21-0)

## **Restart the Switch from the Logix Designer Application**

To restart the switch, follow these steps.

- 1. In the navigation pane, click Module Info.
- 2. To restart the switch and save the current configuration, click Reset Module.
- 3. When a password prompt appears, enter your password and click Enter.

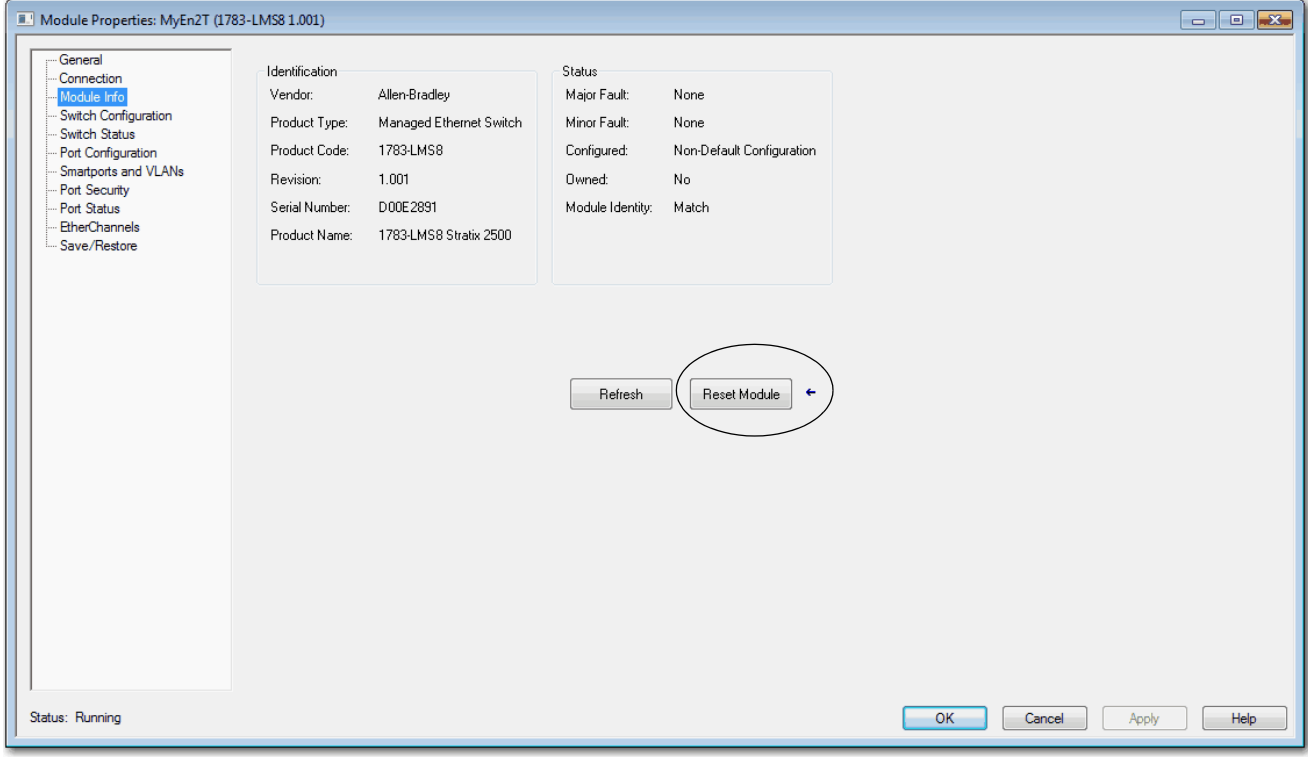

## <span id="page-132-0"></span>**Troubleshoot a Firmware Update**

If you attempted to update the switch firmware but received a message that the update failed, make sure that you still have access to the switch. If you still have switch access, follow these steps.

- 1. Make sure that you downloaded the correct .bin file.
- 2. If you downloaded the correct .bin file, refresh the browser session for Device Manager to verify connectivity between the switch and your computer or network drive.
	- If you have connectivity to the switch and Device Manager, retry the update.
	- If you do not have connectivity to the switch and Device Manager, refer to [Restart or Reset the Switch on page 131.](#page-130-1)

## <span id="page-133-0"></span>**Troubleshoot with the Command-line Interface**

Technical Support representatives from Rockwell Automation can use the command-line interface (CLI) to troubleshoot the switch.

To configure access to the switch via the CLI, follow the procedure in Access [Management in Device Manager on page 50](#page-49-0).

# <span id="page-134-0"></span>**Status Indicators**

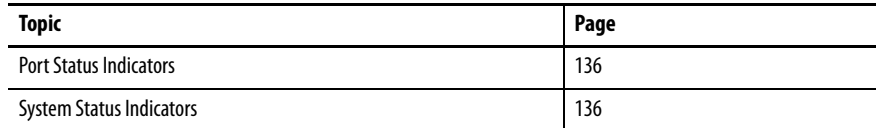

The status indicators on the front panel of the switch let you monitor the switch status, activity, and performance.

The following figure shows the location of the port and system status indicators on the switch.

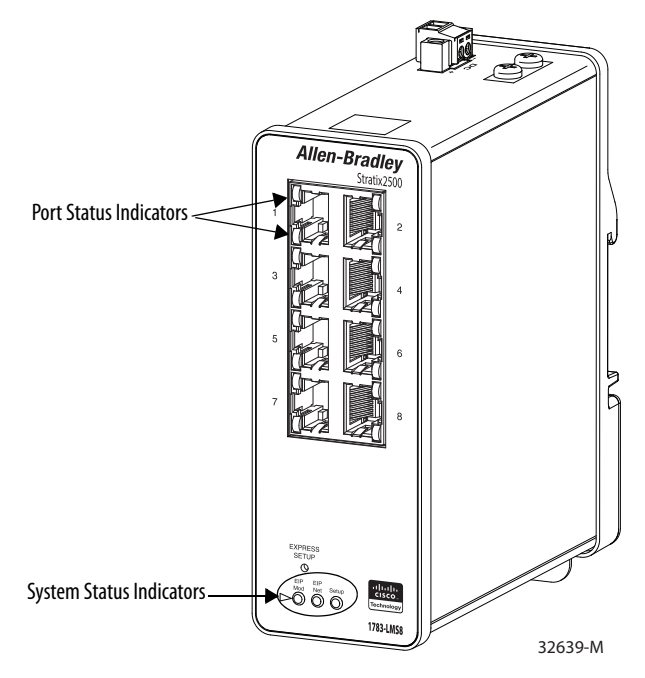

<span id="page-135-1"></span>**Port Status Indicators** There are two status indicators for each port on the switch:

- The top status indicator is green.
- The bottom status indicator is amber.

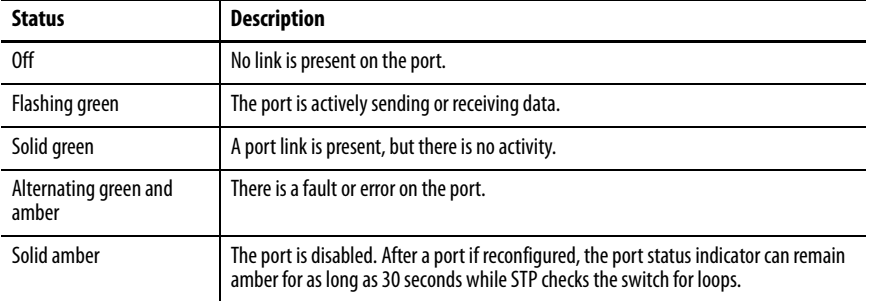

<span id="page-135-0"></span>**System Status Indicators** The system status indicators include the EIP Mod, EIP Net, and Setup status indicators.

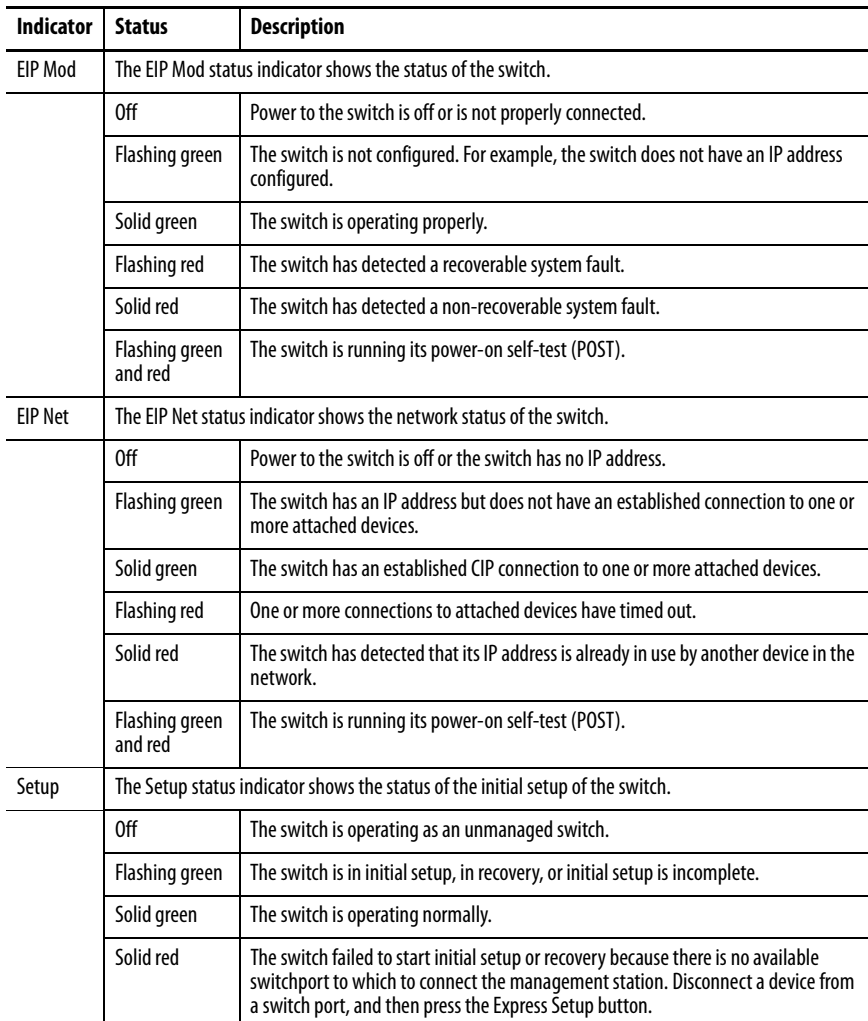

## **Data Types**

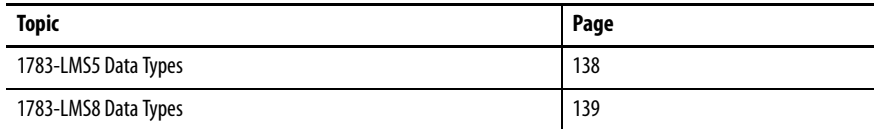

In the Studio 5000 Logix Designer® application, predefined tags for Input and Output data types have a structure that corresponds to the switch selected when it was added to the I/O tree. Its members are named in accordance with the port names.

You can disable a switch port by setting the corresponding bit in the output tag. The output bits are applied every time that the switch receives the output data from the controller when the controller is in Run mode. When the controller is in Program mode, the output bits are not applied.

The port is enabled if the corresponding output bit is 0. If you enable or disable a port by using Device Manager or the CLI, the port setting can be overridden by the output bits the next time they are applied. The output bits always take precedence, regardless of whether Device Manager or the CLI is used to enable or disable the port.

The following tables list module-defined data types for Stratix® 2500 switches. The tables include information for input (I) and output (O).

## <span id="page-137-0"></span>**1783-LMS5 Data Types Table 65 - Input Data Types**

## **AB:STRATIX\_2500\_5PORT\_MANAGED:I:0**

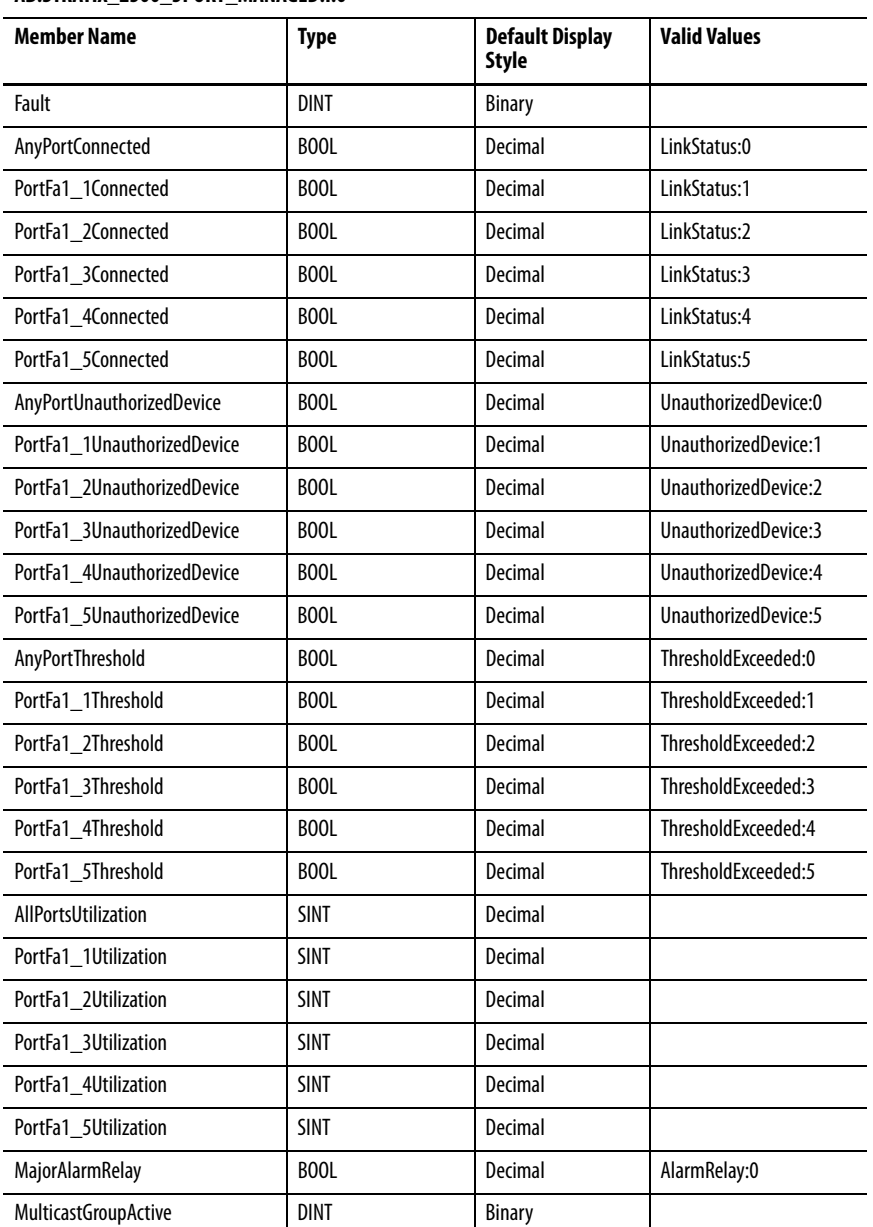

## **Table 66 - Output Data Types**

### **AB:STRATIX\_2500\_5PORT\_MANAGED:O:0**

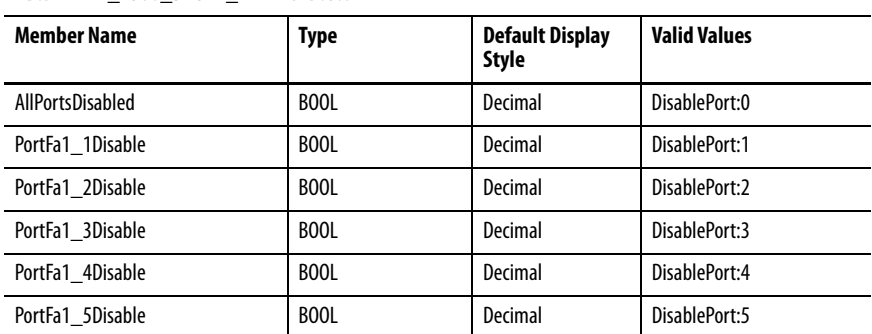

## <span id="page-138-0"></span>**1783-LMS8 Data Types Table 67 - Input Data Types**

## **AB:STRATIX\_2500\_8PORT\_MANAGED:I:0**

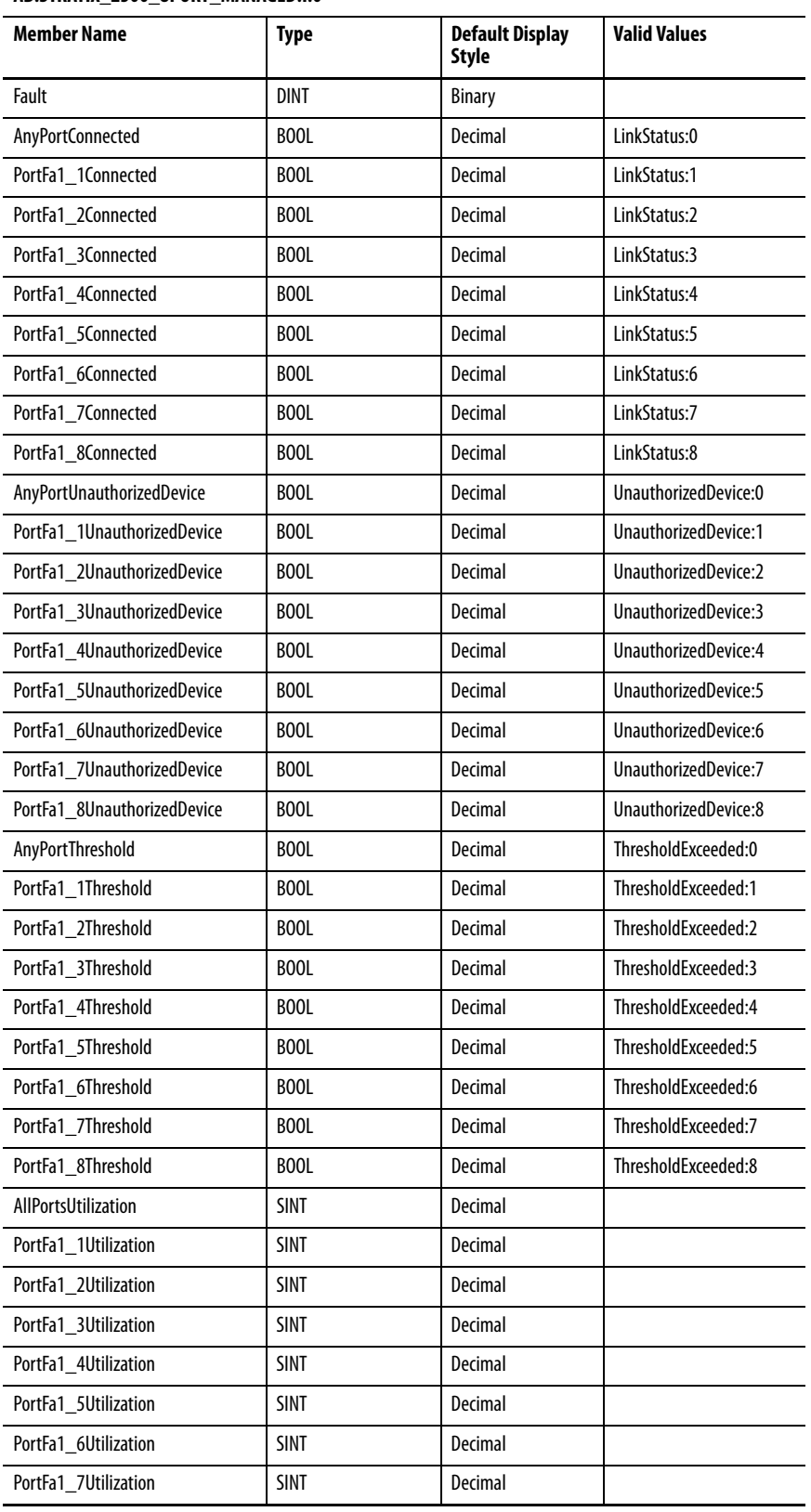

## **Table 67 - Input Data Types (continued)**

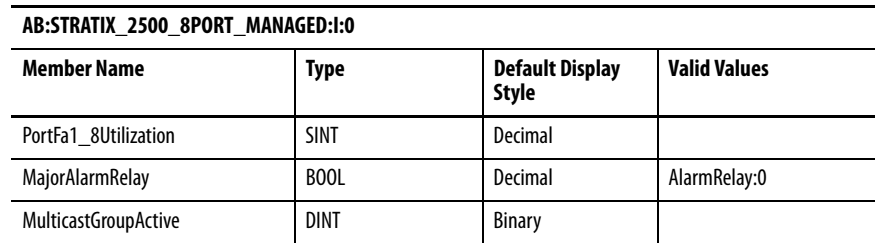

## **Table 68 - Output Data Types**

## **AB:STRATIX\_2500\_8PORT\_MANAGED:O:0**

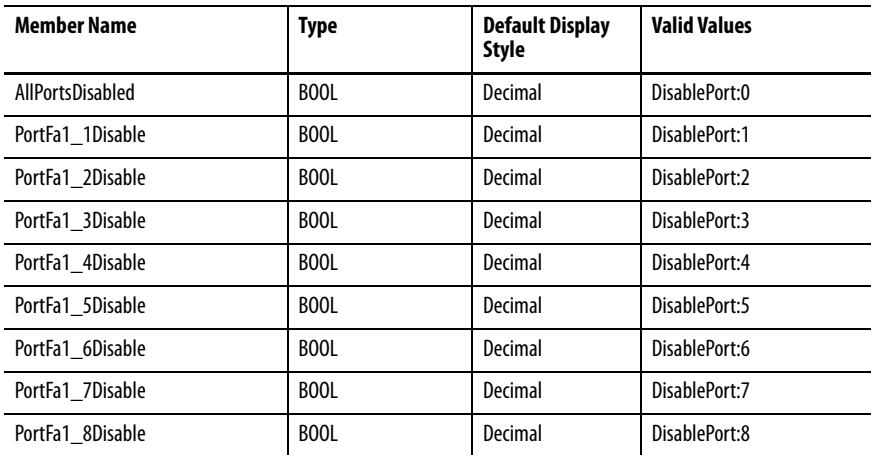

# **Port Assignments for CIP Data**

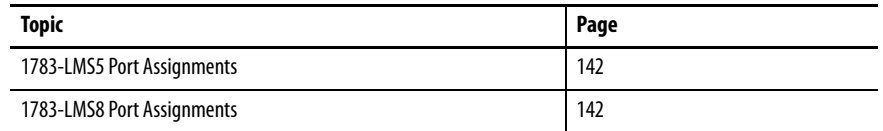

The following tables identify the instance numbers of the Ethernet link objects that are associated with each port on the switch. Instance 0 does not apply to all ports as it does for bitmaps.

The bit numbers identify each port when they are contained in a structure of all ports, such as in the output assembly. Bit 0 refers to any or all ports.

## <span id="page-141-0"></span>**1783-LMS5 Port Assignments**

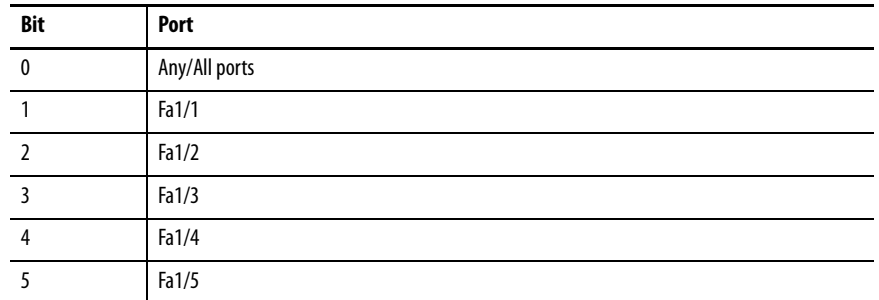

## <span id="page-141-1"></span>**1783-LMS8 Port Assignments**

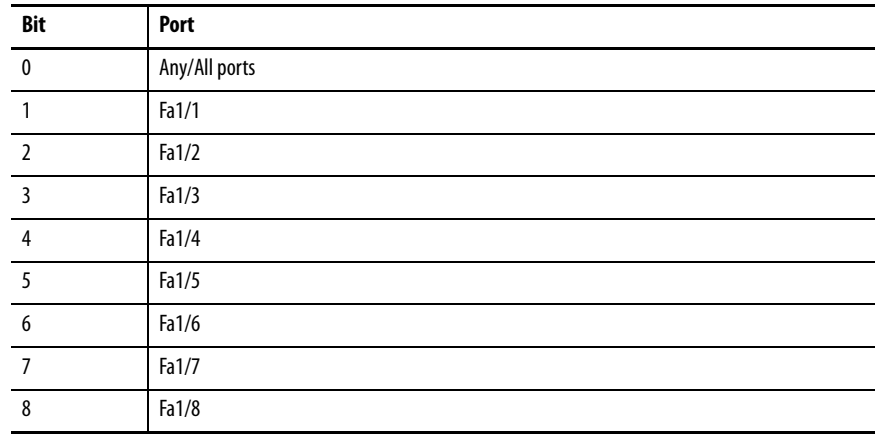

# **Port Numbering**

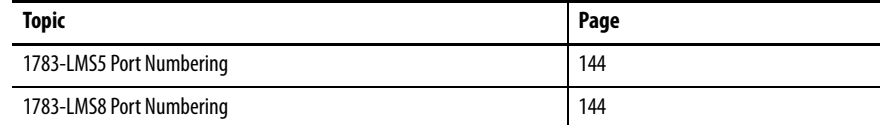

The port ID consists of the following:

- Port type (Fast Ethernet for 10/100 Mbps ports)
- Unit number (always 1)
- Port number (1…8, depending on the catalog number)

Fast Ethernet is abbreviated as Fa.

## <span id="page-143-0"></span>**1783-LMS5 Port Numbering**

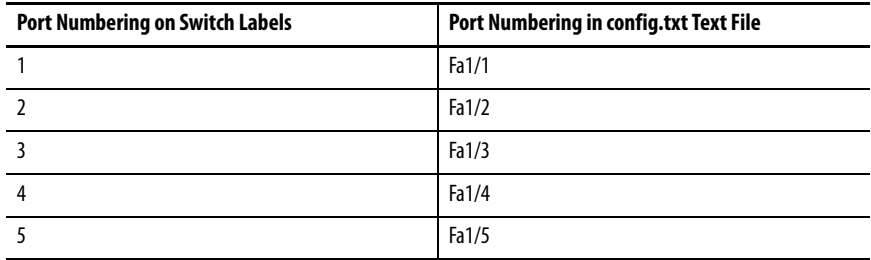

## <span id="page-143-1"></span>**1783-LMS8 Port Numbering**

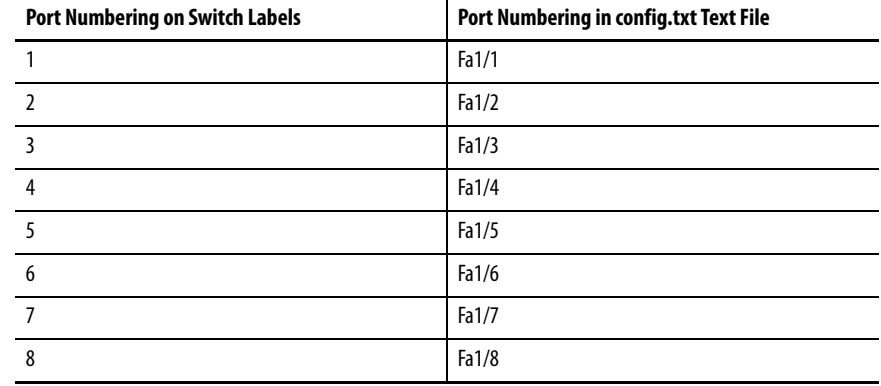
# **Cables and Connectors**

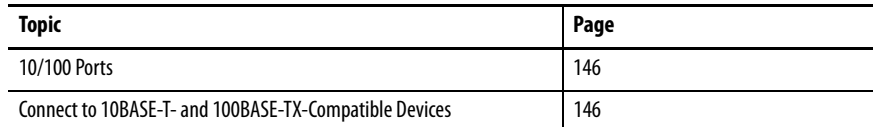

This appendix describes how to connect to Stratix® 2500 ports.

<span id="page-145-0"></span>**10/100 Ports** The 10/100 Ethernet ports use standard RJ45 connectors and Ethernet pinouts with internal crossovers.

<span id="page-145-7"></span>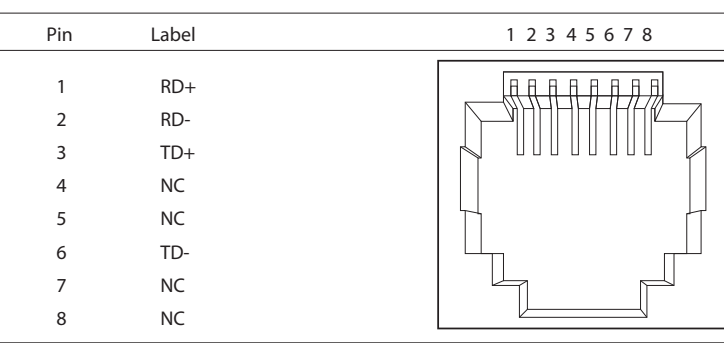

#### **Figure 4 - 10/100 Connector Pinouts**

# <span id="page-145-1"></span>**Connect to 10BASE-T- and 100BASE-TX-Compatible Devices**

The auto-MDIX feature is enabled by default. Follow these cabling guidelines when the auto-MDIX feature has been disabled.

<span id="page-145-6"></span><span id="page-145-5"></span>When connecting the ports to 10BASE-T- and 100BASE-TX-compatible devices, such as servers and routers, you can use a two or four twisted-pair, straight-through cable that is wired for 10BASE-T and 100BASE-TX.

<span id="page-145-4"></span>To identify a crossover cable, compare the two modular ends of the cable. Hold the cable ends side by side, with the tab at the back. The color of the wire that is connected to the pin on the outside of the left plug must differ in color from the wire that is connected to the pin on the inside of the right plug.

[Figure 5](#page-145-2) and [Figure 6](#page-145-3) show the cable schematics.

#### <span id="page-145-2"></span>**Figure 5 - Two Twisted-pair Straight-through Cable Schematics**

<span id="page-145-8"></span>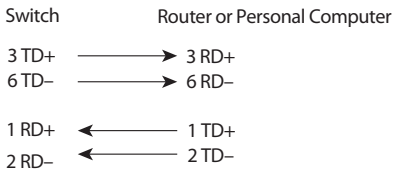

#### <span id="page-145-3"></span>**Figure 6 - Four Twisted-pair Straight-through Cable Schematics**

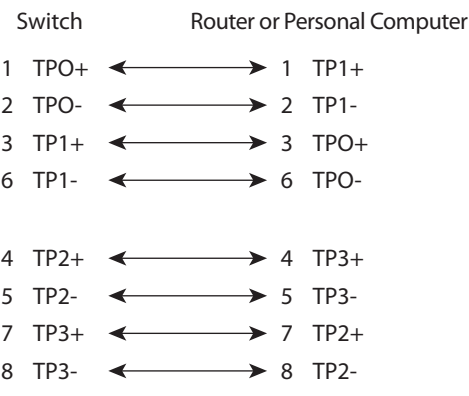

<span id="page-146-2"></span>When connecting the ports to 10BASE-T- and 100BASE-TX-compatible devices, such as switches or repeaters, you can use a two or four twisted-pair, crossover cable.

<span id="page-146-3"></span>Use a straight-through cable to connect two ports when only one port is designated with an X. Use a crossover cable to connect two ports when both ports are designated with an X or when both ports do not have an X.

You can use Category 3, 4, or 5 cabling when connecting to 10BASE-Tcompatible devices. You must use Category 5 cabling when connecting to 100BASE-TX-compatible devices.

**IMPORTANT** Use a four twisted-pair, Category 5 cable when connecting to a 1000BASE-Tcompatible device.

[Figure 7](#page-146-0) and [Figure 8](#page-146-1) show the cable schematics.

<span id="page-146-0"></span>**Figure 7 - Two Twisted-pair Crossover Cable Schematics**

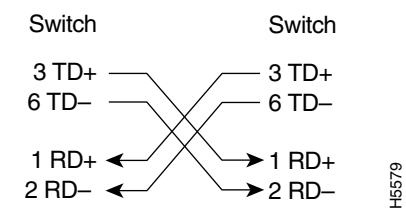

#### <span id="page-146-4"></span><span id="page-146-1"></span>**Figure 8 - Four Twisted-pair Crossover Cable Schematics**

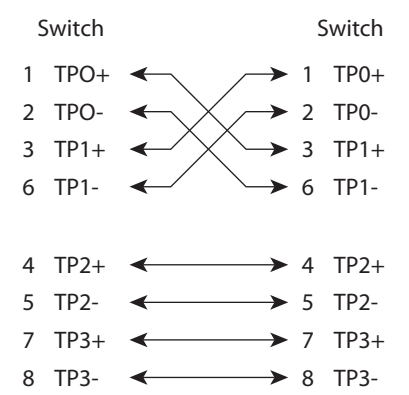

# **Notes:**

#### **Numerics**

**802.1X** [52](#page-51-0)

# **A**

**AAA valid[ation method](#page-41-0)** local 42 radius-local [42](#page-41-0) tacacs-local [42](#page-41-0) **access** Device Manager [30](#page-29-0)[,](#page-6-0) [50](#page-49-0) release notes 7 **Access mode, port**[34](#page-33-0) **access VLAN** [34](#page-33-1) **acknowledge alarm** [112](#page-111-0) **active image** [48](#page-47-0) **add** controller project [35](#page-34-0) Device Manag[er user](#page-67-0) [42](#page-41-1) EtherChannel 68 MST instance [96](#page-95-0) port to VLAN [101](#page-100-0) SNMP comm[unity string](#page-86-0) [83](#page-82-0) SNMP group 87 SNMP trap [recipients](#page-84-0) [82](#page-81-0) SNMP user 85 VLAN [101](#page-100-1), [103](#page-102-0) **address aliasing** [71](#page-70-0) **address, gateway** [40](#page-39-0) **address, IP** [17](#page-16-0), [20](#page-19-0), [24](#page-23-0), [25](#page-24-0), [27,](#page-26-0) [130](#page-129-0) **administrative user**[25](#page-24-1) **agent** PnP<sub>[22](#page-21-0)</sub> **agent, SNMP** [79](#page-78-0) **alarm** acknowle[dge](#page-53-0) [112](#page-111-0) configure 54 junction temperature [53](#page-52-0) switch [temperature](#page-110-0) [53](#page-52-0) system 111 **alert log** [117](#page-116-0) **autonegotiation** [34](#page-33-2), [41](#page-40-0)

## **B**

**backup image** [48](#page-47-0) **boots[trap protocol, BOOTP](#page-15-0)** [61](#page-60-0) **BPDU** 16 **BPDU Filtering** [93](#page-92-0) **BPDU Guard** [93](#page-92-0) **browser requirements** [29](#page-28-0) **button, Express Setup** [17](#page-16-1)

# **C**

**cables** crossover [146,](#page-145-4) [147](#page-146-2) damaged [129](#page-128-0) Ethernet [129](#page-128-1) straight-through [146,](#page-145-5) [147](#page-146-2) **CIP** about [10](#page-9-0) data [12](#page-11-0) enable [16](#page-15-1) enable on VLAN [25](#page-24-2) **CIP security timeout** [25](#page-24-3) **CIP status**[115](#page-114-0) **CLI** access via SSH [25](#page-24-2), [50](#page-49-1), [134](#page-133-0) **communication to controller**[38](#page-37-0) **community string, SNMP** [83](#page-82-1) **configuration file** manage in Device Manager [44](#page-43-0) manage in Logix Designer a[pplication](#page-15-2) [46](#page-45-0) **configuration, out-of-the-box**16 **configure** 802.1X[52](#page-51-1) alarms [54](#page-53-1) connection properties [38](#page-37-1) DHCP persiste[nce](#page-65-0) [57](#page-56-0)[,](#page-65-0) [62](#page-61-0) EtherChannels 66 general switch [properties](#page-70-1) [36](#page-35-0) IGMP snooping 71 IP address [settings](#page-26-1) [39](#page-38-0)[,](#page-26-1) [40](#page-39-1) IP settings 27 network settings [23](#page-22-0)[,](#page-72-0) [26](#page-25-0) port mirroring 73 port security  $75$ port [settings](#page-40-1) [32](#page-31-0) ports 41 QoS priority [78](#page-77-0) Smart[ports](#page-78-1) [89](#page-88-0) SNMP<sub>79</sub> stor[m control](#page-91-0) [98](#page-97-0) **STP 92** tacac[s/radius server](#page-99-0) [99](#page-98-0) VLAN 100 **connection** CIP[10](#page-9-1) Data [37](#page-36-0) Input Data[37](#page-36-0) properties [38](#page-37-2) unicast [38](#page-37-3) **connectors and cables** 10/100 po[rts](#page-97-1) [146](#page-145-6)[,](#page-97-1) [147](#page-146-3) **control, storm** 98 **controller project**[35](#page-34-0) **CPU utilization** [108](#page-107-0) **crossover cable** identify [146](#page-145-4) pinout [147](#page-146-4) **customization** DHCP server [57](#page-56-1), [62](#page-61-1) IP address DHCP IP address pool [59,](#page-58-0) [64](#page-63-0)

switch port [61,](#page-60-1) 65 IP address (for conne[cted devices\)](#page-64-0) [57](#page-56-1)[,](#page-64-0) [62](#page-61-1)

#### **D**

**dashboard, Device Manager** [106](#page-105-0) **data connection password** [37](#page-36-0) **data type** [137](#page-136-0) **default** login credentials [20](#page-19-1) **default gateway**[64](#page-63-1) **default router**[59](#page-58-1) **delete** Device Manag[er user](#page-67-0) [42](#page-41-1) EtherChannel 68 PnP profile [24](#page-23-1) SNMP group [87](#page-86-0) SNMP user [85](#page-84-0) VLAN [101](#page-100-1), [103](#page-102-0) **delete PnP profile** [24](#page-23-1) **Device Manager** about [29](#page-28-1) access[30,](#page-29-0) [50](#page-49-0) hardware requirements [29](#page-28-2) software requirements [29](#page-28-3) trou[bleshoot](#page-41-2) [131](#page-130-0) user 42 **DHCP** IP address assignment [24,](#page-23-2) [27,](#page-26-2) [40,](#page-39-2) [65](#page-64-1) IP address pool, Device Manager [58](#page-57-0) IP address [pool, Logix Designer](#page-55-0) [63](#page-62-0) persistence 56 port configur[ations, Device Manager](#page-129-1) [60](#page-59-0) troubleshoot 130 **DHCP persistence behavior**[57](#page-56-2) **DHCP snooping** Device Manager [60](#page-59-1) Logix Designer [62](#page-61-2) **diagnostics, port** [124](#page-123-0) **disable** [38](#page-37-0) BPDU filter [96](#page-95-1) BPDU Guard [96](#page-95-1) junctio[n temperature alarm](#page-36-1) [55](#page-54-0) keying 37 port [41](#page-40-2), [137](#page-136-1) port error recovery [96](#page-95-1) port security [75](#page-74-1) switc[h temperature alarm](#page-83-0) [55](#page-54-1) traps 84 **DNS address [64](#page-63-2) DNS server** [40](#page-39-3) **DNS server1 and 2** [59](#page-58-2) **domain name** [40,](#page-39-4) [59](#page-58-3), [64](#page-63-3) **Dot 1x**[53](#page-52-1) **download** configu[ration file](#page-10-0) [45](#page-44-0) EDS file11 publications [8](#page-7-0) release notes [7](#page-6-0) software [update](#page-33-3) [48](#page-47-1) **Duplex mode** 34

# **E**

**edit** Device Manag[er user](#page-67-0) [42](#page-41-1) EtherChannel 68 SNMP group [87](#page-86-0) SNMP user [85](#page-84-0) VLAN [101](#page-100-1)[,](#page-10-1) [103](#page-102-0) **EDS file** 11 **EIP Mod status indicator**[136](#page-135-0) **EIP Net status indicator**[136](#page-135-0) **electronic keying** [37](#page-36-0) **enable** 802.1X[53](#page-52-2) BPDU Filter [16](#page-15-3) BPDU Guard [16](#page-15-3) CIP[16](#page-15-1), [25](#page-24-2) DHCP snooping, Device Manager [60](#page-59-2) DHCP [snooping, Logix Designer](#page-15-3) [62](#page-61-3) MSTP<sub>16</sub> port security [75](#page-74-1) POST [128](#page-127-0) QoS priority [78](#page-77-0) storm control [98](#page-97-2) traps [84](#page-83-0) **encryption** [16](#page-15-4) **entry, system log** [119](#page-118-0) **EtherChannels** about 66 config[ure](#page-65-1) [via Logix Designer application](#page-65-2) [69](#page-68-0) example 66 **Ethernet cable** [129](#page-128-1) **EtherNet/IP CIP interface** [10](#page-9-2) **EtherNet/IP network** [10](#page-9-2), [127](#page-126-0) **EtherNet/IP protocol**[89,](#page-88-1) [115](#page-114-1) **explicit messaging** [10](#page-9-3) **Express Setup** about [16](#page-15-5) button [17](#page-16-2) Device Manager [23](#page-22-1) Logix Designer a[pplication](#page-21-1) [27](#page-26-3) Long Press mode 22 Mediu[m Press mode](#page-17-0) [21](#page-20-0) modes 18 requirements [18](#page-17-1) Short Press mode [19](#page-18-0) **F factory default settings**[22](#page-21-2) **fault, major**[38](#page-37-4) **fault, module** [38](#page-37-5) **features** hardware [13](#page-12-0) software [13](#page-12-1) **file, configuration** [44](#page-43-0), [46](#page-45-0) **file, EDS**[11](#page-10-1) **firmware update, troubleshoot**[133](#page-132-0) **front panel**[106](#page-105-1) **Full-duplex mode** [34](#page-33-4)

# **G**

**gateway address**[40](#page-39-0) **global settings, 802.1X** [53](#page-52-2) **group, SNMP** [86](#page-85-0)

#### **H**

**Half-duplex mode** [34](#page-33-5) **hardware features**[13](#page-12-2) **hardware requirements** Devic[e Manager](#page-39-5) [29](#page-28-2) **host name** 40 **HTTP** [16](#page-15-0), [44](#page-43-1), [48](#page-47-2) **HTTPS**[16](#page-15-6) **Hybrid mode, port**[34](#page-33-0)

#### **I**

**IGMP snooping** about [71](#page-70-2) address aliasing [71](#page-70-0) configure via Device Manager [72](#page-71-0) **image** active [48](#page-47-0) backup [48](#page-47-0) **implicit messaging** [10](#page-9-3) **indicator** Setup status [18](#page-17-2) setup status [18](#page-17-2) **indicators** port status [136](#page-135-1) system status [136](#page-135-2) **individual port administration** 802.1X[53](#page-52-3) **inhibit module** [38](#page-37-6) **Input Data connection** [37](#page-36-0) **input data types**[137](#page-136-2) **installation instructions** [8](#page-7-1) **installation options** [9,](#page-8-0) [16](#page-15-2) **instructions, installation** [8](#page-7-1) **IP address**[40](#page-39-2) assi[gnment mode](#page-24-0) [24](#page-23-0)  $CP<sub>25</sub>$ computer [20](#page-19-0) customization connected devices [57](#page-56-1) DHCP IP addres[s pool](#page-64-0) [59](#page-58-0)[,](#page-64-0) [64](#page-63-0) [switch port](#page-26-0) [61,](#page-60-1) 65 DHCP<sub>27</sub> DHCP IP address pool ending range [59](#page-58-4), [64](#page-63-4) starting r[ange](#page-64-0) [59](#page-58-0)[,](#page-64-0) [64](#page-63-0) switch port [61,](#page-60-1) 65 assigning [61](#page-60-2) deleting [61](#page-60-2) modifying [61](#page-60-2) troubleshoot [130](#page-129-0) **IP assignment mode** [24](#page-23-0), [40](#page-39-2)

# **J**

**junction temperature** [53](#page-52-0)

# **K**

**keying, electronic**[37](#page-36-0)

#### **L**

**lease length** [59](#page-58-5) **[LED.](#page-134-0)***See* **status indicators limits, MAC address**[74](#page-73-0) **link status** [130](#page-129-2) **local** AAA va[lidation method](#page-116-0) [42](#page-41-0) **log, system** 117 **Logix Designer** DHCP persistence [62](#page-61-0) **Logix Designer application** about [35](#page-34-1) **Long Press mode Express Setup** [18,](#page-17-0) [22](#page-21-1)

#### **M**

**MAC address limits**[74](#page-73-0) **major fault**[38](#page-37-4) **management interface** [29](#page-28-4) **management protocol**[16](#page-15-6) **management VLAN** [28](#page-27-0), [101](#page-100-2) **manager, SNMP** [79](#page-78-0) **Medium Press mode Express Setup** [18](#page-17-0), [21](#page-20-0) **messages**[10](#page-9-4) explicit [10](#page-9-3) implicit [10](#page-9-4) SNMP<sub>[84](#page-83-1)</sub> [system log](#page-79-0) [117](#page-116-0) **MIB** 80 **mirroring, port**[73](#page-72-1) **mismatch prevention, Smartports**[90](#page-89-0) **mode** Access [89](#page-88-2) EtherChannel [66,](#page-65-3) [68](#page-67-1) Express Setup [18](#page-17-0) IP assig[nment](#page-73-1) [24](#page-23-0) Protect 74 Restrict [74](#page-73-1) Shutdown [74](#page-73-1) **STP [93](#page-92-1)** Trunk [89](#page-88-3) **module fault**[38](#page-37-5) **module information** [122](#page-121-0) **module, inhibit**[38](#page-37-6) **module-defined data type** [137](#page-136-0)

**monitor** alert log [117](#page-116-0) CIP status [115](#page-114-0) front panel [106](#page-105-1) module information [122](#page-121-0) port diagnostics [124](#page-123-0) port mirroring [73](#page-72-1) port security [113](#page-112-0) port statistics [112](#page-111-1) port status [123](#page-122-0) port utilization [109](#page-108-0) status indicators [128](#page-127-1) switch health [108](#page-107-1) switch status [120](#page-119-0) system alarm [111](#page-110-0) **MST instance** [96](#page-95-0) **MSTP** [16](#page-15-0)

#### **N**

**native VLAN** [34](#page-33-6) **network access** tacacs/radius [99](#page-98-0) **network settings** configure via Device Manager [23](#page-22-2) configure [via Logix Designer application](#page-26-4) [26](#page-25-1) **NTP server** [25](#page-24-4), 27

# **O**

**out-of-the-box configuration** [16](#page-15-2) **output data types**[137](#page-136-2)

# **P**

**password** administrative user [25](#page-24-1) CIP security [26](#page-25-2) data connection [37](#page-36-0) **persistence** DHCP [56](#page-55-0) **persistence behavior** DHCP<sub>[57](#page-56-2)</sub> **ping utility** statistics [119](#page-118-1) **pinout** crossover cable [147](#page-146-4) RJ45 connector [146](#page-145-7) straight-t[hrough cable](#page-21-3) [146](#page-145-8) **Plug and Play**22 **PnP** [22](#page-21-3) agent [22](#page-21-3) **PnP profile** delete [24](#page-23-1) **PnP server** [25](#page-24-5) **pool name** [59](#page-58-6), [61](#page-60-3), [64](#page-63-5) **port** configure via Device Manager [32](#page-31-0) configure via L[ogix Designer application](#page-33-7) [41](#page-40-3) enable/disable 34 **port administrative mode** [34](#page-33-0)

**port assignments for CIP data** [141](#page-140-0), [143](#page-142-0) **port diagnostics**[124](#page-123-0) **port Duplex mode** [34](#page-33-3) **port mirroring** about 73 config[ure via](#page-72-2) [Device Manager](#page-33-8) [73](#page-72-3) **port numbering** 34 **port security**[74](#page-73-2), [75](#page-74-2) **port security statistics**[113](#page-112-0) **port settings**[130](#page-129-3) **port speed** [34](#page-33-9) **port statistics** [112](#page-111-1) **port status**[123](#page-122-1) **port status indicators**[136](#page-135-1) **port utilization** [109](#page-108-0) **PortFast** [93](#page-92-2) **POST**[128](#page-127-0) **Primary DNS server** [25](#page-24-6) **profile** delete PnP [24](#page-23-1) **project, controller**[35](#page-34-0) **properties, connection** [38](#page-37-2) **Protect mode** [74](#page-73-1) **protocol** HTTPS<sub>[16](#page-15-6)</sub> IGMP[71](#page-70-3) management [16](#page-15-6) SNMP<sub>[16](#page-15-6)</sub> SSH [16](#page-15-6) **STP [92](#page-91-1) PTP** [78](#page-77-1)

# **Q**

**QoS** about 78 config[ure via Device](#page-77-2) [Manager](#page-70-4) [78](#page-77-3) **quierer, IGMP snooping** 71

# **R**

**radius security protocol**[99](#page-98-0) **radius-local** AAA validation method [42](#page-41-0) **recovery** firmware [update](#page-6-0) [133](#page-132-0) **release notes** 7 **requested packet interval** [38](#page-37-6) **requirements** Device Manager [29](#page-28-5) Express Setup [18](#page-17-1) web browser [29](#page-28-0) **reset switch** [132](#page-131-0) **restart switch** via Device Manager [131,](#page-130-1) [132](#page-131-1) via Logix Designer application [131](#page-130-1)[,](#page-21-2) [133](#page-132-1) with factory defaults 22 **restore connection** [130](#page-129-3) **Restrict mdoe** [74](#page-73-1)

**revision, switch** [37](#page-36-2) **RJ45 connector** pinout [146](#page-145-7) **roles, Smartport** [89](#page-88-4) **RSLinx software** [11](#page-10-2) **RSWho** [11](#page-10-2)

#### **S**

**Secondary DNS server** [25](#page-24-7) **security modes, port security** [74](#page-73-3) **security, CIP** [25](#page-24-3) **security, port** [113](#page-112-0) configure via Device Manager [75](#page-74-2) configure via Logix Designer application [77](#page-76-0) **server configuration** tacacs/[radius](#page-39-3) [99](#page-98-0) **server, DNS**40 **server, NTP** [25,](#page-24-4) [27](#page-26-4) **server, PnP** [25](#page-24-5) **server, Primary DNS**[25](#page-24-6) **server, Secondary DNS**[25](#page-24-7) **settings, factory default** [22](#page-21-2), [131](#page-130-2) **Setup status indicator**[18,](#page-17-2) [19,](#page-18-1) [21](#page-20-1), [22](#page-21-4), [136](#page-135-0) **Short Press mode Express Setup** [18,](#page-17-0) [19](#page-18-0) **Shutdown mode** [74](#page-73-1) **Smartports** about [89](#page-88-5) assign via Device Manager [90](#page-89-1) assign via Logix Desig[ner application](#page-89-0) [91](#page-90-0) mismatch prevention 90 [VLAN assignment](#page-15-6) [91](#page-90-1) **SNMP** 16 about [79](#page-78-2) agent [79](#page-78-0) community string [83](#page-82-1) config[ure via Device Manager](#page-85-0) [81](#page-80-0) group 86 manager [79](#page-78-0) MIB [80](#page-79-0) syste[m options](#page-83-1) [82](#page-81-1) traps 84 user [85](#page-84-0) view [85](#page-84-1) **snooping** DHCP, Device Manager [60](#page-59-1) DHCP[, Logix Designer](#page-70-0) [62](#page-61-2) IGMP71 **snooping, IGMP** [71](#page-70-5) **software** Device [Manager requirements](#page-12-1) [29](#page-28-3) features 13 RSLinx[11](#page-10-3) update [48](#page-47-1) **software features** customization DHCP server [settings](#page-7-2) [57](#page-56-1)[,](#page-7-2) [62](#page-61-1) **specifications, switch** 8 **speed, port**[34](#page-33-9) **SSH** [16,](#page-15-6) [50,](#page-49-1) [134](#page-133-0)

**statistics** ping [119](#page-118-1) port [112](#page-111-1) port security [113](#page-112-0) **status indicators**[128,](#page-127-1) [135](#page-134-1) **status, CIP** [115](#page-114-0) **status, link** [130](#page-129-2) status, port [123](#page-122-0) **status, setup** [18](#page-17-2) **status, switch** [120](#page-119-0) **sticky MAC**[76,](#page-75-0) [114](#page-113-0) **storm control** about 98 config[ure via Device Manager](#page-97-1) [98](#page-97-3) **STP** about 92 config[u](#page-91-2)[re via Device Manager](#page-92-1) [94](#page-93-0) modes 93 **straight-through cable** pinout [146](#page-145-8) **string, community**[83](#page-82-1) **Studio 5000 environment**[35](#page-34-2) **subnet mask** DHCP IP address pool [59,](#page-58-7) [64](#page-63-6) **switch** configure via Device Manager [29](#page-28-1) config[ure via Logix Designer application](#page-7-1) [39](#page-38-1) install 8 monitor [106](#page-105-0) reset [132](#page-131-2) restart [131](#page-130-1) troubleshoot [127](#page-126-1) Device Manager [131](#page-130-3) **DHCP[130](#page-129-1)** firmware update [133](#page-132-0) IP address [130](#page-129-0) **switch health** [108](#page-107-1) **switch information** [107](#page-106-0) **switch installation options** [9](#page-8-0) **switch IP settings** [39](#page-38-2) **switch revision** [37](#page-36-2) **switch specifications** [8](#page-7-2) **switch status** [120](#page-119-0) **switch status indicators**[128](#page-127-1) **switch temperature** [53](#page-52-0) **SYSLOG** [16,](#page-15-0) [117](#page-116-1) **system alarm** [111](#page-110-0) **system log** [117](#page-116-0) **system options, SNMP** [82](#page-81-1) **system status indicators**[136](#page-135-2)

# **T**

**tacacs+ security protocol** [99](#page-98-0) **tacas-local** AAA validation meth[od](#page-7-2) [42](#page-41-0) **technical specifications** 8 **Telnet** [16](#page-15-0)

**temperature** junction [53](#page-52-0) switch [53](#page-52-0) **TFTP** [44,](#page-43-1) [48](#page-47-2) **timeout, CIP security**[25](#page-24-3) **traffic prioritization** [78](#page-77-4) **traffic storm** [98](#page-97-1) **traps, SNMP** [84](#page-83-1) **troubleshoot** Device Manager [131](#page-130-3) **DHCP [130](#page-129-1)** EtherNet/IP network [127](#page-126-0) firmware update [133](#page-132-0) IP address [130](#page-129-0) link status [130](#page-129-2) port settings [130](#page-129-4) reset switch [132](#page-131-2) switch [127](#page-126-1) **troubleshoot connectivity** ping [119](#page-118-1) **Trunk mode, port**[34](#page-33-0)

# **U**

**unicast connection** [38](#page-37-3) **update, software** [48](#page-47-1) **upload** configu[ration file](#page-10-4) [44](#page-43-2), [46](#page-45-1) EDS file 11 **user** add [42](#page-41-1) admin[istrative password](#page-41-1) [25](#page-24-1) delete 42 edit [42](#page-41-1) password [43](#page-42-0) privilege [43](#page-42-0) SNMP<sub>[85](#page-84-0)</sub> validation [42](#page-41-3) **utiility** ping [119](#page-118-1)

#### **V**

**validating users** AAA method [42](#page-41-4) **view, SNMP** [85](#page-84-1) **violation, security**[74](#page-73-4) **VLAN** access [34](#page-33-1) add port [101](#page-100-0) configure via Device Manager [101](#page-100-3) configure [via Logix Designer application](#page-24-2) [102](#page-101-0) enable CIP 25 mana[gement VLAN](#page-33-6) [40](#page-39-6), [101](#page-100-2)

native 34

#### **W**

**web browser requirements**[29](#page-28-0)

# **Rockwell Automation Support**

Use the following resources to access support information.

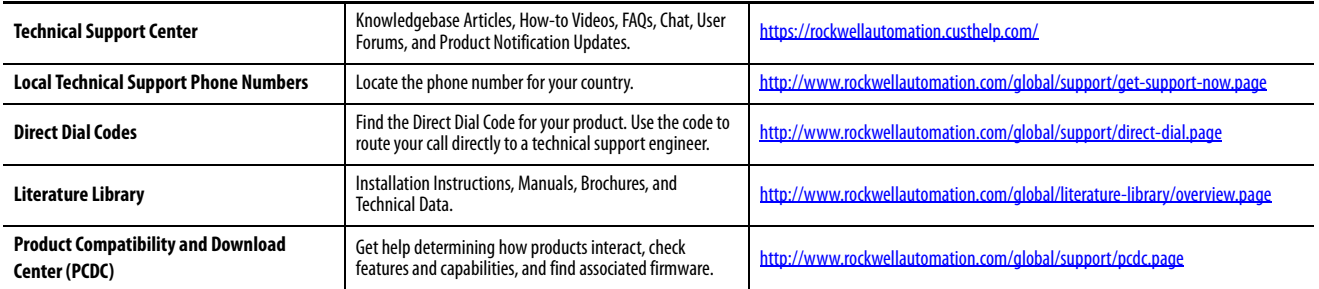

#### **Documentation Feedback**

Your comments will help us serve your documentation needs better. If you have any suggestions on how to improve this document, complete the How Are We Doing? form at http://literature.rockwellautomation.com/idc/groups/literature/documents/du/ra-du002 -en-e.pdf.

Rockwell Automation maintains current product environmental information on its website at<http://www.rockwellautomation.com/rockwellautomation/about-us/sustainability-ethics/product-environmental-compliance.page>

Allen-Bradley, Rockwell Automation, Rockwell Software, RSLinx, RSLogix 5000, RSNetWorx, Stratix, Studio 5000, and Studio 5000 Logix Designer are trademarks of RockwellAutomation, Inc. Trademarks not belonging to Rockwell Automation are property of their respective companies.

Rockwell Otomasyon Ticaret A.Ş., Kar Plaza İş Merkezi E Blok Kat:6 34752 İçerenköy, İstanbul, Tel: +90 (216) 5698400

#### www.rockwellautomation.com

#### Power, Control and Information Solutions Headquarters

Americas: Rockwell Automation, 1201 South Second Street, Milwaukee, WI 53204-2496 USA, Tel: (1) 414.382.2000, Fax: (1) 414.382.4444 Europe/Middle East/Africa: Rockwell Automation NV, Pegasus Park, De Kleetlaan 12a, 1831 Diegem, Belgium, Tel: (32) 2 663 0600, Fax: (32) 2 663 0640 Asia Pacific: Rockwell Automation, Level 14, Core F, Cyberport 3, 100 Cyberport Road, Hong Kong, Tel: (852) 2887 4788, Fax: (852) 2508 1846